BA01004F/23/ES/23.22-00 71605477 2022-12-13 01.03.zz (Firmware del equipo)

# Manual de instrucciones Levelflex FMP56, FMP57 **HART**

Radar de onda guiada

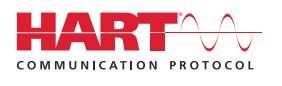

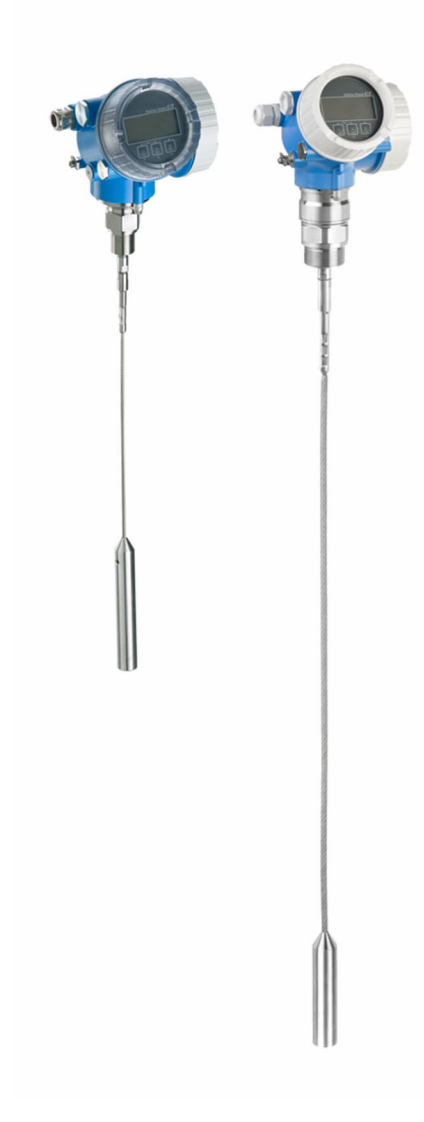

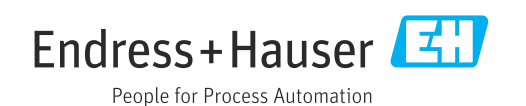

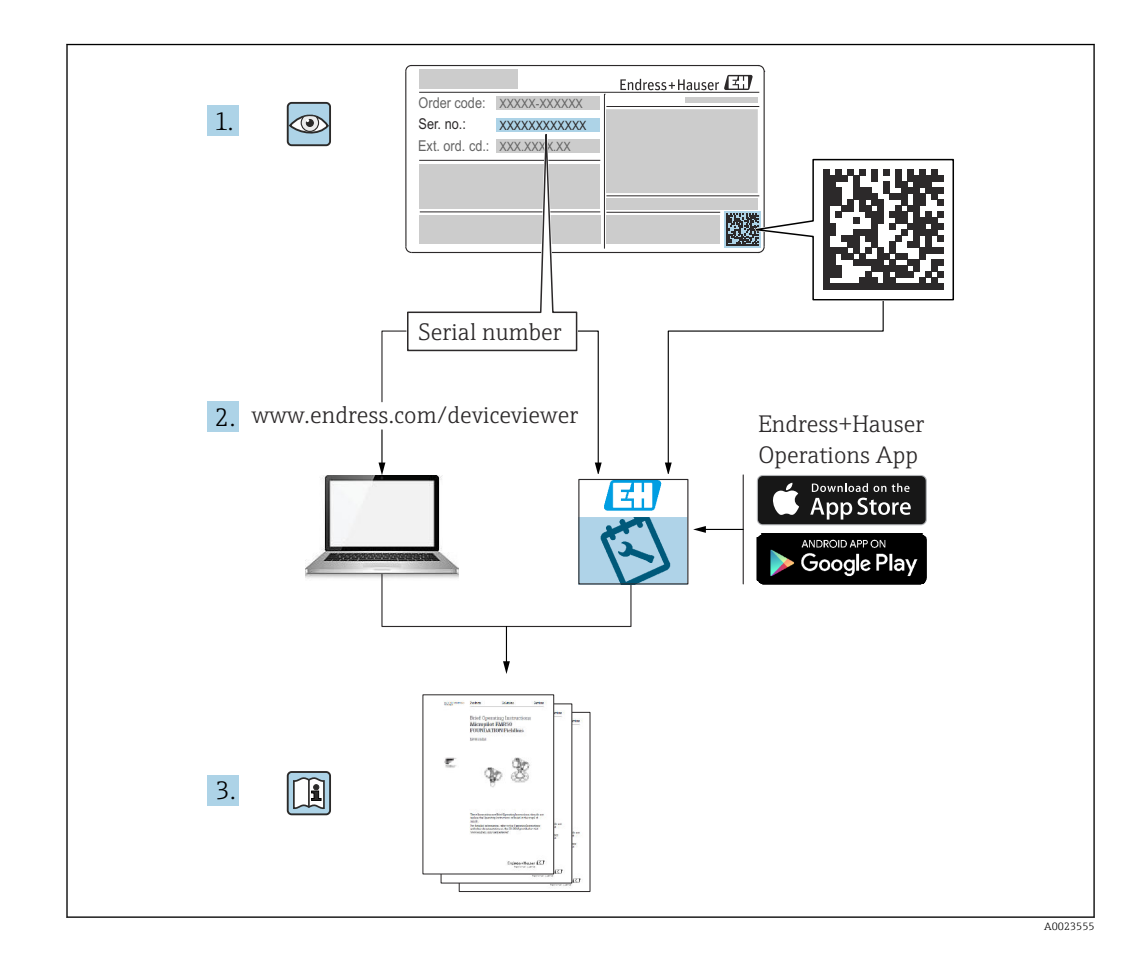

# Índice de contenidos

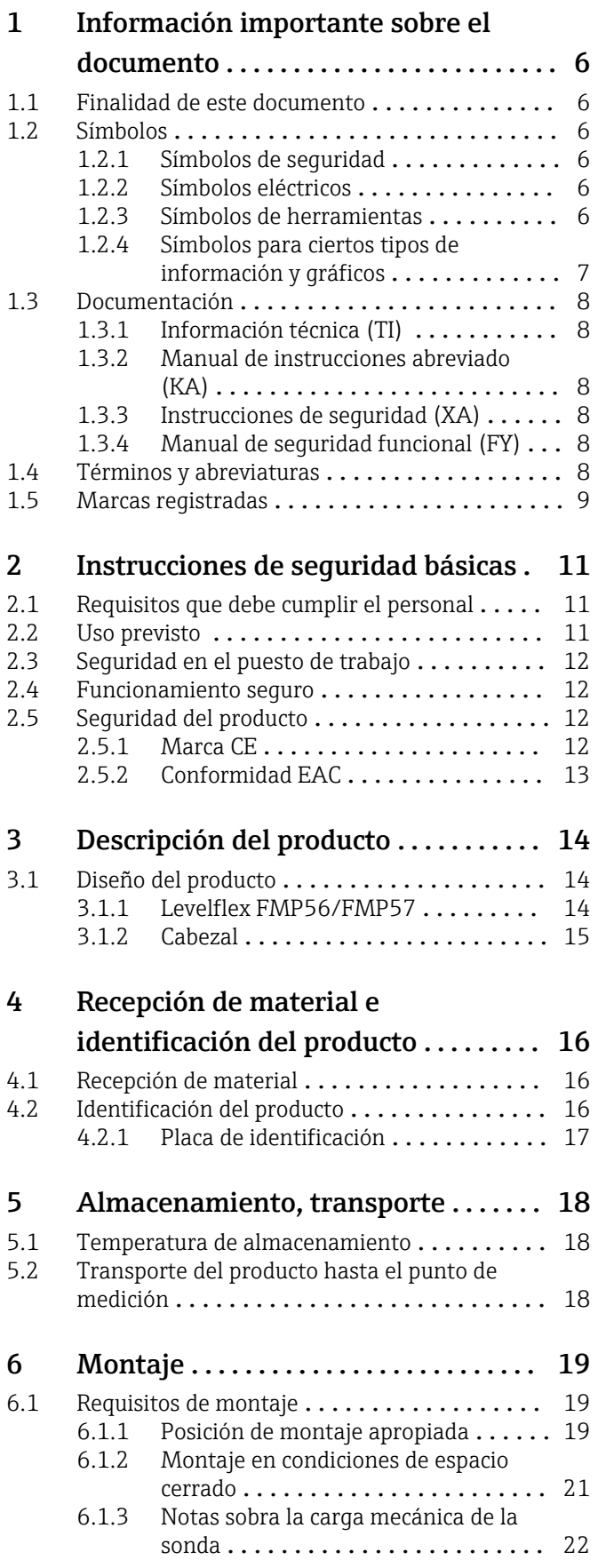

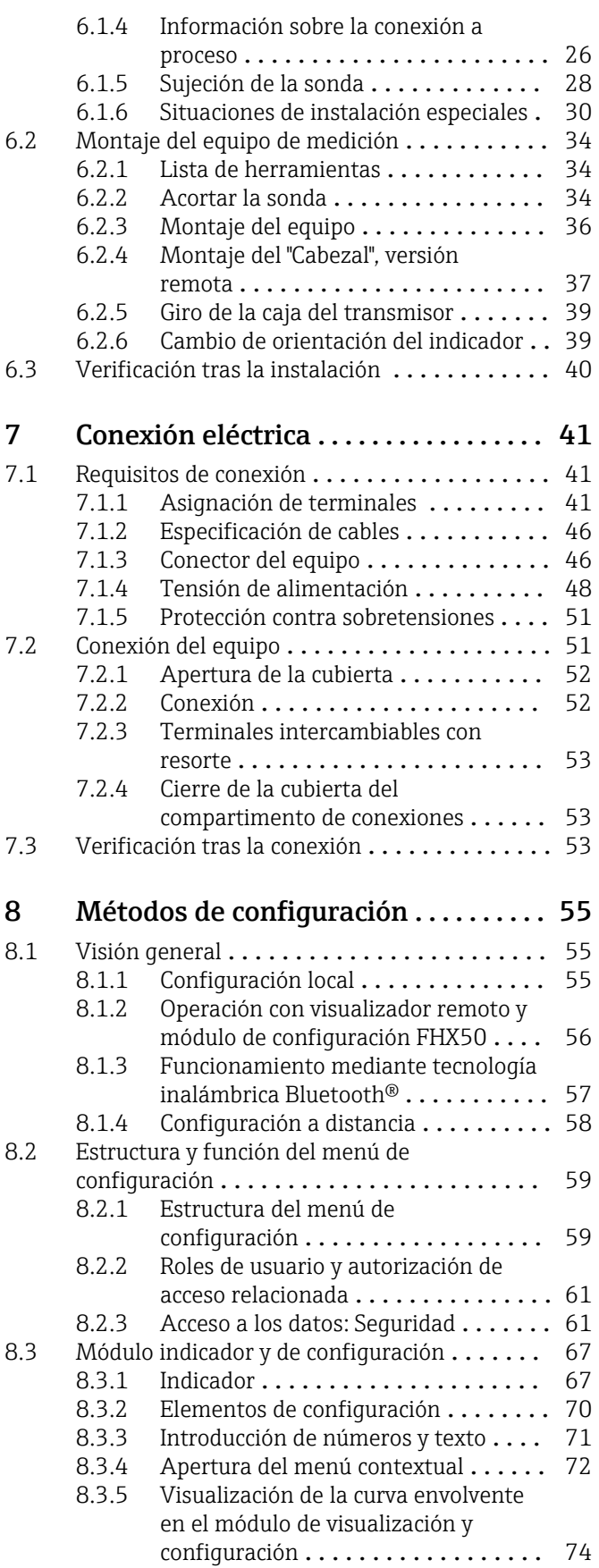

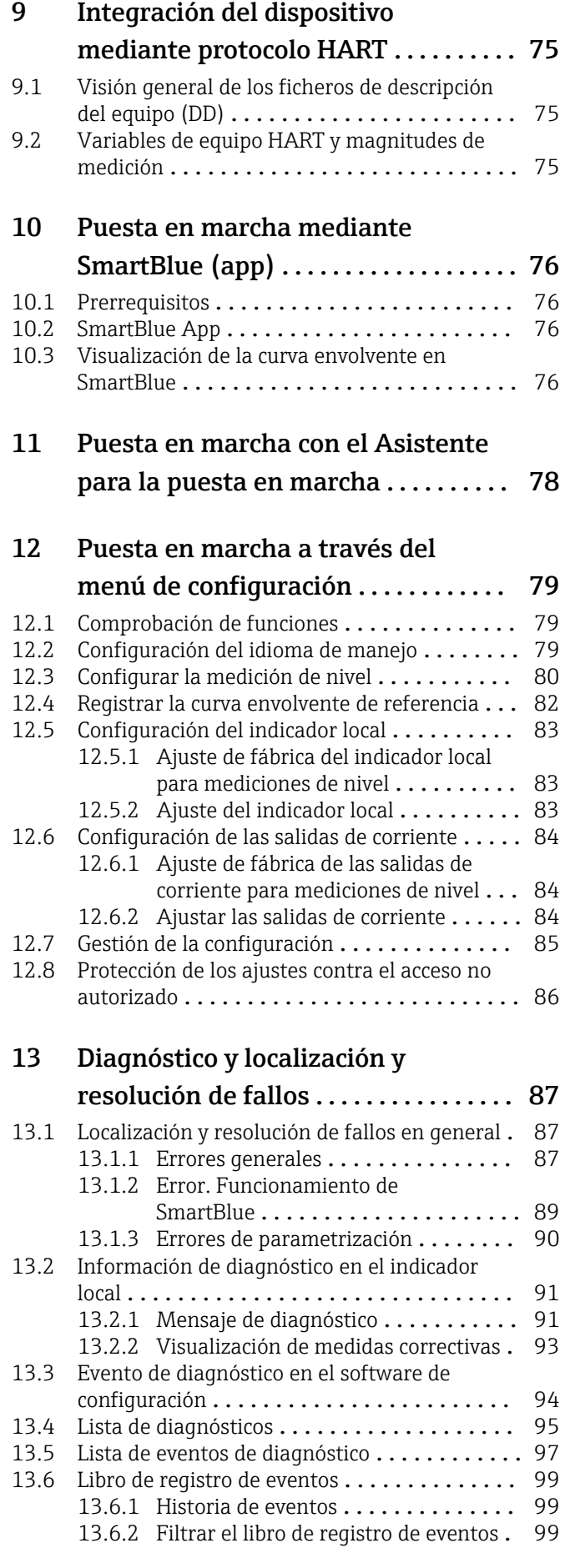

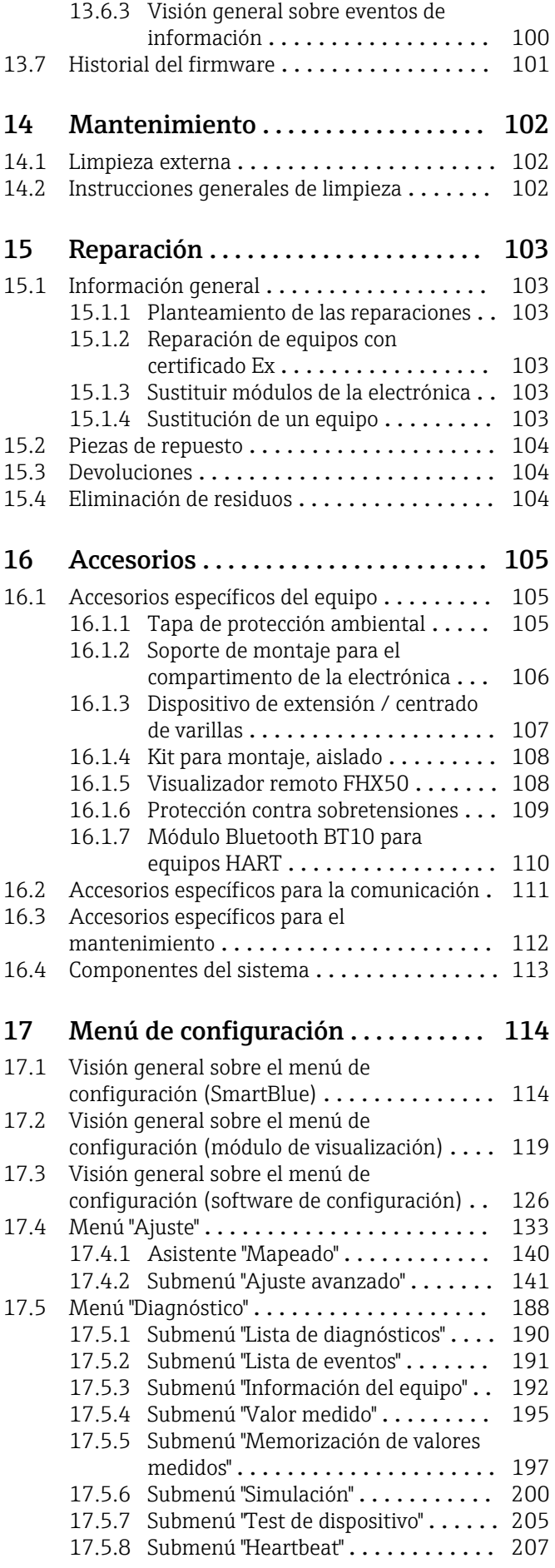

Índice alfabético [.......................](#page-207-0) 208

# <span id="page-5-0"></span>1 Información importante sobre el documento

### 1.1 Finalidad de este documento

El presente Manual de instrucciones contiene toda la información que se necesita durante las distintas fases del ciclo de vida del equipo: desde la identificación del producto, la recepción de material y su almacenamiento, hasta el montaje, la conexión, la configuración y la puesta en marcha, pasando por la localización y resolución de fallos, el mantenimiento y la eliminación de residuos.

### 1.2 Símbolos

#### 1.2.1 Símbolos de seguridad

#### **A PELIGRO**

Este símbolo le advierte de una situación peligrosa. Si no se evita dicha situación, pueden producirse lesiones graves o mortales.

#### **ADVERTENCIA**

Este símbolo le advierte de una situación peligrosa. Si usted no evita la situación peligrosa, ello podrá causar la muerte o graves lesiones.

#### **A** ATENCIÓN

Este símbolo le advierte de una situación peligrosa. No evitar dicha situación puede implicar lesiones menores o de gravedad media.

#### **AVISO**

Este símbolo señala información sobre procedimientos y otros hechos importantes que no están asociados con riesgos de lesiones.

#### 1.2.2 Símbolos eléctricos

### $\sim$

Corriente alterna

### $\overline{\phantom{a}}$

Corriente continua y corriente alterna

===

Corriente continua

 $\pm$ 

Conexión a tierra

Borne de tierra que, por lo que se refiere al operador, está conectado con tierra mediante un sistema de puesta a tierra.

#### Tierra de protección (PE)

Bornes de tierra que se deben conectar a tierra antes de establecer cualquier otra conexión.

Los bornes de tierra están situados tanto en el interior como en el exterior del equipo:

- Borne de tierra interior: conecta la tierra de protección a la red principal,.
- Borne de tierra exterior: conecta el equipo al sistema de puesta a tierra de la planta.

### 1.2.3 Símbolos de herramientas

 $\bigoplus \mathscr{L}$ Destornillador Phillips

#### <span id="page-6-0"></span> $\bullet$

Destornillador de hoja plana

#### $\mathbf{O} \mathcal{Q}$

Destornillador torx

 $\bigcirc$ Llave Allen

 $\sqrt{\phantom{a}}$  Admisible

#### Ó Llave fija

#### 1.2.4 Símbolos para ciertos tipos de información y gráficos

Procedimientos, procesos o acciones que están permitidos  $\nabla$  Preferidos

Procedimientos, procesos o acciones que son preferibles

#### **X** Prohibido Procedimientos, procesos o acciones que no están permitidos

**H** Consejo Indica información adicional

#### m Referencia a documentación

 $\blacksquare$ Referencia a gráficos

Nota o paso individual que se debe respetar

#### 1. , 2. , 3.

Serie de pasos

Resultado de un paso

#### $\circledcirc$

Inspección visual

Configuración mediante software de configuración

#### $\bigcirc$

Parámetros protegidos contra escritura

#### 1, 2, 3, ... Número del elemento

A, B, C, ... Vistas

#### $\Lambda \rightarrow \Box$  Instrucciones de seguridad

Observe las instrucciones de seguridad incluidas en los manuales de instrucciones correspondientes

#### Resistencia de los cables de conexión a la temperatura

Especifica el valor mínimo de temperatura al que son resistentes los cables de conexión

### <span id="page-7-0"></span>1.3 Documentación

La documentación de los tipos siguientes está disponible en el área de descargas del sitio web de Endress+Hauser (www.endress.com/downloads):

Para obtener una visión general del alcance de la documentación técnica asociada, H véase lo siguiente:

- *Device Viewer* [\(www.endress.com/deviceviewer](https://www.endress.com/deviceviewer)): Introduzca el número de serie que figura en la placa de identificación
- *Endress+Hauser Operations App*: Introduzca el número de serie que figura en la placa de identificación o escanee el código matricial de la placa de identificación.

### 1.3.1 Información técnica (TI)

#### Ayuda para la planificación

El documento contiene todos los datos técnicos del equipo y proporciona una visión general de los accesorios y otros productos que se pueden solicitar para el equipo.

#### 1.3.2 Manual de instrucciones abreviado (KA)

#### Guía para llegar rápidamente al primer valor medido

El manual de instrucciones abreviado contiene toda la información imprescindible desde la recepción de material hasta la puesta en marcha del equipo.

#### 1.3.3 Instrucciones de seguridad (XA)

Según las certificaciones pedidas para el equipo, se suministran las siguientes instrucciones de seguridad (XA) con el mismo. Forma parte del manual de instrucciones.

En la placa de identificación se indican las "Instrucciones de seguridad" (XA) que son relevantes para el equipo.

### 1.3.4 Manual de seguridad funcional (FY)

En función de la autorización SIL, el manual de seguridad funcional (FY) forma parte integral del manual de instrucciones y es válido además del manual de instrucciones, la información técnica y las instrucciones de seguridad ATEX.

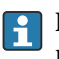

Los diferentes requisitos aplicables a la función de protección se describen en el presente manual de seguridad funcional (FY).

### 1.4 Términos y abreviaturas

#### **BA**

Tipo de documento "Manual de instrucciones"

**KA** 

Tipo de documento "Manual de instrucciones abreviado"

TI

Tipo de documento "Información técnica"

#### SD

Tipo de documento "Documentación especial"

#### XA

Tipo de documento "Instrucciones de seguridad"

#### **DN**

Presión nominal

#### <span id="page-8-0"></span>PMT

Presión máxima de trabajo La PMT se indica en la placa de identificación.

#### ToF

Time of Flight

#### FieldCare

Software escalable para configuración de equipos y soluciones integradas de gestión de activos de planta

#### DeviceCare

Software de configuración universal para equipos de campo Endress+Hauser HART, PROFIBUS, FOUNDATION Fieldbus y Ethernet

#### DTM

Device Type Manager

#### DD

Descripción de dispositivo para el protocolo de comunicación HART

#### ε<sub>r</sub> (valor Dk)

Constante dieléctrica relativa

#### PLC

Controlador lógico programable (PLC)

#### CDI

Interfaz común de datos

#### Software de configuración

El término "herramienta de configuración" se utiliza en lugar del siguiente software de configuración:

- FieldCare / DeviceCare, para manejo mediante comunicación HART y PC
- Aplicación SmartBlue, para el manejo usando un smartphone o tableta Android o iOS

#### BD

Distancia de bloqueo; no se analizan señales dentro de la BD.

#### PLC

Controlador lógico programable (PLC)

#### CDI

Interfaz común de datos

#### **PFS**

Estado de la frecuencia de pulsos (salida de conmutación)

#### 1.5 Marcas registradas

#### **HART®**

Marca registrada del Grupo FieldComm, Austin, Texas, EUA

#### Bluetooth®

La marca denominativa *Bluetooth®* y sus logotipos son marcas registradas propiedad de Bluetooth SIG, Inc. y cualquier uso por parte de Endress+Hauser de esta marca está sometido a un acuerdo de licencias. El resto de marcas y nombres comerciales son los de sus respectivos propietarios.

#### Apple®

Apple, el logotipo de Apple, iPhone y iPod touch son marcas registradas de Apple Inc., registradas en los EE. UU. y otros países. App Store es una marca de servicio de Apple Inc.

#### Android®

Android, Google Play y el logotipo de Google Play son marcas registradas de Google Inc.

#### KALREZ®, VITON®

Marca registrada de DuPont Performance Elastomers L.L.C., Wilmington, DE EUA

#### TEFLON®

Marca registrada de E.I. DuPont de Nemours & Co., Wilmington, EUA TRI-CLAMP® Marca registrada de Ladish & Co., Inc., Kenosha, EUA

## <span id="page-10-0"></span>2 Instrucciones de seguridad básicas

### 2.1 Requisitos que debe cumplir el personal

El personal para las tareas de instalación, puesta en marcha, diagnósticos y mantenimiento debe cumplir los siguientes requisitos:

- ‣ El personal especializado cualificado y formado debe disponer de la cualificación correspondiente para esta función y tarea específicas.
- ‣ Deben tener la autorización del jefe/dueño de la planta.
- ‣ Deben estar familiarizados con las normas y reglamentos nacionales.
- ‣ Antes de comenzar con el trabajo, se debe leer y entender las instrucciones contenidas en el manual y la documentación complementaria, así como en los certificados (según cada aplicación).
- ‣ Debe seguir las instrucciones y satisfacer las condiciones básicas.

Los operarios deben satisfacer los siguientes requisitos:

- ‣ Haber recibido la formación apropiada y disponer de la autorización por parte del explotador/propietario de la planta para ejercer dichas tareas.
- ‣ Seguir las instrucciones del presente manual.

### 2.2 Uso previsto

#### Aplicación y productos

El instrumento de medición descrito en el presente manual se ha concebido solo para la medición de nivel de sólidos granulados. Según la versión pedida, el equipo de medición también puede medir productos potencialmente explosivos, inflamables, venenosos y oxidantes.

Siempre que se cumplan los valores de alarma especificados en los "Datos técnicos" y las condiciones enumeradas en el Manual de instrucciones y documentación adicional, el equipo de medición debe utilizarse solo para realizar las siguientes mediciones:

- ‣ Variables de proceso medidas: nivel
- ‣ Variables de proceso calculables: volumen o masa en depósitos con cualquier forma (calculado a partir del nivel utilizando la función de linealización)

Para asegurar que el equipo de medición se mantenga en las condiciones apropiadas durante su tiempo de funcionamiento:

- ► El uso de los instrumentos de medición solo se permite con productos para los que los materiales de las partes en contacto con el producto dispongan de un nivel adecuado de resistencia a dichos productos.
- ‣ Tenga en cuenta los valores de alarma de los "Datos técnicos".

#### Uso incorrecto

El fabricante no se responsabiliza de ningún daño causado por un uso inapropiado o distinto del previsto.

Clarificación de casos límite:

‣ En el caso de líquidos de proceso o de limpieza especiales, Endress+Hauser le proporcionará ayuda en la verificación de la resistencia a la corrosión que presentan los materiales que entran en contacto con dichos líquidos, pero no asumirá ninguna responsabilidad ni proporcionará ninguna garantía al respecto.

#### Riesgos residuales

La caja de la electrónica y componentes contenidos en el instrumento (p. ej., módulo indicador, módulo de electrónica principal y módulo electrónico de E/S) pueden alcanzar temperaturas de hasta 80°C (176°F) a consecuencia de la transmisión de calor desde el proceso y la disipación de energía en la electrónica. El sensor puede alcanzar durante su funcionamiento temperaturas próximas a la del producto.

<span id="page-11-0"></span>¡Peligro de quemaduras por contacto con las superficies!

‣ En el caso de que las temperaturas del producto sean elevadas, disponga las medidas de protección adecuadas para evitar el contacto, a fin de evitar quemaduras.

### 2.3 Seguridad en el puesto de trabajo

Cuando trabaje con el equipo o en el equipo:

‣ Lleve el equipo de protección individual requerido conforme a la normativa local o nacional aplicable.

### 2.4 Funcionamiento seguro

#### Riesgo de lesiones

- $\triangleright$  Use el equipo únicamente si está en correctas condiciones técnicas y no presenta errores ni fallos.
- ‣ El operario es responsable del funcionamiento sin interferencias del equipo.

#### Modificaciones del equipo

No se permite efectuar modificaciones no autorizadas en el equipo porque pueden conllevar riesgos imprevisibles:

‣ Si, a pesar de ello, se necesita realizar modificaciones, consúltelo con el fabricante.

#### Reparaciones

Para asegurar el funcionamiento seguro y fiable del equipo:

- ‣ Solo pueden llevarse a cabo las reparaciones de equipo que están expresamente permitidas.
- ‣ Tenga en cuenta las normas nacionales relativas a reparaciones de equipos eléctricos.
- ‣ Utilice únicamente piezas de repuesto originales y accesorios del fabricante.

#### Zona con peligro de explosión

Para eliminar riesgos para el personal o la instalación al utilizar el equipo en una zona con peligro de explosión (p. ej., protección contra explosiones, medidas de seguridad en depósitos a presión):

- ‣ Compruebe la placa de identificación para verificar que se pueda utilizar el equipo solicitado del modo previsto en la zona con peligro de explosión.
- ‣ Tenga en cuenta las especificaciones que se indican en la documentación complementaria que forma parte de este manual.

### 2.5 Seguridad del producto

Este equipo de medición ha sido diseñado de acuerdo a las buenas prácticas de ingeniería y cumple los requisitos de seguridad más exigentes, ha sido sometido a pruebas de funcionamiento y ha salido de fábrica en condiciones óptimas para funcionar de forma segura. Cumple las normas de seguridad general y los requisitos legales pertinentes.

#### AVISO

#### Pérdida de grado de protección por abertura del equipo en ambientes húmedos

‣ Si el equipo se abre en un ambiente húmedo, el grado de protección que se indica en la placa de identificación pierde su validez. Ello también puede perjudicar el funcionamiento seguro del equipo.

#### 2.5.1 Marca CE

El sistema de medición satisface los requisitos legales de las Directivas de la UE aplicables. Estas se enumeran en la Declaración UE de conformidad correspondiente, junto con las normas aplicadas.

<span id="page-12-0"></span>Para confirmar que el equipo ha superado satisfactoriamente los ensayos correspondientes, el fabricante lo identifica con la marca CE.

### 2.5.2 Conformidad EAC

El sistema de medición satisface los requisitos legales de las directrices EAC aplicables. Puede encontrar una lista de estos en la declaración de conformidad EAC correspondiente, en la que también se incluyen las normas consideradas.

El fabricante confirma que el equipo ha aprobado las verificaciones correspondientes adhiriendo al mismo el marcado EAC.

# <span id="page-13-0"></span>3 Descripción del producto

### 3.1 Diseño del producto

### 3.1.1 Levelflex FMP56/FMP57

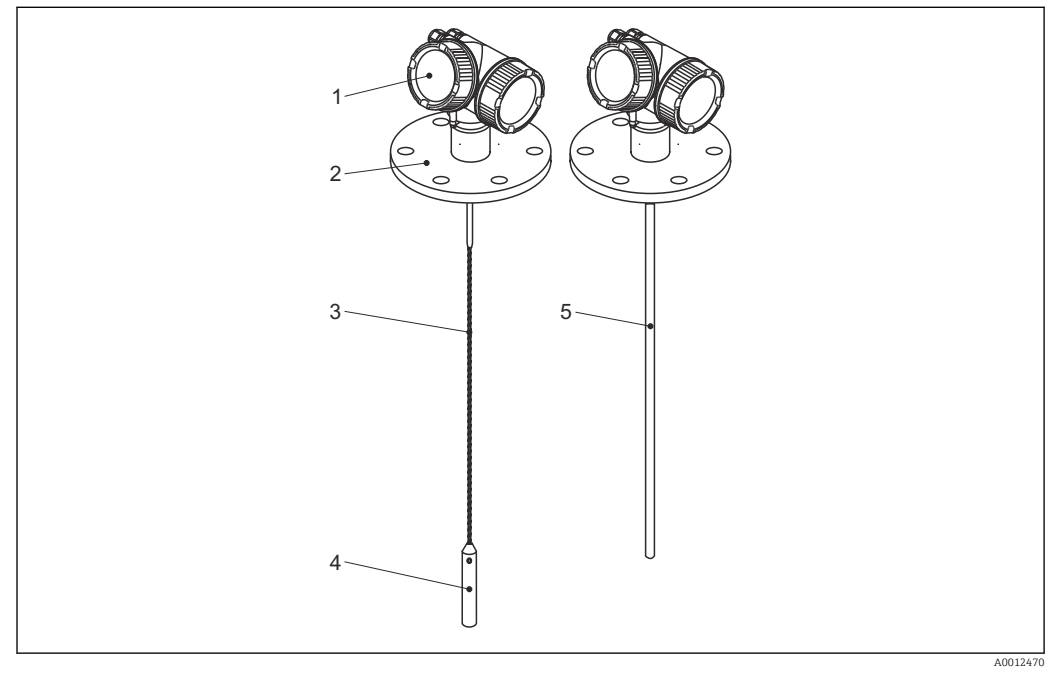

 *1 Diseño del Levelflex*

- *Cabezal*
- *Conexión a proceso (ejemplo en este caso: brida)*
- *Sonda de cable*
- *Contrapeso fin de sonda*
- *Sonda de varilla*

#### <span id="page-14-0"></span>3.1.2 Cabezal

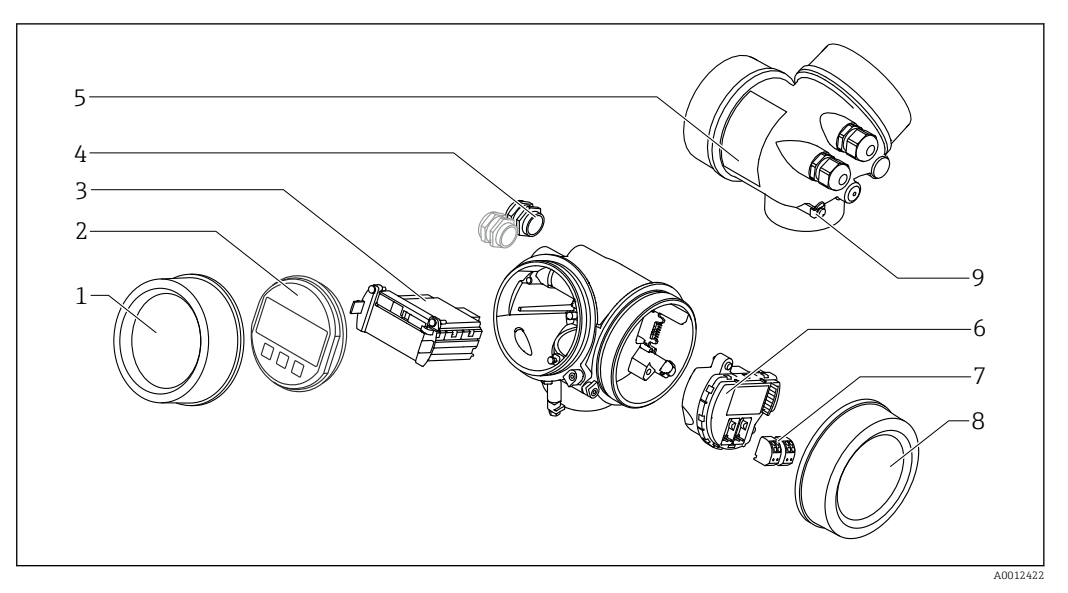

#### *2 Diseño de la caja*

- *Cubierta del compartimento de la electrónica*
- 
- *Módulo indicador Módulo principal de electrónica*
- *Prensaestopas (1 o 2, depende de la versión del instrumento)*
- *Placa de identificación*
- *Módulo de electrónica E/S*
- *Terminales (de clavija con resorte intercambiables)*
- *Tapa del compartimento de conexiones*
- *Terminal de puesta a tierra*

### <span id="page-15-0"></span>4 Recepción de material e identificación del producto

### 4.1 Recepción de material

Realice las siguientes comprobaciones durante la recepción de material:

- ¿El código de producto que aparece en el albarán coincide con el que aparece en la pegatina del producto?
- ¿La mercancía está indemne?
- ¿Los datos de la placa de identificación se corresponden con la información del pedido indicada en el albarán?
- En caso necesario (véase la placa de identificación): ¿Se proporcionan las instrucciones de seguridad (XA)?

Si no se cumple alguna de estas condiciones, póngase en contacto con la oficina de  $\vert$  -  $\vert$  -  $\vert$ ventas de Endress+Hauser de su zona.

### 4.2 Identificación del producto

Se dispone de las siguientes opciones para identificar el equipo de medición:

- Especificaciones de la placa de identificación
- Código de pedido con desglose de las características del equipo en el albarán de entrega
- Introduzca el número de serie de la placa de identificación en el *W@M Device Viewer* [\(www.endress.com/deviceviewer](http://www.endress.com/deviceviewer)): Se muestra toda la información sobre el equipo.
- Introduzca el número de serie indicado en la placa de identificación en *Endress+Hauser Operations App* o escanee el código de la matriz 2-D (código QR) de la placa de identificación con la *Endress+Hauser Operations App*: se visualiza toda la información sobre el equipo de medición.

#### <span id="page-16-0"></span>4.2.1 Placa de identificación

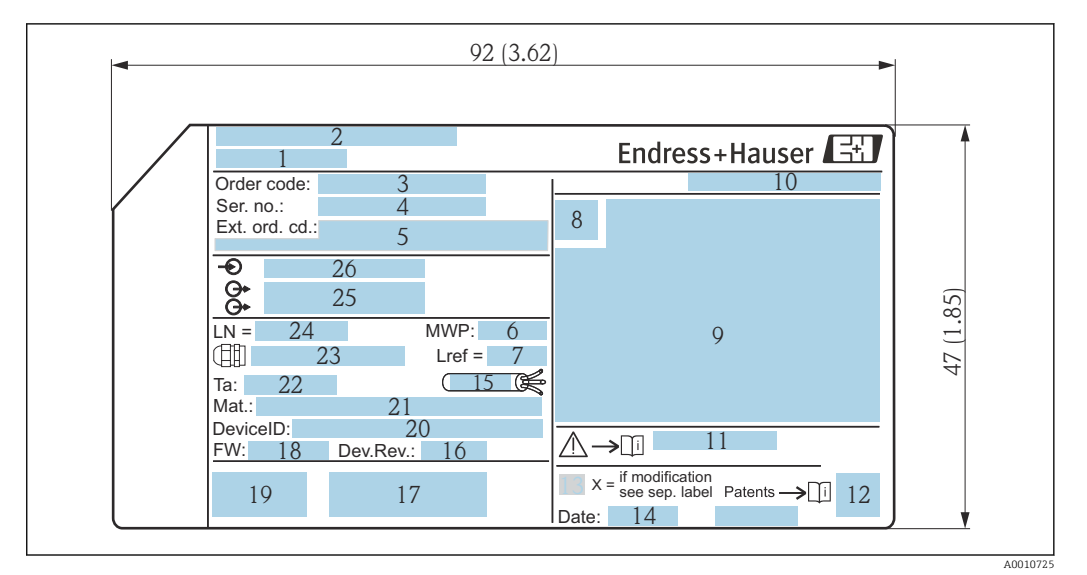

 *3 Placa de identificación del Levelflex; unidad física: mm (in)*

- *Nombre del equipo*
- *Dirección del fabricante*
- *Código de pedido*
- *Número de serie (Ser. no.)*
- *Código de pedido ampliado (Ext. ord. cd.)*
- *Presión de proceso*
- *Compensación de la fase de gas: longitud de referencia*
- *Símbolo de certificados*
- *Datos relativos a certificados y homologaciones*
- *Grado de protección: p. ej., IP, NEMA*
- *Número de documento de las instrucciones de seguridad: p. ej., XA, ZD, ZE*
- *Código matricial 2D (código QR)*
- *Marca de modificaciones*
- *Fecha de fabricación: año-mes*
- *Rango de temperatura admisible para el cable*
- *Revisión del equipo (Dev. Rev.)*
- *Información adicional sobre la versión del equipo (certificados,homologaciones, protocolo de comunicación): p. ej., SIL, PROFIBUS*
- *Versión de firmware (FW)*
- *Marca CE, marca C*
- *ID del equipo*
- *Materiales en contacto con el proceso*
- *Temperatura ambiente admisible (T<sup>a</sup> )*
- *Tamaño de la rosca del prensaestopas*
- *Longitud de la sonda*
- *Salidas de señal*
- *Tensión de alimentación*

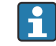

Hasta 33 caracteres del código de producto ampliado están indicados en la placa de identificación. Si el código de pedido ampliado contiene caracteres adicionales, estos no se pueden visualizar. No obstante, el código de pedido ampliado completo también se puede visualizar a través del menú de configuración del equipo: Parámetro Código de Equipo Extendido 1 … 3

### <span id="page-17-0"></span>5 Almacenamiento, transporte

### 5.1 Temperatura de almacenamiento

- Temperatura de almacenamiento admisible: –40 … +80 °C (–40 … +176 °F)
- Utilice el embalaje original.

### 5.2 Transporte del producto hasta el punto de medición

#### **A** ADVERTENCIA

### Es posible que la caja o la varilla sufran daños o se desmonten.

¡Peligro de lesiones!

- ‣ Para transportar el equipo de medición hacia el punto de medición, déjelo dentro de su embalaje original o agárrelo por la conexión a proceso.
- ‣ Fije siempre los equipos de elevación (eslingas, cáncamos, etc.) en la conexión a proceso y no levante nunca el equipo sujetándolo por la caja de la electrónica o la sonda. Tenga en cuenta el centro de gravedad del equipo para evitar que se incline o se deslice por error.
- ‣ Siga las instrucciones de seguridad y cumpla las condiciones de transporte definidas para equipos de más de 18 kg (39,6 lbs) (IEC 61010).

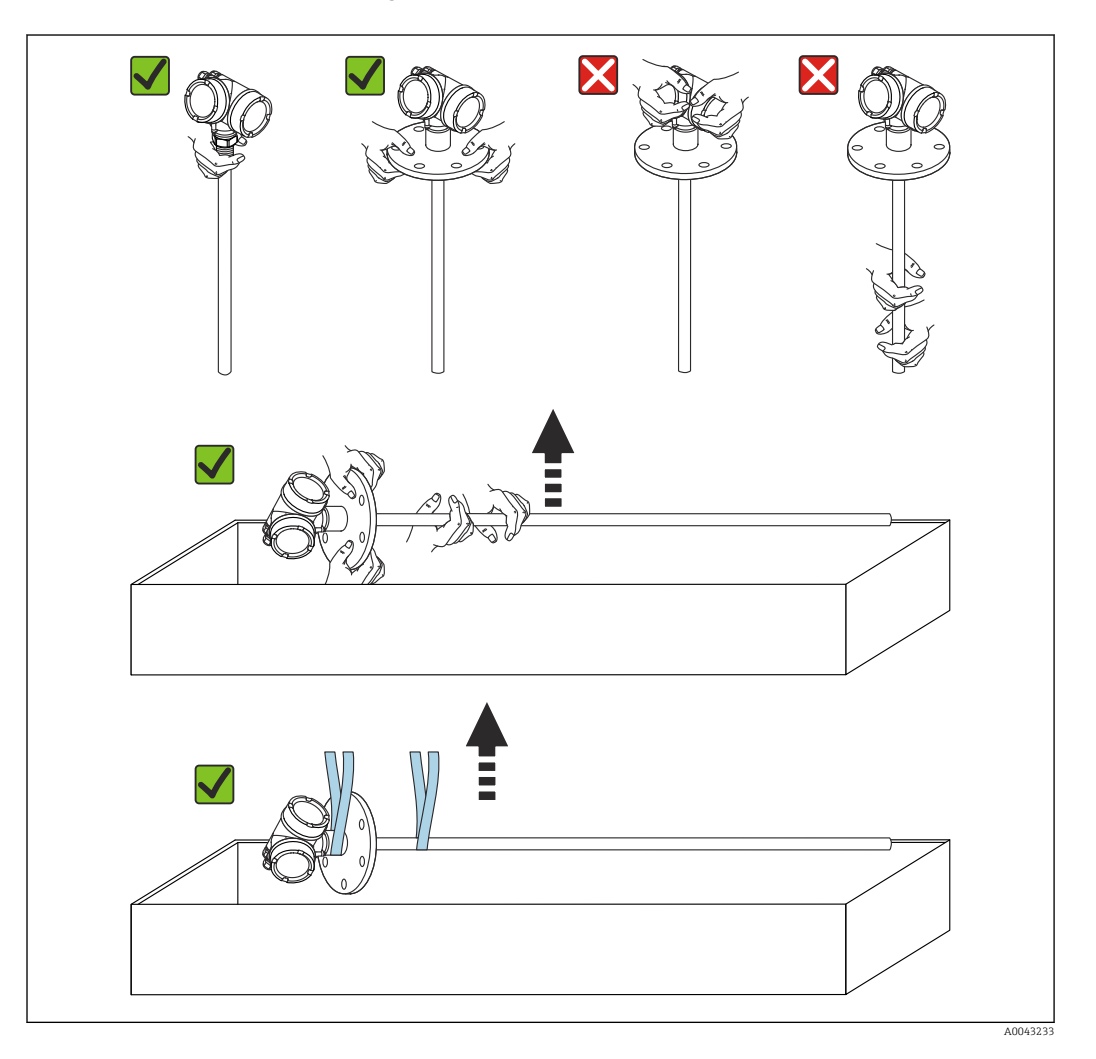

## <span id="page-18-0"></span>6 Montaje

### 6.1 Requisitos de montaje

### 6.1.1 Posición de montaje apropiada

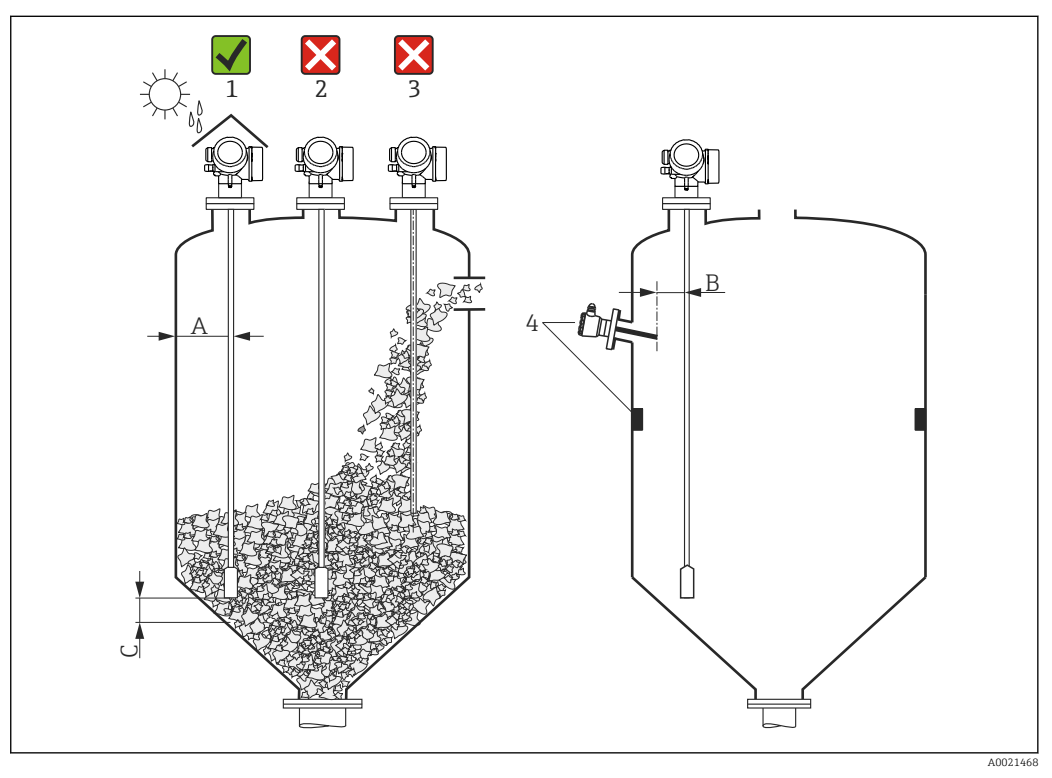

 *4 Condiciones de instalación para Levelflex*

#### Requisitos de espacio durante el montaje

- Distancia (A) entre la pared del depósito y las sondas de varilla y de cable:
	- Para paredes metálicas lisas: > 50 mm (2 in)
	- Para paredes de plástico: > 300 mm (12 in) a las piezas metálicas del exterior del depósito
	- Para paredes de hormigón: > 500 mm (20 in), si no, puede que disminuya el rango de medición admisible.
- Distancia (B) entre las sondas de varilla y los accesorios internos (3): > 300 mm (12 in)
- Si se utiliza más de un equipo Levelflex: Distancia mínima entre los ejes del sensor: 100 mm (3,94 in)
- Distancia (C) desde el extremo de la sonda al fondo del depósito:
	- Sonda de cable:  $> 150$  mm (6 in)
	- Sonda de varilla: > 10 mm (0,4 in)

#### Condiciones adicionales

- Para el montaje en exteriores, se puede utilizar una tapa de protección ambiental (1) para proteger el equipo de condiciones meteorológicas extremas.
- En los depósitos metálicos, se recomienda no montar la sonda en el centro del depósito (2), ya que esto podría aumentar las señales de eco de interferencia. Si no es posible evitar una posición de montaje central, es esencial realizar una supresión de falsos ecos (mapeado) tras la puesta en marcha del equipo.
- No monte la sonda justo en la cortina de producto (3).
- Elija un lugar de montaje adecuado para evitar que la sonda de cable se deforme durante la instalación o el funcionamiento (p. ej., como resultado del movimiento del producto contra la pared del silo).
- Es necesario comprobar con regularidad que la sonda no presente daños durante el funcionamiento.
- Cuando se trata de sondas de cable suspendidas libremente (la sonda no está fijada al fondo), la distancia entre la sonda de cable y los accesorios internos, que puede cambiar debido al movimiento del producto, nunca debe ser menor que 300 mm (12 in). Sin embargo, el contacto ocasional entre el contrapeso del extremo de la sonda y el cono del depósito no influye en la medición, siempre y cuando la constante dieléctrica sea al menos CD = 1,8.
- Si la caja está montada en una cavidad (p. ej., en un techo de hormigón), respete una distancia mínima de 100 mm (4 in) entre la cubierta del compartimento de conexiones/compartimento de la electrónica y la pared. De lo contrario, no se podrá acceder al compartimento de conexiones/compartimento de la electrónica tras la instalación.

### <span id="page-20-0"></span>6.1.2 Montaje en condiciones de espacio cerrado

#### Montaje con sonda separada

La versión del equipo con sonda separada es la apropiada para aquellas aplicaciones en las que hay un espacio limitado para la instalación del equipo. Con esta versión, el compartimento de la electrónica se monta separado de la sonda.

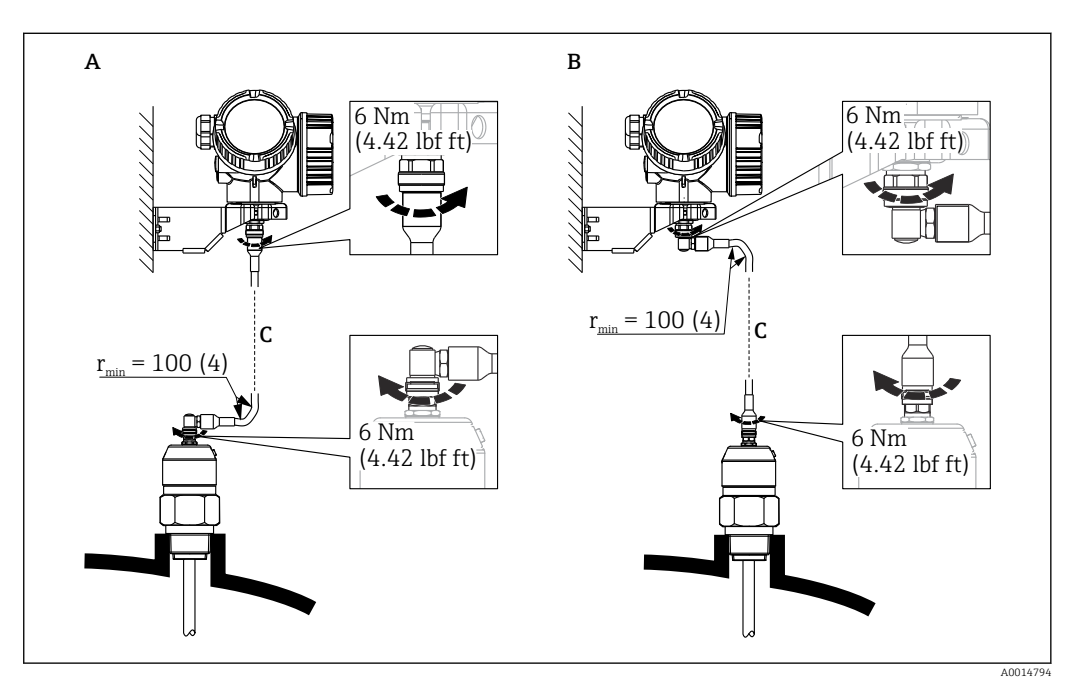

- *A Conector acodado en lado de la sonda*
- *B Conector acodado en lado del compartimento de la electrónica*
- *C Longitud del cable para sensor remoto conforme al pedido*
- Estructura de pedido del producto, característica 600 "Diseño de la sonda":
	- Versión MB "Sensor remoto, 3 m de cable"
	- Versión MC "Sensor remoto, 6 m de cable"
	- Versión MD "Sensor remoto, 9 m de cable"
- Con estas versiones, el cable de conexión está incluido en el alcance del suministro. Radio de curvatura mínimo: 100 mm (4 inch)
- Con estas versiones, el soporte de montaje para el compartimento de la electrónica está incluido en el alcance del suministro. Montajes posibles:
	- Montaje en pared
	- Montaje en DN32 a DN50 (1-1/4 a 2 pulgadas), poste o tubería
- El cable de conexión presenta un conector recto y un conector en codo de 90°. Según el lugar de instalación, se conectará el conector en ángulo con la sonda o en el compartimento de la electrónica.
- Los cables de la sonda, de la electrónica y de conexión son compatibles entre sí y cuentan con un número de serie común. Únicamente pueden conectarse entre sí los componentes con el mismo número de serie.

### <span id="page-21-0"></span>6.1.3 Notas sobra la carga mecánica de la sonda

#### Carga de tracción

Los sólidos granulados ejercen fuerzas de tracción sobre la sonda de cable que aumentan con:

- La longitud de la sonda, es decir, la cubierta máxima
- La densidad de granulado del producto
- El diámetro del silo y
- El diámetro del cable de la sonda

Ya que las fuerzas de tracción también dependen enormemente de la fluidez del producto, debe considerarse incluso un factor de seguridad mayor en los casos en los que el producto es muy viscoso y cuando exista el riesgo de formación de adherencias en cornisas. En casos críticos es mejor utilizar un cable de 6 mm (0,24 in) que uno de 4 mm (0,16 in).

Las mismas fuerzas actúan también sobre el techo del silo. Las fuerzas de tensión sobre un cable fijo siempre son mayores, pero no se pueden calcular. Respete la capacidad de carga por tracción de las sondas.

Formas de disminuir las fuerzas de tensión:

- Acortar la sonda.
- Si se sobrepasa la carga de tracción máxima tolerada, analice la posibilidad de utilizar un equipo ultrasónico para medidas sin contacto o un medidor de nivel por radar.

Los siguientes diagramas ilustran cargas típicas como valores de referencia para sólidos granulados comunes. Los cálculos se realizaron para las siguientes condiciones:

- Conformidad con DIN 1055, parte 6, para la parte cilíndrica del silo
- Sonda suspendida (extremo de sonda no sujeto al fondo del depósito)
- Flujo libre de sólido granulado, o sea, caudal másico. No se puede calcular el flujo tipo embudo. Si se producen derrumbamientos de formaciones de cornisas, pueden aparecer cargas considerablemente mayores.
- La especificación para fuerzas de tracción incluye un factor de seguridad de 2 (además de los factores de seguridad contenidos en la norma DIN 1055), que compensa las fluctuaciones normales en sólidos granulados vertidos.

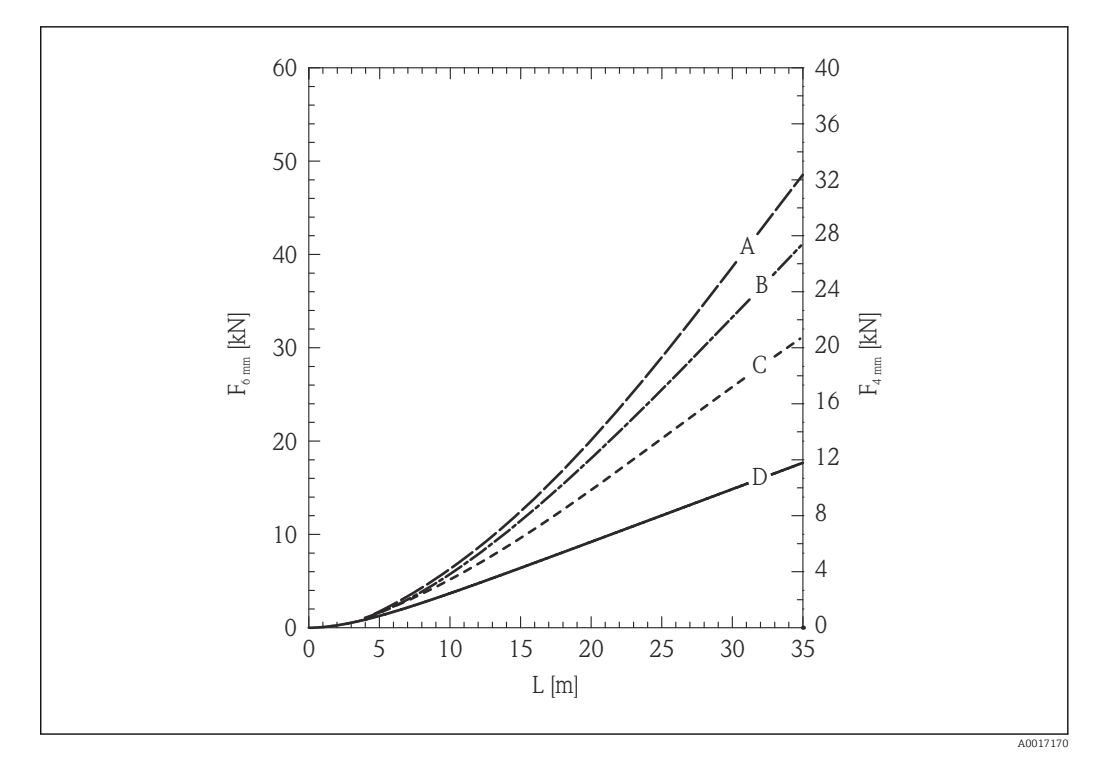

 *5 Arena de sílice en silo de metal con paredes lisas; carga de tracción como función del nivel L para diámetros de cable de 6 mm (0,24 in) y 4 mm (0,16 in)*

- *A Diámetro del silo 12 m (40 ft)*
- *B Diámetro del silo 9 m (30 ft)*
- *C Diámetro del silo 6 m (20 ft)*
- *D Diámetro del silo 3 m (10 ft)*

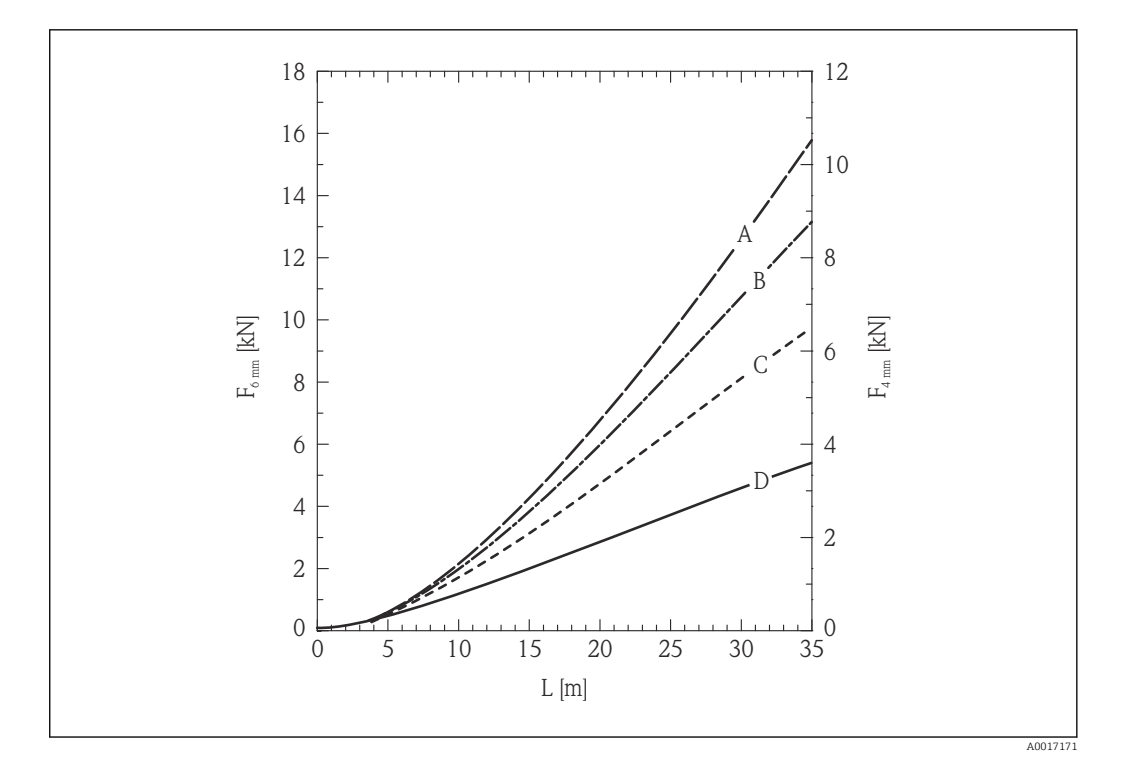

- *6 Bolas de polietileno en silo de metal con paredes lisas; carga de tracción como función del nivel L para diámetros de cable de 6 mm (0,24 in) y 4 mm (0,16 in)*
- *A Diámetro del silo 12 m (40 ft)*
- *B Diámetro del silo 9 m (30 ft)*
- *C Diámetro del silo 6 m (20 ft)*
- *D Diámetro del silo 3 m (10 ft)*

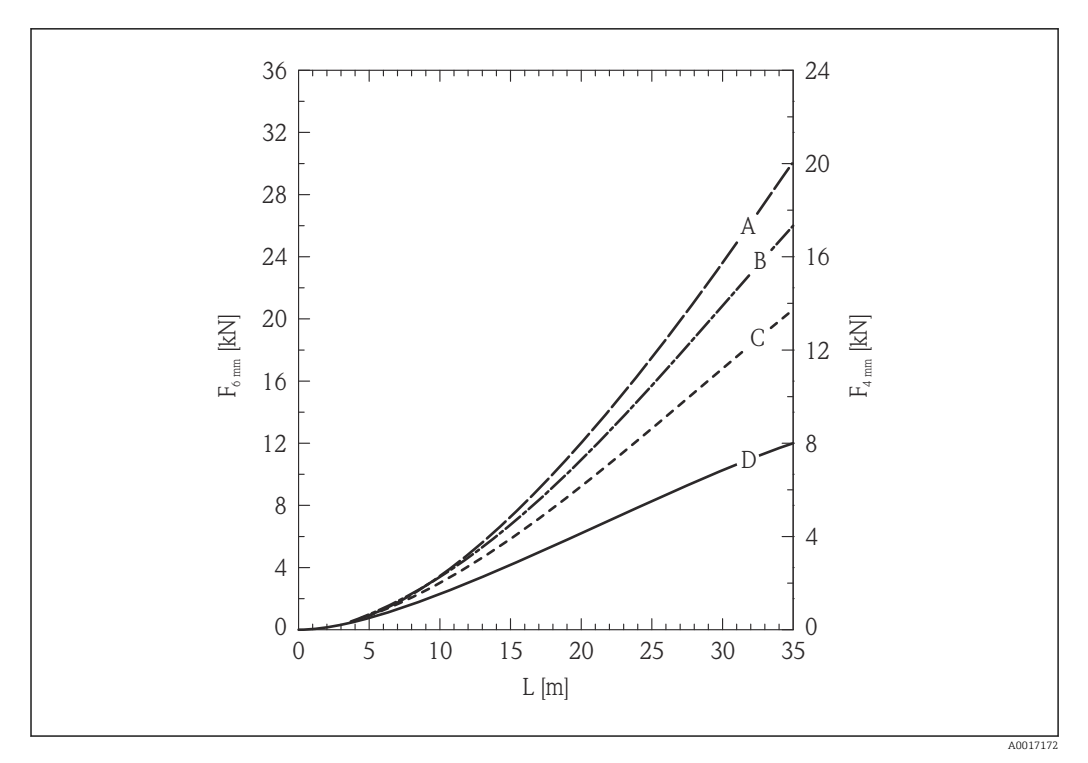

 *7 Trigo en silo de metal con paredes lisas; carga de tracción como función del nivel L para diámetros de cable de 6 mm (0,24 in) y 4 mm (0,16 in)*

- *A Diámetro del silo 12 m (40 ft)*
- *B Diámetro del silo 9 m (30 ft)*
- *C Diámetro del silo 6 m (20 ft)*
- *D Diámetro del silo 3 m (10 ft)*

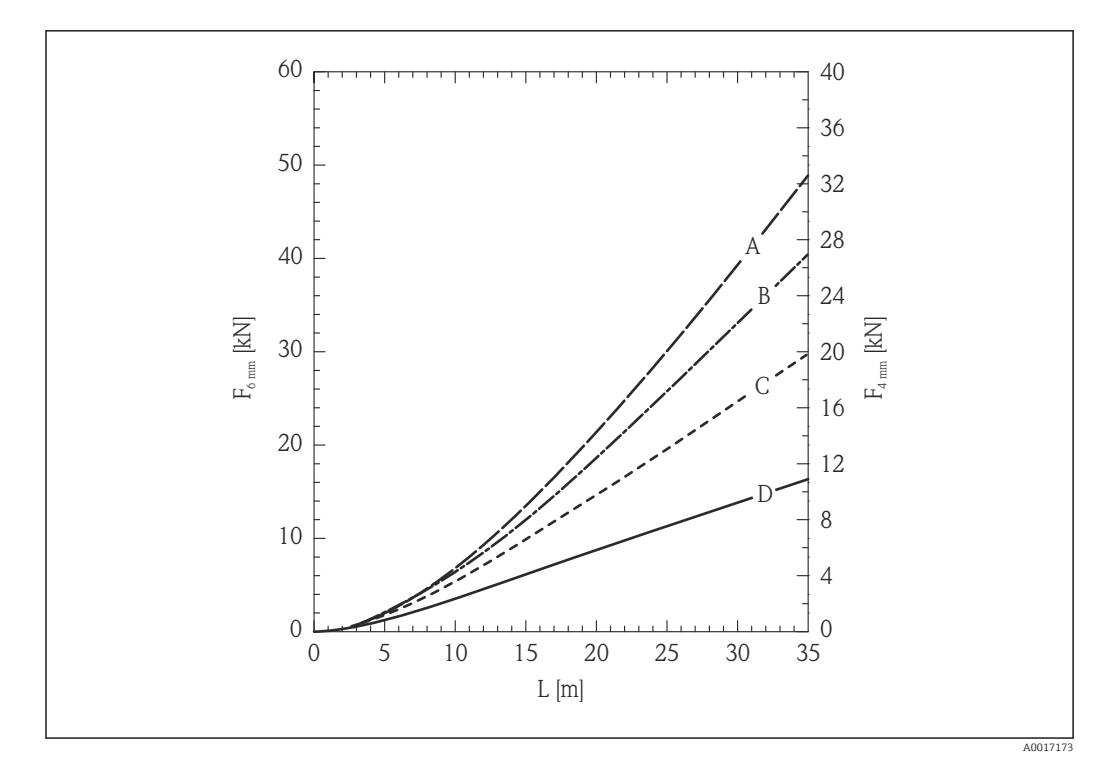

- *8 Cemento en silo de metal con paredes lisas; carga de tracción como función del nivel L para diámetros de cable de 6 mm (0,24 in) y 4 mm (0,16 in)*
- *A Diámetro del silo 12 m (40 ft)*
- *B Diámetro del silo 9 m (30 ft)*
- *C Diámetro del silo 6 m (20 ft)*
- *D Diámetro del silo 3 m (10 ft)*

#### Capacidad de carga por tracción de la sonda de cable y carga de rotura (techo del silo)

El techo del silo debe tener el diseño adecuado para poder soportar la carga de rotura máxima.

*FMP56*

#### Cable 4 mm (1/6") 316

- Capacidad de carga por tracción 12 kN
- Carga de rotura máx. 20 kN

#### Cable 6 mm (1/4") PA>acero

- Capacidad de carga por tracción12 kN
- Carga de rotura máx. 20 kN

#### *FMP57*

#### Cable 4 mm (1/6") 316

- Capacidad de carga por tracción 12 kN
- Carga de rotura máx. 20 kN

#### Cable 6 mm (1/4") 316

- Capacidad de carga por tracción 30 kN
- Carga de rotura máx. 42 kN

#### Cable 6 mm (1/4") PA>acero

- Capacidad de carga por tracción 12 kN
- Carga de rotura máx. 20 kN

#### Cable 8 mm (1/3") PA>acero

- Capacidad de carga por tracción 30 kN
- Carga de rotura máx. 42 kN

#### Capacidad de carga lateral (resistencia a la flexión) de las sondas de varilla

*FMP57*

Varilla 16 mm (0,63") 316L 30 Nm

<span id="page-25-0"></span>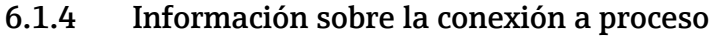

Las sondas se montan sobre la conexión a proceso mediante conectores roscados o bridas. Si con este tipo de instalación existe el riesgo de que el extremo de la sonda se mueva tanto que ocasionalmente toque el suelo o cono del depósito, puede que sea necesario acortar la sonda por el extremo inferior y asegurarla en una posición fija.

#### Conexión roscada

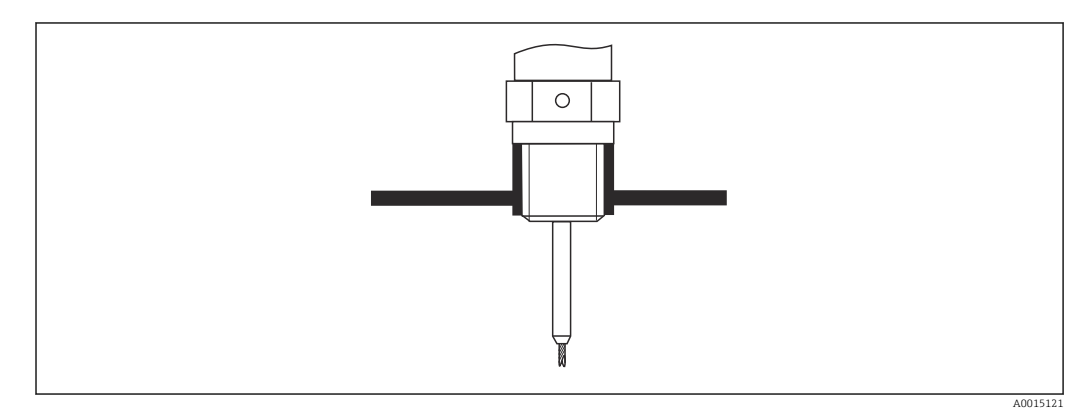

 *9 Montaje con conexión roscada; al mismo nivel que el techo del depósito*

#### *Junta*

La rosca y el tipo de junta son conformes a DIN 3852, parte 2, tapón roscado forma A.

Se pueden utilizar los siguientes tipos de anillo obturador:

- Para la rosca G3/4": Según DIN 7603 con medidas 27 mm  $\times$  32 mm
- Para la rosca G1/-1/2": Según DIN 7603 con medidas 48 mm  $\times$  55 mm

Utilice un anillo obturador según este estándar con la forma A, C o D y de un material que ofrezca una resistencia adecuada para la aplicación.

#### Instalación en tubuladura

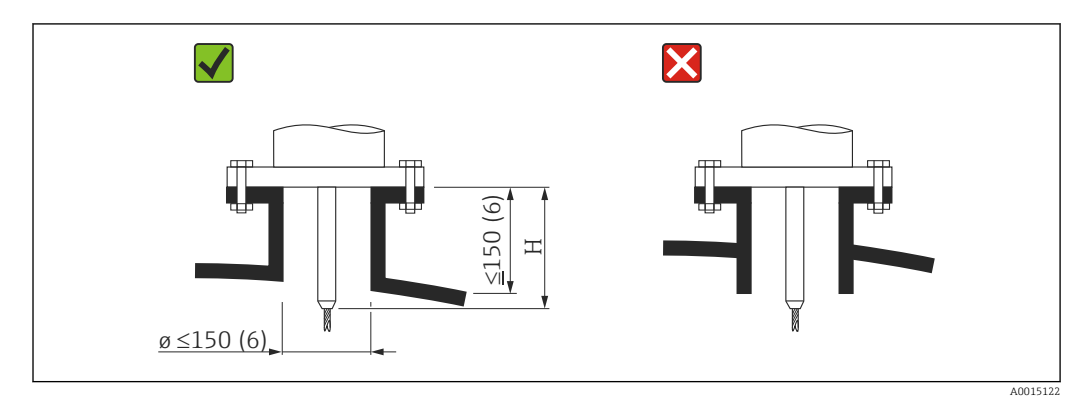

*H Longitud de la varilla de centrado o de la parte rígida de la sonda de varilla*

*FMP56*

Cable, Ø 4 mm (0,16 in) Longitud H: 120 mm (4,7 in)

*FMP57*

Cable, Ø 4 mm (0,16 in) Longitud H: 94 mm (3,7 in)

Cable, Ø 6 mm (0,24 in) Longitud H:

135 mm (5,3 in)

- Diámetro admisible de la tubuladura: ≤ 150 mm (6 in) Para diámetros más grandes, se reduce la capacidad de medición en el rango próximo. Para las tubuladuras grandes, véase la sección "Montaje en tubuladuras ≥ DN300"
- Altura admisible de la tubuladura:  $\leq$  150 mm (6 in) Para alturas mayores, puede llegar a reducirse la capacidad de medición en el rango próximo.

Son admisibles alturas mayores de tubuladura en casos especiales (bajo petición); véase la sección "Dispositivo de extensión/centrado de varillas HMP40 para FMP57".

• El extremo de la tubuladura debería estar enrasado con el techo del depósito para evitar oscilaciones de la señal.

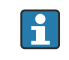

En depósitos aislados térmicamente, debe aislarse también la tubuladura para evitar la formación de condensaciones.

#### *Dispositivo de extensión/centrado de varilla HMP40 para FMP57*

Para el FMP57 con sondas de cable está disponible el dispositivo de extensión/centrado HMP40 como accesorio. Debe utilizarse si el cable de la sonda pudiera entrar en contacto con el borde inferior de la tubuladura.

Este accesorio consiste en una varilla de extensión que corresponde a la altura de la tubuladura y en la que puede montarse también un disco de centrado cuando la tubuladura es estrecha o cuando se utiliza con sólidos granulados. Suministramos este componente por separado y no con el equipo. Pida una longitud de menor según corresponda.

Utilice solamente discos de centrado con diámetros pequeños (DN40 o DN50) si no se producen deposiciones importantes en la tubuladura, por encima del disco. La tubuladura no debe quedar atascada por el producto.

#### *Montaje en tubuladuras ≥ DN300*

Si resulta inevitable efectuar la instalación en tubuladuras ≥ 300 mm (12 in), esta se debe llevar a cabo conforme al diagrama siguiente a fin de evitar señales de interferencia en el rango próximo.

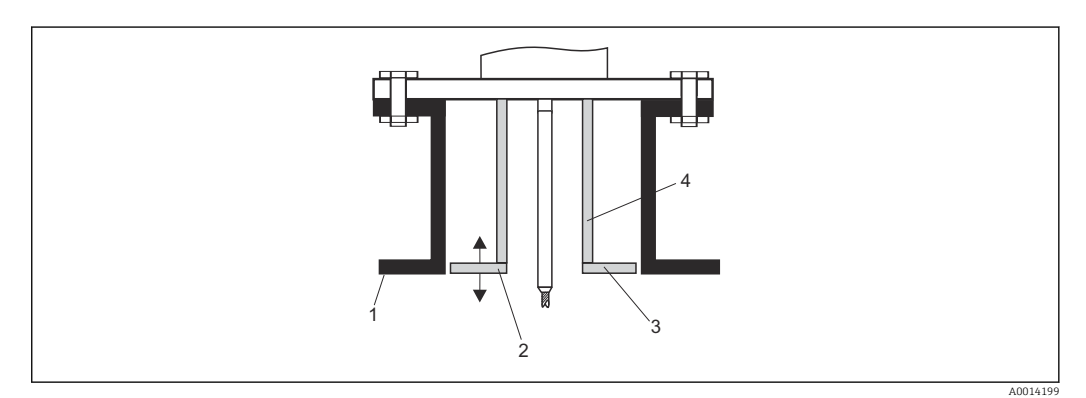

- *1 Borde inferior de la tubuladura*
- *2 Aproximadamente a ras del borde inferior de la tubuladura (±50 mm)*
- *3 Placa, tubuladura Ø 300 mm (12 in) = placa Ø 280 mm (11 in); tubuladura Ø ≥ 400 mm (16 in) = placa*
- *Ø ≥ 350 mm (14 in)*
- *4 Tubería Ø 150 … 180 mm*

### <span id="page-27-0"></span>6.1.5 Sujeción de la sonda

#### Sujeción de sondas de cable

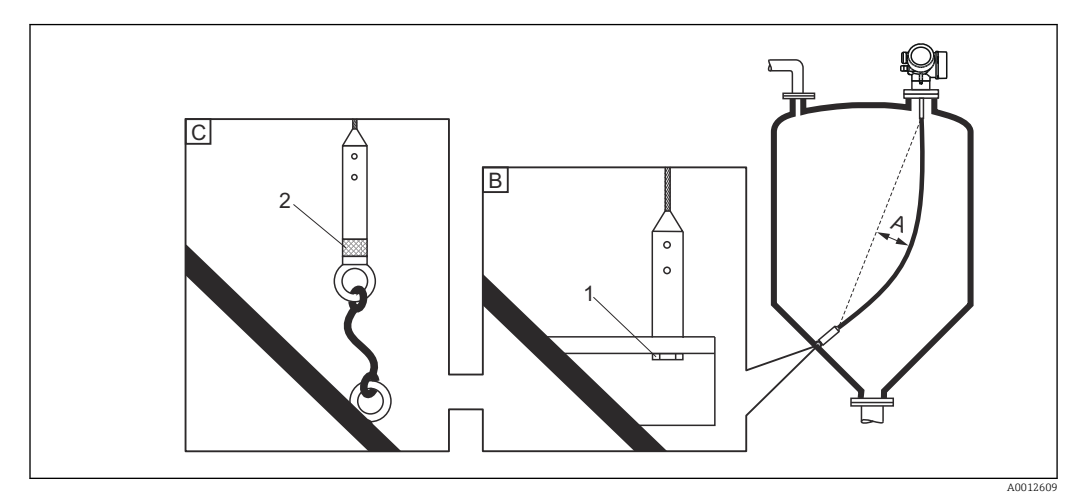

- *A Flecha del cable: ≥ 10 mm/(longitud de la sonda de 1 m) [0,12 in/(longitud de la sonda de 1 ft)]*
- *B Contacto fiable del extremo de la sonda con tierra*
- *C Aislamiento fiable del extremo de la sonda*
- *1 Fijador en la rosca hembra del contrapeso en el extremo de la sonda*
- *2 Kit de fijación aislado*
- El extremo de la sonda de cable debe sujetarse (fijarse) en los siguientes casos:
	- Si, de otro modo, la sonda fuese a entrar en contacto ocasionalmente con la pared del depósito, el cono, accesorios/barras internas u otra parte de la instalación
	- Si, de otro modo, la sonda fuese a acercarse más de 0,5 m (1,6 ft) a una pared de hormigón.
- El contrapeso de la sonda se suministra con una rosca hembra para fijar el extremo de la sonda:
	- Cable 4 mm (1/6"), 316: M 14
	- Cable 6 mm (1/4"), 316: M 20
	- $\bullet$  Cable 6 mm (1/4"), PA>acero: M14
	- $\bullet$  Cable 8 mm (1/3"), PA>acero: M20
- La sonda soporta cargas por tracción considerablemente mayores cuando está sujeta (fijada). Por lo tanto, es preferible que utilice la sonda de cable de 6 mm (1/4").
- Cuando está fijado, el extremo de la sonda debe estar puesto a tierra correctamente o aislado correctamente. Utilice un kit de fijación aislado en caso de que no sea posible sujetar la sonda con una conexión aislada correctamente.
- Si se utiliza la fijación puesta a tierra, debe activarse la búsqueda de una sonda positiva y de eco. De lo contrario, no será posible realizar la corrección de longitud de sonda. Navegación: Experto → Sensor → Evaluación EOP → Modo de búsqueda EOP Configuración: Opción EOP positivo
- Para prevenir cargas de tracción demasiado elevadas (p. ej., debidas a dilataciones térmicas) y evitar el riesgo de rotura en el cable, este debe mantenerse flojo. Flecha necesaria:  $\geq 10$  mm/(longitud del cable de 1 m) [0,12 in/(longitud del cable de 1 ft)]. Tenga en cuenta la capacidad de carga por tracción de las sondas de cable.

#### Fijación de sondas de varilla

- Para la homologación WHG: es necesario un soporte para las longitudes de sonda ≥ 3 m (10 ft).
- En general, las sondas de varilla deben estar fijadas en caso de que existan corrientes horizontales (p. ej., debido a un agitador) o vibraciones importantes.
- Fije las sondas de cable solamente por el extremo de la sonda.

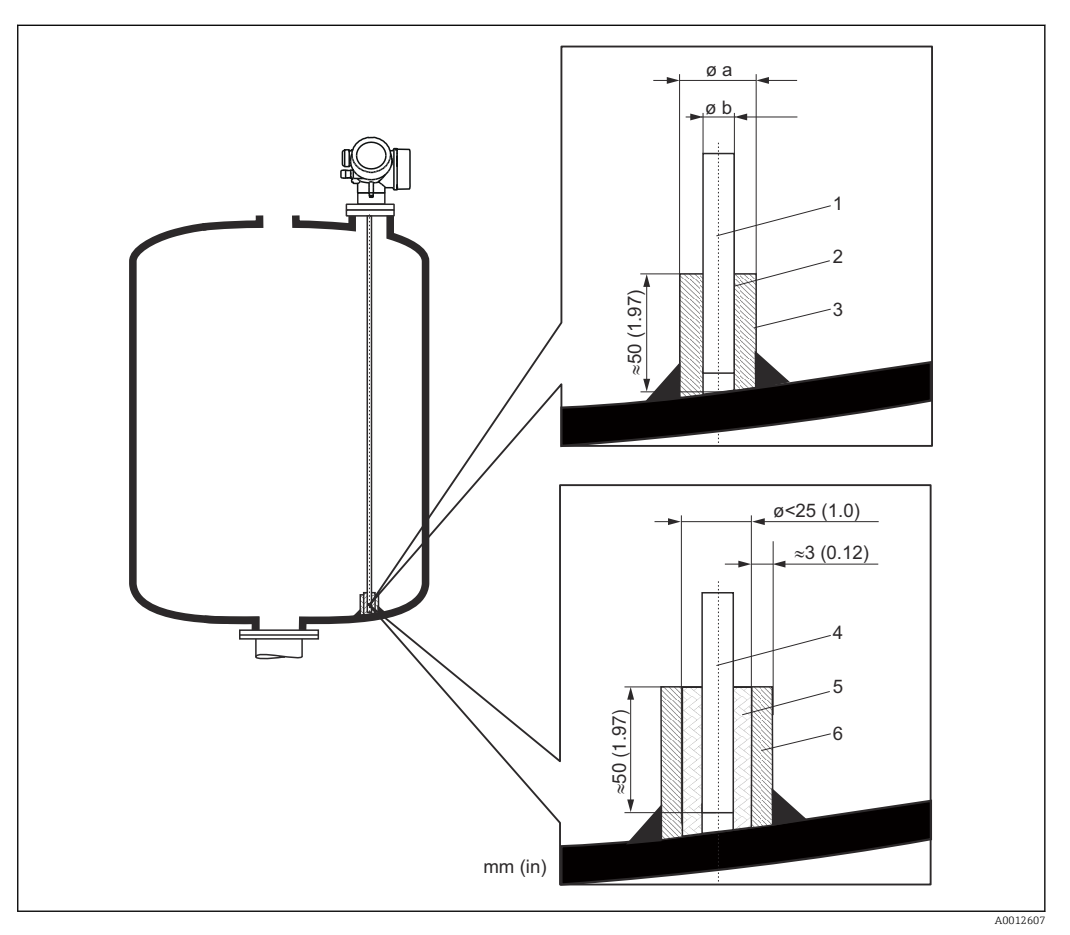

*Unidad de medida mm (in)*

- *1 Varilla de sonda, sin recubrimiento*
- *2 Casquillo con orificio estrello para garantizar el contacto eléctrico entre el casquillo y la varilla.*
- *3 Tubería corta metálica, p. ej., soldada en el sitio*
- *4 Varilla de sonda, con recubrimiento*
- *5 Casquillo de plástico, p. ej. PTFE, PEEK, PPS*
- *6 Tubería corta metálica, p. ej., soldada en el sitio*

#### AVISO

#### Una puesta a tierra deficiente de la sonda puede provocar mediciones incorrectas.

‣ Utilice un casquillo con un orificio estrecho para garantizar un buen contacto eléctrico entre el casquillo y la varilla de la sonda.

#### AVISO

#### Al soldar se puede dañar el módulo de la electrónica.

‣ Antes de soldar: conecte la varilla de la sonda con tierra y retire la electrónica.

#### <span id="page-29-0"></span>6.1.6 Situaciones de instalación especiales

#### Silos de hormigón

La instalación de la sonda en un techo grueso de hormigón, por ejemplo, debe hacerse de modo que quede a ras con el borde inferior. Por otra parte, la sonda también puede instalarse en una tubería que no debe sobresalir del extremo inferior del techo del silo. La tubería debería ser lo más corta posible. Para sugerencias de instalación, véase el siguiente diagrama.

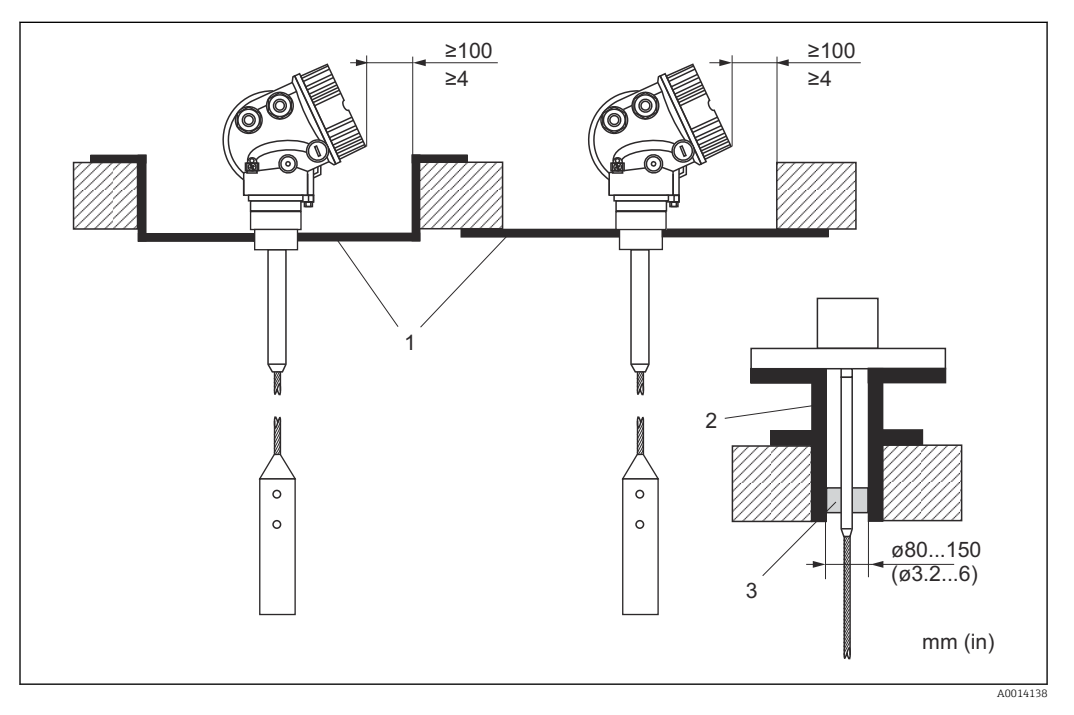

- *1 Placa de metal*
- *2 Tubería de metal*
- *3 Dispositivo de extensión/centrado de varilla HMP40 (véase "Accesorios")*

H

Instalación con dispositivo de extensión/centrado de varilla (accesorio):

Si hay una generación importante de polvo, pueden formarse adherencias en la parte posterior del disco de centrado. Esto puede provocar reflexiones de interferencia. Para información sobre otras opciones de instalación, póngase en contacto con Endress +Hauser.

#### Instalación desde un lateral

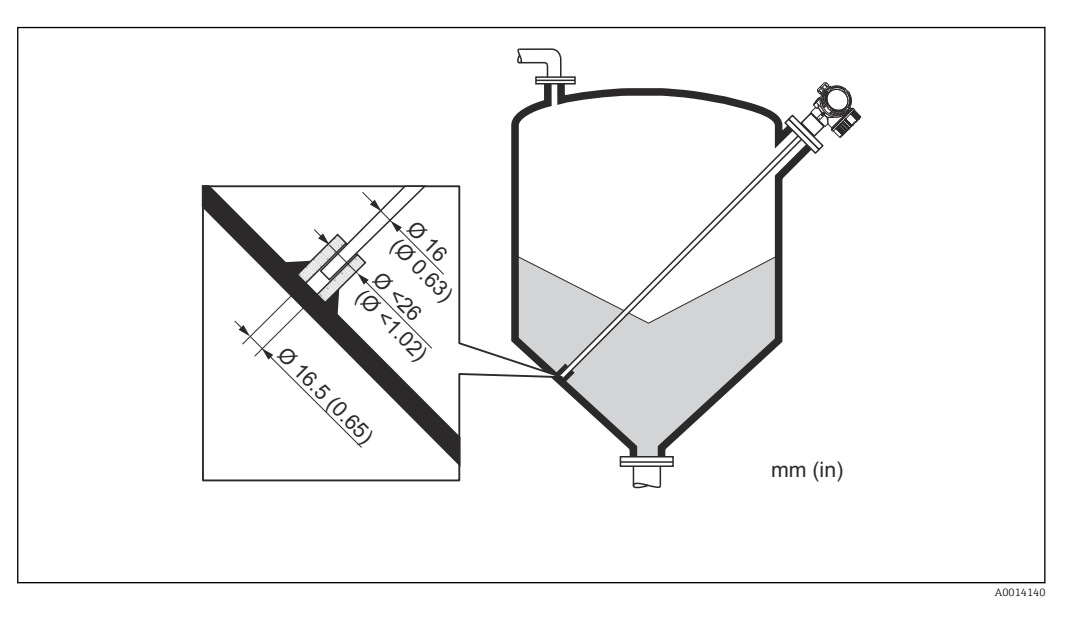

- Si no pudiese realizarse la instalación por arriba, el equipo también se puede montar lateralmente
- En este caso, debe sujetar siempre la sonda de cable
- Fije un soporte a la sonda de varilla y de cable si se sobrepasase la capacidad de carga lateral
- Las sondas de varilla solo admiten la fijación en el extremo de la sonda

#### Depósitos no metálicos

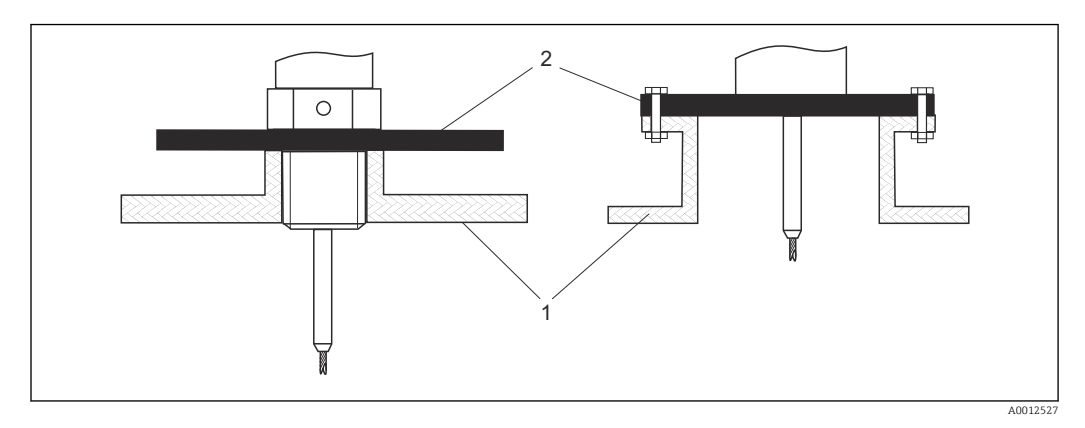

- *1 Depósito no metálico*
- *2 Lámina o brida metálicas*

Para garantizar buenos resultados de medición al montar en depósitos no metálicos

- Utilice un equipo con brida metálica (tamaño mínimo DN50/2).
- Como alternativa: en la conexión a proceso, monte una lámina metálica que tenga un diámetro de por lo menos 200 mm (8 in) en ángulo recto con respecto a la sonda.

#### Depósito con aislamiento térmico

Si la temperatura del proceso es elevada, el instrumento debe incluirse en el medio aislante (1) normal del depósito a fin de evitar que la electrónica se caliente por efectos de radiación por dispersión térmica o convección. El material aislante no debe sobrepasar el nivel marcado con "MAX" en los dibujos.

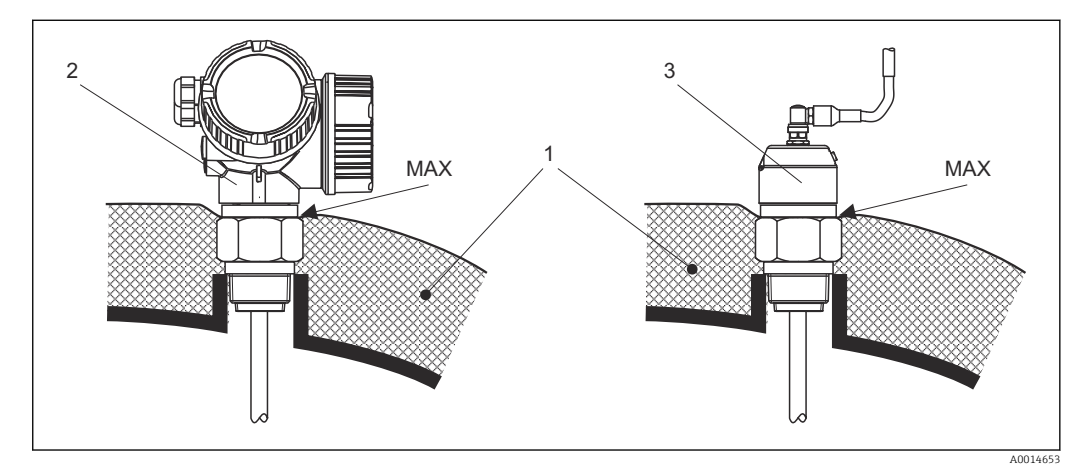

- *10 Conexión a proceso con rosca*
- *1 Aislamiento del depósito*
- *2 Instrumento compacto*
- *3 Sensor, versión separada*

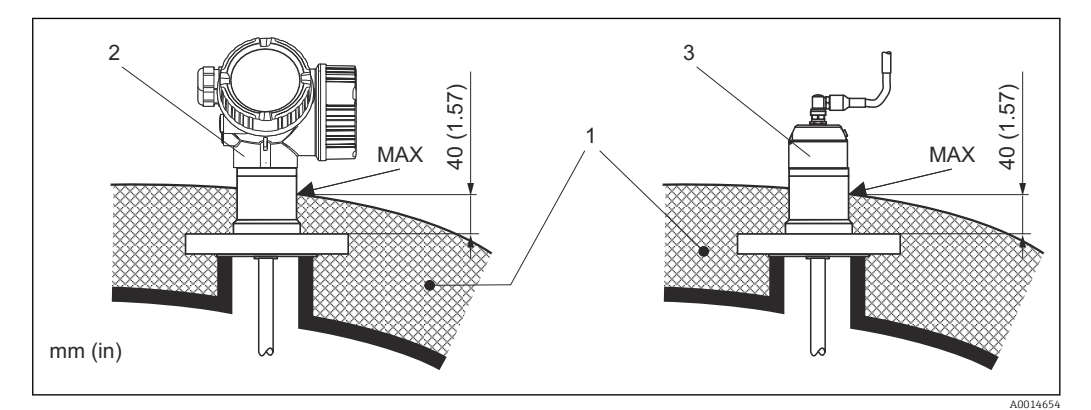

 *11 Conexión a proceso con brida - FMP57*

- *1 Aislamiento del depósito*
- *2 Instrumento compacto*
- *3 Sensor, versión separada*

### <span id="page-33-0"></span>6.2 Montaje del equipo de medición

### 6.2.1 Lista de herramientas

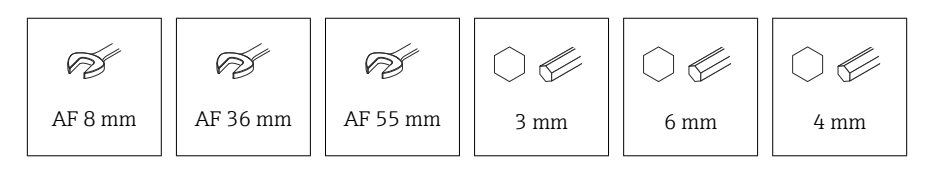

- Para acortar sondas de cable: utilice una sierra o una cizalla
- Para acortar sondas de cable o coaxiales: utilice una sierra
- Para las bridas y otras conexiones a proceso: utilice una herramienta de montaje adecuada

### 6.2.2 Acortar la sonda

#### Acortar sondas de varilla

Las sondas de varilla se deben acortar si la distancia que presentan hasta el fondo del depósito o el cono de salida es inferior a 10 mm (0,4 in). Para acortarla, recorte el extremo inferior de la sonda de varilla.

#### Acortar las sondas de cable

Las sondas de cable se deben acortar si la distancia que presentan hasta el fondo del depósito o el cono de salida es inferior a 150 mm (6 in).

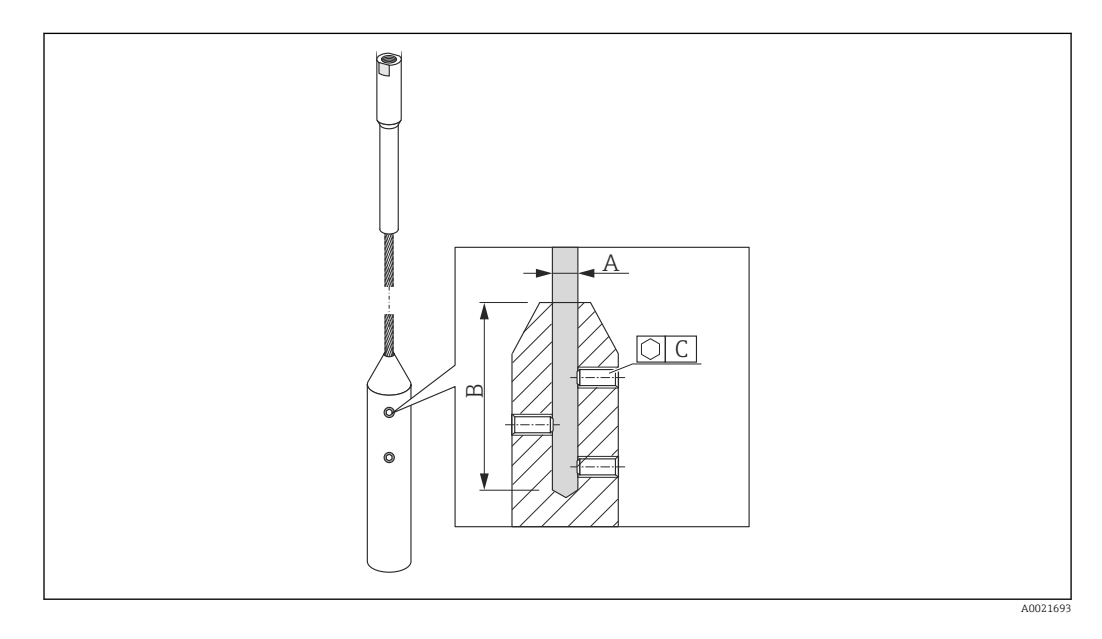

#### Material del cable 316

- $\bullet$  A:
	- 4 mm (0,16 in)
- B:
- 40 mm (1,6 in)  $\bullet$  C:
- 3 mm; 5 Nm (3,69 lbf ft)

#### Material del cable 316

 $\bullet$  A.

- 6 mm (0,24 in)
- B: 70,5 mm (2,78 in)
- C:
- 4 mm; 15 Nm (11,06 lbf ft)
- Material del cable PA > acero
- $\bullet$  A.
- 6 mm (0,24 in)
- $\blacksquare$  B: 40 mm (1,6 in)
- $\bullet$  C:
- 3 mm; 5 Nm (3,69 lbf ft)

Material del cable PA > acero

- A:
- 8 mm (0,31 in)
- $\blacksquare$  B:
	- 70,5 mm (2,78 in)
- $\bullet$  C:
	- 4 mm; 15 Nm (11,06 lbf ft)
- 1. Con una llave Allen, afloje los tornillos de fijación en el contrapeso del cable. Observaciones: Los tornillos de fijación cuentan con un revestimiento de amarre para evitar que se aflojen accidentalmente. Por lo tanto, se requiere un par de apriete mayor para aflojar los tornillos.
- 2. Retire el cable aflojado del contrapeso.
- 3. Mida la nueva longitud del cable.
- 4. Envuelva el cable con cita adhesiva en el punto por el que se va a acortar para evitar que se pele.
- 5. Corte el cable perpendicularmente con una sierra o un cortador de pernos.
- 6. Inserte el cable hasta tope en el contrapeso.
- 7. Vuelva a enroscar los tornillos de fijación. Debido al revestimiento de amarre de los tornillos de fijación, no es necesario aplicar un compuesto bloqueador de roscas.

#### Introducción de la nueva longitud de sonda

Tras acortar la sonda:

1. Vaya al Submenú Configuración de sonda y corrija la longitud de la sonda.

<span id="page-35-0"></span>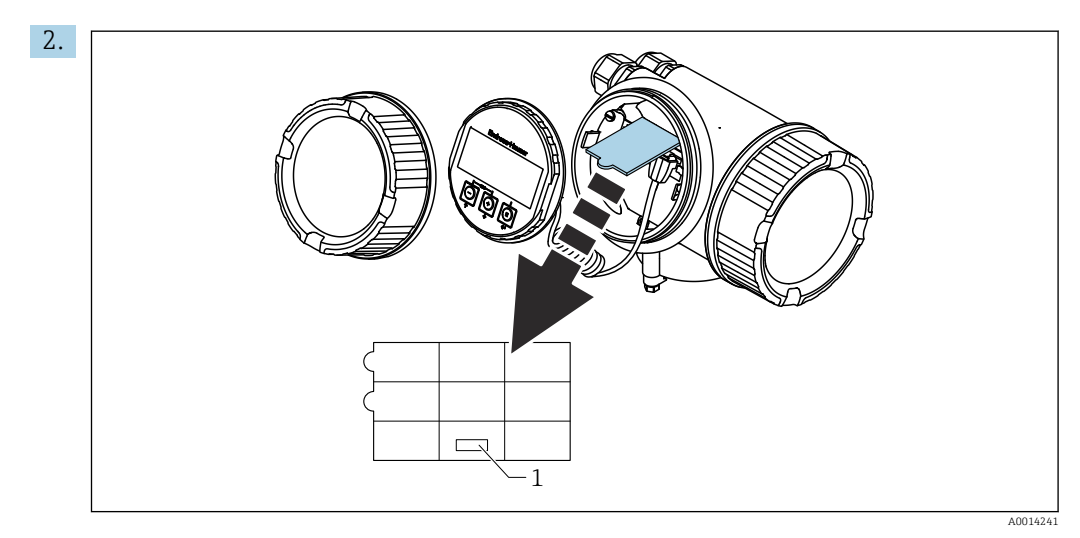

*1 Campo para la nueva longitud de sonda*

A efectos de documentación, introduzca la nueva longitud de sonda en la guía de referencia rápida que se encuentra en el compartimento de la electrónica detrás del módulo indicador.

### 6.2.3 Montaje del equipo

Montaje de los equipos con conexión roscada

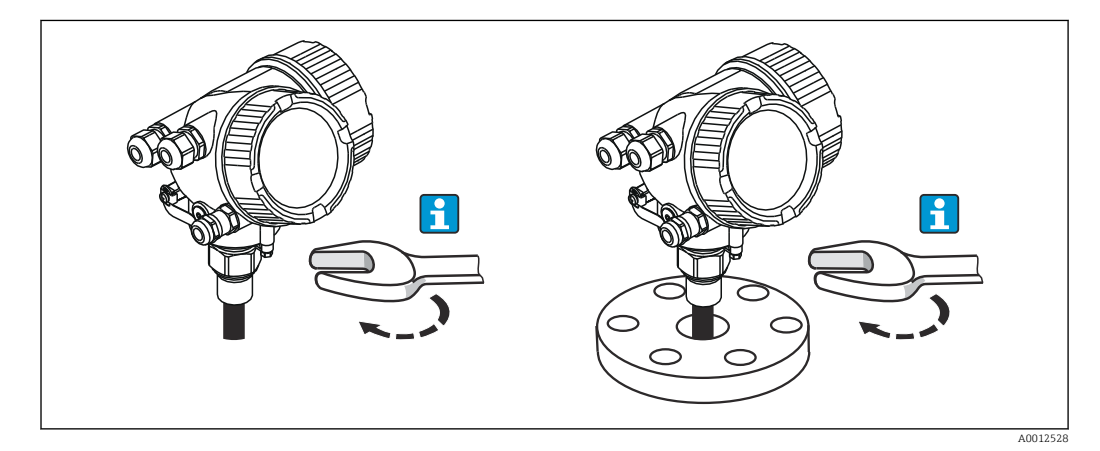

Enrosque el equipo con la conexión roscada a un casquillo o brida y, a continuación, sujételo al depósito de proceso con el casquillo/brida.

- Al enroscar, girar solamente por la parte hexagonal del perno:
	- Rosca 3/4": @ 36 mm
	- Rosca 1-1/2": @ 55 mm
	- Par de apriete máx. admisible:
		- Rosca 3/4": 45 Nm
		- Rosca 1-1/2": 450 Nm
	- Par de apriete recomendado al utilizar el sello de fibra aramida proporcionado y una presión de proceso de 40 bar (solo para FMP51, con el FMP54 no se incluye la junta):
		- $\bullet$  Rosca 3/4": 25 Nm
		- Rosca 1-1/2": 140 Nm
	- Al instalar en depósitos metálicos, asegúrese de que hay un buen contacto metálico entre la conexión a proceso y el depósito.
#### Montaje de dispositivos con una brida

Si se utiliza una junta para montar el equipo, utilice tornillos de metal sin revestimiento para garantizar un buen contacto eléctrico entre la brida de proceso y la brida de la sonda.

#### Montaje de sondas de cable

### AVISO

Las descargas electrostáticas pueden dañar la electrónica.

‣ Realizar una puesta a tierra de la caja antes de bajar la sonda de cable hacia el depósito.

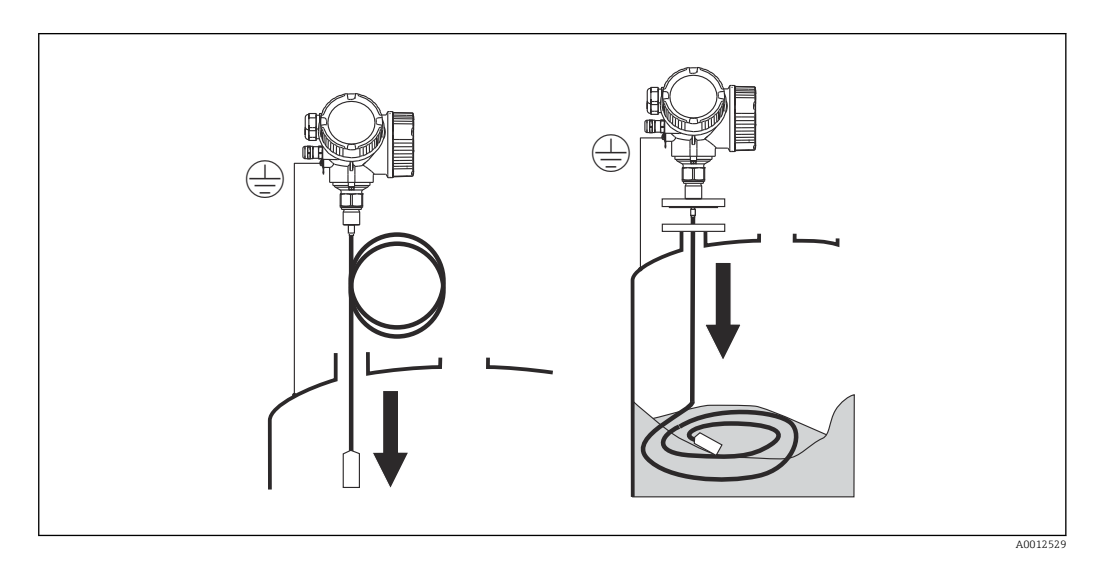

Tenga en cuenta lo siguiente al introducir la sonda de cable dentro del depósito:

- Desenroscar el cable lentamente y hacerlo descender con cuidado dentro del depósito.
- Compruebe que el cable no se doble o se deforme.
- Evite un balanceo descontrolado del contrapeso, ya que podría dañar los accesorios internos del depósito.

### **Algebra Montaje de sondas de cable en un silo parcialmente lleno**

Si un silo se ha actualizado con Levelflex, no siempre es posible vaciarlo. Si el depósito está al menos 2/3 vacío, es posible montar la sonda de cable incluso en un silo parcialmente lleno. En este caso, realice una inspección visual tras el montaje siempre que sea posible: el cable no debería presentar enredos o nudos al vaciarse el silo. El cable de la sonda debe quedar colgado en toda su extensión antes de llevar a cabo una medición precisa.

### 6.2.4 Montaje del "Cabezal", versión remota

Esta sección solo es aplicable para equipos con la versión "Diseño de sonda" = "Sensor, remoto" (característica 600, versión MB/MC/MD).

En el suministro con la versión "Diseño de sonda" = "Remoto" está incluido lo siguiente:

- La sonda con conexión a proceso
- El compartimento de la electrónica
- El soporte de montaje para montar el compartimento de la electrónica en una pared o poste
- El cable de conexión (longitud según pedido). El cable presenta un conector recto y un conector en codo de 90°. Según el lugar de instalación, se conectará el conector en ángulo con la sonda o en el compartimento de la electrónica.

### **AATENCIÓN**

Los esfuerzos mecánicos pueden dañar los conectores del cable de conexión o aflojarlos.

- ‣ Monte la sonda y el compartimento de la electrónica de forma segura antes de conectar el cable de conexión.
- ‣ Tienda el cable de conexión de tal forma que no quede sometido a esfuerzos mecánicos. Radio de curvatura mínimo: 100 mm (4 in).
- ‣ Al conectar el cable, conecte el conector recto antes de conectar el conector en ángulo. Par de apriete para las tuercas de unión de ambos conectores: 6 Nm.

Los cables de la sonda, de la electrónica y de conexión son compatibles entre sí y cuentan con un número de serie común. Únicamente pueden conectarse entre sí los componentes con el mismo número de serie.

En presencia de vibraciones fuertes, también se puede usar un compuesto bloqueador de roscas en los conectores enchufables, por ejemplo, Loctite 243.

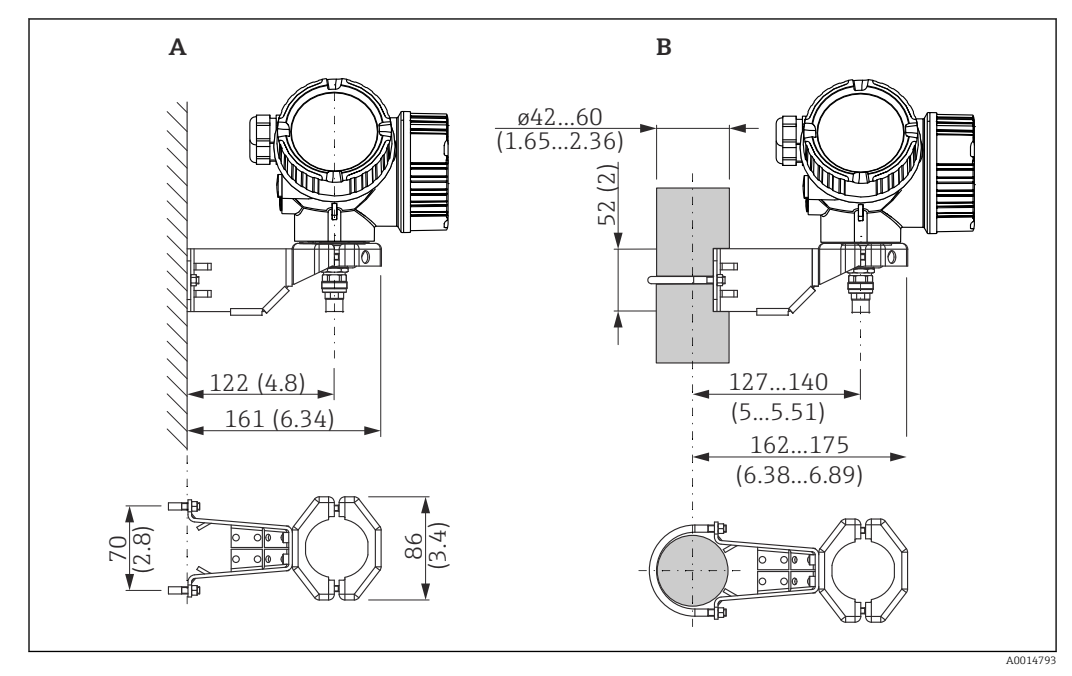

### Montaje del compartimento de la electrónica

 *12 Montaje del compartimento de la electrónica con el soporte de montaje. Unidad de medida mm (in)*

- *A Montaje en pared*
- *B Montaje en barra*

### Conexión del cable

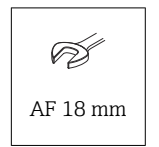

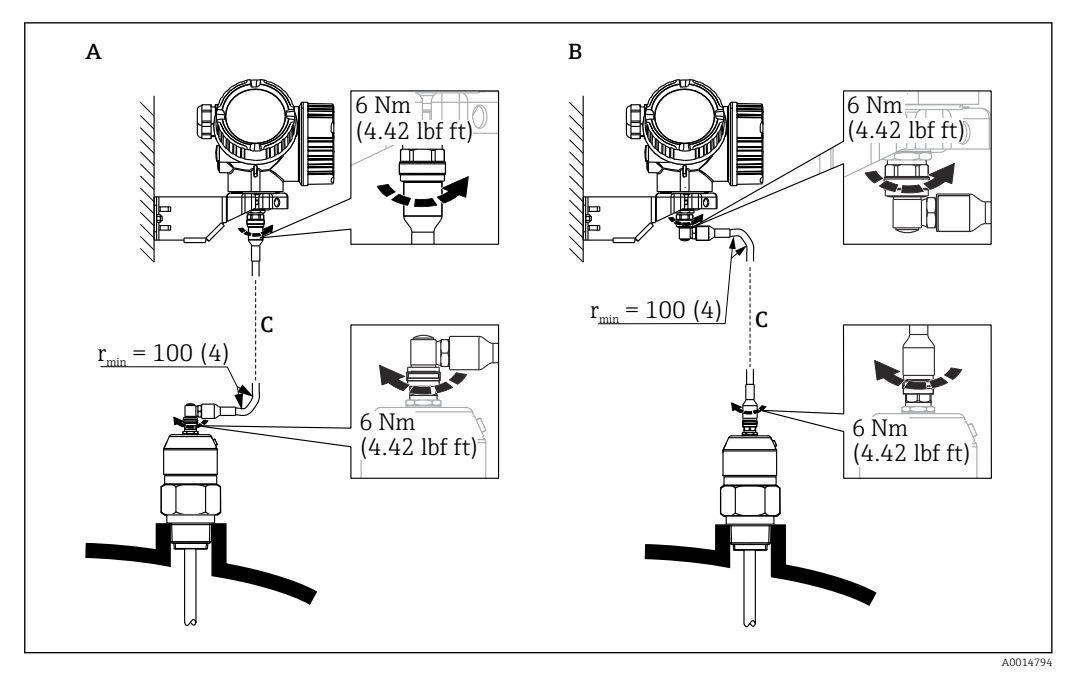

 *13 Conexión del cable. El cable puede conectarse de varias formas:. Unidad de medida mm (in)*

- *A Conector acodado en lado de la sonda*
- *B Conector acodado en lado del compartimento de la electrónica*
- *C Longitud del cable para sensor remoto conforme al pedido*

### 6.2.5 Giro de la caja del transmisor

La caja del transmisor se puede girar para facilitar el acceso al compartimento de conexiones o al módulo indicador:

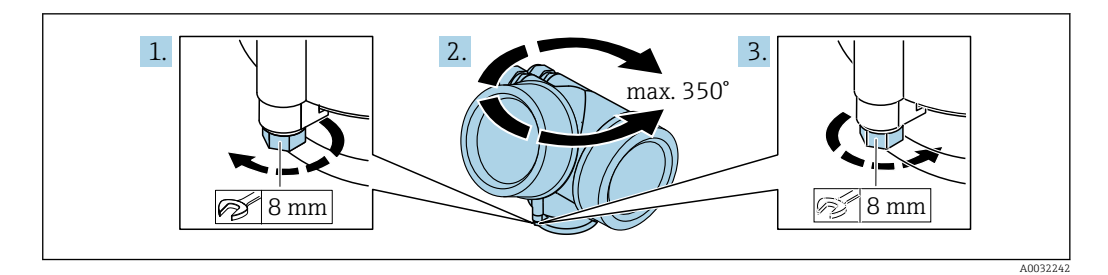

- 1. Use una llave fija para aflojar el tornillo de fijación.
- 2. Gire la caja en la dirección deseada.
- 3. Apriete el tornillo de fijación (1,5 Nm para cajas de plástico; 2,5 Nm para cajas de aluminio o acero inoxidable).

### 6.2.6 Cambio de orientación del indicador

### Abertura de la cubierta

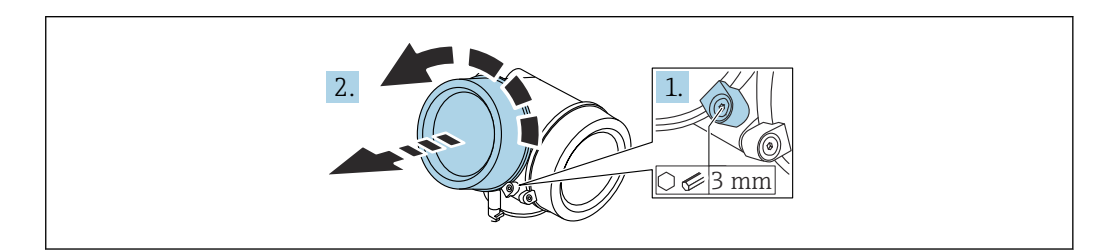

A0021430

- 1. Afloje el tornillo de bloqueo de la tapa del compartimento de la electrónica mediante una llave Allen (3 mm) y gire la lengüeta 90 ° en el sentido de las agujas del reloj.
- 2. Desenrosque la cubierta del compartimento del sistema electrónico y compruebe la junta de la cubierta; sustitúyala en caso necesario.

#### Giro del módulo indicador

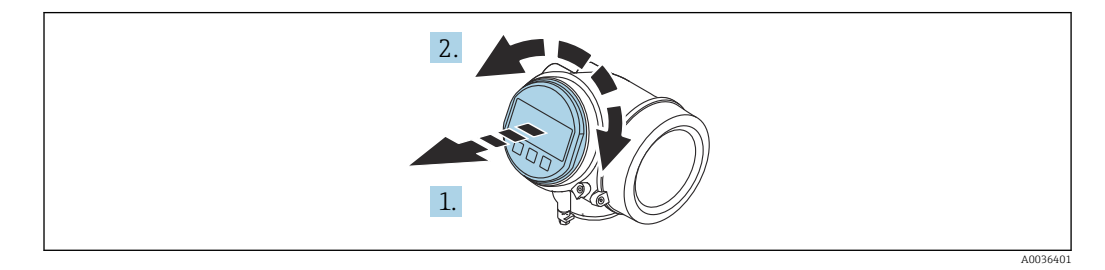

- 1. Extraiga el módulo indicador tirando suavemente con un movimiento de rotación.
- 2. Gire el módulo indicador hasta alcanzar la posición deseada: máx. 8 x 45 ° en cada sentido.
- 3. Guíe el cable en espiral por el paso óptico entre la caja y el módulo de electrónica principal y conecte el módulo indicador al compartimento de la electrónica hasta que encaje.

#### Cierre de la tapa del compartimento de la electrónica

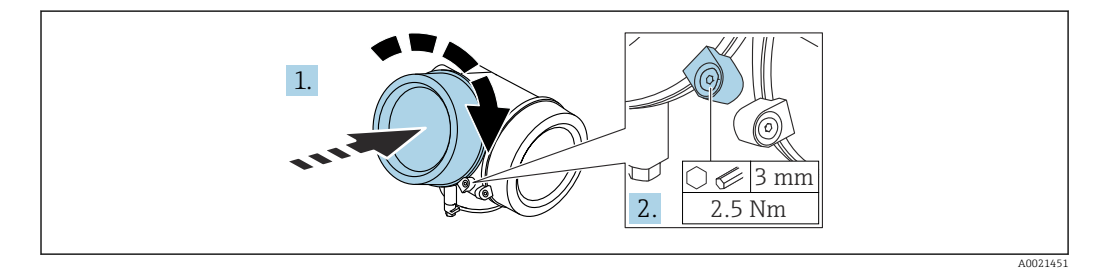

1. Atornille la cubierta del compartimento de la electrónica.

2. Gire la abrazadera de sujeción 90 ° en el sentido de las agujas del reloj y use una llave Allen (3 mm) para apretar el tornillo de la abrazadera de sujeción situada en la cubierta del compartimento del sistema electrónico con 2,5 Nm.

### 6.3 Verificación tras la instalación

 $\Box$  ¿El equipo de medición presenta algún daño visible?

 $\Box$  ; El equipo cumple con las especificaciones sobre el punto de medición?

- Temperatura de proceso
- Presión de proceso
- Rango de temperaturas ambiente
- Rango de medición

 $\Box$  ¿El número y etiqueta del punto de medición son correctos (inspección visual)?

 $\Box$ ; Se ha protegido apropiadamente el equipo contra precipitaciones y la luz solar directa?

 $\Box$ ; Se ha protegido apropiadamente el equipo contra los impactos?

 $\Box$ ; Se han apretado de forma segura todos los tornillos de montaje y de seguridad?

¿El instrumento está bien fijado?

# 7 Conexión eléctrica

### 7.1 Requisitos de conexión

### 7.1.1 Asignación de terminales

Asignación de terminales, a 2 hilos: 4 … 20 mA HART

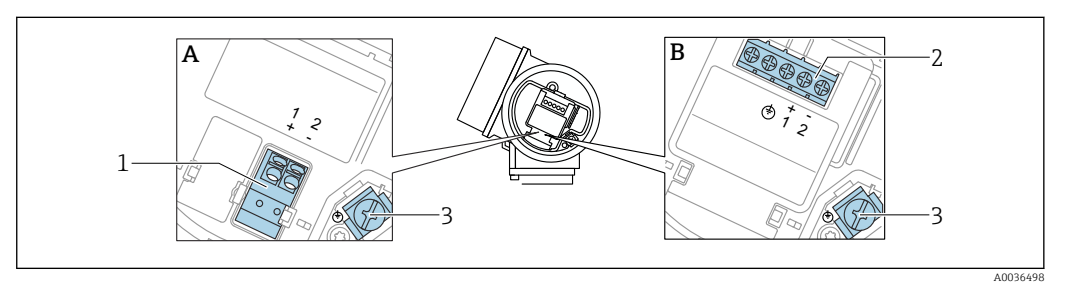

 *14 Asignación de terminales, a 2 hilos: 4 … 20 mA HART*

- *A Sin protección contra sobretensiones integrada*
- *B Con protección integrada contra sobretensiones*
- *1 Conexión de 4 … 20 mA, HART pasivo: terminales 1 y 2, sin protección contra sobretensiones integrada*
- *2 Conexión de 4 … 20 mA, HART pasivo: terminales 1 y 2, con protección contra sobretensiones integrada*
- *3 Terminal para el apantallamiento del cable*

### Diagrama de bloques, a 2 hilos: 4 … 20 mA HART

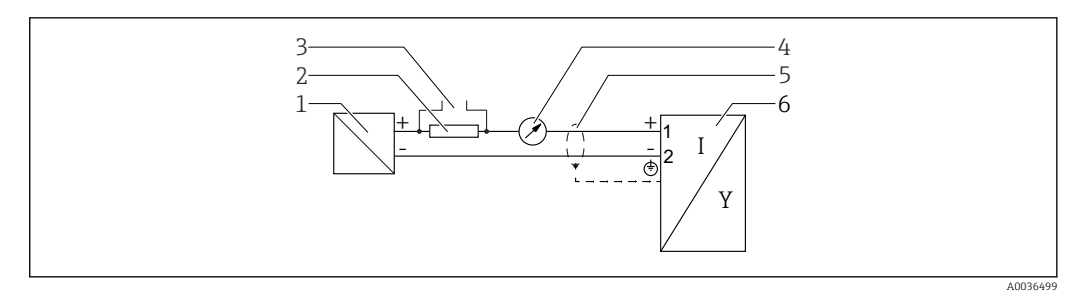

#### *15 Diagrama de bloques, a 2 hilos: 4 … 20 mA HART*

- *1 Barrera activa para la alimentación (p. ej., RN221N); tenga en cuenta la tensión del terminal*
- *2 Resistor para comunicación HART (≥ 250 Ω); tenga en cuenta la carga máxima*
- *3 Conexión para Commubox FXA195 o FieldXpert SFX350/SFX370 (mediante módem VIATOR con Bluetooth)*
- *4 Unidad indicadora analógica; tenga en cuenta la carga máxima*
- *5 Malla del cable; tenga en cuenta la especificación del cable*
- *6 Equipo de medición*

### Asignación de terminales, a 2 hilos: 4 … 20 mA HART, salida de conmutación

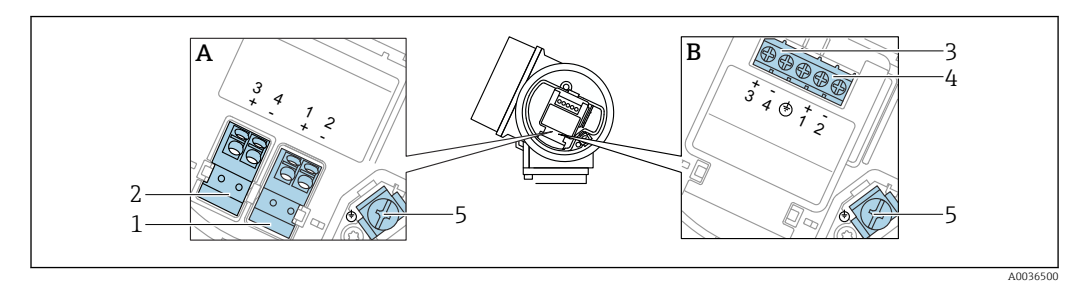

 *16 Asignación de terminales, a 2 hilos: 4 … 20 mA HART, salida de conmutación*

- *A Sin protección contra sobretensiones integrada*
- *B Con protección integrada contra sobretensiones*
- *Conexión de 4 … 20 mA, HART pasivo: terminales 1 y 2, sin protección contra sobretensiones integrada*
- *Conexión, salida de conmutación (colector abierto): terminales 3 y 4, sin protección contra sobretensiones integrada*
- *Conexión, salida de conmutación (colector abierto): terminales 3 y 4, con protección contra sobretensiones integrada*
- *Conexión de 4 … 20 mA, HART pasivo: terminales 1 y 2, con protección contra sobretensiones integrada*
- *Terminal para el apantallamiento del cable*

#### Diagrama de bloques, a 2 hilos: 4 … 20 mA HART, salida de conmutación

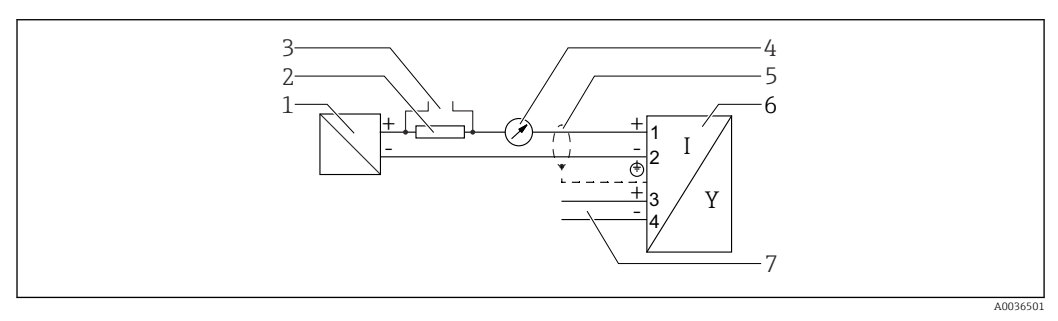

 *17 Diagrama de bloques, a 2 hilos: 4 … 20 mA HART, salida de conmutación*

- *Barrera activa para la alimentación (p. ej., RN221N); tenga en cuenta la tensión del terminal*
- *Resistor para comunicación HART (≥ 250 Ω); tenga en cuenta la carga máxima*
- *Conexión para Commubox FXA195 o FieldXpert SFX350/SFX370 (mediante módem VIATOR con Bluetooth)*
- *Unidad indicadora analógica; tenga en cuenta la carga máxima*
- *Malla del cable; tenga en cuenta la especificación del cable*
- *Equipo de medición*
- *Salida de conmutación (colector abierto)*

#### Asignación de terminales, a 2 hilos: 4 … 20 mA HART, 4 … 20 mA

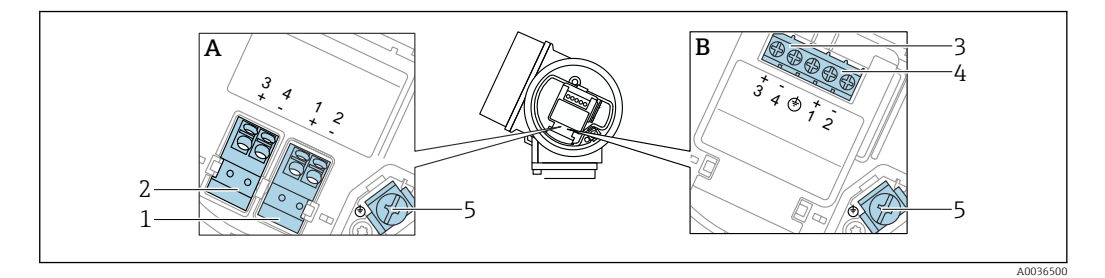

- *18 Asignación de terminales, a 2 hilos: 4 … 20 mA HART, 4 … 20 mA*
- *A Sin protección contra sobretensiones integrada*
- *B Con protección integrada contra sobretensiones*
- *1 Conexión de la salida de corriente 1, 4 … 20 mA HART pasivo: terminales 1 y 2, sin protección contra sobretensiones integrada*
- *2 Conexión de la salida de corriente 2, 4 … 20 mA: terminales 3 y 4, sin protección contra sobretensiones integrada*
- *3 Conexión de la salida de corriente 2, 4 … 20 mA: terminales 3 y 4, con protección contra sobretensiones integrada*
- *4 Conexión de la salida de corriente 1, 4 … 20 mA HART pasivo: terminales 1 y 2, con protección contra sobretensiones integrada*
- *5 Terminal para el apantallamiento del cable*

#### Diagrama de bloques, a 2 hilos: 4 … 20 mAHART, 4 … 20 mA

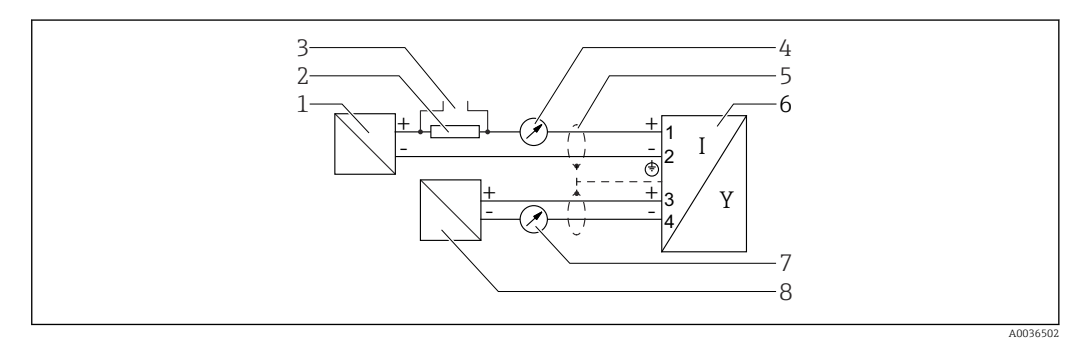

- *19 Diagrama de bloques, a 2 hilos: 4 … 20 mAHART, 4 … 20 mA*
- *1 Barrera activa para la alimentación (p. ej., RN221N), salida de corriente 1; tenga en cuenta la tensión del terminal*
- *2 Resistor para comunicación HART (≥ 250 Ω); tenga en cuenta la carga máxima*
- *3 Conexión para Commubox FXA195 o FieldXpert SFX350/SFX370 (mediante módem VIATOR con Bluetooth)*
- *4 Unidad indicadora analógica; tenga en cuenta la carga máxima*
- *5 Malla del cable; tenga en cuenta la especificación del cable*
- *6 Equipo de medición*
- *7 Unidad indicadora analógica; tenga en cuenta la carga máxima*
- *8 Barrera activa para la alimentación (p. ej., RN221N), salida de corriente 2; tenga en cuenta la tensión del terminal*

### Asignación de terminales, a 4 hilos:  $4 \dots 20$  mA HART (10,4  $\ldots 48$  V<sub>DC</sub>)

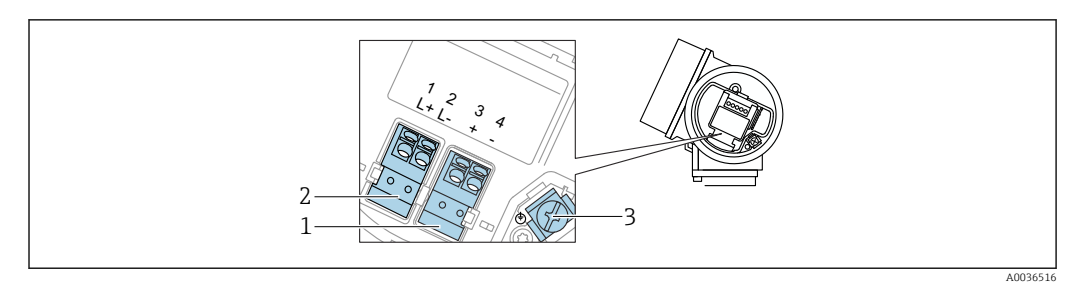

 $\blacksquare$  20 Asignación de terminales, a 4 hilos: 4 ... 20 mA HART (10,4 ... 48  $V_{DC}$ )

- *Conexión de 4 … 20 mA HART (activo): terminales 3 y 4*
- *Conexión, tensión de alimentación: terminales 1 y 2*
- *Terminal para el apantallamiento del cable*

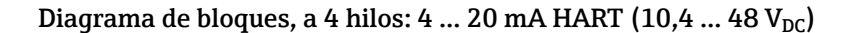

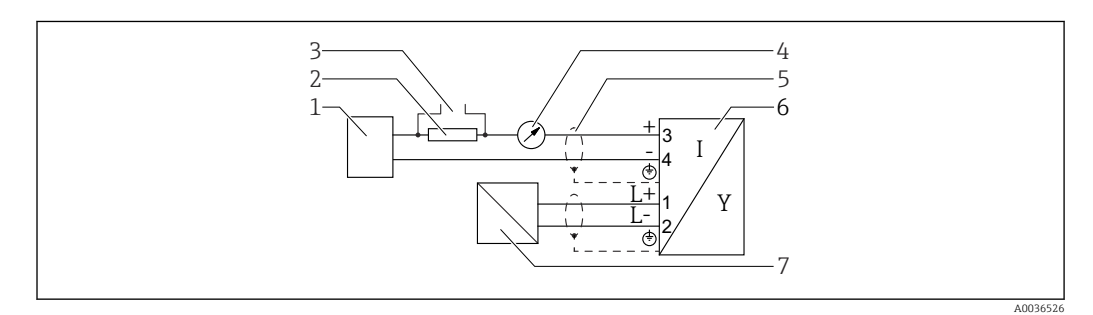

 *21 Diagrama de bloques, a 4 hilos: 4 … 20 mA HART (10,4 … 48 VDC)*

- *Unidad de evaluación, p. ej., PLC*
- *Resistor para comunicación HART (≥ 250 Ω); tenga en cuenta la carga máxima*
- *Conexión para Commubox FXA195 o FieldXpert SFX350/SFX370 (mediante módem VIATOR con Bluetooth)*
- *Unidad indicadora analógica; tenga en cuenta la carga máxima*
- *Malla del cable; tenga en cuenta la especificación del cable*
- *Equipo de medición*
- *Tensión de alimentación; tenga en cuenta la tensión especificada para el terminal y las especificaciones del cable*

#### Asignación de terminales, a 4 hilos: 4 ... 20 mA HART (90 ... 253  $V_{AC}$ )

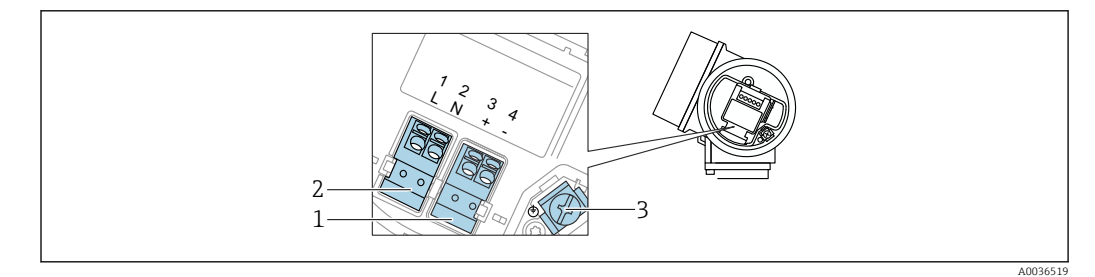

 *22 Asignación de terminales, a 4 hilos: 4 … 20 mA HART (90 … 253 VAC)*

- *Conexión de 4 … 20 mA HART (activo): terminales 3 y 4*
- *Conexión, tensión de alimentación: terminales 1 y 2*
- *Terminal para el apantallamiento del cable*

### **A ATENCIÓN**

#### Para la seguridad eléctrica:

- ‣ No desconecte la conexión de la tierra de protección.
- ‣ Desconecte el equipo de la tensión de alimentación antes de desconectar la tierra de protección.

Conecte la tierra de protección al borne de tierra interno (3) antes de conectar la tensión de alimentación. Si es necesario, conecte la línea de compensación de potencial al borne de tierra externo.

- Para asegurar la compatibilidad electromagnética (EMC): No conecte a tierra el H equipo únicamente a través del conductor de la tierra de protección o del cable de alimentación. Debe conectar también la tierra funcional con la conexión a proceso (brida o conexión roscada) o con la borna de tierra externa.
- Debe instalar también un interruptor de alimentación en un lugar asequible cerca del equipo. El interruptor de la alimentación debe estar marcado como un interruptor de desconexión del equipo (IEC/EN61010).

### Diagrama de bloques, a 4 hilos: 4 ... 20 mA HART (90 ... 253  $V_{AC}$ )

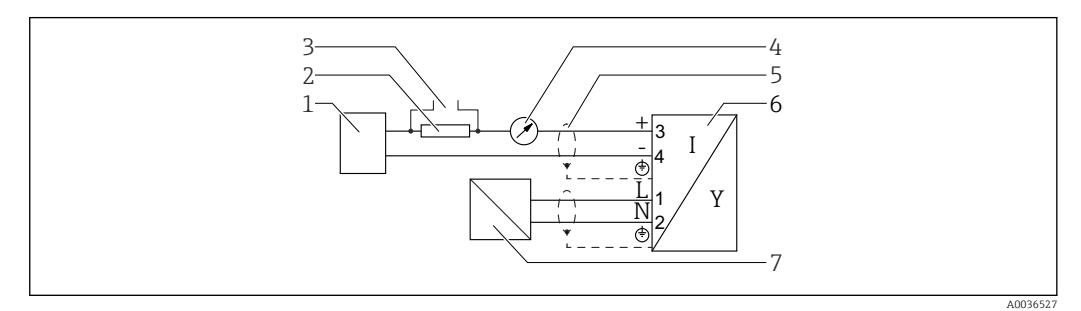

 *23 Diagrama de bloques, a 4 hilos: 4 … 20 mA HART (90 … 253 VAC)*

- *1 Unidad de evaluación, p. ej., PLC*
- *2 Resistor para comunicación HART (≥ 250 Ω); tenga en cuenta la carga máxima*
- *3 Conexión para Commubox FXA195 o FieldXpert SFX350/SFX370 (mediante módem VIATOR con Bluetooth)*
- *4 Unidad indicadora analógica; tenga en cuenta la carga máxima*
- *5 Malla del cable; tenga en cuenta la especificación del cable*
- *6 Equipo de medición*
- *7 Tensión de alimentación; tenga en cuenta la tensión especificada para el terminal y las especificaciones del cable*

### Ejemplos de conexión para la salida de conmutación

En el caso de los equipos HART, la salida de conmutación está disponible como opción.

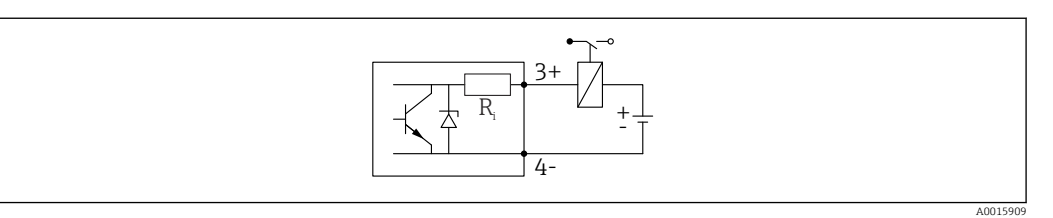

#### *24 Conexión de un relé*

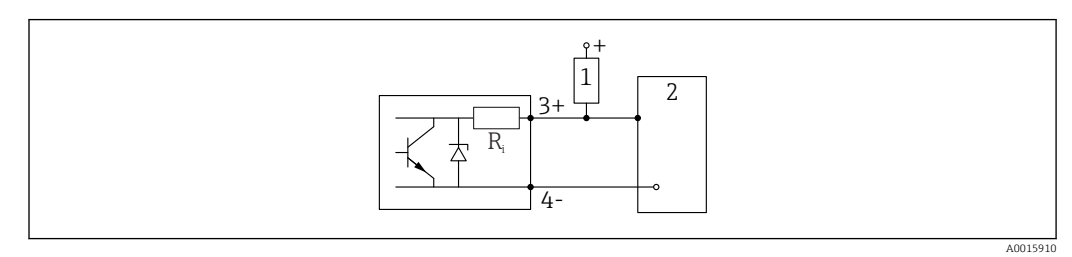

 *25 Conexión a una entrada digital*

- *1 Resistencia de activación*
- *2 Entrada digital*

Para una óptima inmunidad a interferencias, recomendamos conectar una resistencia I÷ externa (interna del relé o de resistencia de activación) de < 1000 Ω.

### 7.1.2 Especificación de cables

- Equipos sin protección contra sobretensiones integrada Terminales intercambiables con resorte para secciones transversales del conductor 0,5 … 2,5 mm<sup>2</sup> (20 … 14 AWG)
- Equipos con protección contra sobretensiones integrada Terminales de tornillo para secciones transversales de cable0,2 … 2,5 mm<sup>2</sup> (24 … 14 AWG)
- Para temperatura ambiente T<sub>U</sub>≥60 °C (140 °F): utilice cable para temperatura T<sub>U</sub> +20 K.

### **HART**

- Si sólo se utilizan señales analógicas, es suficiente un cable estándar para instrumentos.
- Se recomienda utilizar cable blindado si se utiliza el protocolo HART. Tenga en cuenta el esquema de puesta a tierra de la planta.
- Para equipos a 4 hilos: basta utilizar cable estándar para instrumentos para la línea de alimentación.

### 7.1.3 Conector del equipo

En el caso de las versiones del equipo con un conector, no es necesario abrir la caja  $\mathbf{f}$ para conectar el cable de señal.

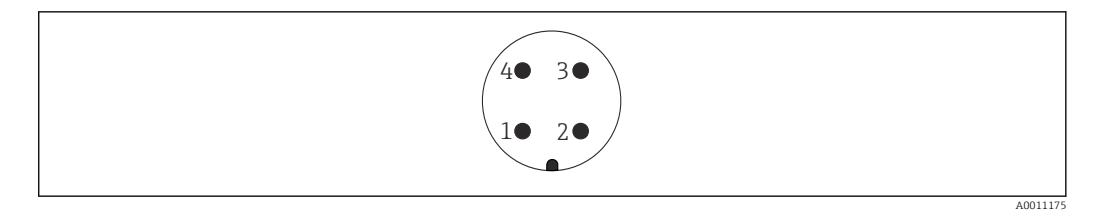

 *26 Asignación de pins del conector M12*

- *Señal +*
- *Sin asignar*
- *Señal – Tierra*
- 

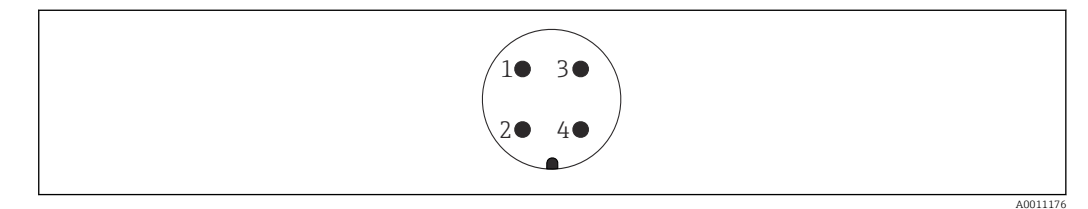

 *27 Asignación de pins del conector 7/8"*

- 
- *Señal – Señal +*
- *Sin asignar*
- *Apantallamiento*

### 7.1.4 Tensión de alimentación

### A 2 hilos, 4-20 mA HART, pasivo

### *A 2 hilos; 4-20 mA HART 1)*

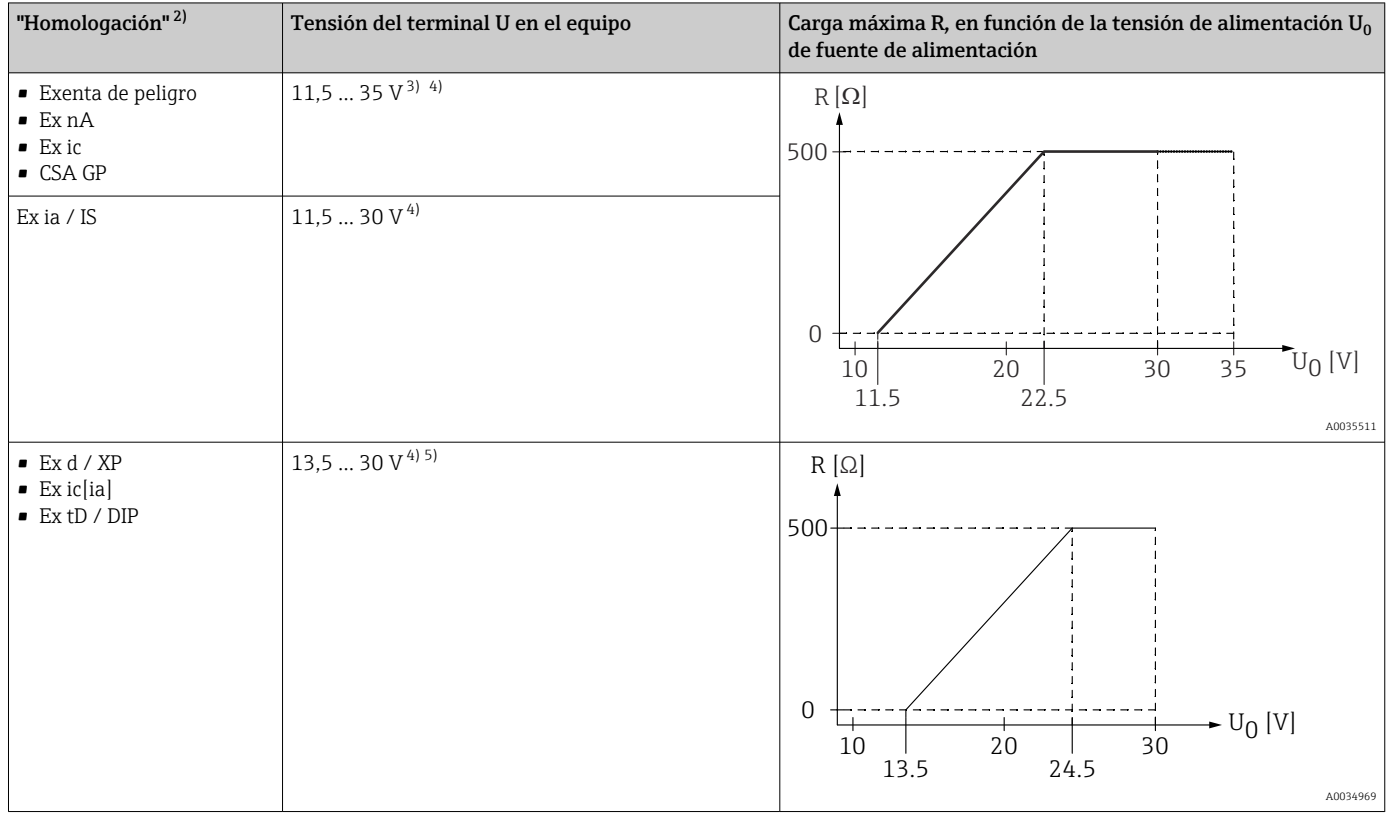

1) Característica 020 en la estructura de pedido del producto: opción A

2) Característica 010 en la estructura de pedido del producto

3) A temperaturas ambiente T<sub>a</sub> ≤ -30 °C, se necesita una tensión de terminal U ≥ 14 V para iniciar el equipo con la corriente de fallo mínima (3,6 mA). A temperaturas ambiente  $T_a > 60$  °C, se necesita una tensión de terminal U ≥ 12 V para iniciar el equipo con la corriente de fallo mínima (3,6 mA). La corriente de encendido se puede configurar. Si se hace funcionar el equipo con una corriente fija I ≥ 4,5 mA (modo HART Multidrop), una tensión U ≥ 11,5 V resulta suficiente en todo el rango de temperatura ambiente.

4) Si se usa el módulo Bluetooth, la tensión de alimentación mínima se incrementa en 2 V.

5) A temperaturas ambiente T<sub>a</sub> ≤ -30 °C, se necesita una tensión de terminal U ≥ 16 V para iniciar el equipo con la corriente de fallo mínima (3,6 mA).

### *A 2 hilos; 4-20 mA HART, salida de conmutación 1)*

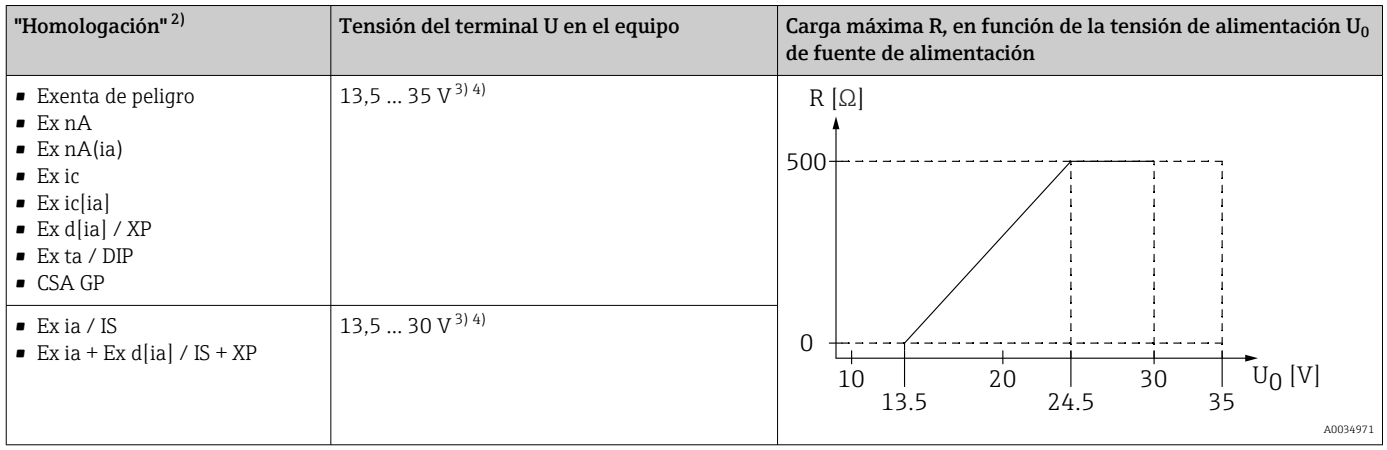

1) Característica 020 en la estructura de pedido del producto: opción B

Característica 010 en la estructura de pedido del producto

3) A temperaturas ambiente T<sub>a</sub> ≤ -30 °C, se necesita una tensión de terminal U ≥ 16 V para iniciar el equipo con la corriente de fallo mínima (3,6 mA).

4) Si se usa el módulo Bluetooth, la tensión de alimentación mínima se incrementa en 2 V.

### *A 2 hilos; 4-20 mA HART, 4-20 mA 1)*

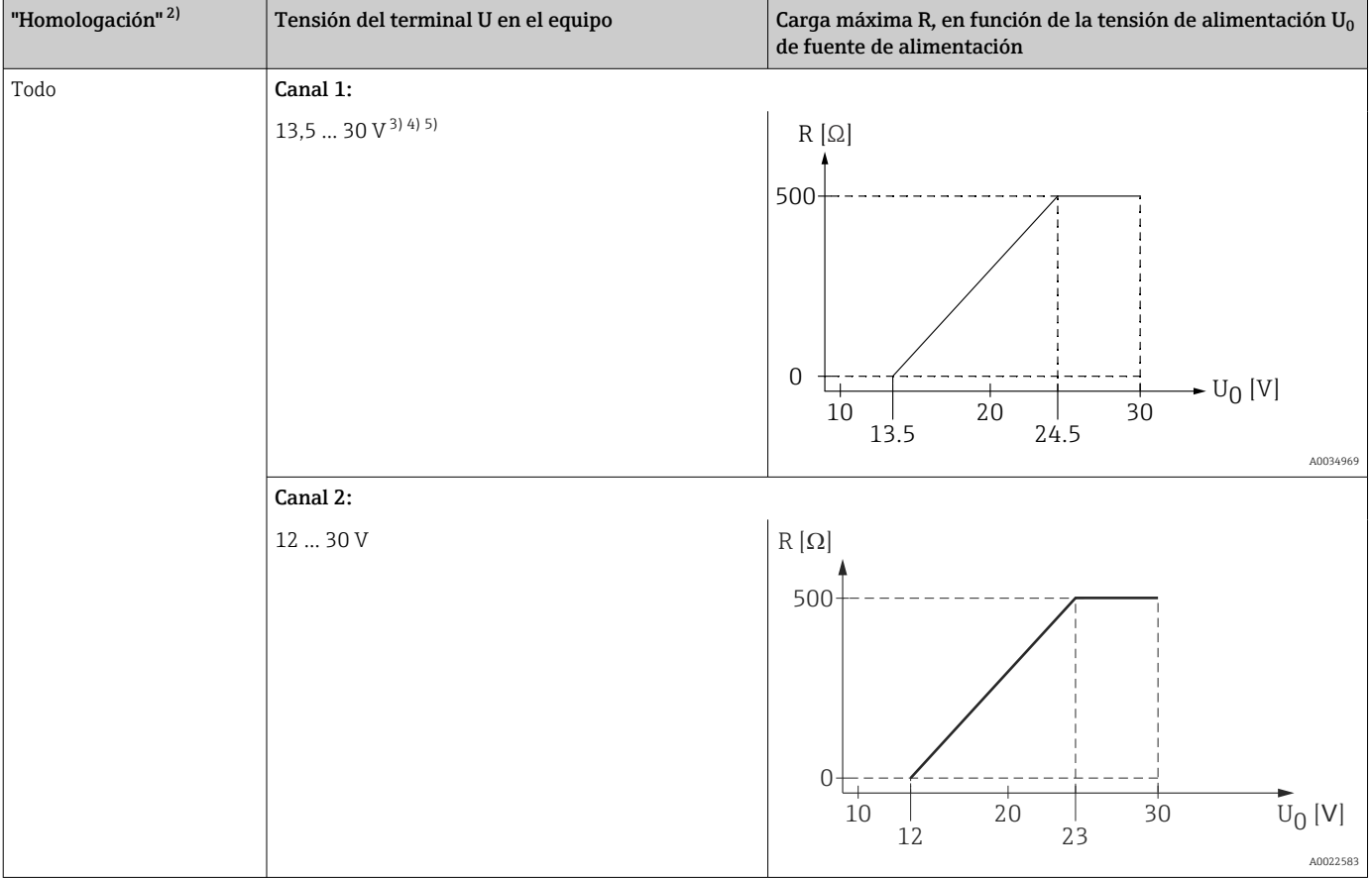

1) Característica 020 en la estructura de pedido del producto: opción C

2) Característica 010 en la estructura de pedido del producto

<sup>3)</sup> A temperaturas ambiente T<sub>a</sub> ≤ -30 °C, se necesita una tensión de terminal U ≥ 16 V para iniciar el equipo con la corriente de fallo mínima (3,6 mA).

<sup>4)</sup> A temperaturas ambiente T $_{\rm a}$   $\le$  -40 °C, la tensión de terminal máxima se debe limitar a U  $\le$  28 V.

<sup>5)</sup> Si se usa el módulo Bluetooth, la tensión de alimentación mínima se incrementa en 2 V.

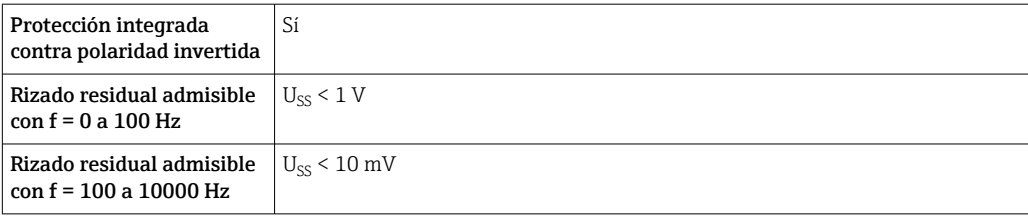

### A 4 hilos, 4-20 mA HART, activa

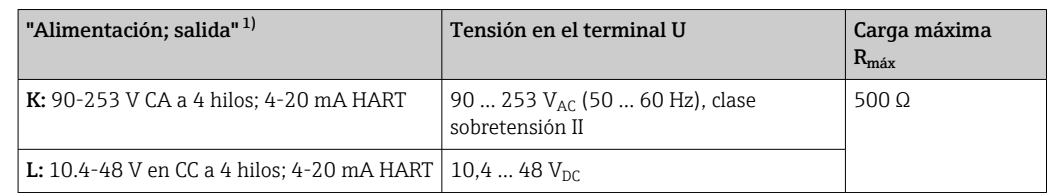

1) Característica 020 en la estructura de pedido del producto

### 7.1.5 Protección contra sobretensiones

Si el equipo de medición se utiliza para la medición de nivel en líquidos inflamables que requiera el uso de protección contra sobretensiones de conformidad con DIN EN 60079-14, estándar para procedimientos 60060-1 (10 kA, pulsos 8/20 μs), la protección contra sobretensiones debe estar instalada.

### Módulo de protección integrada contra sobretensiones

El módulo para protección integrada contra sobretensiones está disponible para equipos a 2 hilos HART y para equipos PROFIBUS PA y FOUNDATION Fieldbus.

Estructura de pedido del producto: ítem 610 "Accesorios montados", opción NA "Protección contra sobretensiones".

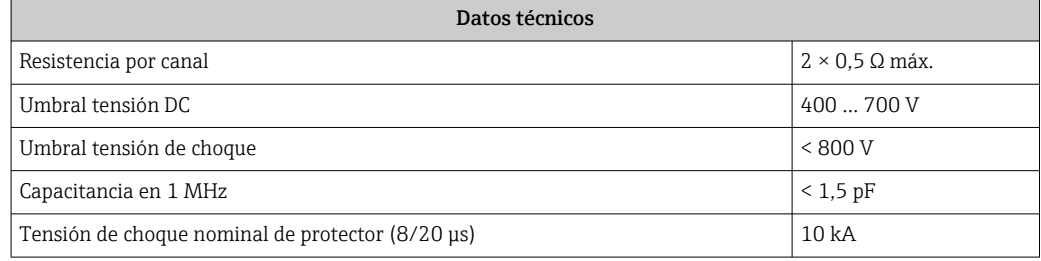

#### Módulo de protección externa contra sobretensiones

Los HAW562 o HAW569 de Endress+Hauser son apropiados como protectores externos contra sobretensiones.

Para más información, véanse los siguientes documentos: m

- HAW562: TI01012K
	- HAW569: TI01013K

# 7.2 Conexión del equipo

### **A** ADVERTENCIA

### Riesgo de explosión

- ‣ Tenga en cuenta las normas nacionales aplicables.
- ‣ Cumpla las especificaciones de las Instrucciones de seguridad (XA).
- ‣ Utilice únicamente los prensaestopas especificados.
- ‣ Compruebe que la fuente de alimentación corresponda a la información indicada en la placa de identificación.
- ‣ Desactive la fuente de alimentación antes de conectar el equipo.
- ‣ Conecte la línea de compensación de potencial en la borna de tierra externa antes de aplicar la fuente de alimentación.

### Herramientas/accesorios necesarios:

- Para equipos con cierre de tapa: llave Allen AF3
- Pelacables
- Cuando se utilicen cables trenzados: un terminal de empalme por cada cable que se vaya a conectar.

### 7.2.1 Apertura de la cubierta

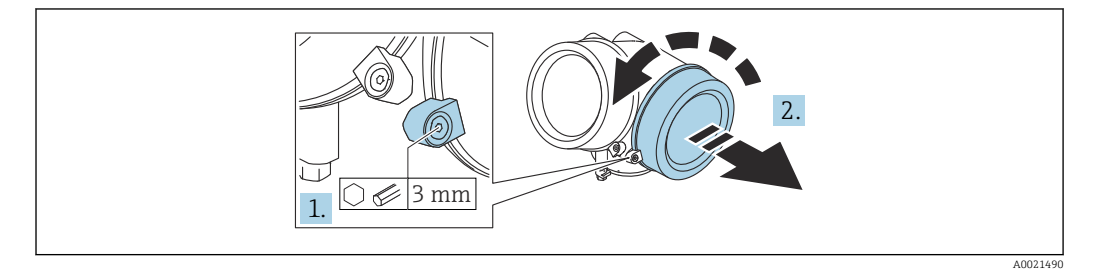

- 1. Afloje el tornillo de la abrazadera de sujeción de la cubierta del compartimento de conexiones usando una llave Allen (3 mm) y gire la abrazadera 90 ° en sentido contrario a las agujas del reloj.
- 2. Desenrosque la cubierta del compartimento de conexiones y compruebe la junta de la cubierta; sustitúyala en caso necesario.

### 7.2.2 Conexión

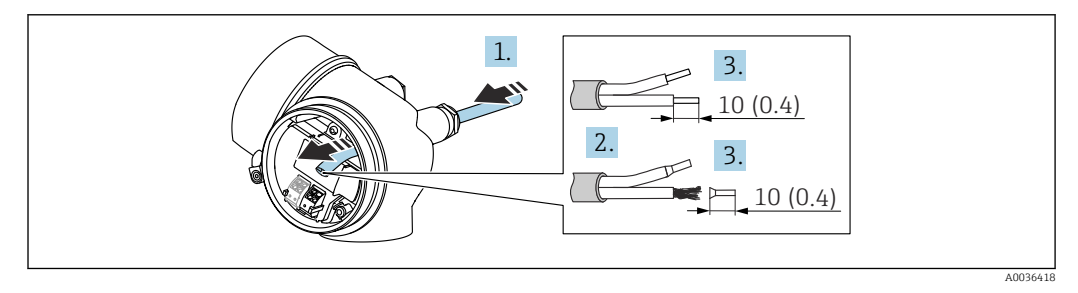

 *28 Unidad física: mm (in)*

- 1. Pase el cable a través de la entrada de cable. Para asegurar un sellado correcto, no retire el anillo obturador de la entrada de cable.
- 2. Retire el blindaje del cable.
- 3. Pele los extremos del cable 10 mm (0,4 in). En el caso de cables trenzados, dote los extremos de terminales.
- 4. Apriete firmemente los prensaestopas.
- 5. Conecte el cable de acuerdo con la asignación de terminales.

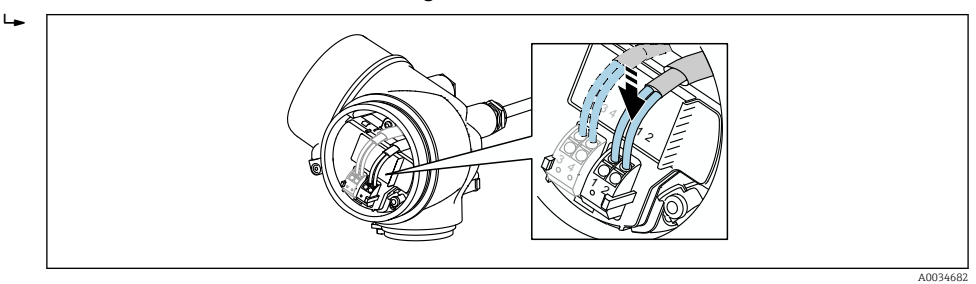

6. Cuando se utilicen cables blindados: conecte el blindaje de cables en la borna de tierra.

### 7.2.3 Terminales intercambiables con resorte

La conexión eléctrica de las versiones del equipo sin una protección contra sobretensiones integrada tiene lugar mediante terminales enchufables por fuerza elástica. Se pueden insertar directamente en el terminal conductores rígidos o conductores flexibles con terminales de empalme sin necesidad de usar la palanca y crear un contacto automáticamente.

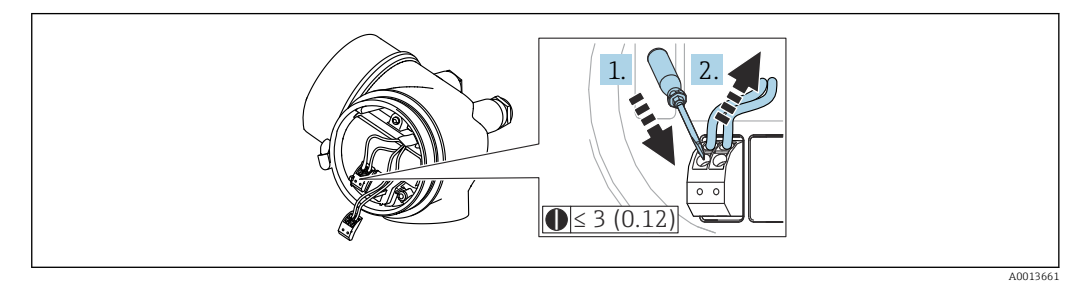

 *29 Unidad física: mm (in)*

Para retirar de nuevo el cable del terminal:

- 1. Utilizando un destornillador de cabeza plana ≤ 3 mm, presione en la ranura situada entre los dos orificios del terminal
- 2. Tire simultáneamente del extremo del cable para sacarlo del terminal.

### 7.2.4 Cierre de la cubierta del compartimento de conexiones

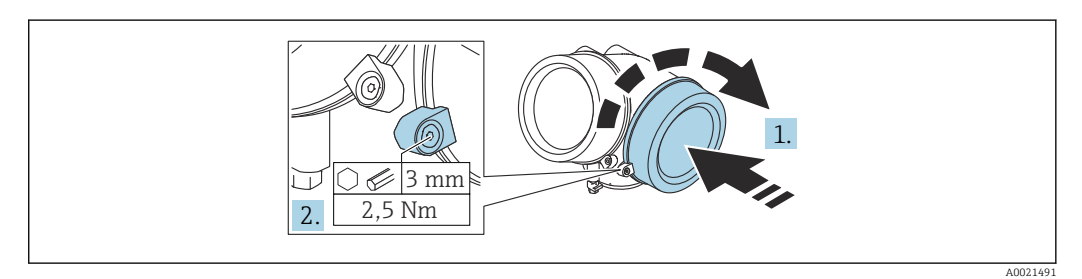

1. Enrosque la cubierta del compartimento de conexiones.

2. Gire la abrazadera de sujeción 90 ° en el sentido de las agujas del reloj y use una llave Allen (3 mm) para apretar el tornillo de la abrazadera de sujeción situada en la cubierta del compartimento de conexiones con 2,5 Nm.

### 7.3 Verificación tras la conexión

 $\Box$  ; El equipo o el cable permanecen sin daños (inspección visual)?

 $\Box$ ; Los cables utilizados cumplen las especificaciones?

 $\Box$  ¿Los cables están debidamente protegidos contra tirones?

 $\Box$ ; Se han instalado todos los prensaestopas dejándolos bien apretados y estancos?

 $\square$ ; La tensión de la fuente de alimentación se corresponde con las especificaciones de la placa de identificación?

¿La asignación de terminales es correcta?

En caso necesario, ¿se ha realizado una conexión con tierra de protección?

 $\square$  Tras activar la fuente de alimentación, ¿el instrumento se encuentra listo para funcionar y aparecen valores en el módulo indicador?

¿Las tapas de la caja están todas bien instaladas y apretadas?

¿El tornillo de bloqueo está apretado firmemente?

# 8 Métodos de configuración

# 8.1 Visión general

## 8.1.1 Configuración local

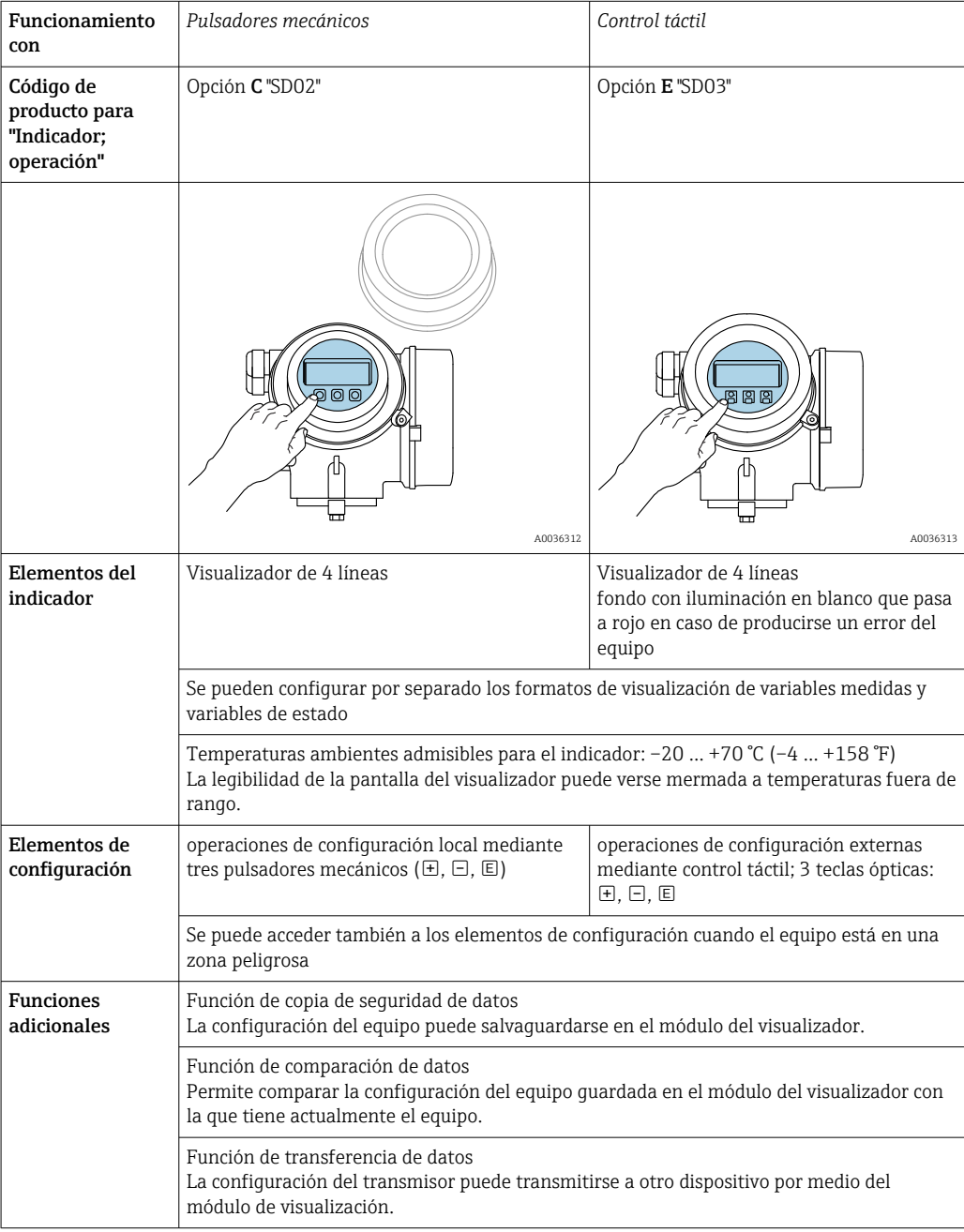

A0036314

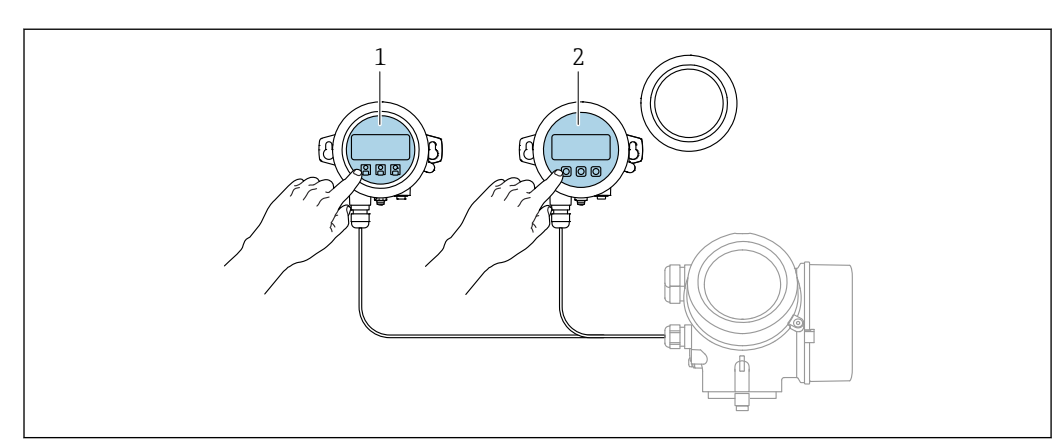

### 8.1.2 Operación con visualizador remoto y módulo de configuración FHX50

 *30 Modos de configuración con FHX50*

- *1 Módulo de visualización y configuración SD03, teclas ópticas; pueden accionarse a través de la cubierta de vidrio*
- *2 Módulo de visualización y configuración SD02, botones mecánicos; hay que extraer la tapa*

### 8.1.3 Funcionamiento mediante tecnología inalámbrica Bluetooth®

#### Requisitos

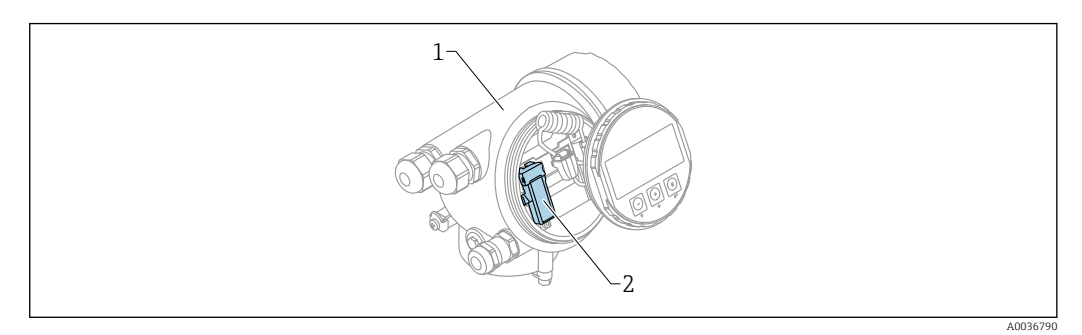

- *31 Dispositivo con módulo Bluetooth*
- *1 Compartimento de la electrónica del dispositivo*
- *2 Módulo Bluetooth*

Esta opción de configuración solo está disponible en equipos dotados con módulo Bluetooth. Se dispone de las opciones siguientes:

- El pedido del equipo incluía un módulo Bluetooth: Característica 610, "Accesorio montado", opción NF "Bluetooth"
- Se ha cursado un pedido de un módulo Bluetooth como accesorio (código de producto: 71377355) y se ha instalado en el equipo. Véase la documentación especial SD02252F.

### Operaciones de configuración desde la aplicación SmartBlue

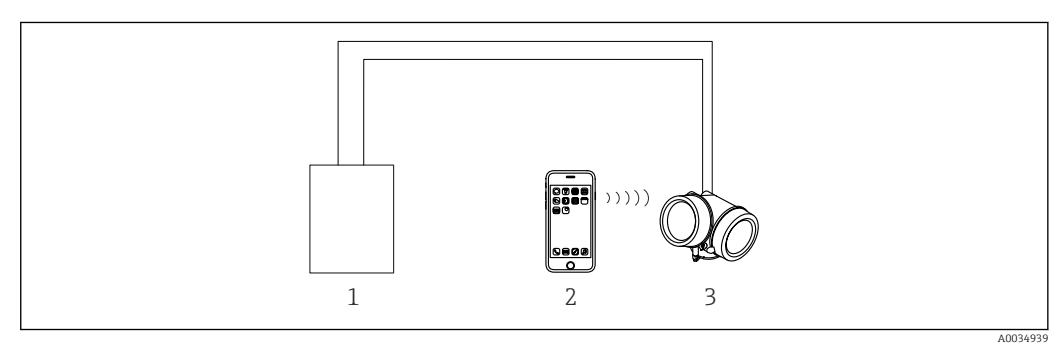

 *32 Operaciones de configuración desde la aplicación SmartBlue*

- *1 Fuente de alimentación del transmisor*
- 
- *2 Smartphone/tableta con SmartBlue (app) 3 Transmisor con módulo Bluetooth*

### 8.1.4 Configuración a distancia

### Mediante protocolo HART

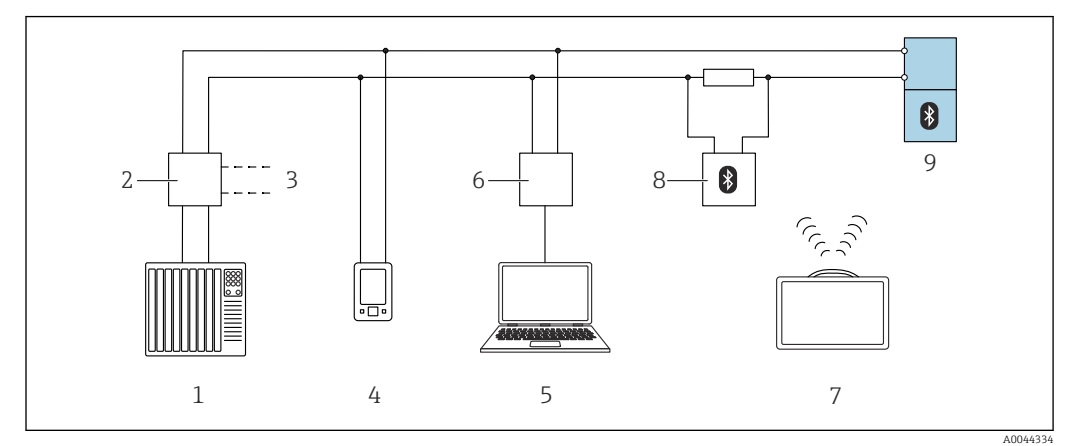

 *33 Opciones para la configuración a distancia mediante protocolo HART*

- 
- *PLC (controlador lógico programable) Fuente de alimentación del transmisor, p. ej., RN42*
- *Conexión para Commubox FXA195 y comunicador de equipo AMS TrexTM*
- *Comunicador de equipo AMS TrexTM*
- *Ordenador con software de configuración (p. ej., DeviceCare/FieldCare, AMS Device View, SIMATIC PDM)*
- *Commubox FXA195 (USB)*
- *Field Xpert SMT70*
- *Módem Bluetooth con cable de conexión (p. ej., VIATOR)*
- *Transmisor*

### Mediante interfaz de servicio (CDI)

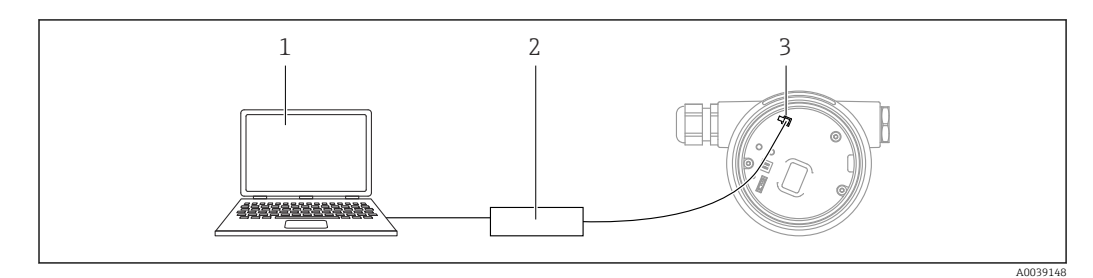

- *Ordenador con software de configuración FieldCare/DeviceCare*
- *Commubox FXA291*
- *Interfaz de servicio (CDI) del equipo de medición (= Endress+Hauser Common Data Interface)*

# 8.2 Estructura y función del menú de configuración

# 8.2.1 Estructura del menú de configuración

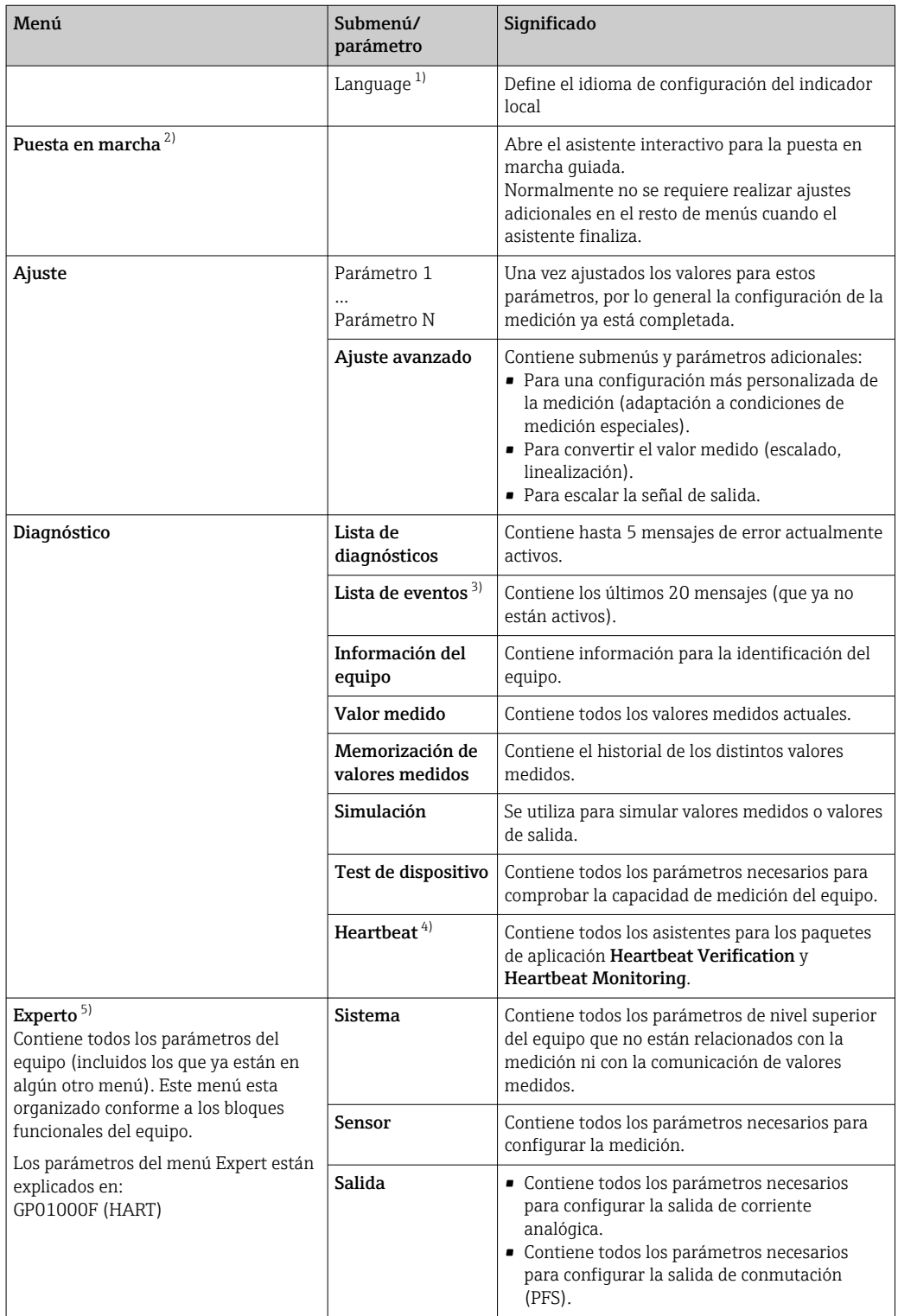

<span id="page-59-0"></span>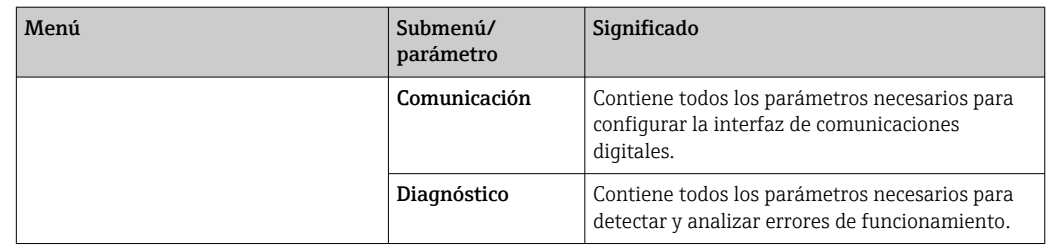

1) Si se maneja mediante software de configuración (p. ej., FieldCare), el parámetro "Language" se encuentra en "Ajuste → Ajuste avanzado → Visualización"

2) Solo si se opera a través de un sistema FDT/DTM

3) Solo está disponible si se maneja a través del indicador local<br>4) Solo está disponible si se maneja a través de DeviceCare o Fi

4) Solo está disponible si se maneja a través de DeviceCare o FieldCare<br>5) Siempre que se accede al menú "Experto" se solicita un código de acce 5) Siempre que se accede al menú "Experto" se solicita un código de acceso. Si no se ha definido ningún código de acceso específico de cliente, se debe escribir "0000".

### <span id="page-60-0"></span>8.2.2 Roles de usuario y autorización de acceso relacionada

Los dos roles de usuario, Operador y Mantenimiento, tienen diferente acceso de escritura a los parámetros si se ha definido un código de acceso específico del equipo. Así se protege la configuración del equipo contra el acceso no autorizado a través del indicador local (Verweisziel existiert nicht, aber @y.link.required='true').

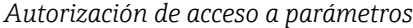

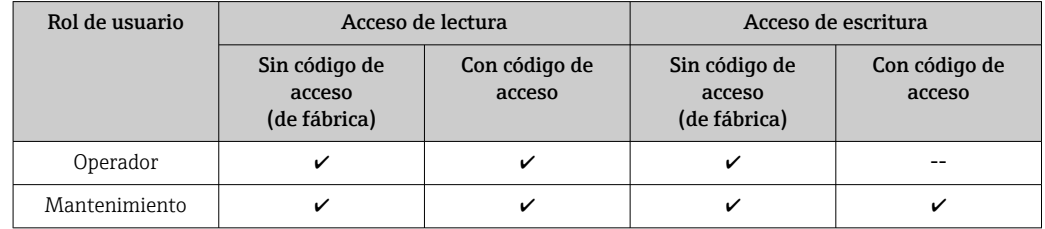

Si se introduce un código de acceso incorrecto, el usuario obtiene los derechos de acceso del rol Operador.

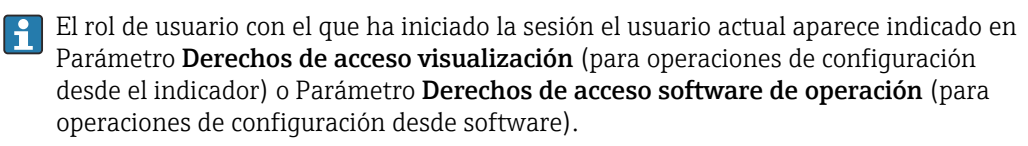

### 8.2.3 Acceso a los datos: Seguridad

#### Protección contra escritura mediante código de acceso

El uso del código de acceso específico del equipo protege contra la escritura los parámetros de la configuración del equipo de medición y sus valores ya no se pueden modificar a través del manejo local.

#### Definición del código de acceso a través del indicador local

- 1. Vaya a: Ajuste → Ajuste avanzado → Administración → Definir código de acceso → Definir código de acceso
- 2. Defina como código de acceso un código numérico de 4 dígitos como máximo.
- 3. Repita el código numérico en el Parámetro Confirmar el código de acceso para confirmarlo.
	- El símbolo  $\textcircled{a}$  aparece delante de todos los parámetros protegidos contra escritura.

### Definición del código de acceso a través del software de configuración (p. ej., FieldCare)

- 1. Vaya a: Ajuste → Ajuste avanzado → Administración → Definir código de acceso
- 2. Defina como código de acceso un código numérico de 4 dígitos como máximo.
	- La protección contra escritura está activa.

#### Parámetros que siempre se pueden modificar

La protección contra escritura no incluye ciertos parámetros que no afectan a la medición. A pesar del código de acceso definido, estos parámetros siempre se pueden modificar aunque los demás parámetros estén bloqueados.

El equipo vuelve a bloquear automáticamente los parámetros protegidos contra escritura si no se pulsa en un lapso de 10 minutas ninguna tecla en las vistas de navegación y edición. Si el usuario vuelve al modo de visualización del valor medido desde el modo de navegación y edición, el equipo bloquea automáticamente los parámetros protegidos contra escritura al cabo de 60 s.

- Si la protección contra escritura se activa por medio de un código de acceso, solo se puede volver a desactivar con ese mismo código de acceso →  $\stackrel{1}{\oplus}$  63.
	- En los documentos "Descripción de los parámetros del equipo", todos los parámetros protegidos contra escritura están identificados con el símbolo  $\mathbf{\mathfrak{B}}$ .

#### <span id="page-62-0"></span>Deshabilitación de la protección contra escritura mediante código de acceso

Si el símbolo  $\blacksquare$  aparece delante de un parámetro en el indicador local, significa que el parámetro está protegido contra escritura con un código de acceso específico del equipo y su valor no se puede modificar en ese momento usando el indicador local  $\rightarrow \Box$  61.

El bloqueo del acceso de escritura a través del manejo local se puede deshabilitar mediante la introducción de un código de acceso específico del equipo.

1. Tras pulsar  $\mathbb E$  aparece la solicitud que le invita a introducir el código de acceso.

2. Escriba el código de acceso.

 Desaparece el símbolo de delante de los parámetros; todos los parámetros previamente protegidos contra escritura vuelven a estar habilitados.

#### Desactivación de la protección contra escritura mediante código de acceso

#### A través del indicador local

1. Vaya a: Ajuste → Ajuste avanzado → Administración → Definir código de acceso → Definir código de acceso

2. Escriba 0000.

- 3. Repita 0000 en el Parámetro Confirmar el código de acceso para confirmar.
	- Se desactiva la protección contra escritura. Los parámetros se pueden modificar sin introducir un código de acceso.

#### Mediante software de configuración (p. ej., FieldCare)

- 1. Vaya a: Ajuste → Ajuste avanzado → Administración → Definir código de acceso
- 2. Escriba 0000.
	- $\rightarrow$  Se desactiva la protección contra escritura. Los parámetros se pueden modificar sin introducir un código de acceso.

#### Protección contra escritura mediante interruptor de protección contra escritura

A diferencia de la protección contra escritura por medio de un código de acceso específico de usuario, permite bloquear el acceso de escritura a todo el menú de configuración, excepto al Parámetro "Contraste del visualizador".

Los valores de los parámetros ahora son de solo lectura y ya no se pueden editar (a excepción del Parámetro "Contraste del visualizador"):

- A través del indicador local
- Mediante interfaz de servicio (CDI)
- Mediante protocolo HART

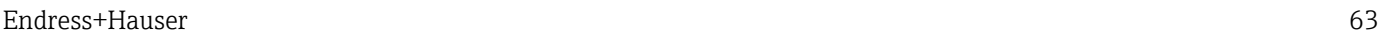

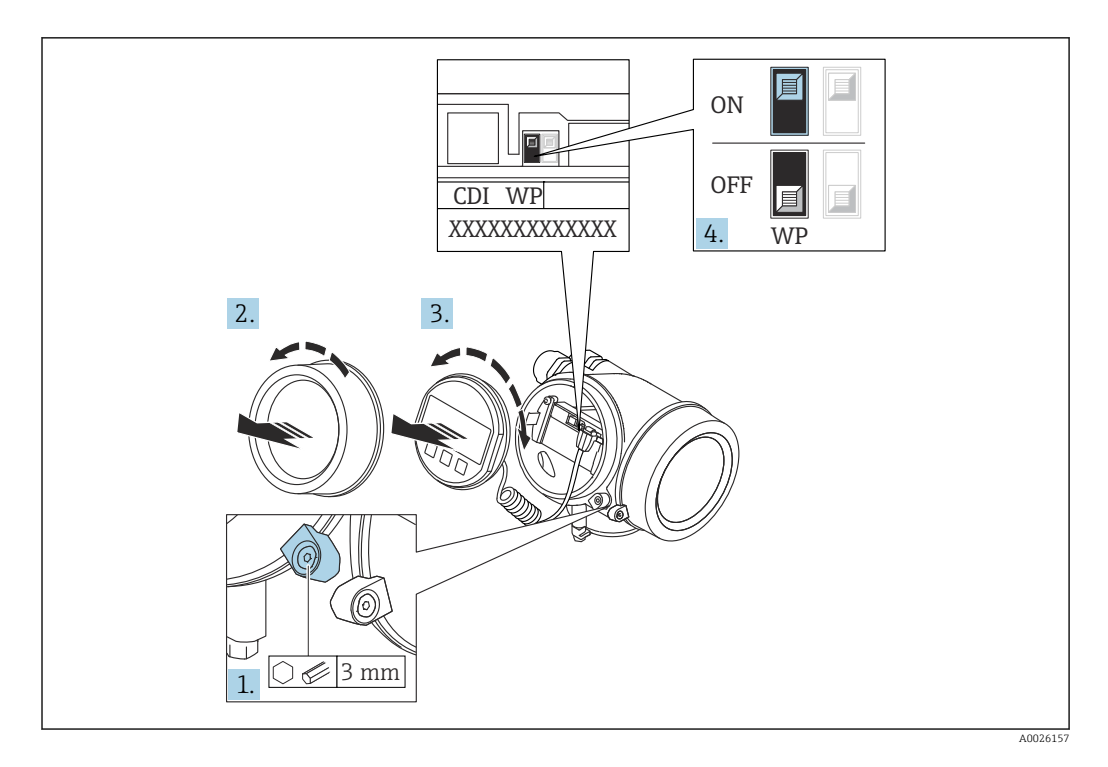

- 1. Afloje el tornillo de bloqueo.
- 2. Desenrosque la tapa frontal del compartimento de electrónica.
- 3. Extraiga el módulo indicador tirando suavemente con un movimiento de rotación. Para facilitar el acceso al interruptor de protección de escritura, sujete el módulo de indicación por el borde del compartimento de la electrónica.

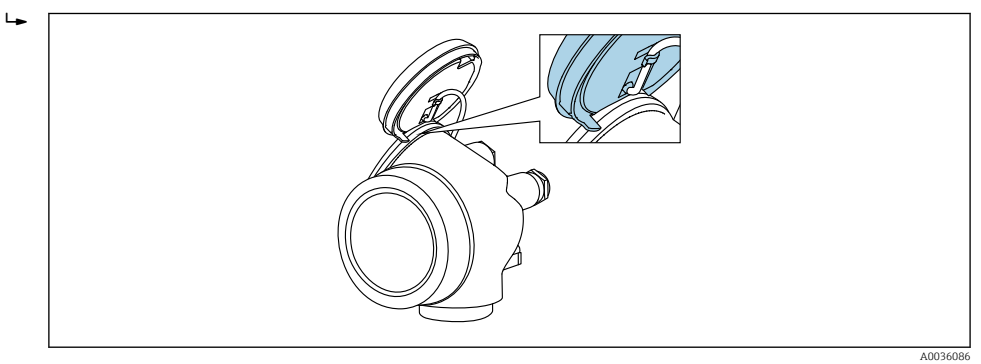

- 4. La protección contra escritura se activa situando el microinterruptor WP del módulo de la electrónica principal en la posición ON. Al situar el microinterruptor WP del módulo de la electrónica principal en la posición OFF (ajuste de fábrica), se desactiva la protección contra escritura.
	- Si la protección contra escritura por hardware está habilitada, la Opción Protección de escritura hardware se muestra en el Parámetro Estado bloqueo. Además, en el indicador local aparece el símbolo  $\blacksquare$  delante de los parámetros del encabezado del indicador operativo y de la vista de navegación.

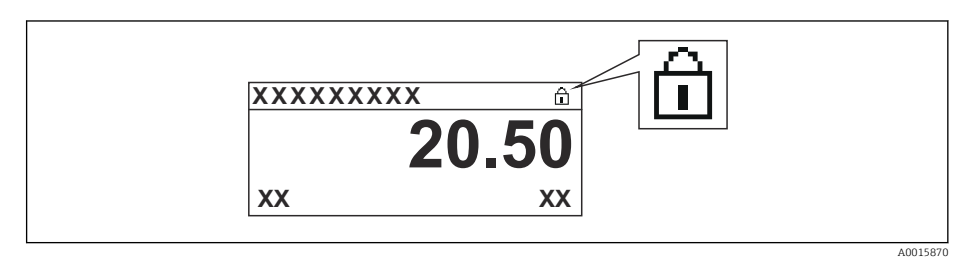

Si la protección contra escritura por hardware está deshabilitada, no se muestra ninguna opción en el Parámetro Estado bloqueo. En el indicador local, el símbolo desaparece de delante de los parámetros del encabezado del indicador operativo y de la vista de navegación.

- 5. Pase el cable por la abertura entre caja y módulo de la electrónica principal e inserte el módulo de indicación en el compartimento de la electrónica dejándolo bien encajado en la posición deseada.
- 6. Para volver a montar el transmisor, siga los mismos pasos que para su retirada pero en el orden contrario.

#### Habilitación y deshabilitación del bloqueo del teclado

El bloqueo del teclado permite bloquear el acceso a todo el menú de configuración a través del manejo local. Cuando el acceso está bloqueado, ya no se puede navegar por el menú de configuración ni modificar los valores de los distintos parámetros. Los usuarios solo pueden leer los valores medidos en el indicador operativo.

El bloqueo del teclado se conecta y desconecta mediante un menú contextual.

*Activación del bloqueo del teclado*

# Solo módulo indicador SD03

- El bloqueo del teclado se activa automáticamente:
- Si el equipo no ha sido manejado a través del indicador durante > 1 minuto.
- Cada vez que se reinicia el equipo.

#### Para activar el bloqueo de teclado manualmente:

1. El equipo se encuentra en la indicación del valor medido.

- Presione  $\mathbb E$  durante 2 segundos por lo menos.
- Aparece un menú contextual.
- 2. En el menú contextual, seleccione Bloqueo teclado activola opción .
	- El bloqueo del teclado está activado.

Si el usuario intenta acceder al menú de configuración mientras el bloqueo del teclado H está activado, aparece el mensaje **Bloqueo del teclado activado**.

*Desactivación del bloqueo del teclado*

1. El bloqueo del teclado está activado.

Presione  $\mathbb E$  durante 2 segundos por lo menos.

- ← Aparece un menú contextual.
- 2. En el menú contextual, seleccione Bloqueo teclado apagadola opción .
	- El bloqueo del teclado está desactivado.

#### Tecnología inalámbrica Bluetooth®

### La transmisión de señal con tecnología inalámbrica Bluetooth® utiliza una técnica criptográfica probada por el Fraunhofer Institute

- El equipo no es visible mediante tecnología inalámbrica *Bluetooth*® sin la app SmartBlue
- Solo se establece una conexión punto a punto entre un sensor y un smartphone o tableta

# 8.3 Módulo indicador y de configuración

### 8.3.1 Indicador

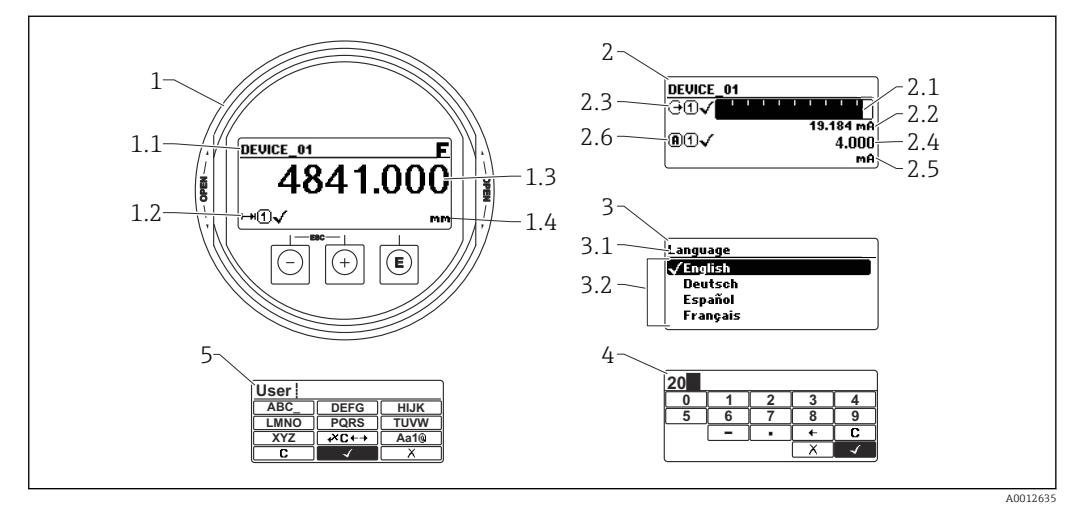

 *34 Formato de indicación en el módulo indicador y de configuración*

- *1 Indicador de valores medidos (1 valor de tamaño máx.)*
- *1.1 Encabezado que presenta etiqueta y símbolo de error (si hay uno activo)*
- *1.2 Símbolos para valores medidos*
- *1.3 Valor medido*
- *1.4 Unidad*
- *2 Indicación del valor medido (gráfico de barras + 1 valor)*
- *2.1 Gráfico de barra para el valor medido 1*
- *2.2 Valor medido 1 (con unidad física)*
- *2.3 Símbolos sobre el valor medido 1*
- *2.4 Valor medido 2*
- *2.5 Unidades del valor medido 2*
- *2.6 Símbolos para el valor medido 2*
- *3 Visualización de parámetros (en este caso: parámetro con lista de seleccionables)*
- *3.1 Encabezado que presenta nombre del parámetro y símbolo de error (si es que hay uno activo)*
- 3.2 Lista de seleccionables; *Ø* señala el valor actual del parámetro.
- *4 Matriz para entrada de números*
- *5 Matriz para entrada de caracteres alfanuméricos y especiales*

### Símbolos de submenú que aparecen en el indicador

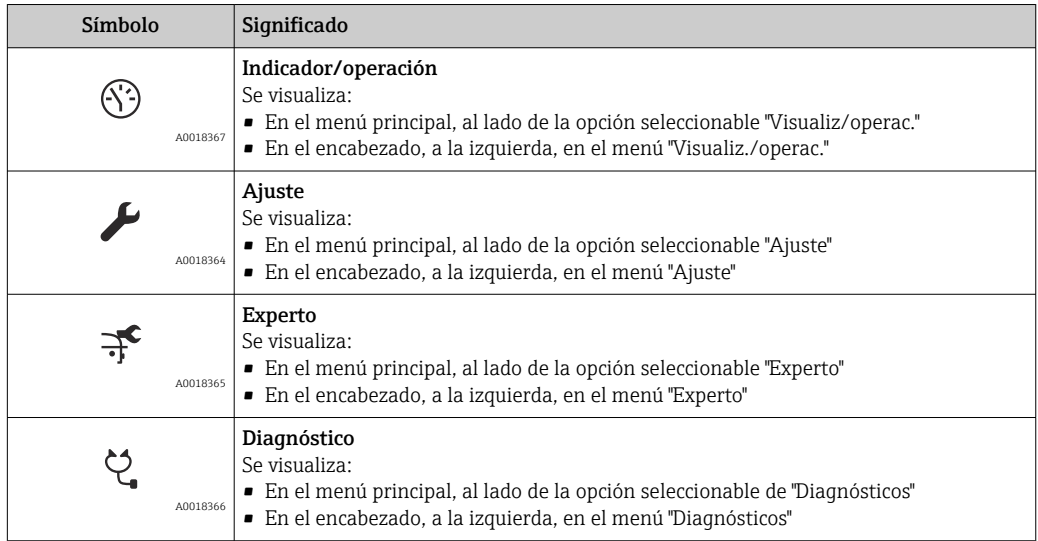

### Señales de estado

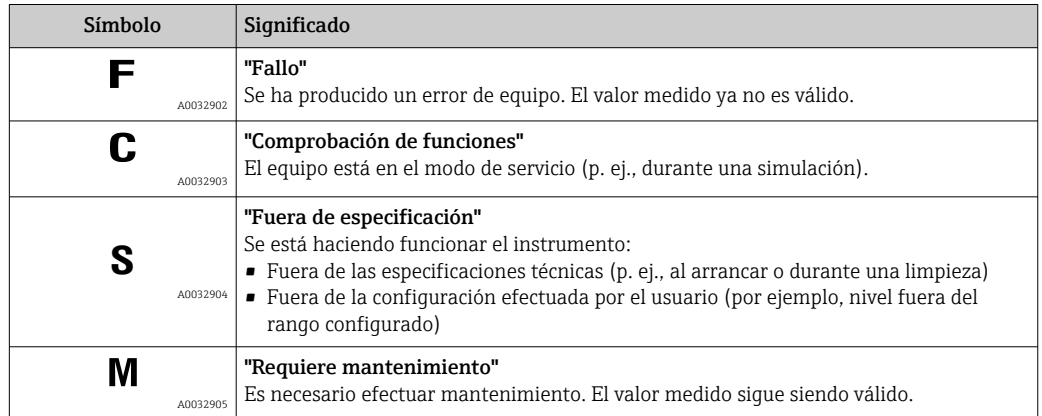

### Símbolos visualizados para indicar el estado de bloqueo

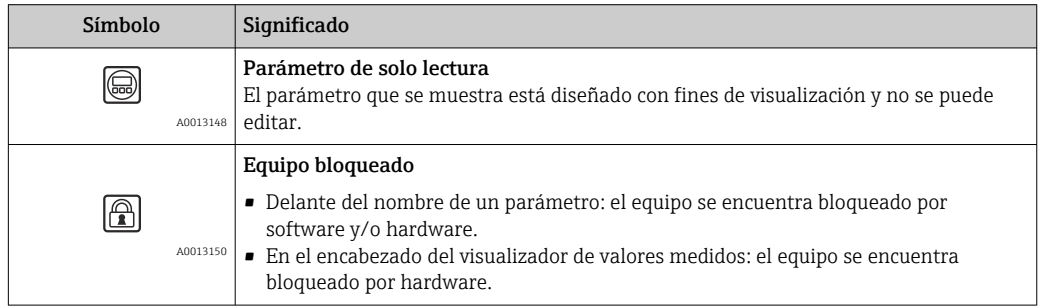

### Símbolos para valores medidos

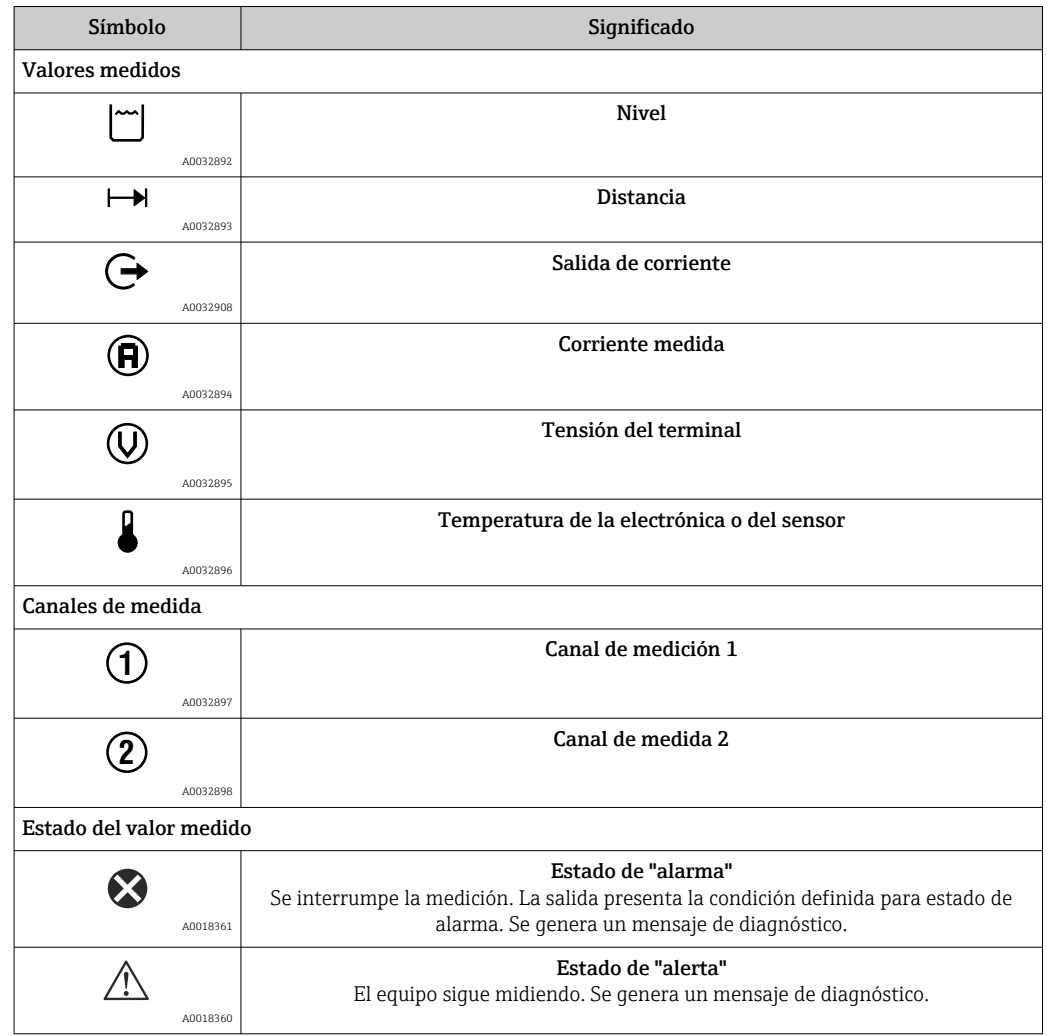

# 8.3.2 Elementos de configuración

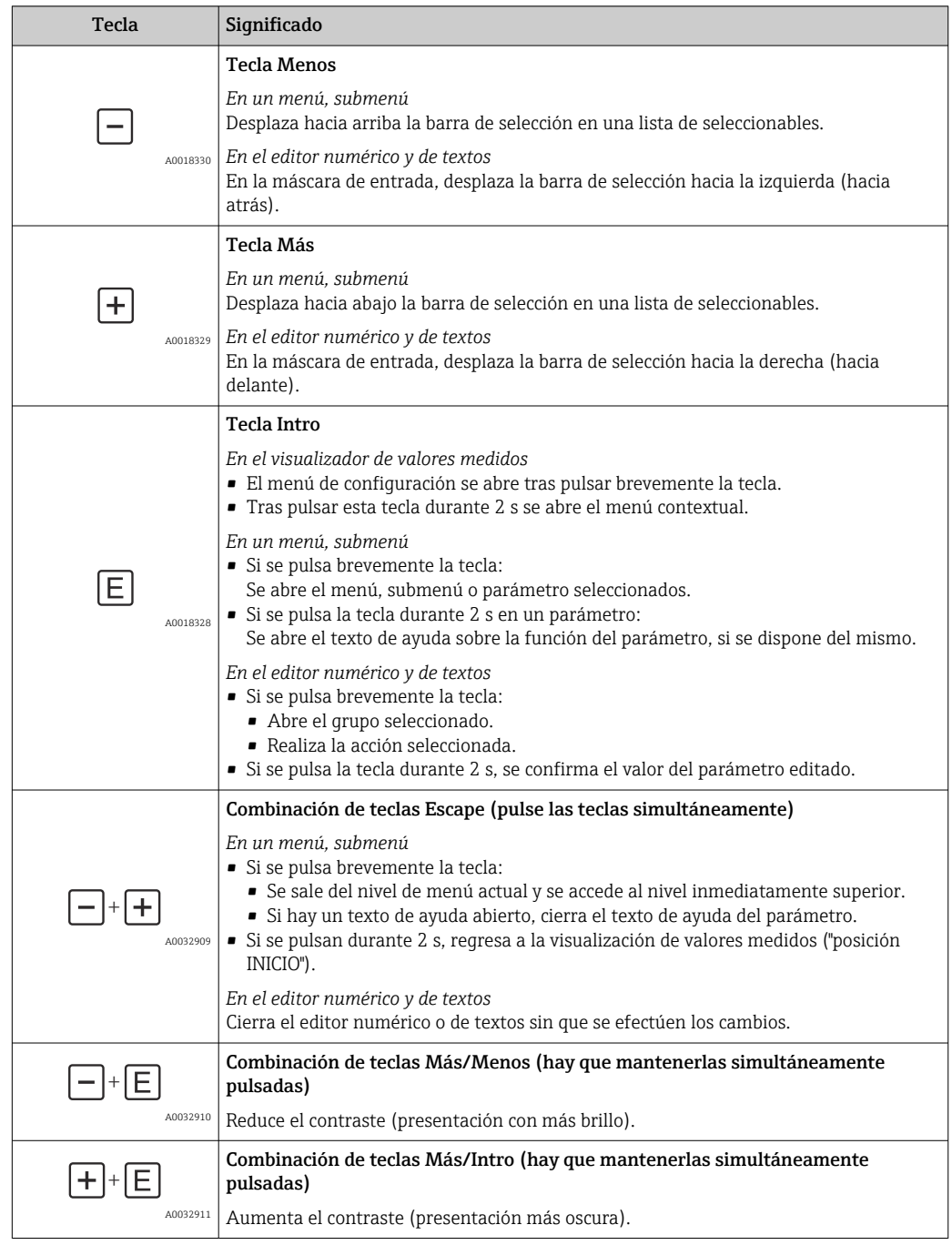

### 8.3.3 Introducción de números y texto

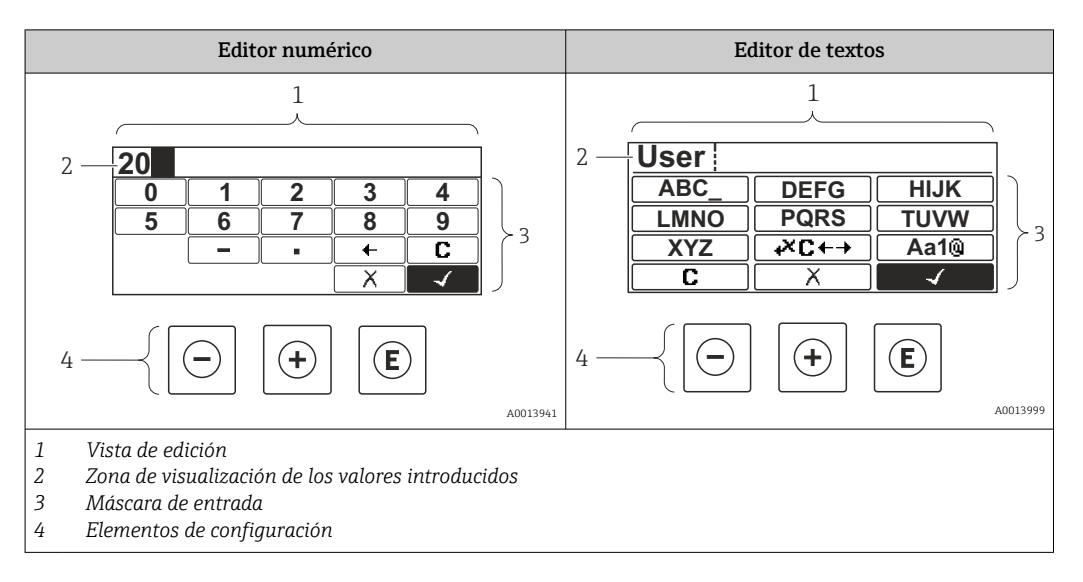

### Máscara de entrada

En la máscara de entrada del editor numérico y de textos puede encontrar los siguientes símbolos de entrada y de configuración:

### *Editor numérico*

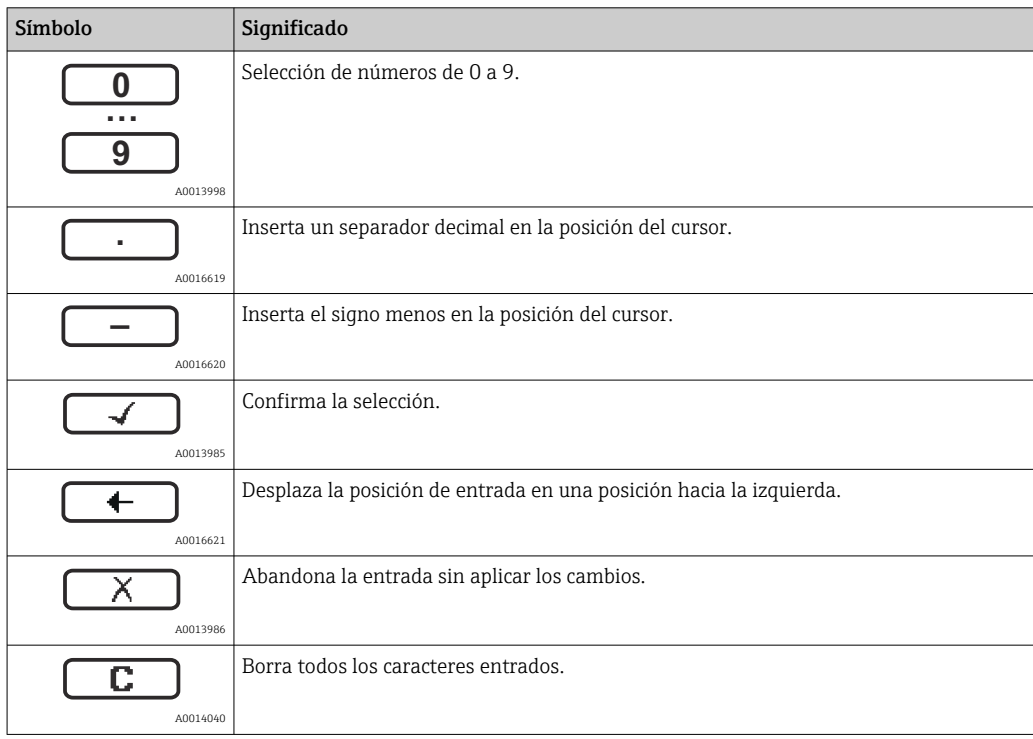

### *Editor de textos*

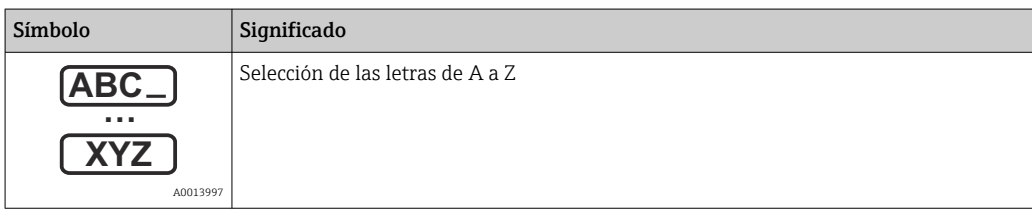

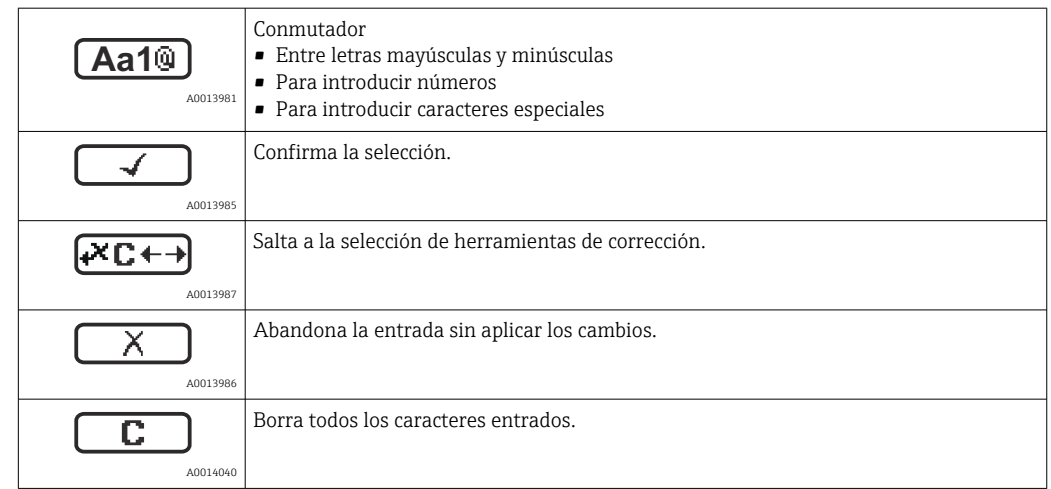

*Corrección de texto en* 

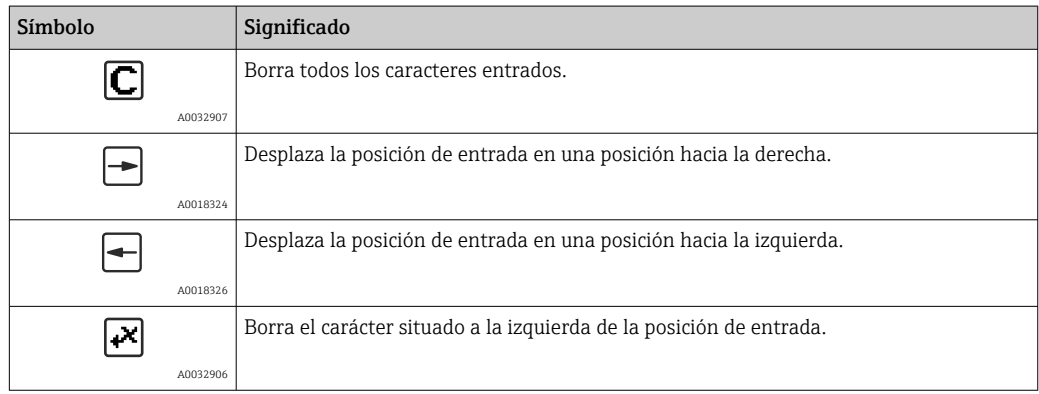

### 8.3.4 Apertura del menú contextual

Con el menú contextual puede accederse rápida y directamente a los siguientes menús desde la pantalla operativa:

- Configuración
- Copia segur. configuración visualiz.
- Curva envolvente
- Bloqueo teclado activado

#### Acceder y cerrar el menú contextual

El usuario está ante la pantalla de visualización operativa.

1. Pulse **E** durante 2 s.

Se abre el menú contextual.

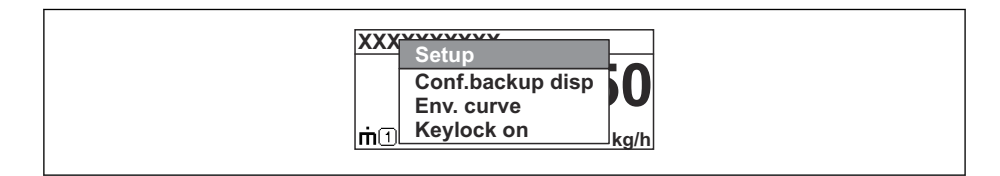

2. Pulse simultáneamente  $\Box$  +  $\Box$ .

El menú contextual se cierra y vuelve a aparecer la pantalla operativa.

### Llamar el menú mediante menú contextual

- 1. Abra el menú contextual.
- 2. Pulse  $\oplus$  para navegar hacia el menú deseado.

A0037872
3. Pulse para confirmar la selección.

 $\rightarrow$  Se abre el menú seleccionado.

### 8.3.5 Visualización de la curva envolvente en el módulo de visualización y configuración

Para evaluar la señal de medida, pueden mostrarse en el indicador y en el módulo de configuración la curva envolvente y también la curva de mapeado si se hubiera registrado un mapeado:

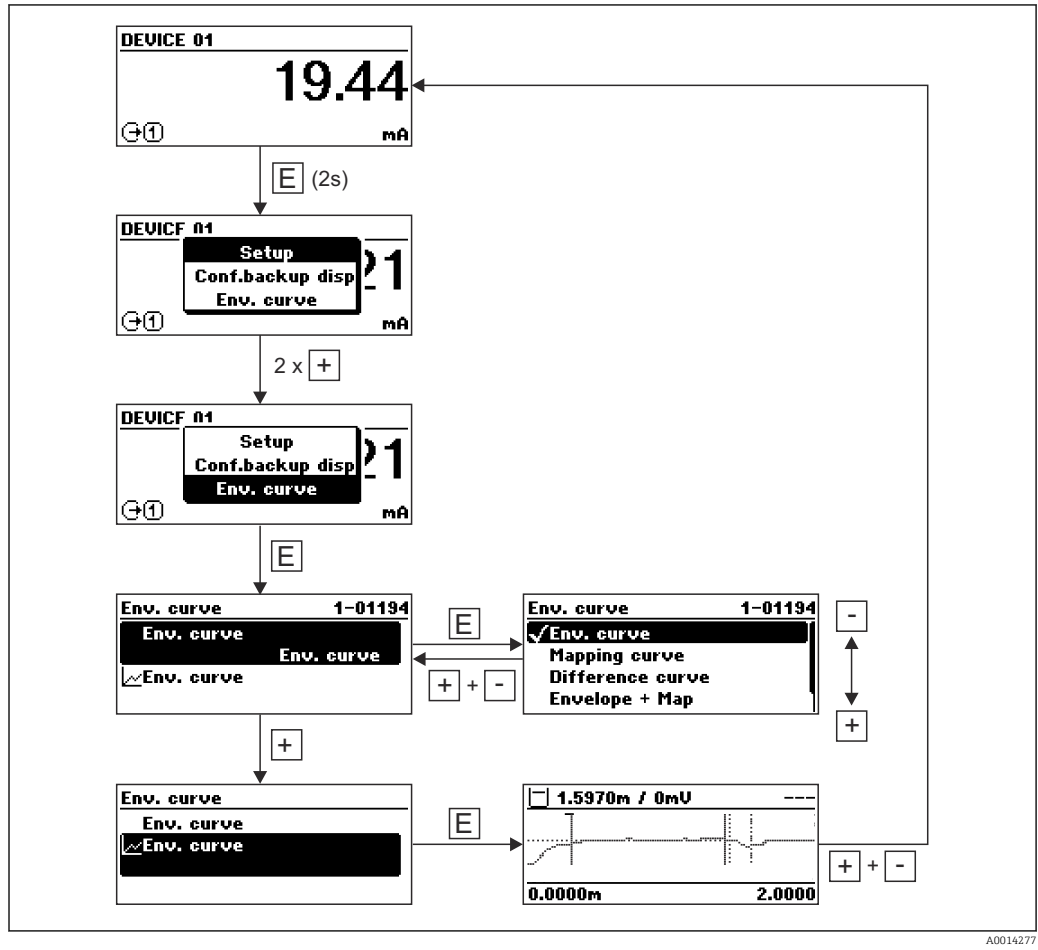

# 9 Integración del dispositivo mediante protocolo **HART**

## 9.1 Visión general de los ficheros de descripción del equipo (DD)

*HART*

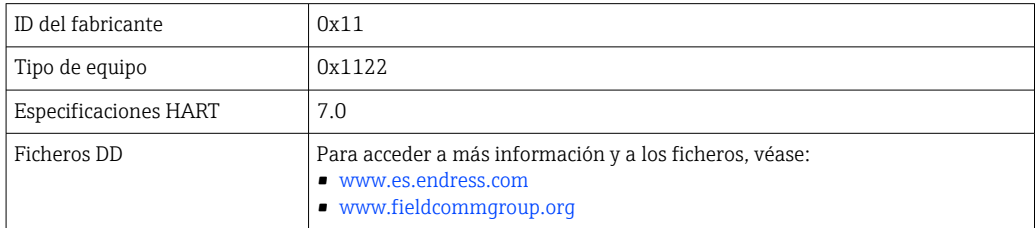

# 9.2 Variables de equipo HART y magnitudes de medición

En el momento de la entrega, los valores de medición siguientes están asignados a las variables de equipo HART:

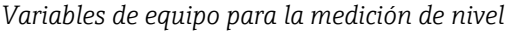

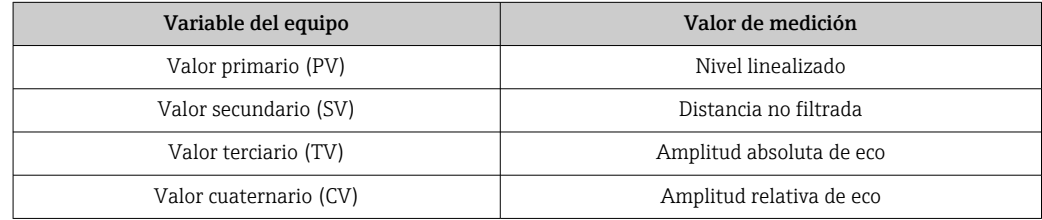

La asignación de valores medidos a las variables del equipo puede modificarse en el siguiente submenú:

Experto → Comunicación → Salida

# 10 Puesta en marcha mediante SmartBlue (app)

## 10.1 Prerrequisitos

#### Requisitos del sistema

La aplicación SmartBlue está disponible para descargar y se puede usar con un smartphone o tableta.

- Equipos iOS: iPhone 5S o superior desde iOS11; iPad de 5.ª generación o superior desde iOS11; iPod Touch de 6.ª generación o superior desde iOS11
- Equipos con sistema Android: a partir de 6.0 KitKat y *Bluetooth®* 4.0

#### Contraseña inicial

El número de serie del equipo sirve como contraseña inicial cuando se establece la conexión por primera vez.

Si se saca el módulo Bluetooth de un equipo y se instala en otro, es importante tener  $|1|$ en cuenta lo siguiente: La contraseña modificada por el usuario solo se guarda en el módulo Bluetooth y no en el equipo en sí.

## 10.2 SmartBlue App

1. Escanee el código QR o escriba "SmartBlue" en el campo de búsqueda de la App Store.

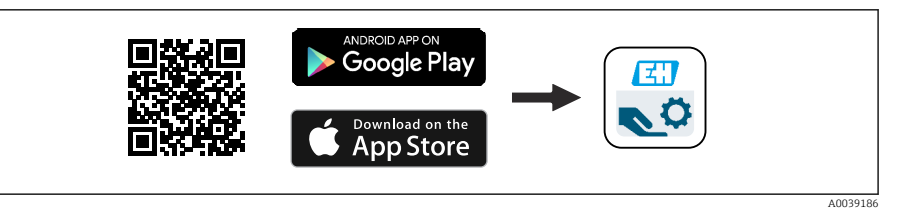

 *35 Enlace de descarga*

2. Inicie SmartBlue.

 $\ddot{\phantom{1}}$ 

3. Seleccione el equipo en la lista en directo que se muestra.

- 4. Introduzca los datos de inicio de sesión:
	- Nombre de usuario: admin
		- Contraseña: número de serie del equipo
- 5. Para obtener más información toque los iconos.

Cambie la contraseña después de iniciar sesión por primera vez.

## 10.3 Visualización de la curva envolvente en SmartBlue

Las curvas envolventes se pueden visualizar y guardar en SmartBlue.

#### Además de la curva envolvente, se muestran los siguientes valores:

- $\blacksquare$  D = distancia
- $\blacksquare$  L = nivel
- $\blacksquare$  A = amplitud absoluta
- La sección mostrada (función de zoom) se guarda con capturas de pantalla
- En el caso de las secuencias de vídeo, sin la función de zoom se guarda todo el área en todo momento

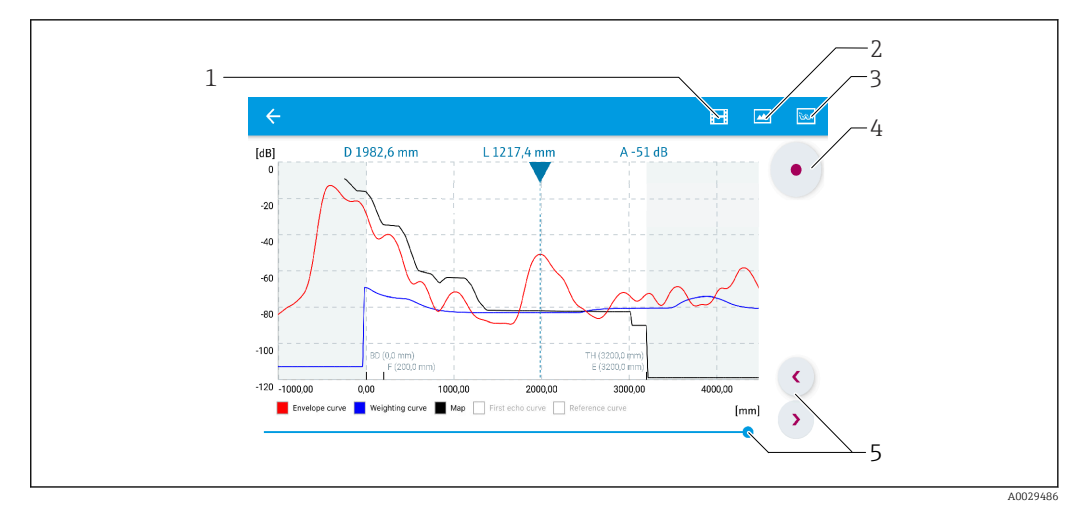

 *36 Visualización de la curva envolvente (muestra) en SmartBlue para Android*

- *Grabar vídeo*
- 
- *Crear captura de pantalla Mostrar menú de mapeado*
- 
- *Iniciar/parar grabación de vídeo Mover el tiempo en el eje del tiempo*

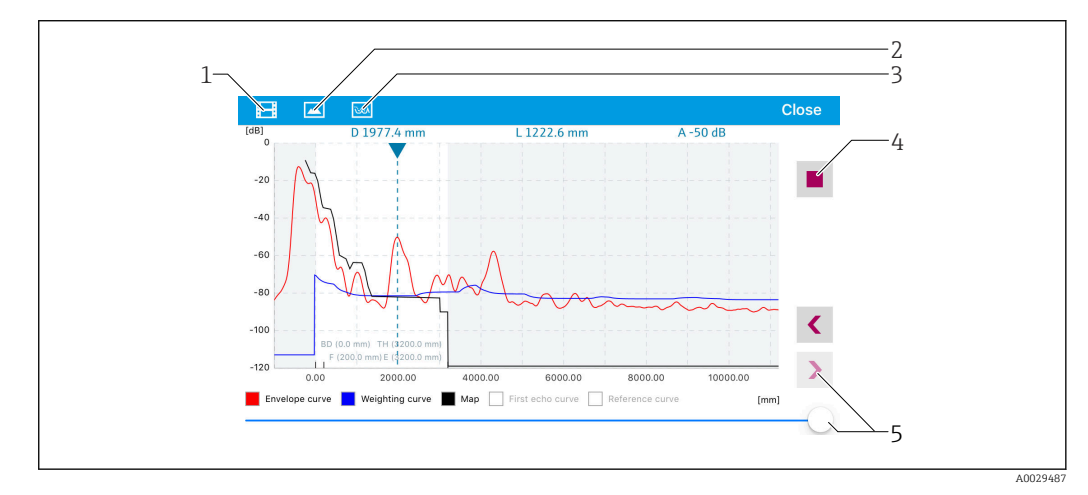

 *37 Visualización de la curva envolvente (muestra) en SmartBlue para iOS*

- *Grabar vídeo*
- 
- *Crear captura de pantalla Mostrar menú de mapeado*
- *Iniciar/parar grabación de vídeo*
- *Mover el tiempo en el eje del tiempo*

# 11 Puesta en marcha con el Asistente para la puesta en marcha

En FieldCare se proporciona un Asistente y DeviceCare  $^{1)}$  que quía al usuario a través del proceso de puesta en marcha inicial.

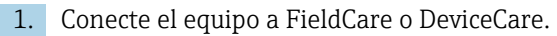

- 2. Conecte el equipo a las aplicaciones de software FieldCare o DeviceCare.
	- Aparece la interfaz de configuración (página de inicio) del equipo:

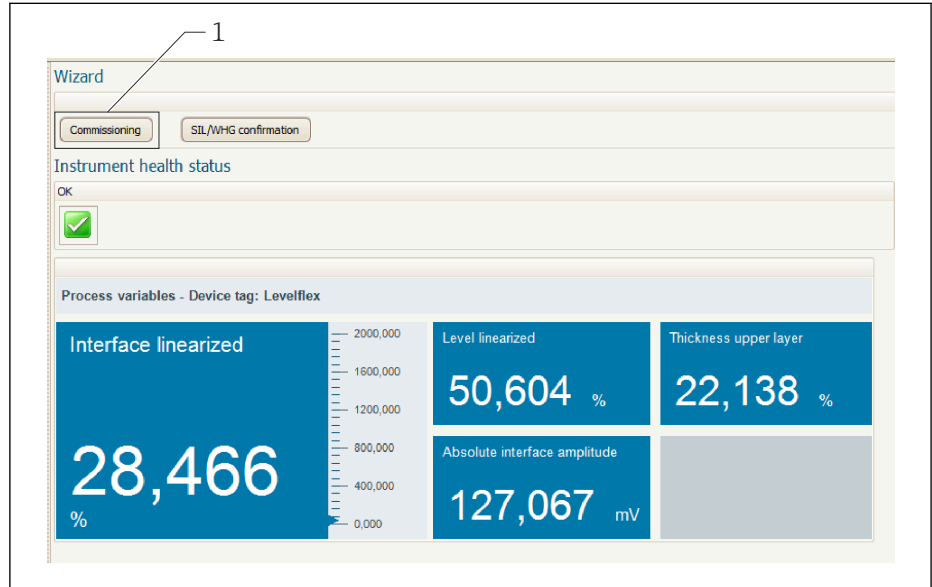

- *1 El botón de "Puesta en marcha" llama al asistente*
- 3. Haga clic en "Puesta en marcha" para lanzar el asistente.
- 4. Introduzca el valor adecuado en cada parámetro o seleccione la opción adecuada. Estos valores quedan registrados directamente en el equipo.
- 5. Haga clic en "Siguiente" para pasar a la página siguiente.
- 6. Cuando haya pasado todas las páginas, haga clic en "Finalizar" para cerrar el asistente.
- Si se interrumpe el proceso de configuración mediante el asistente antes de haber configurado todos los parámetros necesarios, el equipo puede quedar en un estado de indefinición. En estas situaciones, es recomendable reiniciar el equipo a los ajustes de fábrica.

A0025866

<sup>1)</sup> DeviceCare está disponible para su descarga desde www.software-products.endress.com. Para descargar el software, es necesario registrarse en el portal de software de Endress+Hauser,

# 12 Puesta en marcha a través del menú de configuración

## 12.1 Comprobación de funciones

Antes de la puesta en marcha del punto de medición, compruebe que se han realizado las comprobaciones tras la instalación y las comprobaciones tras la conexión:

## 12.2 Configuración del idioma de manejo

Ajuste de fábrica: "English" o idioma pedido

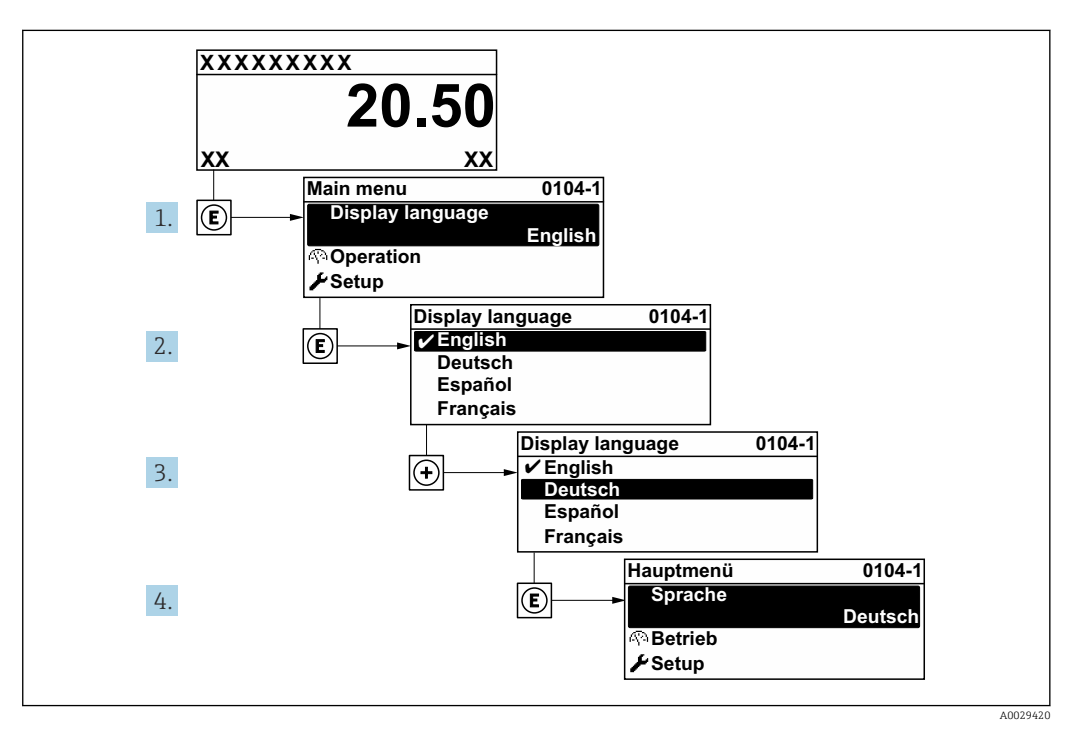

 *38 El indicador local como ejemplo*

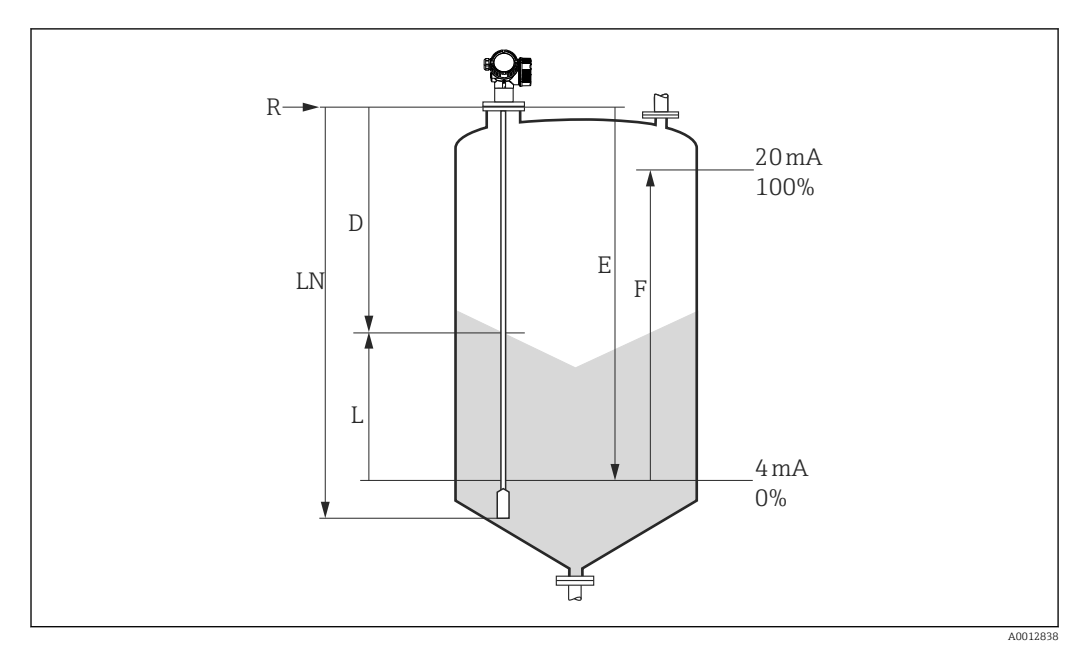

## 12.3 Configurar la medición de nivel

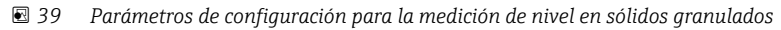

- *LN Longitud de la sonda*
- *R Punto de referencia de la medición*
- *D Distancia*
- *L Nivel*
- *E Calibración vacío (= punto cero)*
- *F Calibración lleno (= span)*

Si el valor  $\epsilon_{\rm r}$  es menor que 7 en el caso de las sondas de cable, no se puede llevar a cabo la medición en el área del contrapeso tensor. En estos casos, la calibración de vacío *E* no debería sobrepasar *LN* - 250 mm (*LN* - 10 in).

- 1. Ajuste → Nombre del dispositivo
	- Introduzca la etiqueta (TAG) del equipo.
- 2. Vaya a: Ajuste → Unidad de longitud
	- Seleccione la unidad de distancia.
- 3. Vaya a: Ajuste  $\rightarrow$  Tipo de tanque
	- ← Seleccione el tipo de recipiente.
- 4. Vaya a: Ajuste  $\rightarrow$  Calibración vacío
	- Especifique la distancia de vacío E (distancia desde el punto de referencia R hasta la marca del 0 %).
- 5. Vaya a: Ajuste → Calibración lleno
	- Especifique la distancia de lleno F (distancia desde la marca del 0 % hasta la marca del 100 %).
- 6. Vaya a: Ajuste  $\rightarrow$  Nivel
	- Visualiza el nivel medido L.
- 7. Vaya a: Ajuste → Distancia
	- $\rightarrow$  Visualiza la distancia D que hay entre punto de referencia R y el nivel L.
- 8. Vaya a: Ajuste  $\rightarrow$  Calidad de señal
	- Muestra la calidad de la señal analizada (eco) reflejada por el nivel.

9. Configuración utilizando el indicador local:

Vaya a: Ajuste → Mapeado → Confirmación distancia

 Compare la distancia que se muestra con el valor real para empezar el registro de un mapa de ecos de interferencia (cuando sea aplicable).

10. Configuración utilizando software de configuración:

Vaya a: Ajuste → Confirmación distancia

 Compare la distancia que se muestra con el valor real para empezar el registro de un mapa de ecos de interferencia (cuando sea aplicable).

### 12.4 Registrar la curva envolvente de referencia

Tras configurar la medición, se recomienda registrar la curva envolvente actual como curva envolvente de referencia. De este modo, podrá utilizarse posteriormente con fines de diagnóstico. El Parámetro Guardar curva de referencia se usa para registrar la curva envolvente.

#### Ruta en el menú

Experto → Diagnóstico → Diagnósticos con curvas envolventes → Guardar curva de referencia

#### Significado de las opciones

- No
	- Ninguna acción
- Sí

La curva envolvente actual se guarda como curva de referencia.

En los equipos suministrados con la versión de software 01.00.zz o 01.01.zz, este  $\mathbf{h}$ submenú solo es visible para el rol de usuario de "Personal de servicio".

La curva envolvente de referencia solo puede visualizarse en el diagrama de curva envolvente de FieldCare después de que se haya cargado desde el equipo a FieldCare. Para ello se utiliza la función "Cargar curva de referencia" en FieldCare.

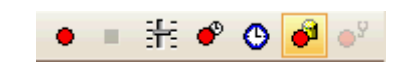

 *40 Función "Cargar curva de referencia"*

# 12.5 Configuración del indicador local

### 12.5.1 Ajuste de fábrica del indicador local para mediciones de nivel

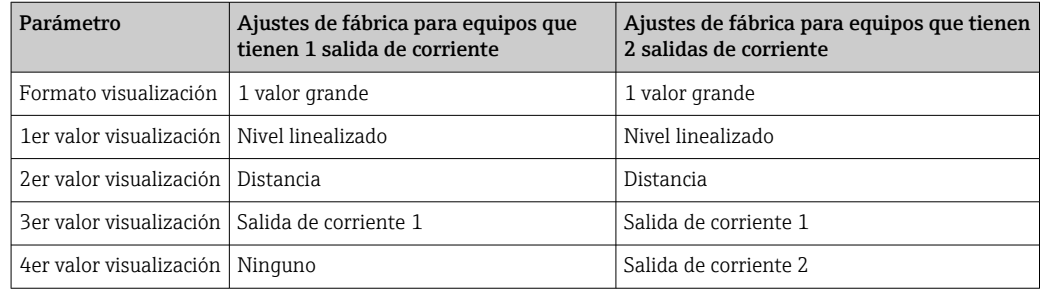

### 12.5.2 Ajuste del indicador local

El indicador local puede ajustarse en el siguiente submenú: Ajuste → Ajuste avanzado → Visualización

## 12.6 Configuración de las salidas de corriente

### 12.6.1 Ajuste de fábrica de las salidas de corriente para mediciones de nivel

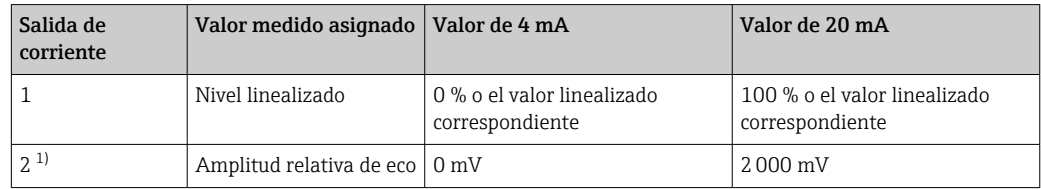

1) Para equipos con dos salidas de corriente

### 12.6.2 Ajustar las salidas de corriente

Las salidas de corriente pueden ajustarse en los siguientes submenús:

#### Ajustes básicos

Ajuste → Ajuste avanzado → Salida de corriente 1 … 2

#### Ajustes avanzados

Experto → Salida 1 … 2 → Salida de corriente 1 … 2 Véase "Descripción de parámetros del instrumento" GP01000F

## 12.7 Gestión de la configuración

Tras la puesta en marcha puede guardar la configuración actual del equipo, copiarla en otro punto de medición o restablecer la anterior configuración del equipo. Para ello puede usar el Parámetro Control de configuración y las opciones disponibles.

#### Ruta en el menú

Ajuste → Ajuste avanzado → Configuración Backup Indicador → Control de configuración

#### Significado de las opciones

- Cancelar
	- No se ejecuta ninguna acción y el usuario sale del parámetro.
- Ejecutar copia

Se guardará una copia de la configuración actual del equipo desde el HistoROM (integrado en el mismo) en el módulo indicador de este.

• Restablecer

La última copia de seguridad de la configuración del equipo se copia del módulo indicador al HistoROM del equipo.

• Duplicar

La configuración del transmisor del equipo se duplica en otro equipo mediante el módulo indicador. Los siguientes parámetros, que caracterizan el punto de medición individual, no se transfieren:

- Fecha HART
- Descripción abreviada HART
- Mensaje HART
- Descripción HART
- Dirección HART
- Nombre del dispositivo
- Tipo producto
- Comparar

Se compara la configuración del equipo guardada en el módulo indicador con la configuración actual del equipo presente en el HistoROM. El resultado de esta comparación se muestra en el Parámetro Comparación resultado.

• Borrar datos backup

La copia de seguridad de la configuración del equipo es eliminada del módulo indicador del equipo.

Mientras esta acción está en curso, la configuración no se puede editar mediante el indicador local y en el indicador aparece un mensaje sobre el estado de procesamiento.

Si se usa la Opción Restablecer para restablecer en un equipo distinto del original una copia de seguridad existente, en algunos casos puede ocurrir que ciertas funciones del equipo individual no estén disponibles. En algunos casos tampoco es posible restaurar el estado original reiniciando al estado "Estado de entrega".

Para copiar la configuración en otro equipo siempre se debe usar la Opción Duplicar.

## 12.8 Protección de los ajustes contra el acceso no autorizado

La configuración puede protegerse de dos formas distintas contra cualquier acceso no autorizado:

- Bloqueo mediante parámetros (bloqueo por software)
- Bloqueo mediante microinterruptor de protección contra escritura (bloqueo por hardware)

# 13 Diagnóstico y localización y resolución de fallos

# 13.1 Localización y resolución de fallos en general

### 13.1.1 Errores generales

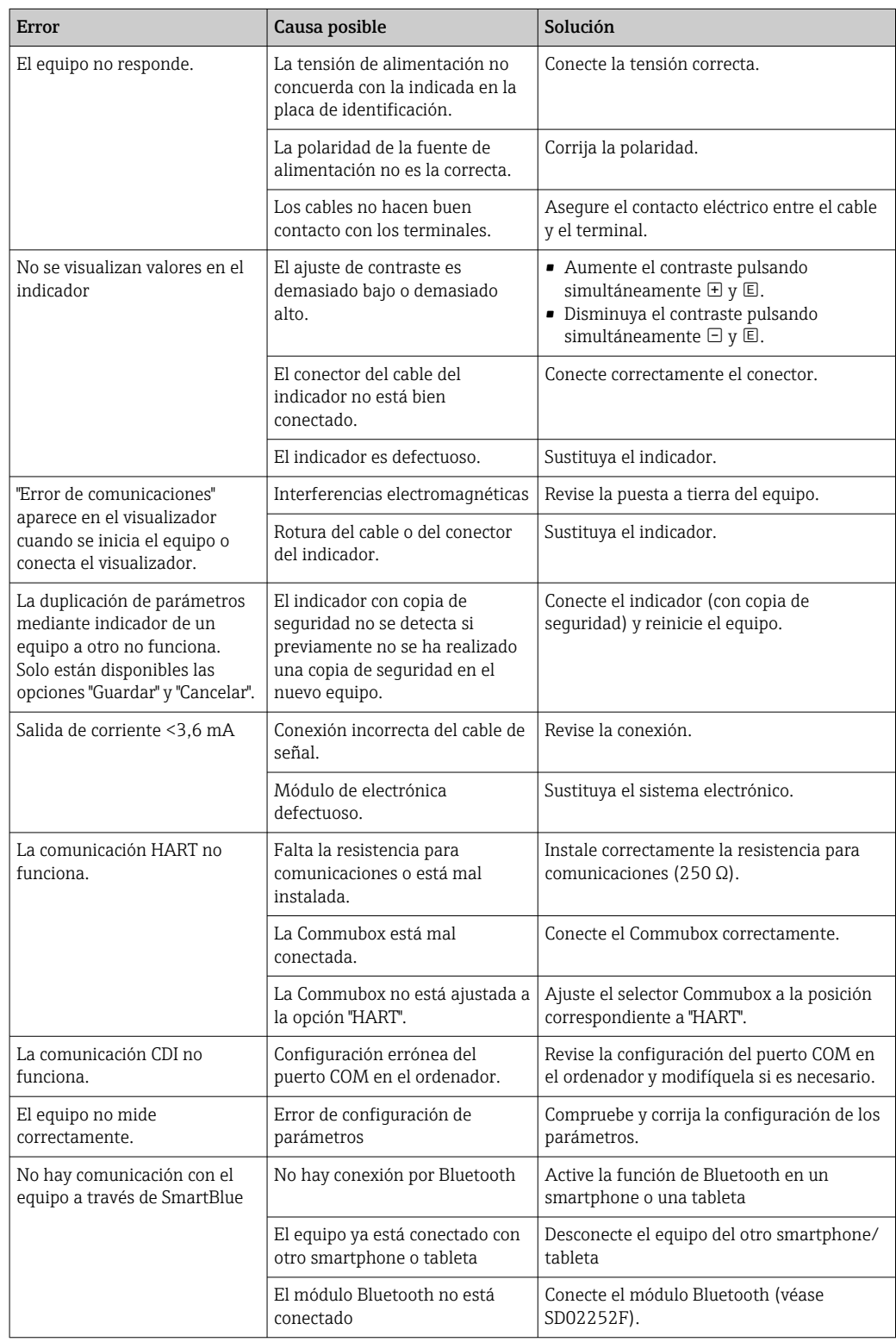

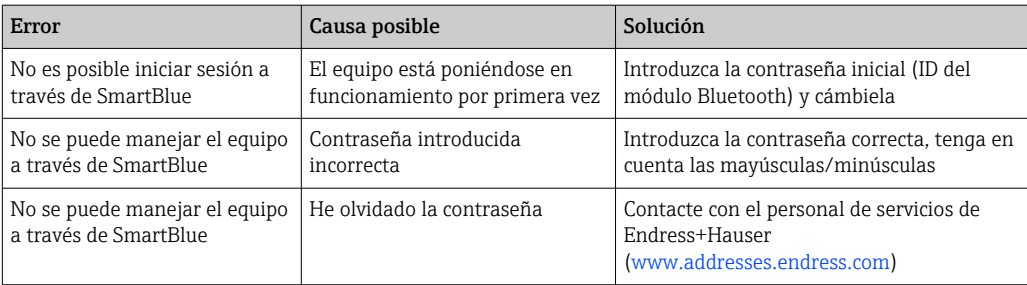

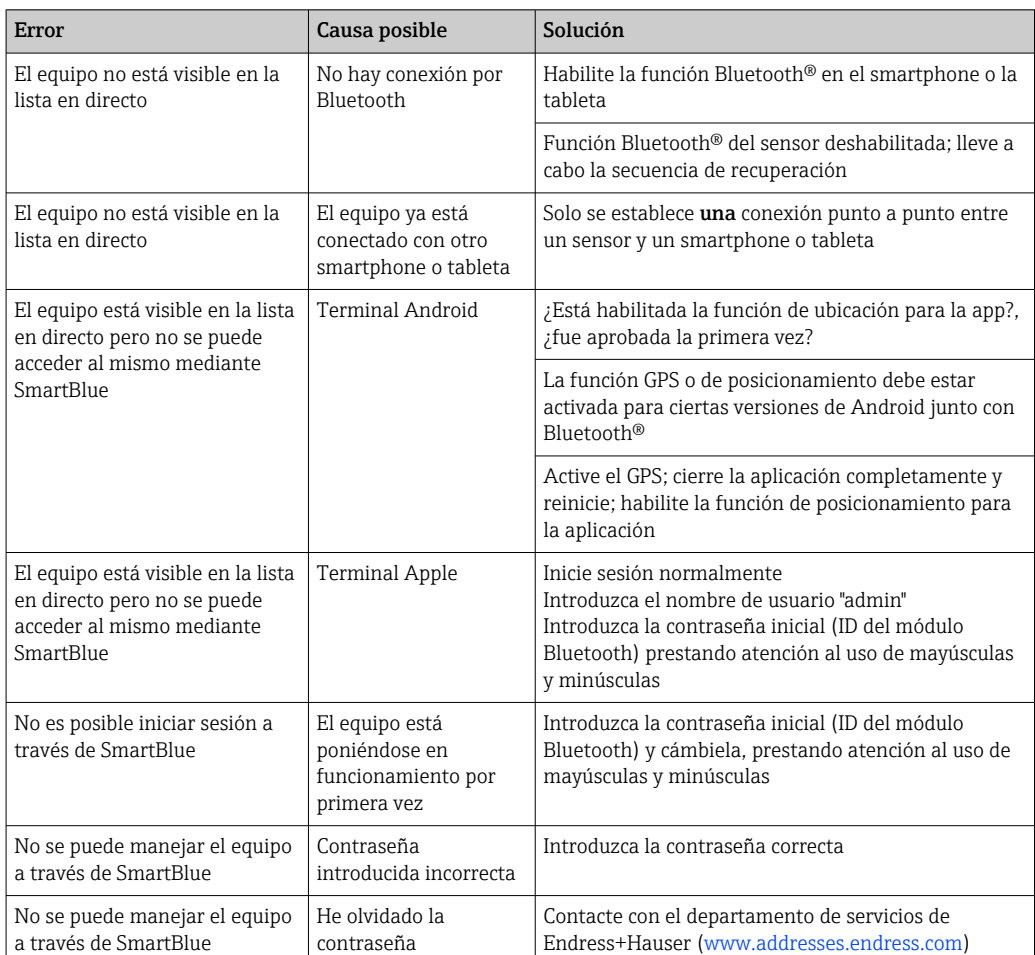

### 13.1.2 Error. Funcionamiento de SmartBlue

### 13.1.3 Errores de parametrización

| Problema                                                                                      | Causa posible                                                                                                    | Solución                                                                                                    |
|-----------------------------------------------------------------------------------------------|----------------------------------------------------------------------------------------------------|----------------------------------------------------------------------------------------------------|
| Valor medido incorrecto                                                                       | Si la distancia medida (Ajuste<br>$\rightarrow$ Distancia) concuerda con la<br>distancia real:<br>Error de calibración                 | Compruebe el Parámetro Calibración<br><b>vacío</b> (→ $\triangleq$ 134) y corríjalo en caso<br>necesario.<br>Compruebe el Parámetro Calibración<br><b>Ileno</b> (→ $\triangleq$ 134) y corríjalo en caso<br>necesario.<br>• Compruebe la linealización y corríjala<br>en caso necesario (Submenú<br>Linealización ( $\rightarrow \Box$ 149)). |
|                                                                                               | Si la distancia medida (Ajuste<br>$\rightarrow$ Distancia) no concuerda con la<br>distancia real:<br>Presencia de un eco interferente. | Lleve a cabo un mapeado (Parámetro<br>Confirmación distancia ( $\rightarrow \Box$ 137)).                                                                                                    |
| El valor medido no cambia<br>durante el llenado/vaciado                                       | Presencia de un eco interferente.                                                                                                    | Lleve a cabo un mapeado (Parámetro<br>Confirmación distancia ( $\rightarrow \Box$ 137)).                                                                                                    |
|                                                                                               | Adherencias en la sonda.                                                                                                    | Limpie la sonda.                                                                                                    |
|                                                                                               | Error en el rastreo de ecos.                                                                                                    | Desactive el rastreo de ecos (Experto<br>→ Sensor → Seguimiento de eco → Modo<br>de evaluación = Sin historial).                                                                                                    |
| Mensaje de diagnóstico Eco<br>perdido aparece tras<br>encender la tensión de<br>alimentación. | El nivel de ruido es demasiado alto<br>durante la fase de inicialización.                                                              | Introduzca de nuevo el Parámetro<br>Calibración vacío ( $\rightarrow \Box$ 134).                                                                                                    |
| El equipo indica un nivel a<br>pesar de que el depósito está<br>vacío.                        | Longitud de sonda incorrecta                                                                                                    | Efectúe una corrección de la longitud<br>de la sonda (Parámetro Confirmación<br>longitud de sonda ( $\rightarrow \Box$ 164)).<br>• Lleve a cabo el mapeado a lo largo de<br>toda la longitud de la sonda cuando el<br>depósito esté vacío (Parámetro<br>Confirmación distancia ( $\rightarrow \Box$ 137)).                                    |
| Pendiente de nivel incorrecta<br>en todo el rango de medición                                 | Característica de depósito mal<br>seleccionada.                                                                                        | Seleccione el Parámetro Tipo de tanque<br>$\rightarrow$ $\blacksquare$ 133) correcto.                                                                                                    |

*Errores de parametrización para medición de nivel*

## 13.2 Información de diagnóstico en el indicador local

### 13.2.1 Mensaje de diagnóstico

Los fallos detectados por el sistema de autosupervisión del equipo de medición se indican en forma de un mensaje de diagnóstico que se visualiza en el indicador en alternancia con el valor medido.

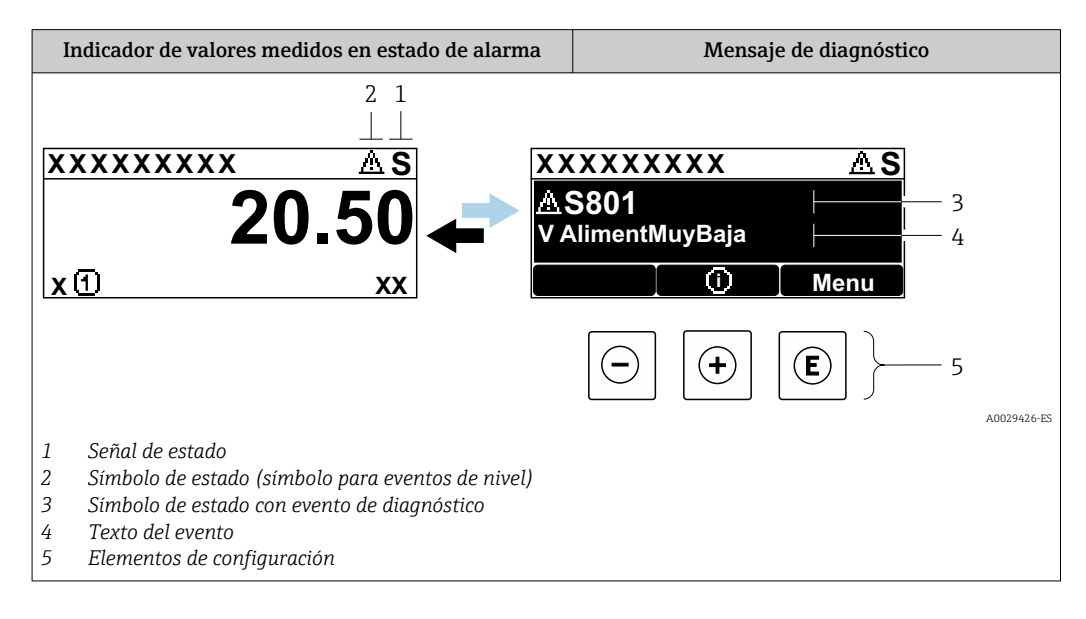

#### Señales de estado

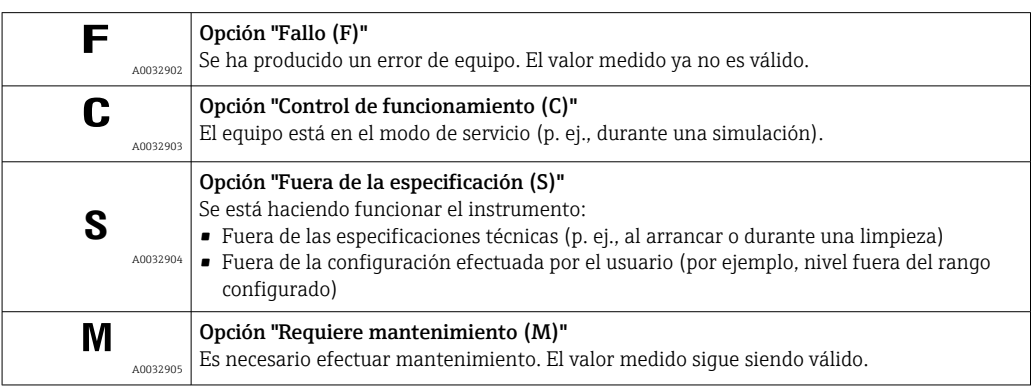

#### Símbolo de estado (símbolo para eventos de nivel)

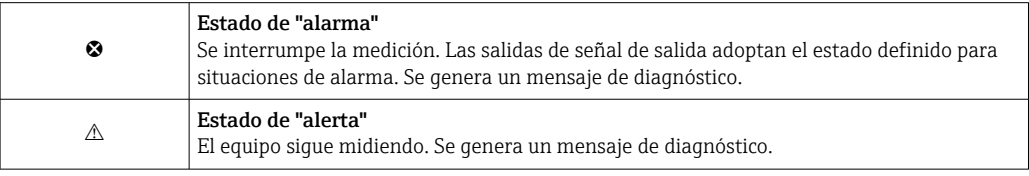

#### Evento de diagnóstico y texto del evento

El fallo se puede identificar mediante el evento de diagnóstico. El texto del evento resulta de ayuda porque le proporciona información sobre el fallo. Además, el símbolo de estado asociado se muestra delante del evento de diagnóstico.

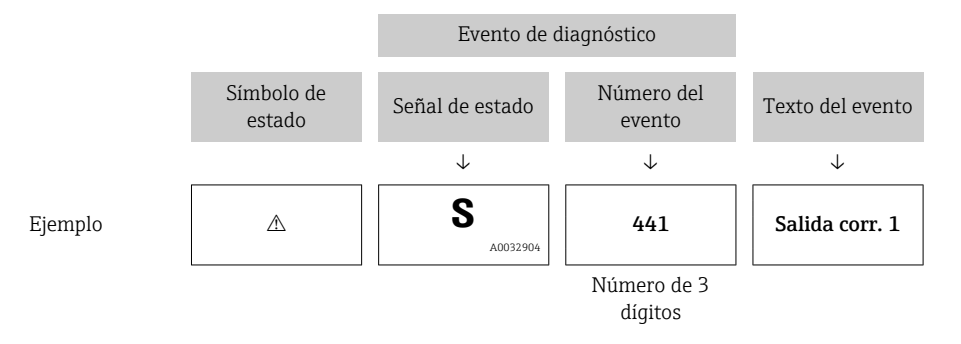

Si se dan al mismo tiempo dos o más eventos de diagnóstico, solo se muestra el mensaje de diagnóstico con la prioridad más alta. Los mensajes de diagnóstico pendientes adicionales se pueden mostrar en el Submenú Lista de diagnósticos.

**Los mensajes de diagnóstico que se emitieron anteriormente, pero que ya no son** mensajes pendientes, pueden verse como se indica a continuación:

- En el indicador local:
- En el Submenú Lista de eventos
- En FieldCare:

A través de la función "Lista de eventos/HistoROM".

#### Elementos de configuración

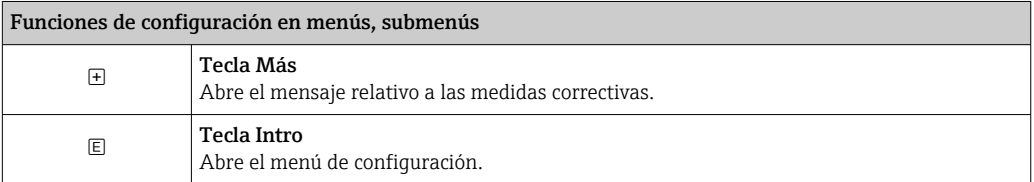

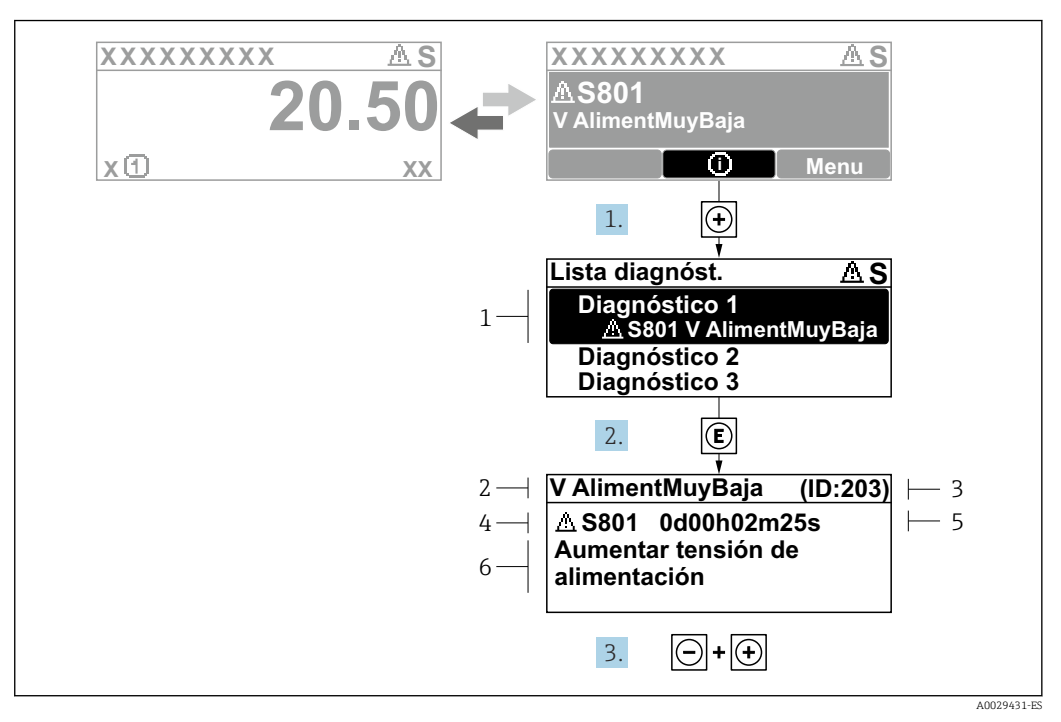

#### 13.2.2 Visualización de medidas correctivas

 *41 Mensaje de medidas correctivas*

- *1 Información de diagnóstico*
- *2 Texto breve*
- *3 ID de servicio*
- *4 Comportamiento de diagnóstico con código de diagnóstico*
- *5 Tiempo de funcionamiento cuando ocurrió el error*
- *6 Medidas correctivas*

El usuario está en el mensaje de diagnóstico.

- 1. Pulse  $\boxplus$  (simbolo  $\textcircled{1}$ ).
	- Se abre el Submenú Lista de diagnósticos.
- 2. Seleccione mediante  $\exists$  o  $\exists$  el evento de diagnóstico de interés y pulse  $\Box$ .
	- Se abre el mensaje que contiene las medidas correctivas para el evento de diagnóstico seleccionado.
- 3. Pulse simultáneamente  $\Box$  +  $\Box$ .
	- Se cierra el mensaje sobre las medidas correctivas.

El usuario se encuentra en el menú Diagnóstico, en una entrada para un evento de diagnóstico, p. ej., en Lista de diagnósticos o en Último diagnóstico.

 $1.$  Pulse  $E$ .

- $\rightarrow$  Se abre el mensaje que contiene las medidas correctivas para el evento de diagnóstico seleccionado.
- 2. Pulse simultáneamente  $\Box$  +  $\Box$ .

 $\rightarrow$  Se cierra el mensaje sobre las medidas correctivas.

## 13.3 Evento de diagnóstico en el software de configuración

Si se ha producido un evento de diagnóstico en el equipo, aparece en la parte superior izquierda del campo para estado del software de configuración la señal de estado junto con el símbolo de evento de nivel conforme a NAMUR NE 107:

- $\blacksquare$  Fallo  $(F)$
- Control de funcionamiento (C)
- Fuera de la especificación (S)
- Requiere mantenimiento (M)

#### A: a través del menú de configuración

1. Naveque a Menú Diagnóstico.

- En el Parámetro Diagnóstico actual, el evento de diagnóstico aparece indicado mediante el texto correspondiente.
- 

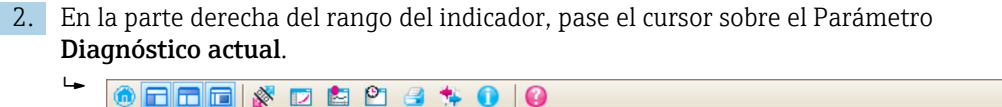

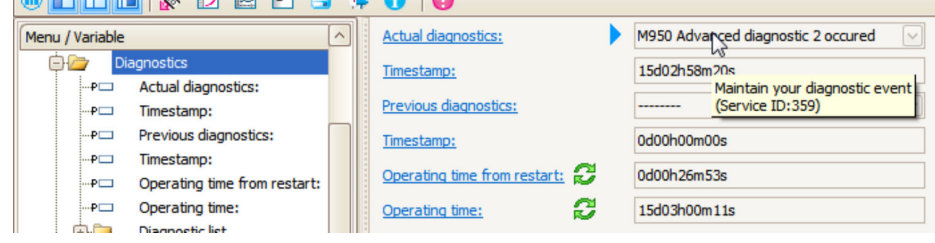

Se abrirá una herramienta de ayuda con medidas correctivas para el evento de diagnóstico en cuestión.

#### B: a través de la función "Crear documentación"

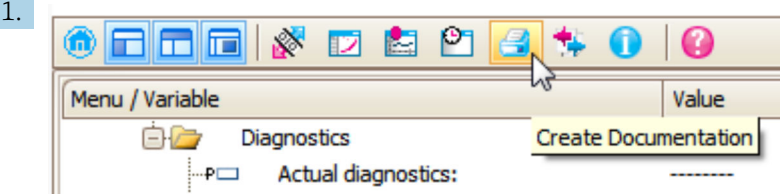

Seleccione la función "Crear documentación".

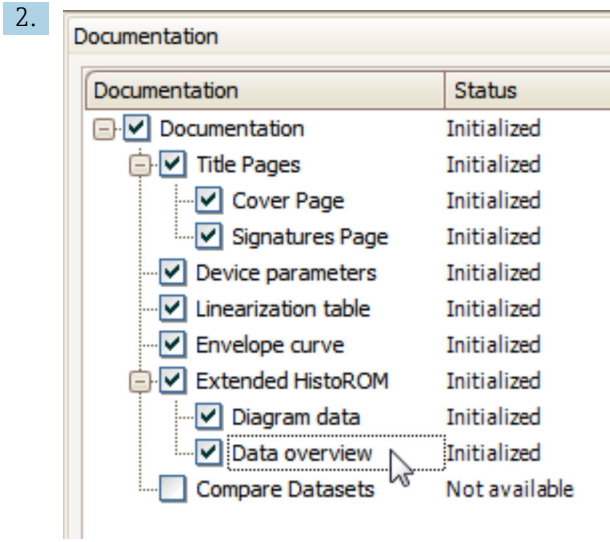

Compruebe que "Visión general de datos" está marcado.

- 3. Haga clic en "Guardar como ..." y guarde un PDF del protocolo.
	- El protocolo incluye los mensajes de diagnóstico e información sobre la solución correspondiente.

#### C: a través de la función "Lista de eventos / HistoROM ampliado"

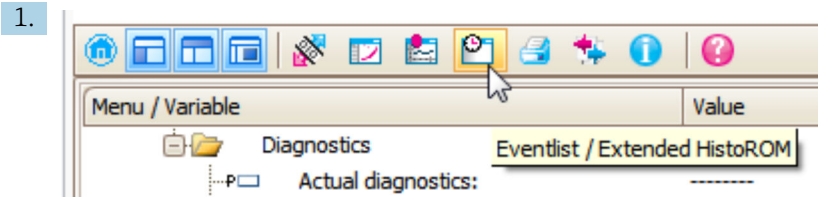

Seleccione la función "Lista de eventos / HistoROM ampliado".

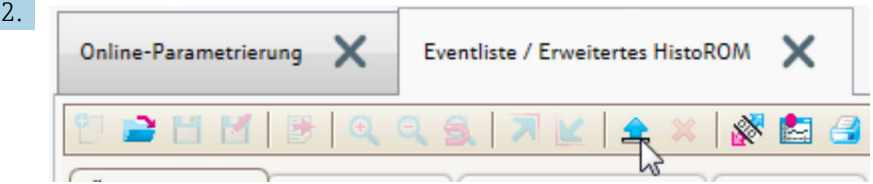

Seleccione la función "Cargar lista de eventos".

 La lista de eventos, incluida la información de solución, se muestra en la ventana "Visión general de datos".

### 13.4 Lista de diagnósticos

En el submenú Submenú Lista de diagnósticos, pueden visualizarse hasta 5 mensajes de diagnóstico pendientes. Si hay más de 5 mensajes pendientes, se visualizan los cinco que tienen la prioridad más alta.

#### Ruta de navegación

Diagnóstico → Lista de diagnósticos

#### Llamada y cierre de medidas correctivas

 $1.$  Pulse  $E$ .

 Se abre el mensaje que contiene la medida correctiva para el evento de diagnóstico seleccionado.

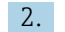

2. Pulse simultáneamente  $\exists$  +  $\boxplus$ .

Se cierra el mensaje con medida correctiva.

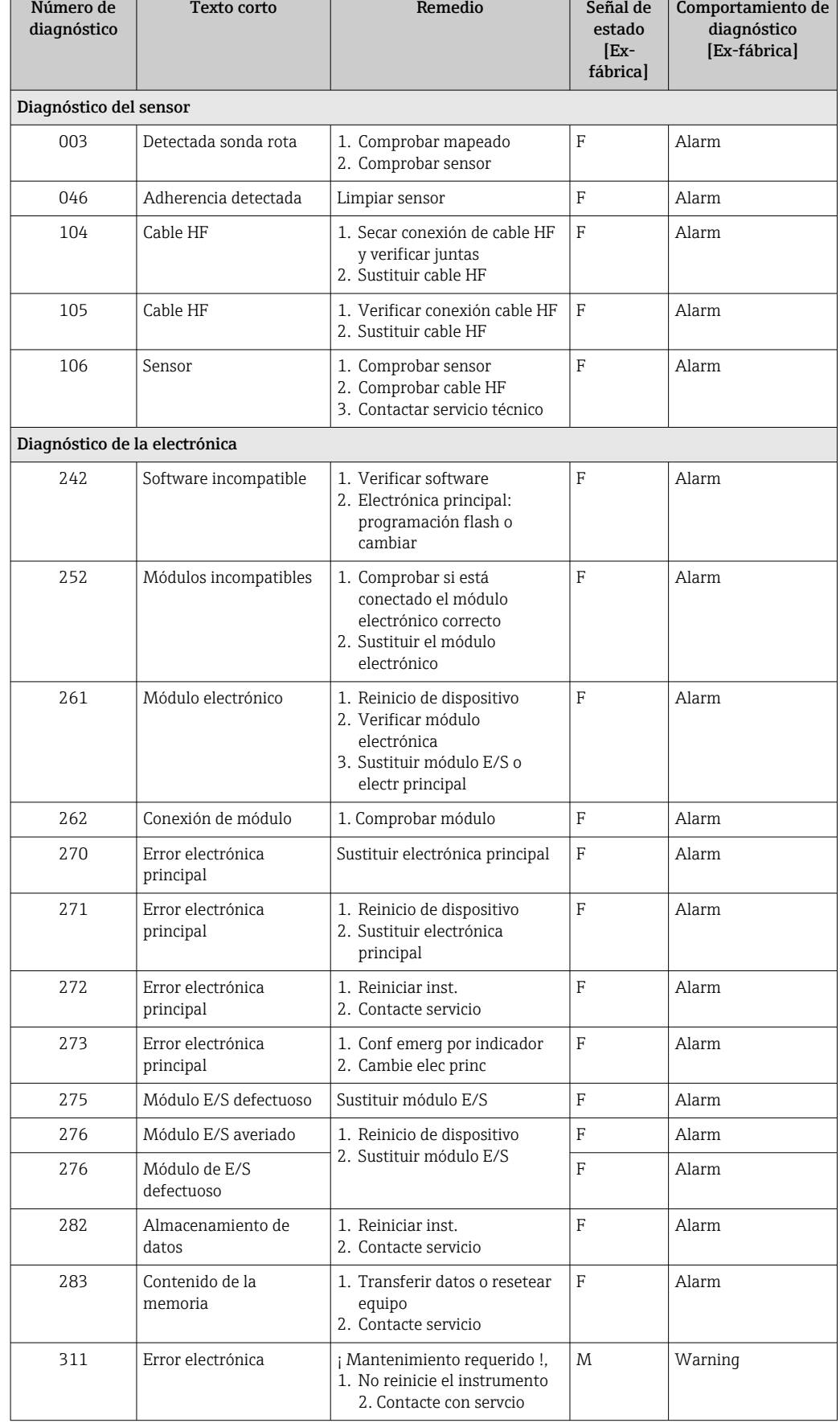

# 13.5 Lista de eventos de diagnóstico

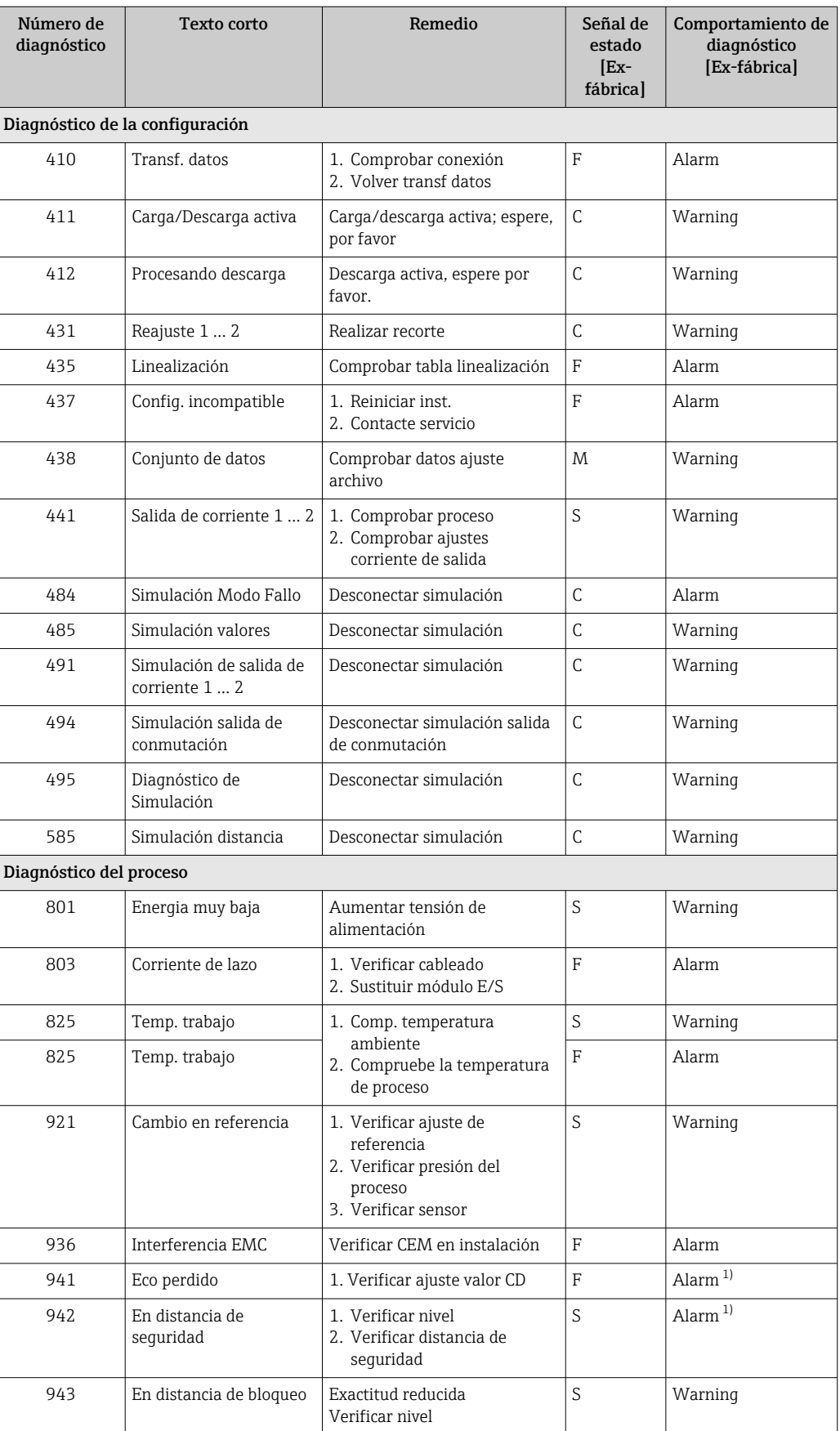

<span id="page-98-0"></span>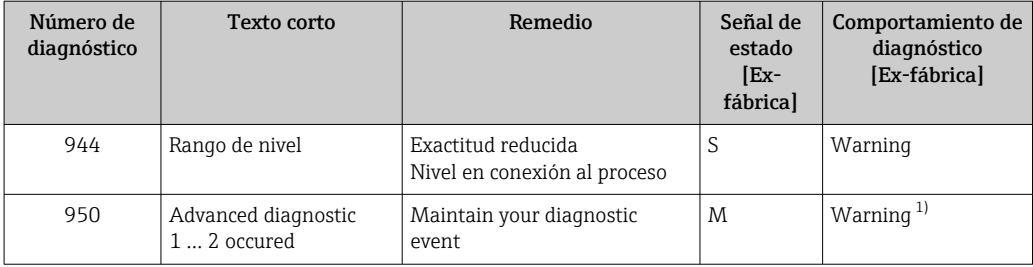

1) El comportamiento de diagnóstico puede cambiarse.

## 13.6 Libro de registro de eventos

#### 13.6.1 Historia de eventos

Puede encontrar un resumen cronológico de los mensajes de eventos emitidos en el submenú Lista de eventos <sup>2)</sup>.

#### Ruta de navegación

Diagnóstico → Lista de eventos → Lista de eventos

Se visualizan como máximo 100 mensajes de evento ordenados cronológicamente.

Die Ereignishistorie umfasst Einträge zu:

- Eventos de diagnóstico
- Eventos de información

Además de la indicación de la hora a la que se produjo el evento, hay también un símbolo junto a cada evento con el que se indica si se trata de un evento que acaba de ocurrir o que ya ha finalizado:

- Evento de diagnóstico
	- $\bullet$   $\odot$ : Evento que acaba de ocurrir
	- $\bullet$ : Evento que ha finalizado
- Evento de información

: Evento que acaba de ocurrir

#### Llamada y cierre de medidas correctivas

 $1.$  Pulse  $E$ .

 Se abre el mensaje que contiene la medida correctiva para el evento de diagnóstico seleccionado.

2. Pulse simultáneamente  $\Box$  +  $\Box$ .

← Se cierra el mensaje con medida correctiva.

#### 13.6.2 Filtrar el libro de registro de eventos

Utilizando el parámetro Parámetro Opciones de filtro puede definirse qué categoría de mensajes de evento se visualiza en el Submenú Lista de eventos.

#### Ruta de navegación

Diagnóstico → Lista de eventos → Opciones de filtro

- Clases de filtro
- Todos
- Fallo (F)
- Control de funcionamiento (C)

<sup>2)</sup> Este submenú solo se puede utilizar mediante el indicador local. En el caso de operación mediante FieldCare, la lista de eventos puede mostrarse con la función "Lista eventos / HistoROM" de FieldCare.

- Fuera de la especificación (S)
- Requiere mantenimiento (M)
- Información

### 13.6.3 Visión general sobre eventos de información

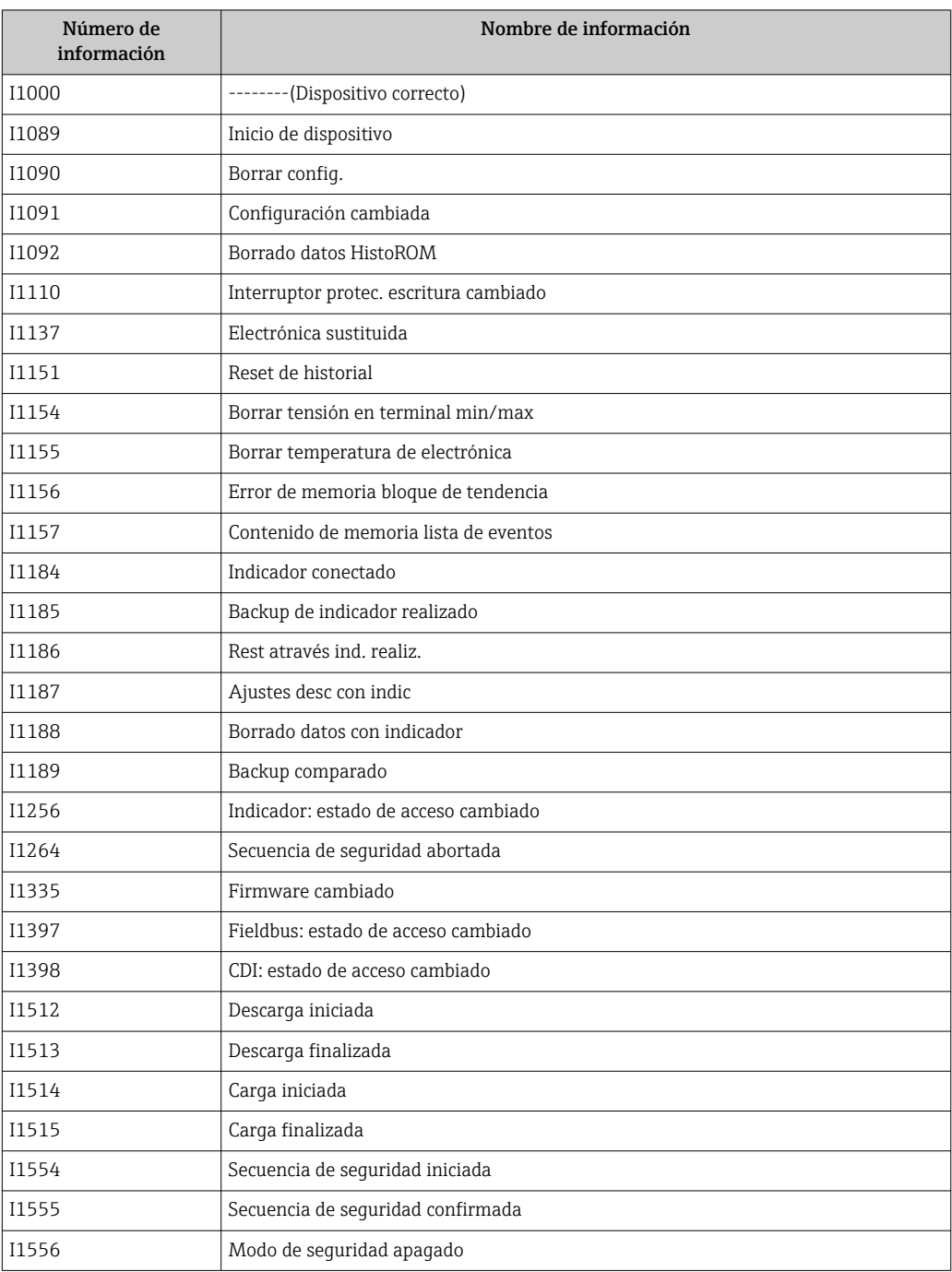

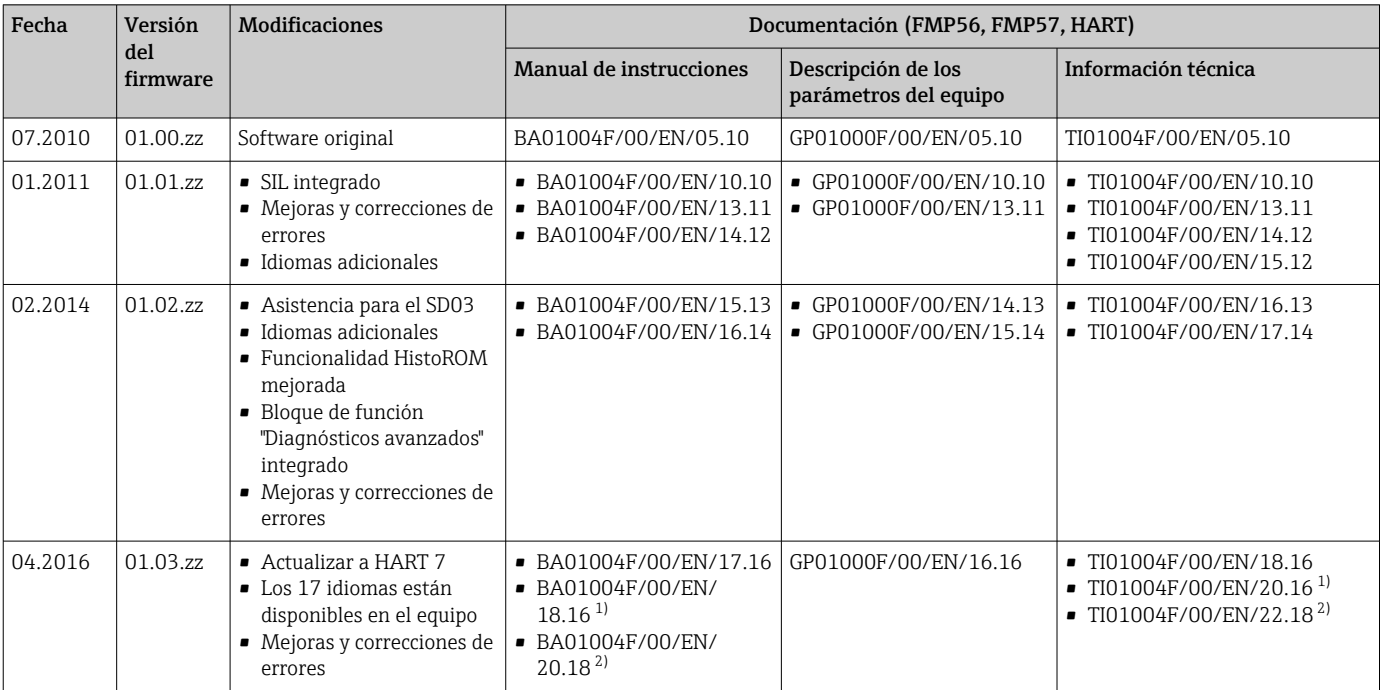

## 13.7 Historial del firmware

1) Contiene información sobre los asistentes Heartbeat disponibles en la versión DTM actual de DeviceCare y FieldCare.

2) Contiene información sobre la interfaz Bluetooth.

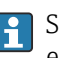

Se puede pedir explícitamente una determinada versión de firmware mediante la estructura de pedido del producto. De esta manera se puede asegurar la compatibilidad de la versión de firmware con una integración en el sistema ya existente o prevista.

# 14 Mantenimiento

No requiere trabajo de mantenimiento especial.

## 14.1 Limpieza externa

Para limpiar la parte externa, utilice siempre detergentes que no sean corrosivos para la superficie de la caja ni para las juntas.

## 14.2 Instrucciones generales de limpieza

Según la aplicación, puede acumularse suciedad o formarse adherencias en la sonda. Una capa fina y uniforma apenas influye en la medición. Las capas gruesas pueden atenuar la señal y reducir el rango de medición. La formación de depósitos o adherencias muy irregulares (p. ej., por cristalización) puede provocar mediciones incorrectas. En tales casos, use un principio de medición sin contacto o bien inspeccione la sonda periódicamente para detectar su ensuciamiento.

Limpieza con una solución de hidróxido de sodio (p. ej., en procedimientos CIP): si el acoplamiento está en contacto con el producto, los errores de medición pueden ser mayores que en las condiciones de funcionamiento de referencia. El contacto con el producto puede dar lugar temporalmente a mediciones incorrectas.

# 15 Reparación

## 15.1 Información general

### 15.1.1 Planteamiento de las reparaciones

Conforme al planteamiento de las reparaciones de Endress+Hauser, los equipos tienen un diseño modular y las reparaciones pueden ser efectuadas por personal de servicios de Endress+Hauser o por los mismos clientes, si cuentan con la formación apropiada.

Las piezas de repuesto se agrupan en kits lógicos con las instrucciones de sustitución asociadas.

Para más información sobre servicios y piezas de repuesto, póngase por favor en contacto con el personal de servicios de Endress+Hauser.

### 15.1.2 Reparación de equipos con certificado Ex

### **A** ADVERTENCIA

Una reparación incorrecta puede comprometer la seguridad eléctrica. Riesgo de explosión

- ▶ Las reparaciones en los equipos que cuentan con certificado Ex deben ser efectuadas por el personal de servicios de Endress+Hauser o por personal especialista conforme a las normativas nacionales.
- ‣ Se deben satisfacer las normas correspondientes y las normativas nacionales sobre zonas con peligro de explosión, las instrucciones de seguridad y los certificados.
- ‣ Utilice únicamente piezas de repuesto originales de Endress+Hauser.
- ‣ Indique el sistema de identificación del equipo en la placa de identificación. Únicamente se pueden usar como repuestos piezas que sean idénticas.
- ‣ Lleve a cabo las reparaciones conforme a las instrucciones.
- ‣ Solo el personal de servicio técnico de Endress+Hauser está autorizado para modificar un equipo certificado y convertirlo en otro igualmente certificado.

### 15.1.3 Sustituir módulos de la electrónica

Cuando se han sustituido los módulos de la electrónica, el equipo no necesita recalibrarse ya que los parámetros se guardan en el HistoROM dentro de la caja. Al sustituir la electrónica principal, puede que sea necesario registrar una nueva supresión del eco interferente.

### 15.1.4 Sustitución de un equipo

Una vez sustituido el equipo completo, los parámetros configurados anteriormente pueden transferirse al nuevo equipo con uno de los siguientes métodos:

- Usar el módulo indicador Requisito indispensable: la configuración del antiguo equipo se guardó previamente en el módulo indicador.
- Mediante FieldCare Requisito indispensable: la configuración del antiguo equipo se guardó previamente en el ordenador mediante FieldCare.

Puede continuar la medición sin necesidad de efectuar una nueva calibración. Solo puede que resulte necesario volver a hacer un ajuste de supresión de falsos ecos o de linealización.

### 15.2 Piezas de repuesto

- Algunos componentes reemplazables del equipo de medición están identificados mediante una placa de identificación de pieza de repuesto. Esta contiene información sobre la pieza de repuesto.
- En la tapa del compartimento de conexiones hay una placa de identificación de pieza de repuesto que contiene la siguiente información:
	- Una lista de las piezas de repuesto más importantes del equipo de medición, incluida información para cursar pedidos de las mismas.
	- La URL del *W@M Device Viewer* [\(www.endress.com/deviceviewer](http://www.endress.com/deviceviewer)): Todas las piezas de repuesto para el equipo de medición, junto con el código de pedido, figuran aquí y se pueden pedir. Los usuarios también pueden descargarse las instrucciones de instalación correspondientes, si están disponibles.

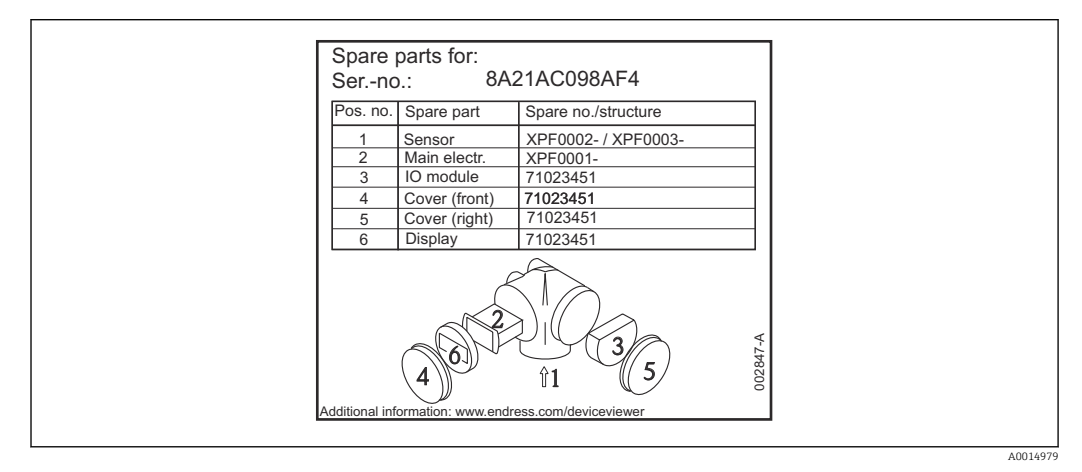

 *42 Ejemplo de una placa de identificación de piezas de repuesto en la tapa del compartimento de conexiones*

Número de serie del equipo de medición:

- Se encuentra en las placas de identificación del equipo y de la pieza de repuesto.
- Se puede leer a través del parámetro "Número de serie" en el submenú "Información del equipo".

### 15.3 Devoluciones

Los requisitos para una devolución del equipo segura pueden variar según el tipo de equipo y las normativas estatales.

- 1. Consulte la página web para obtener información: http://www.endress.com/support/return-material
	- ← Seleccione la región.
- 2. Devuelva el equipo en caso de que requiera reparaciones o una calibración de fábrica, así como si se pidió o entregó un equipo erróneo.

### 15.4 Eliminación de residuos

### $\boxtimes$

En los casos necesarios según la Directiva 2012/19/UE, sobre residuos de equipos eléctricos y electrónicos (RAEE), nuestro producto está marcado con el símbolo representativo a fin de minimizar los desechos de RAEE como residuos urbanos no seleccionados. No tire a la basura los productos que llevan la marca de residuos urbanos no seleccionados. En lugar de ello, devuélvalos al fabricante para que los elimine en las condiciones aplicables.

# 16 Accesorios

## 16.1 Accesorios específicos del equipo

### 16.1.1 Tapa de protección ambiental

La tapa de protección ambiental se puede pedir junto con el equipo a través de la estructura de pedido del producto "Accesorio incluido".

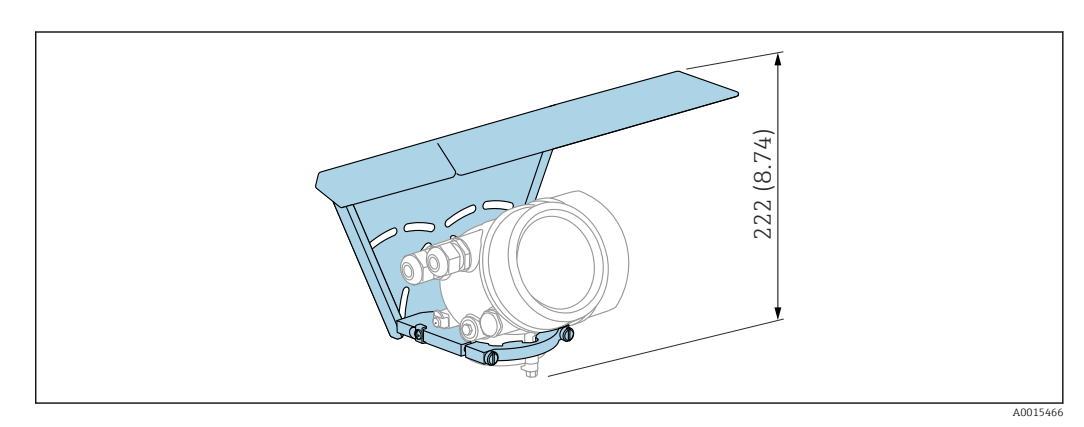

 *43 Altura. Unidad de medida mm (in)*

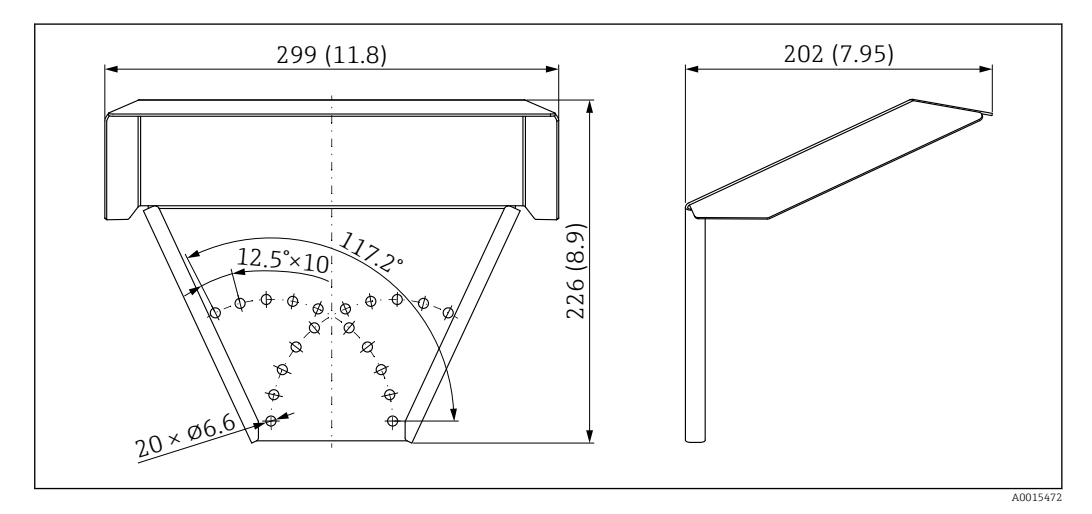

 *44 Medidas. Unidad de medida mm (in)*

### **Material**

316L

Número de pedido para accesorios: 71162242

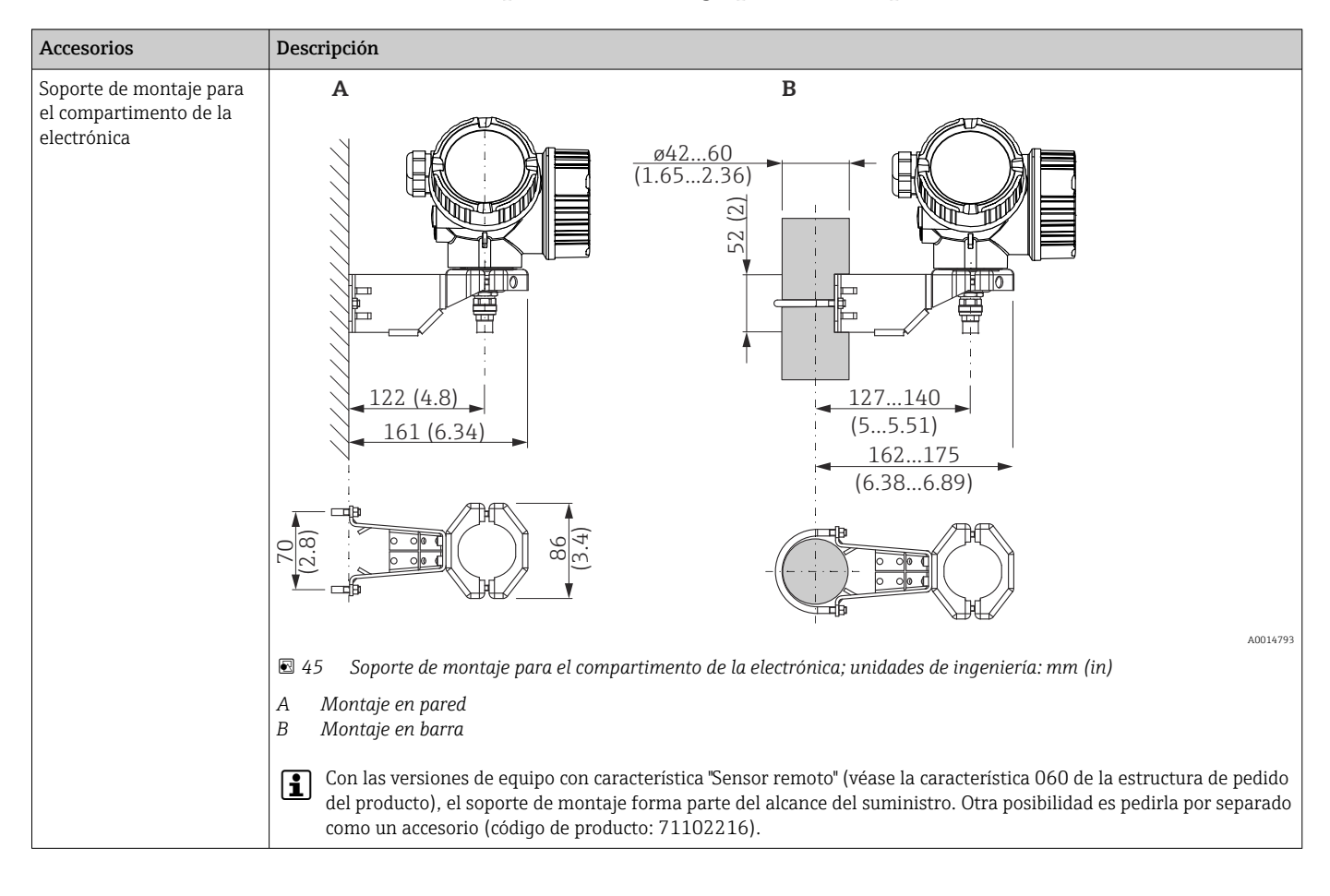

### 16.1.2 Soporte de montaje para el compartimento de la electrónica

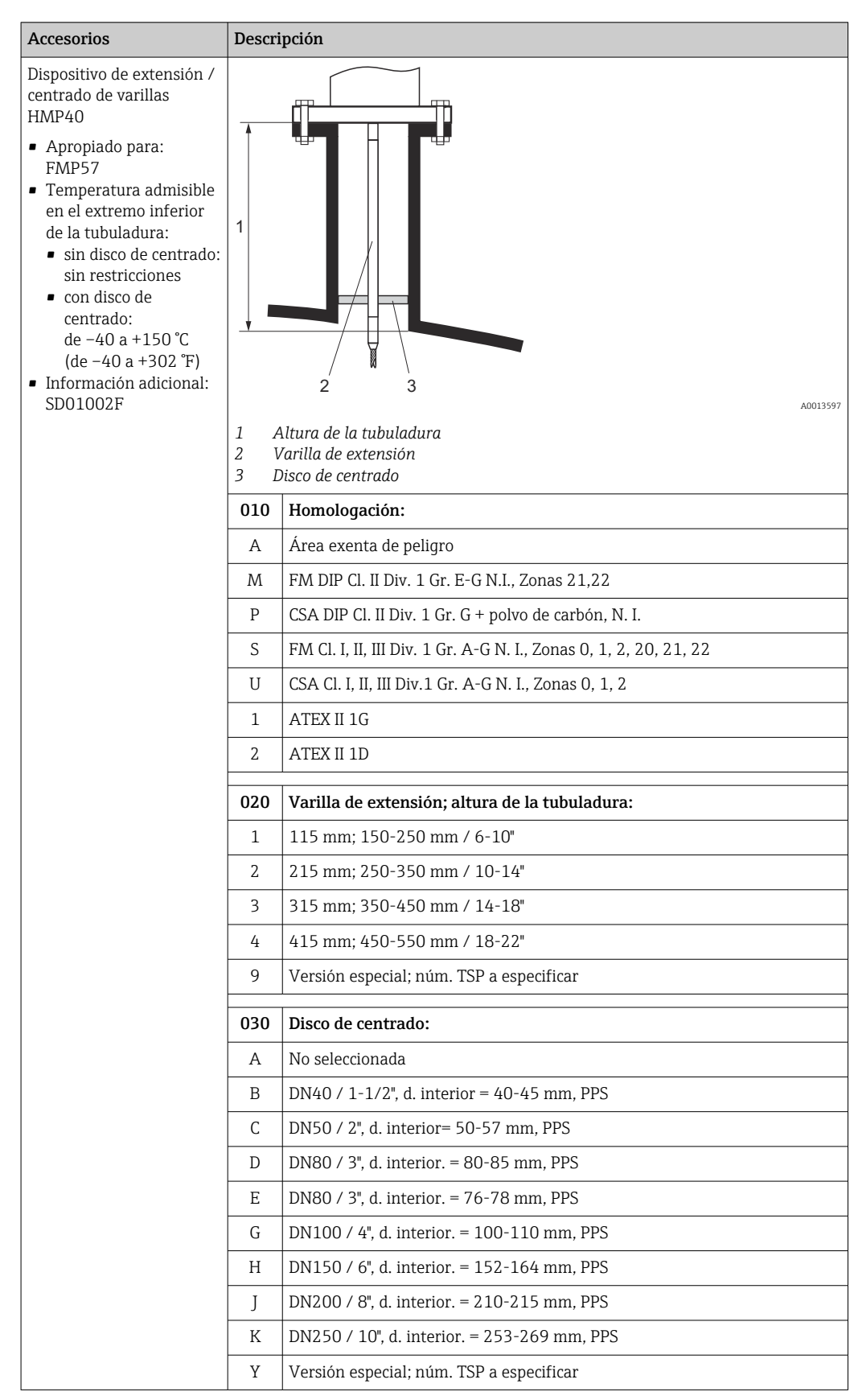

## 16.1.3 Dispositivo de extensión / centrado de varillas

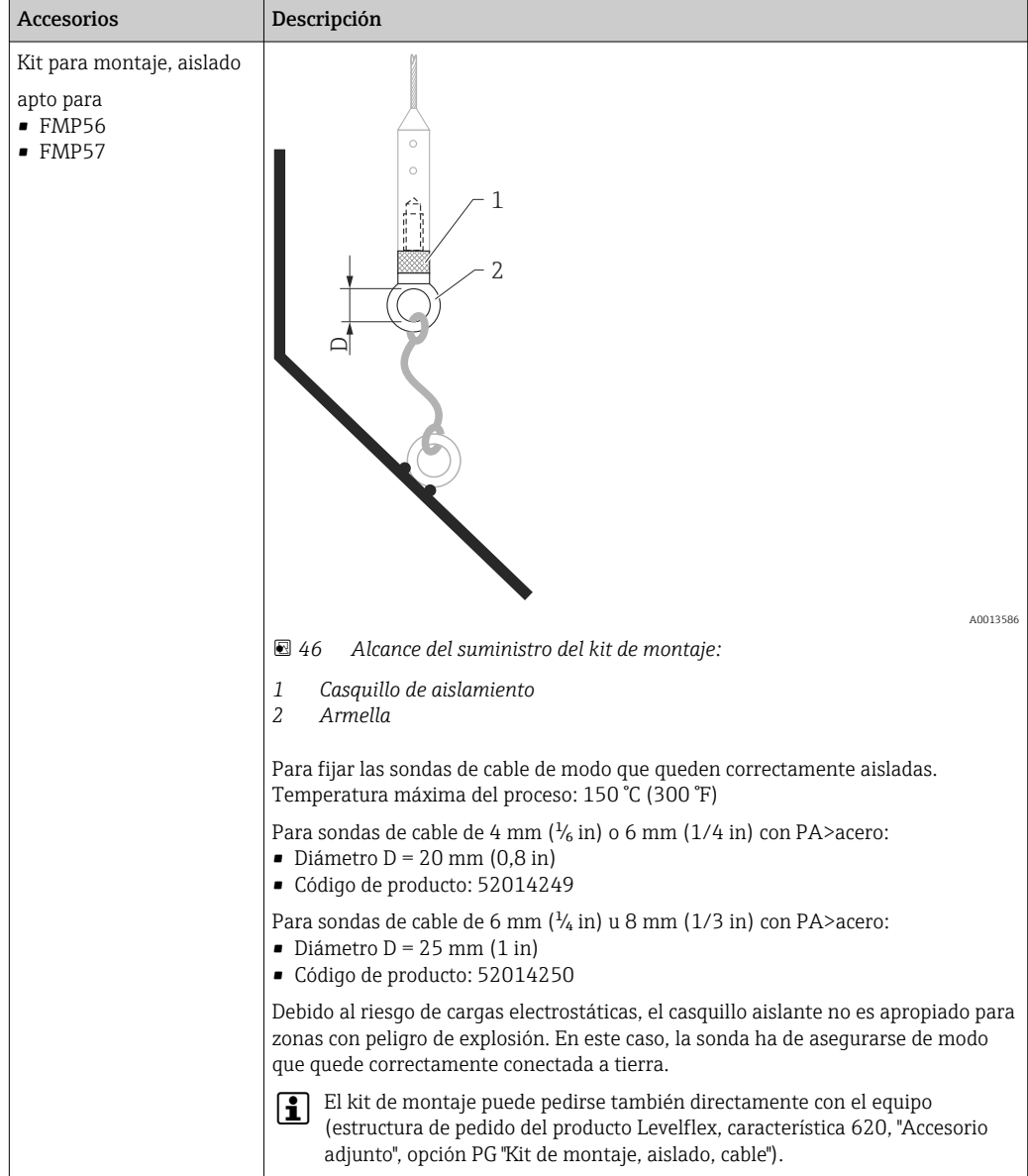

## 16.1.4 Kit para montaje, aislado

## 16.1.5 Visualizador remoto FHX50

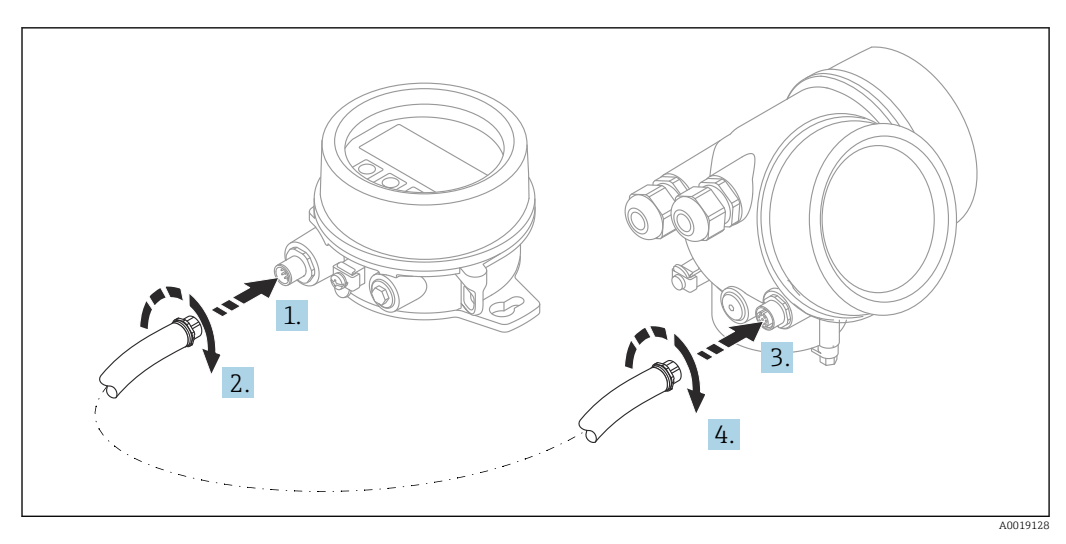
#### Datos técnicos

- Material:
	- Plástico PBT
	- 316L/1.4404
	- Aluminio
- Grado de protección: IP68 / NEMA 6P e IP66 / NEMA 4x
- Apto para módulos de indicación:
	- SD02 (pulsadores)
	- SD03 (control táctil)
- Cable de conexión:
	- Cable suministrado con el equipo hasta 30 m (98 ft)
- Cable estándar proporcionado por el cliente hasta 60 m (196 ft)
- Temperatura ambiente:  $-40$  ... 80 °C ( $-40$  ... 176 °F)
- **•** Temperatura ambiente (opción):  $-50$  ... 80 °C ( $-58$  ... 176 °F)<sup>3)</sup>

#### Información para cursar pedidos

• Si se va a usar el indicador remoto, se debe pedir la versión del equipo "Preparado para el indicador FHX50".

Para el FHX50 se debe seleccionar la opción "Preparado para el indicador FHX50" en "Versión del equipo de medición".

- Si un equipo de medición no se ha pedido con la versión "Preparado para el indicador FHX50" y es preciso reacondicionarlo con un FHX50, se debe pedir para el FHX50 la versión "No preparado para el indicador FHX50" en "Versión del equipo de medición". En este caso, se suministrará un kit de ajuste para el equipo con la interfaz FHX50. El kit puede usarse para preparar el equipo a fin de que pueda emplearse la interfaz FHX50.
- El uso del FHX50 puede estar restringido para transmisores con homologación. Un equipo solo se puede reacondicionar con el FHX50 si la opción "Preparado para el FHX50" figura en la lista de instrucciones de seguridad asociadas (XA) en *Especificaciones básicas*, "Indicador, configuración".

Preste también atención a las instrucciones de seguridad (XA) del FHX50.

La adaptación no es viable en transmisores con:

- Una homologación para uso con polvo inflamable (homologación a prueba de ignición por polvo)
- Tipo de protección Ex nA

Para conocer más detalles, véase la "Documentación especial" SD01007F m

#### 16.1.6 Protección contra sobretensiones

La protección contra sobretensiones para equipos alimentados por lazo se puede pedir junto con el equipo a través de la sección "Accesorio montado" de la estructura de pedido del producto.

La protección contra sobretensiones se puede usar para equipos alimentados por lazo.

- Equipos de 1 canal: OVP10
- Equipos de 2 canales: OVP20

<sup>3)</sup> Este rango es aplicable si se seleccionó la opción JN "Transmisor temperatura ambiente" –50 °C (–58 °F) en la característica 580 "Prueba, certificado". Si la temperatura está permanentemente por debajo de –40 °C (–40 °F), cabe esperar tasas de fallo superiores.

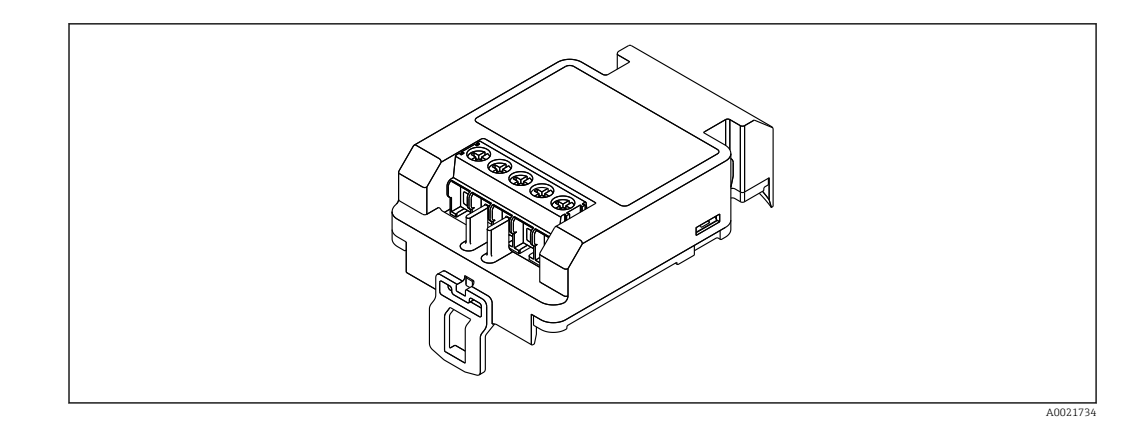

#### Datos técnicos

- Resistencia por canal:  $2 \times 0.5 \Omega_{\text{max}}$
- Umbral tensión CC: 400 … 700 V
- Umbral de sobretensión: < 800 V
- Capacitancia a 1 MHz: < 1,5 pF
- Corriente de fuga nominal (8/20 μs): 10 kA
- Apto para secciones transversales conductoras:  $0, 2, ..., 2, 5, \text{mm}^2$  (24, ... 14 AWG)

#### En caso de reacondicionamiento:

- Número de pedido para equipos de 1 canal (OVP10): 71128617
- Número de pedido para equipos de 2 canales (OVP20): 71128619
- Es posible que el uso del módulo OVP (protección contra sobretensiones) esté restringido en función de la homologación del transmisor. Un equipo solo puede actualizarse con el módulo OVP si la opción *NA* (protección contra sobretensiones) está enumerada en *Especificaciones opcionales* en las Instrucciones de seguridad (XA) asociadas con el equipo.
- A fin de mantener las distancias de seguridad necesarias cuando se usa el módulo de protección contra sobretensiones, en caso de reacondicionamiento del equipo también es necesario sustituir la tapa de la caja.

Según el tipo de caja, la cubierta adecuada se puede pedir mediante el número de pedido siguiente:

- Caja GT18: 71185516
- Caja GT19: 71185518
- Caja GT20: 71185517

Para conocer más detalles, véase la "Documentación especial" SD01090F Im

#### 16.1.7 Módulo Bluetooth BT10 para equipos HART

El módulo Bluetooth BT10 se puede pedir junto con el equipo a través de la sección "Accesorio montado" de la estructura de pedido del producto.

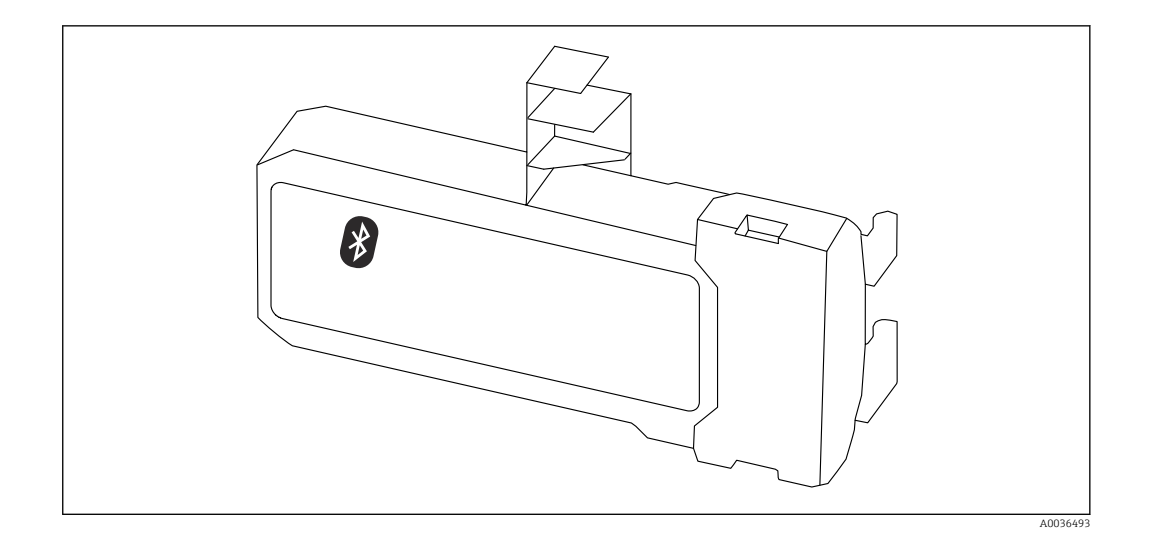

#### Datos técnicos

- Configuración sencilla y rápida con la aplicación SmartBlue
- No se requieren herramientas ni adaptadores adicionales
- Curva de la señal a través de SmartBlue (aplicación)
- Transmisión simple punto a punto de datos cifrados (probada por el Instituto Fraunhofer) y comunicación protegida por contraseña a través de la tecnología inalámbrica Bluetooth®
- Rango de valores en las condiciones de referencia: > 10 m (33 ft)
- Si se usa el módulo Bluetooth, la tensión de alimentación mínima del equipo se incrementa en hasta 3 V.

#### En caso de reacondicionamiento:

- Número de pedido: 71377355
- La utilización del módulo Bluetooth puede estar restringida en función de la homologación del transmisor. Un equipo solo se puede reacondicionar con el módulo Bluetooth si la opción *NF* (módulo Bluetooth) figura en la lista en *Especificaciones opcionales* en las instrucciones de seguridad (XA) asociadas con el equipo.

Para conocer más detalles, véase la "Documentación especial" SD02252F

# 16.2 Accesorios específicos para la comunicación

#### Commubox FXA195 HART

Para comunicaciones HART intrínsecamente seguras con FieldCare mediante interfaz USB

Para conocer más detalles, véase la "Información técnica" TI00404F m

#### Commubox FXA291

Conecta los equipos de campo de Endress+Hauser dotados con una interfaz CDI (= Common Data Interface de Endress+Hauser) con el puerto USB de un ordenador o portátil Número de pedido: 51516983

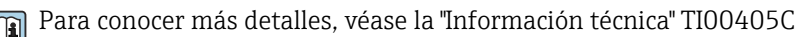

#### Convertidor en lazo HART HMX50

Sirve para evaluar y convertir variables dinámicas HART del proceso en señales de corriente analógicas o valores de alarma Número de pedido: 71063562

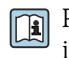

Para conocer más detalles, véase la "Información técnica" TI00429F y el manual de instrucciones BA00371F

#### Adaptador WirelessHART SWA70

- Se usa para la conexión inalámbrica de equipos de campo
- El adaptador WirelessHART se puede integrar fácilmente en equipos de campo e infraestructuras ya existentes, ofrece protección para los datos y seguridad en la transmisión de estos y puede funcionar en paralelo con otras redes inalámbricas

Para conocer más detalles, véase el manual de instrucciones BA00061S m

#### Fieldgate FXA42

Fieldgate posibilita la comunicación entre equipos de tecnología 4 a 20 mA, Modbus RS485 y Modbus TCP conectados y los servicios SupplyCare Hosting o SupplyCare Enterprise. Las señales se transmiten por Ethernet TCP/IP, WLAN o comunicaciones móviles (UMTS). Dispone de funciones de automatización avanzadas, como las opciones integradas Web-PLC, OpenVPN, y otras funciones.

Para detalles, véase el documento de información técnica TI01297S y el manual de instrucciones BA01778S.

#### SupplyCare Enterprise SCE30B

Software de gestión de inventario que muestra el nivel, volumen, masa, temperatura, presión, densidad u otros parámetros de los depósitos. Los parámetros se registran y transmiten mediante puertas de enlace como Fieldgate FXA42, Connect Sensor FXA30B u otros tipos de puerta de enlace.

Esta aplicación de software basada en internet se instala en un servidor local y también puede visualizarse y configurarse desde terminales de dispositivos móviles como teléfonos inteligentes o tabletas.

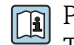

Pueden consultarse los detalles en la documentación de información técnica TI01228S y en el manual de instrucciones BA00055S

#### SupplyCare Hosting SCH30

Software de gestión de inventario que muestra el nivel, volumen, masa, temperatura, presión, densidad u otros parámetros de los depósitos. Los parámetros se registran y transmiten mediante puertas de enlace como Fieldgate FXA42, Connect Sensor FXA30B u otros tipos de puerta de enlace.

SupplyCare Hosting se ofrece como servicio de alojamiento de software (Software as a Service, SaaS). En el portal de Endress+Hauser, el usuario obtiene los datos de internet.

Pueden consultarse los detalles en la documentación de información técnica TI01229S y en el manual de instrucciones BA00050S

#### Field Xpert SFX350

Field Xpert SFX350 es un ordenador móvil para la puesta en marcha y el mantenimiento. Permite la configuración y el diagnóstico eficientes de equipos FOUNDATION Fieldbus instalados en zonas no Ex.

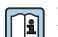

Para detalles, véase el manual de instrucciones BA01202S

#### Field Xpert SFX370

Field Xpert SFX370 es un ordenador móvil para la puesta en marcha y el mantenimiento. Permite la configuración y el diagnóstico eficientes de equipos HART y FUNDACIÓN Fieldbus tanto en zonas no Ex como en zonas Ex.

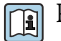

**Fal** Para detalles, véase el manual de instrucciones BA01202S

#### 16.3 Accesorios específicos para el mantenimiento

#### DeviceCare SFE100

Herramienta de configuración para equipos de campo HART, PROFIBUS y Foundation Fieldbus

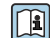

Información técnica TI01134S

#### FieldCare SFE500

Herramienta de software Plant Asset Management para la gestión de activos de la planta (PAM) basada en tecnología FDT

Puede configurar todas las unidades de campo inteligentes que usted tiene en su sistema y le ayuda a gestionarlas convenientemente. El uso de la información sobre el estado es también una forma sencilla y efectiva para chequear el estado de dicha unidades de campo.

Información técnica TI00028S m

## 16.4 Componentes del sistema

#### Gestor gráfico de datos Memograph M

El gestor gráfico de datos Memograph M proporciona información sobre todas las variables relevantes del proceso. Registra correctamente valores medidos, monitoriza valores límite y analiza puntos de medida. Los datos se guardan en la memoria interna de 256 MB y también en una tarjeta SD o un lápiz USB.

Información técnica TI00133R y manual de instrucciones BA00247R  $\boxed{1}$ 

#### RN221N

Barrera activa con fuente de alimentación para la separación segura de 4 … 20 mA circuitos de señal estándar. Ofrece transmisiones bidireccionales HART.

Información técnica TI00073R y manual de instrucciones BA00202R  $\sqrt{1}$ 

#### RN221

Unidad de alimentación para dos equipos de medición a 2 hilos instalados, exclusivamente en la zona no Ex. Comunicación bidireccional factible mediante conectores para comunicación HART.

Información técnica TI00081R y manual de instrucciones abreviado KA00110R $\mathbb{E}$ 

# 17 Menú de configuración

# 17.1 Visión general sobre el menú de configuración (SmartBlue)

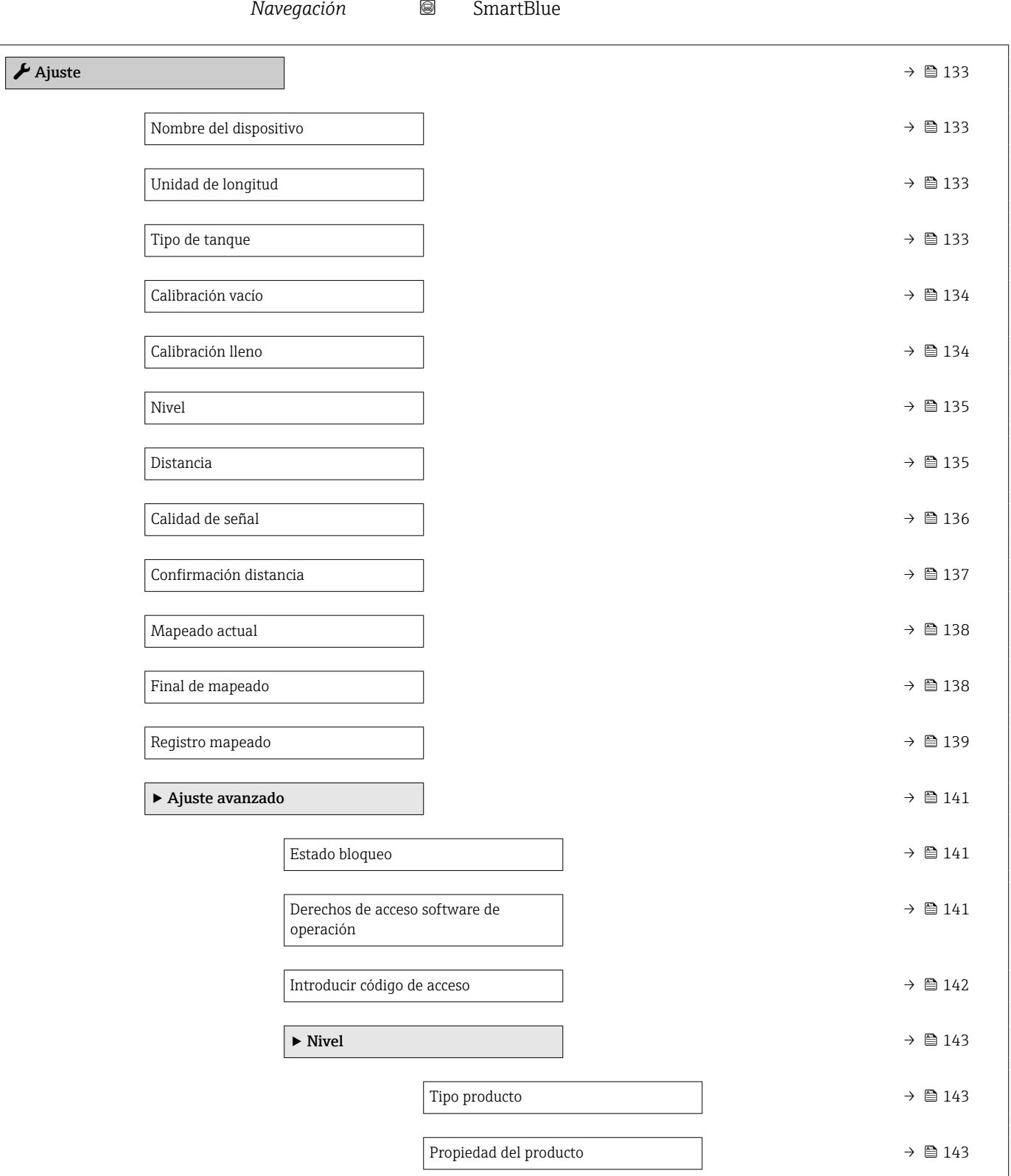

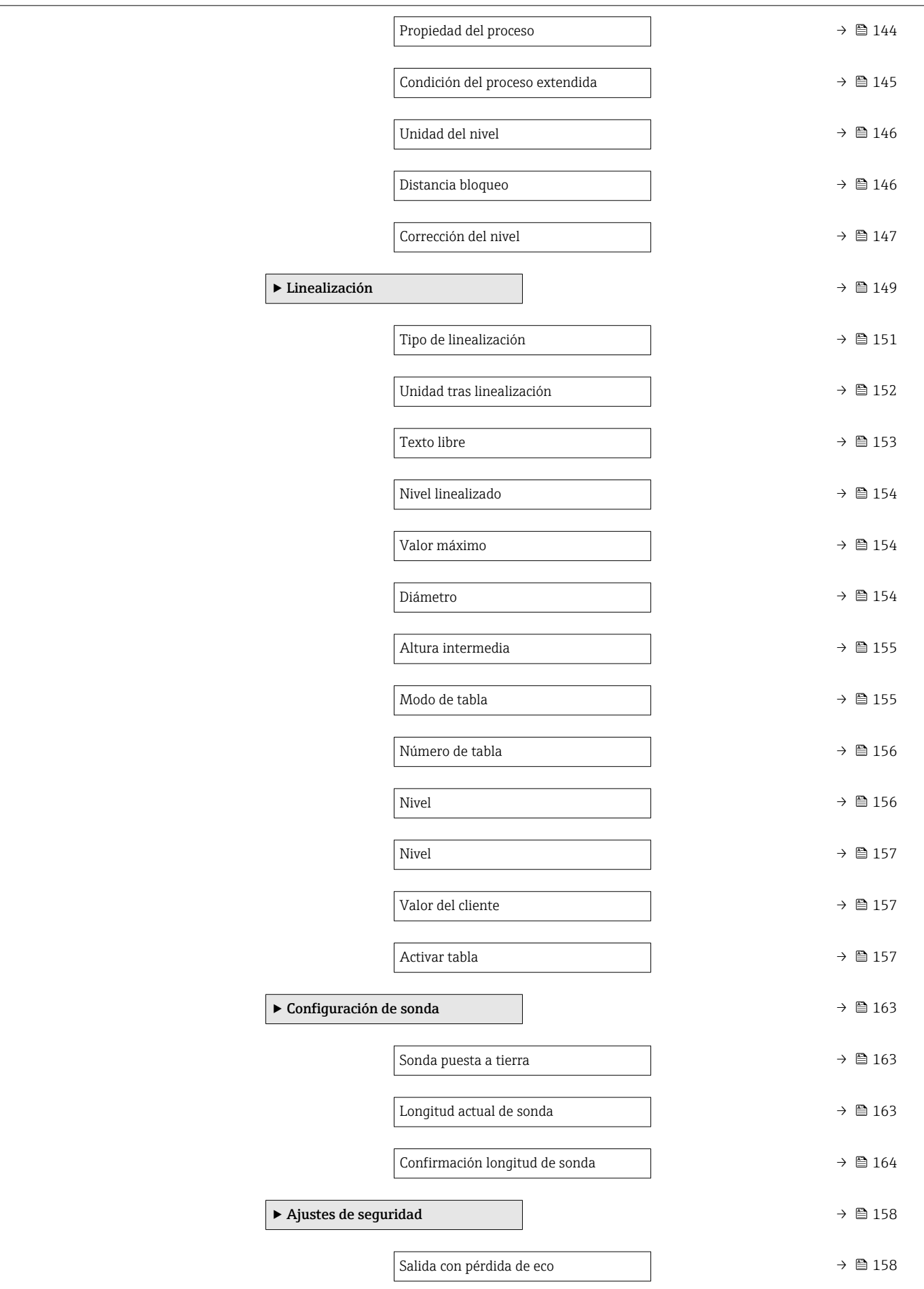

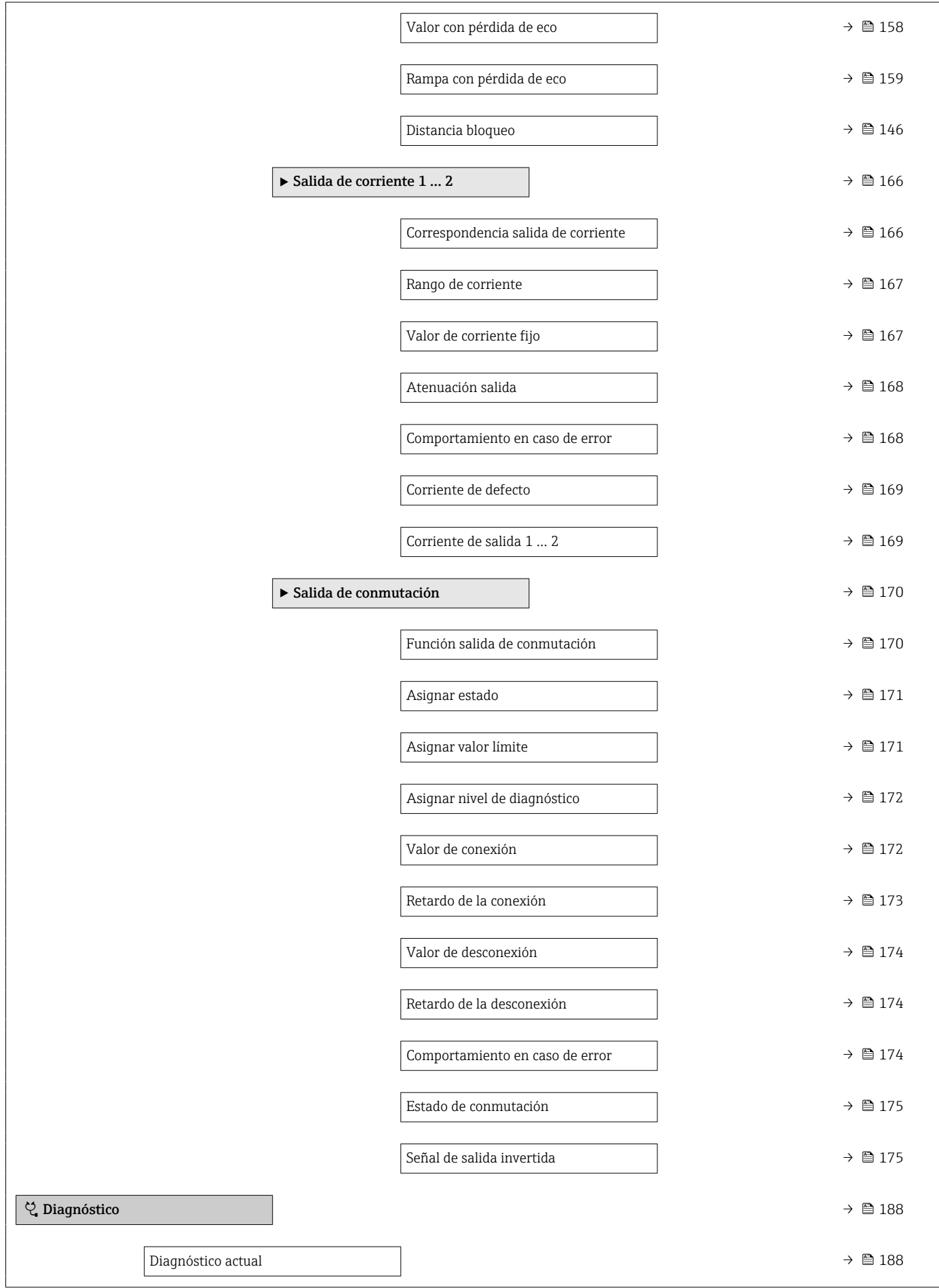

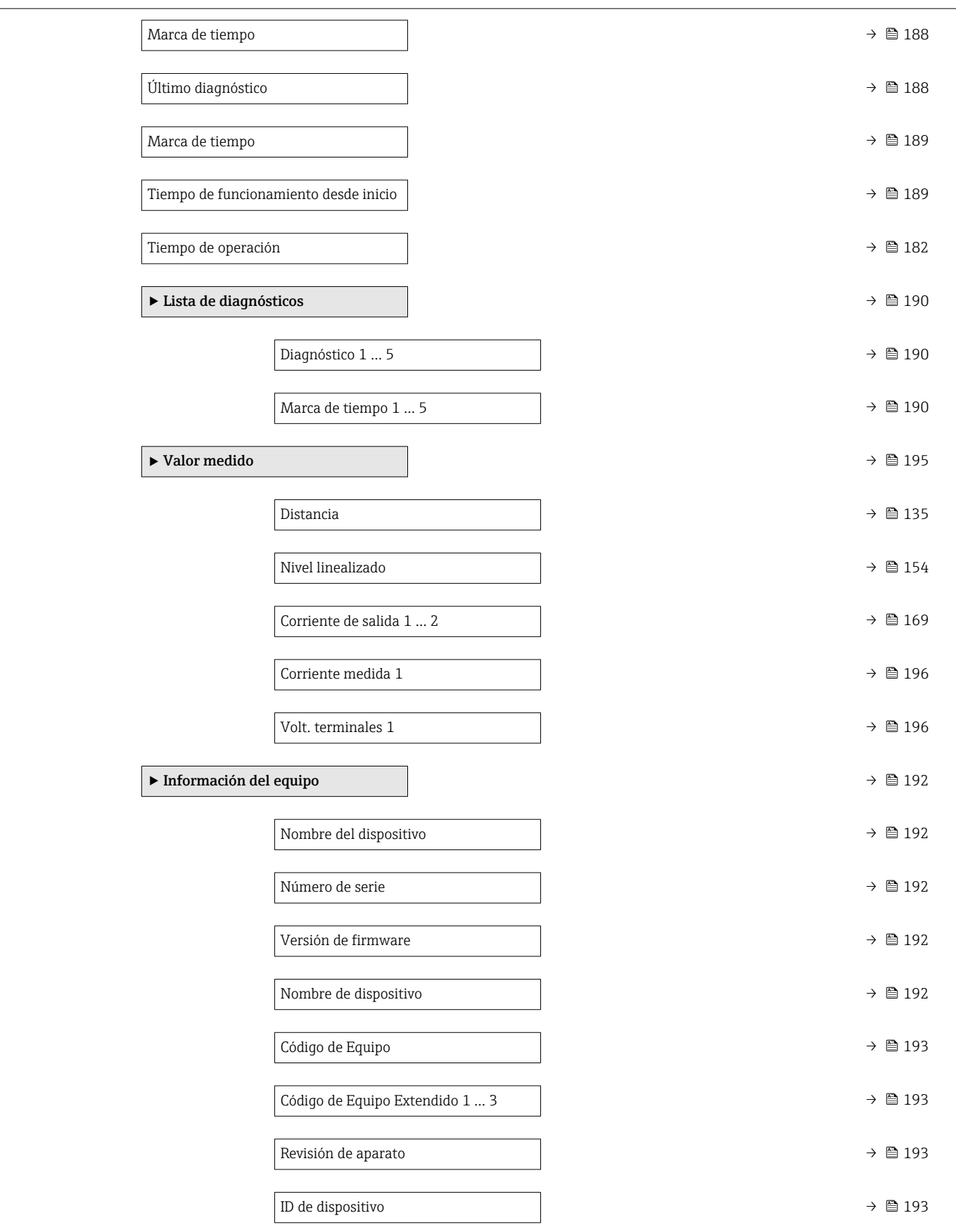

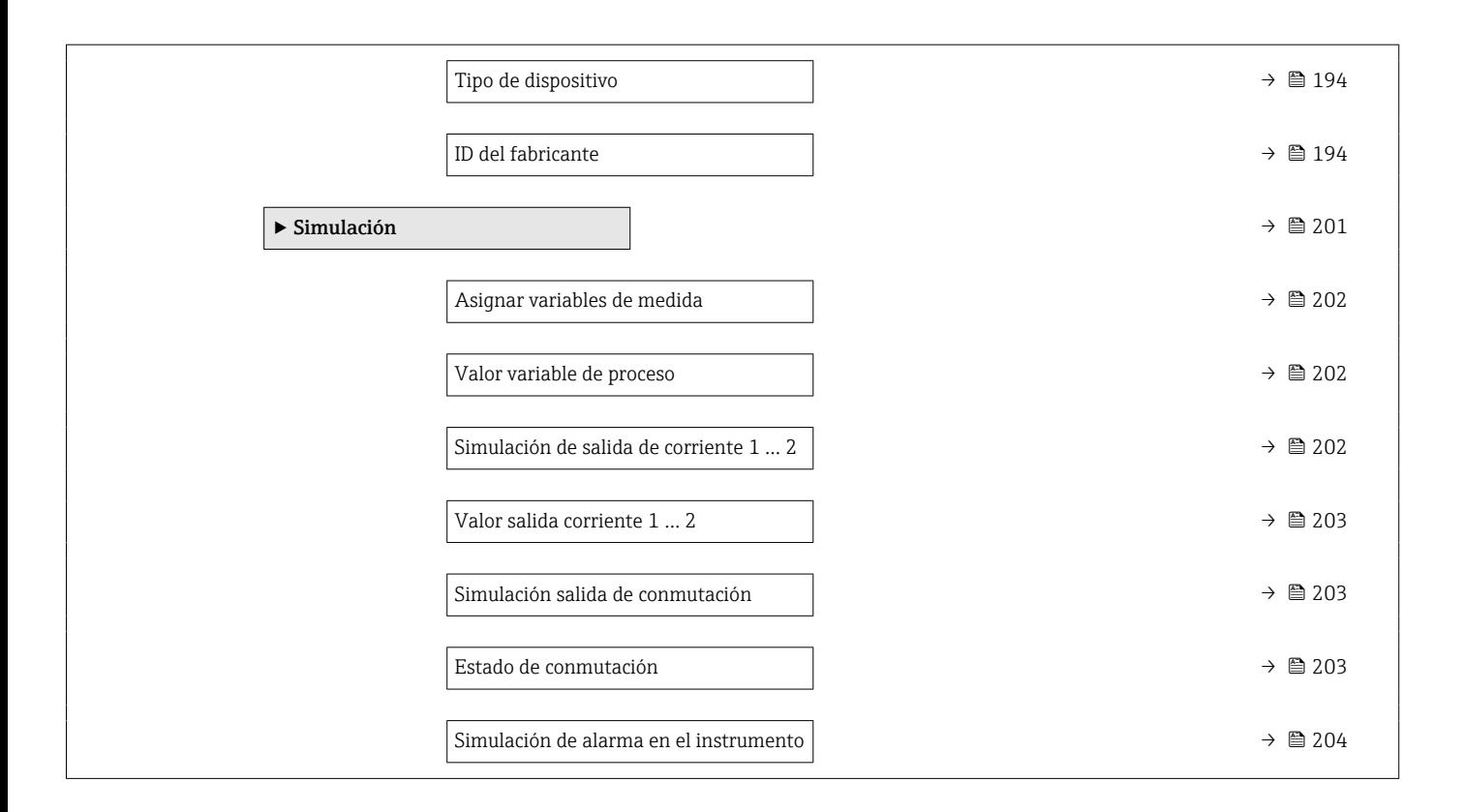

# 17.2 Visión general sobre el menú de configuración (módulo de visualización)

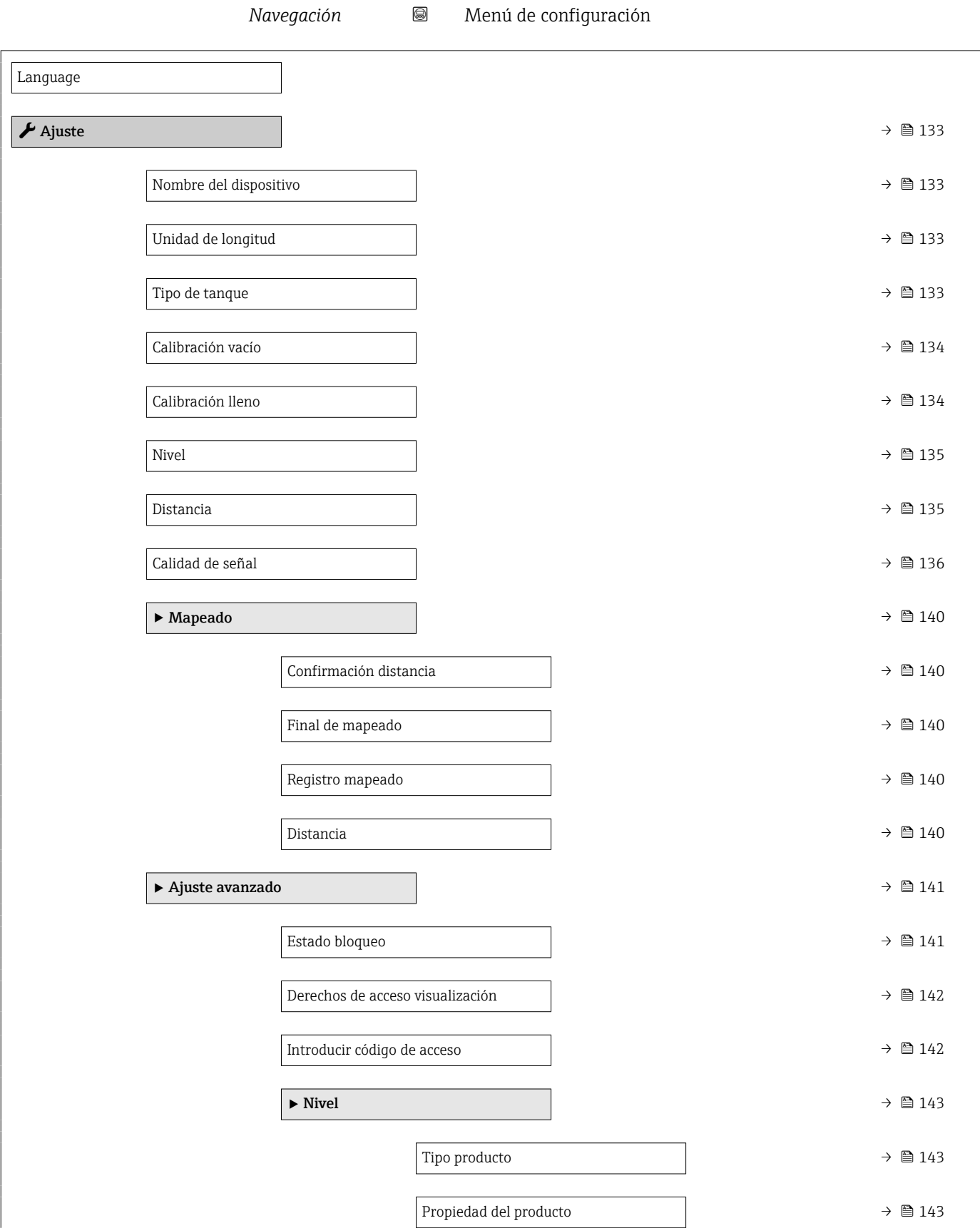

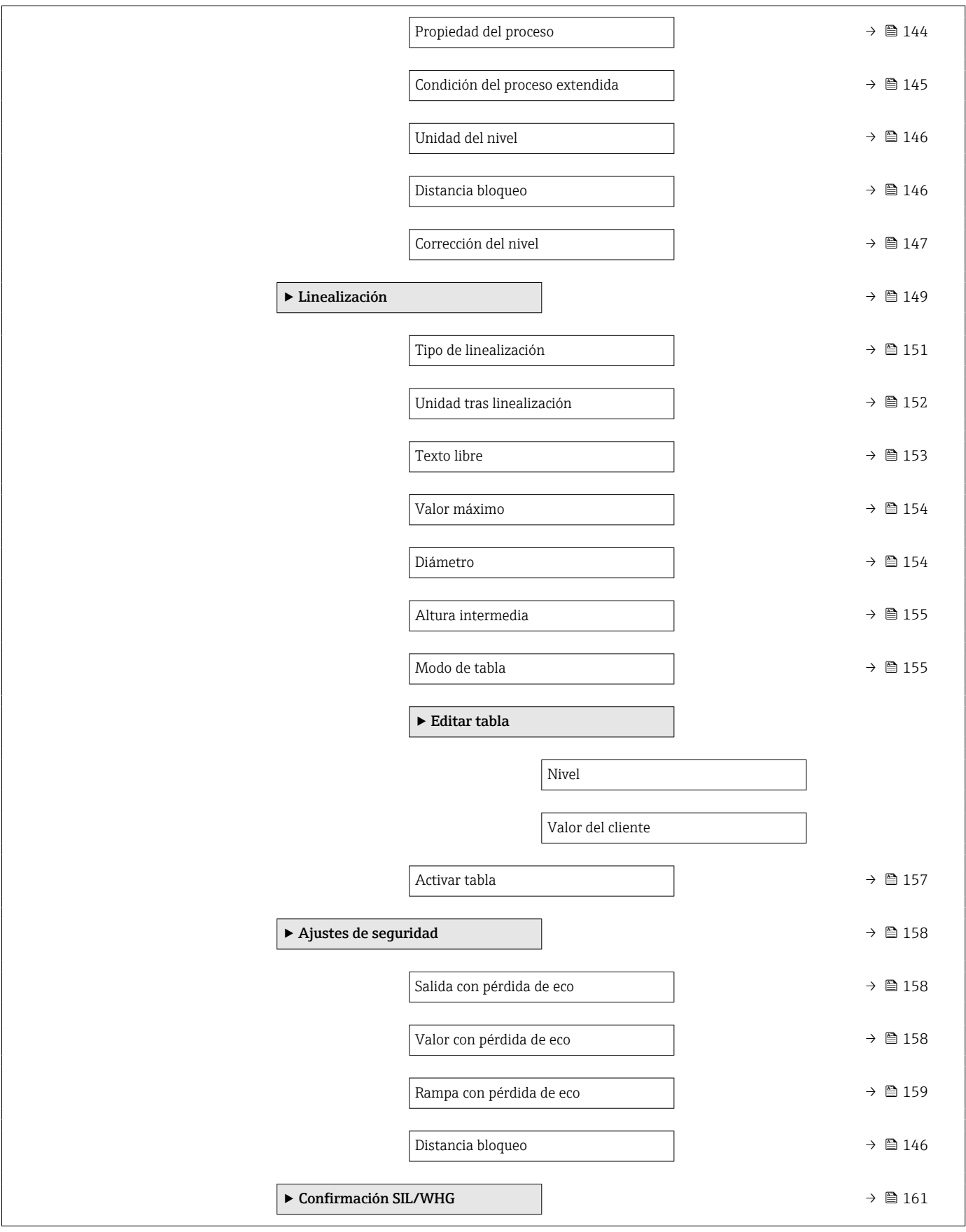

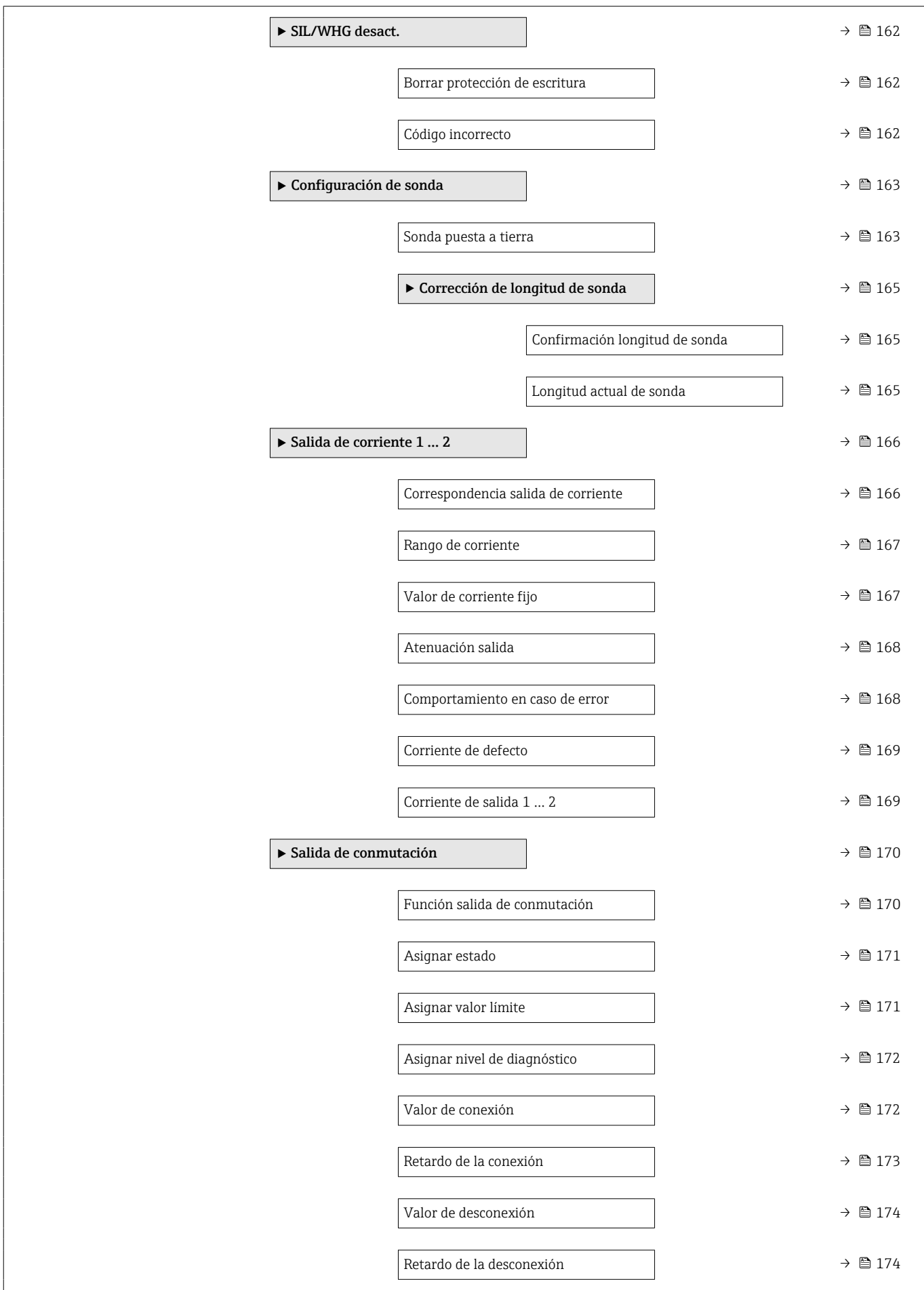

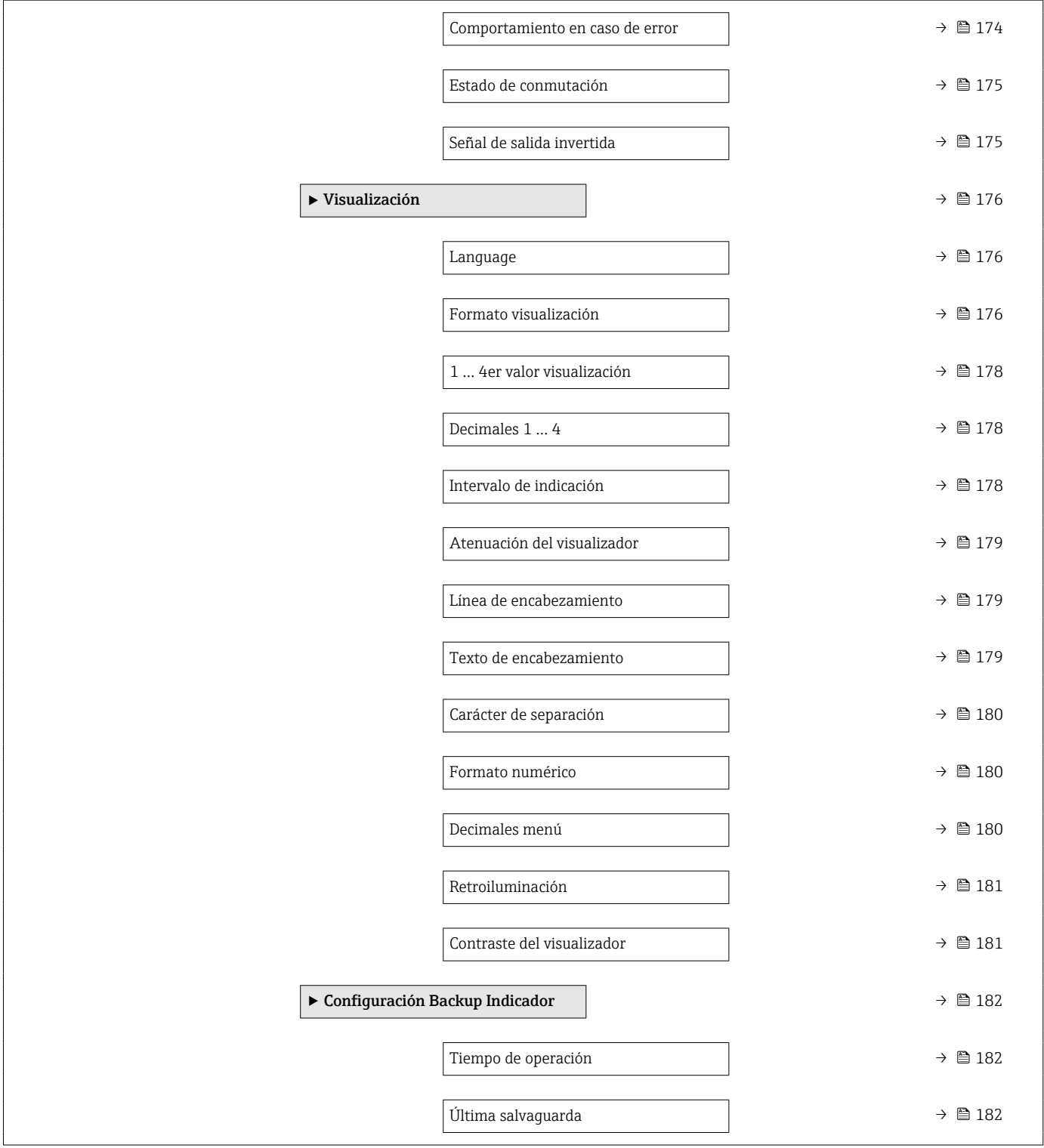

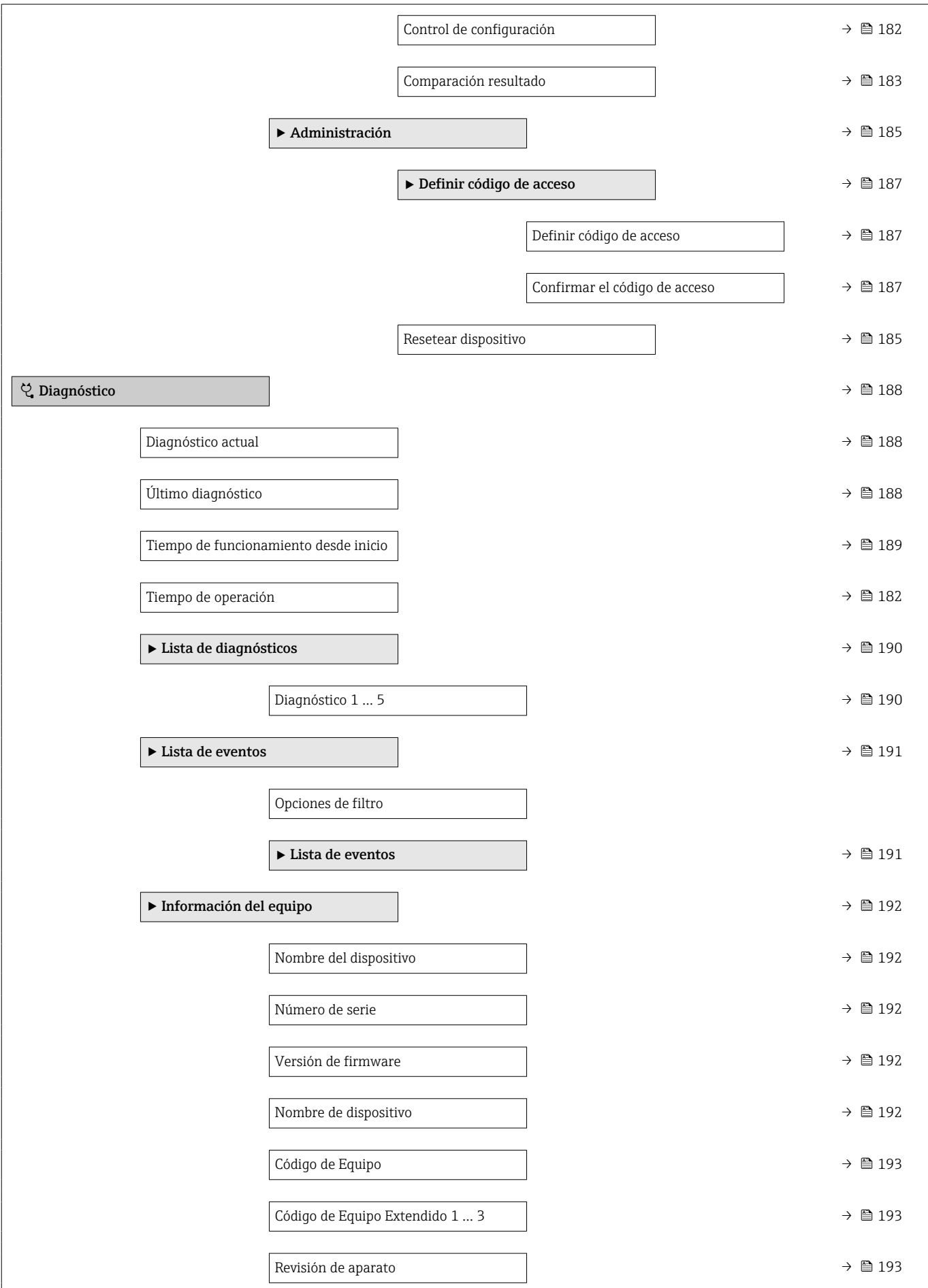

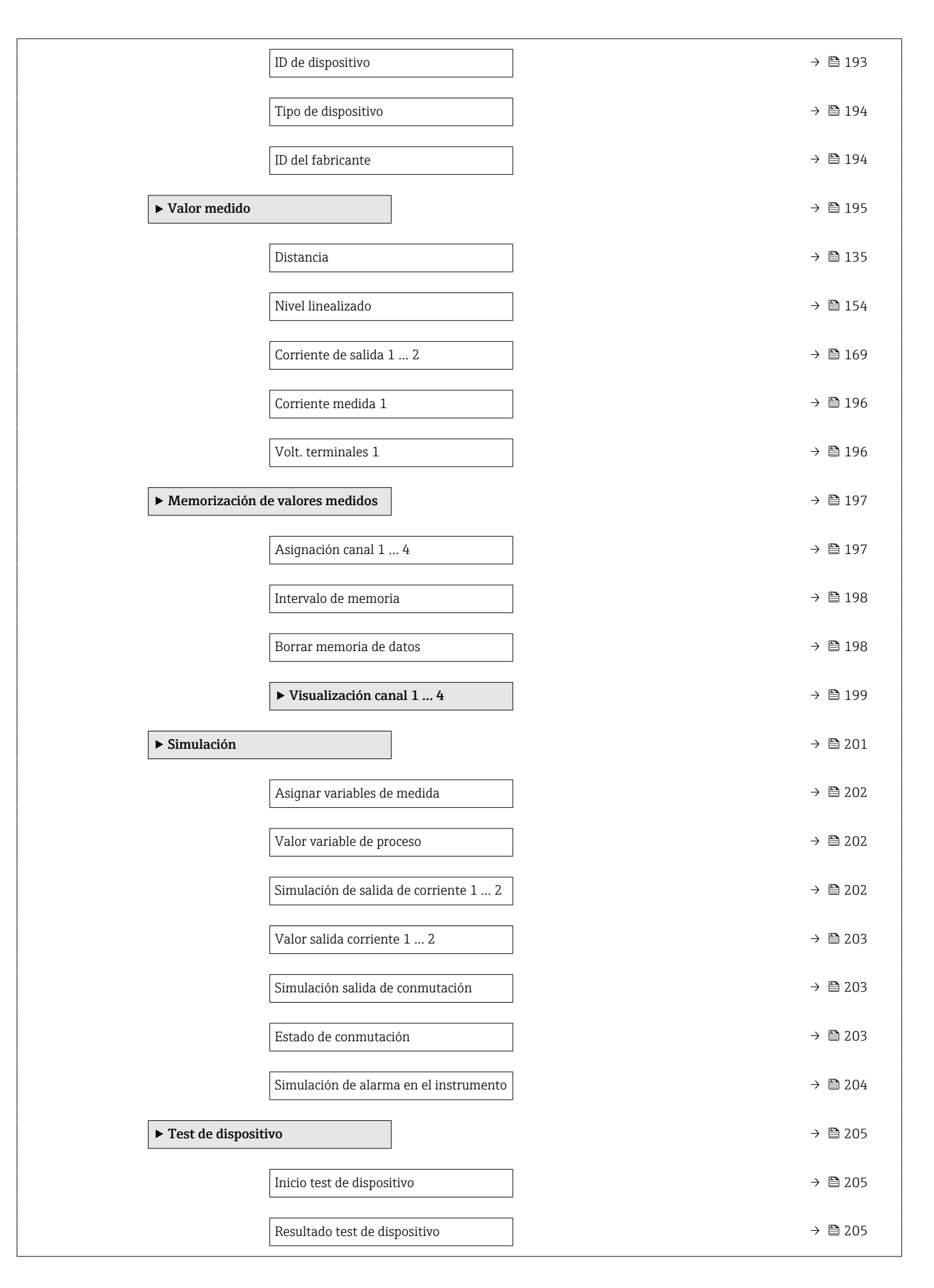

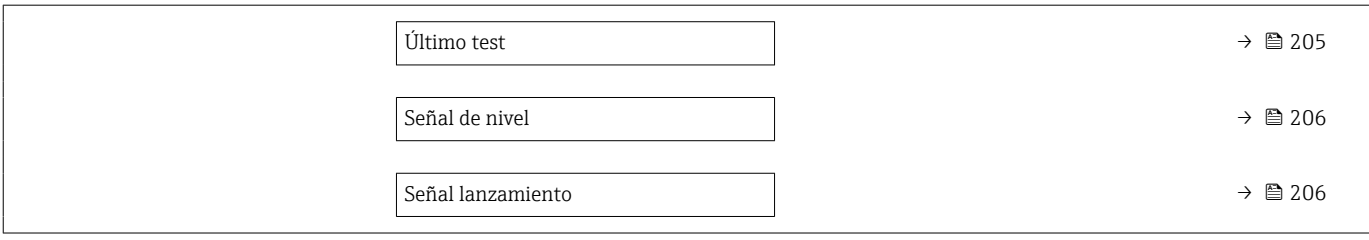

# 17.3 Visión general sobre el menú de configuración (software de configuración)

*Navegación* Menú de configuración

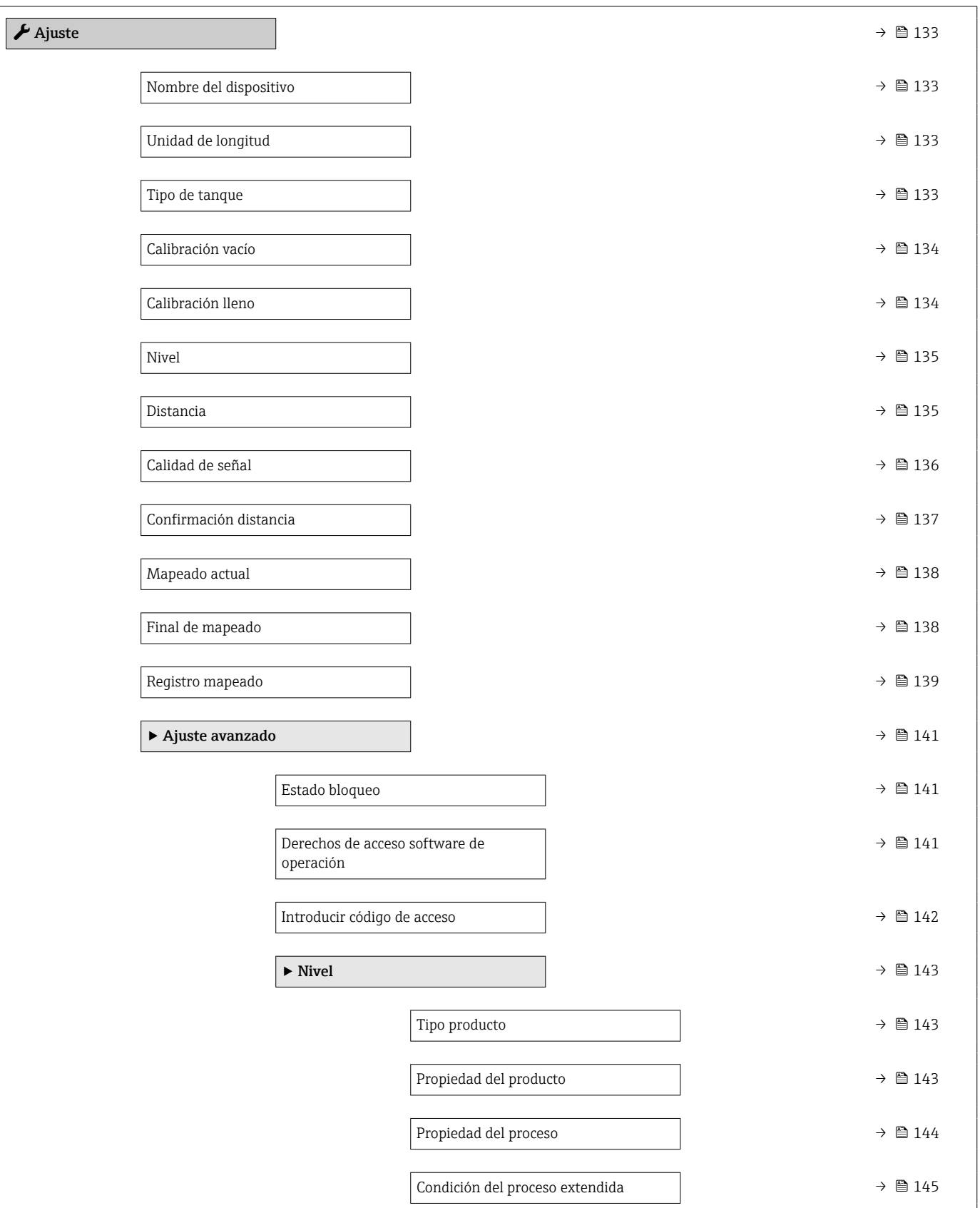

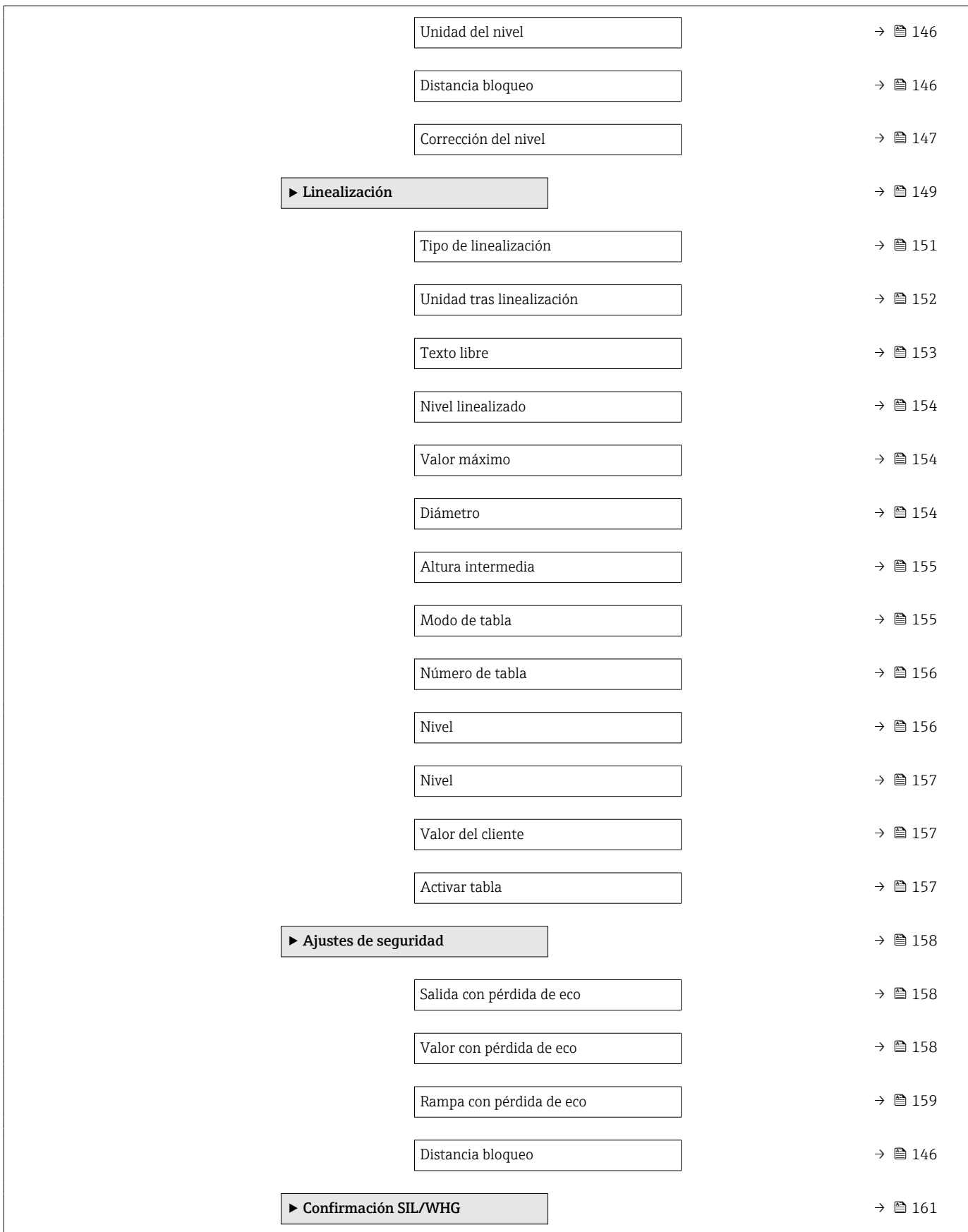

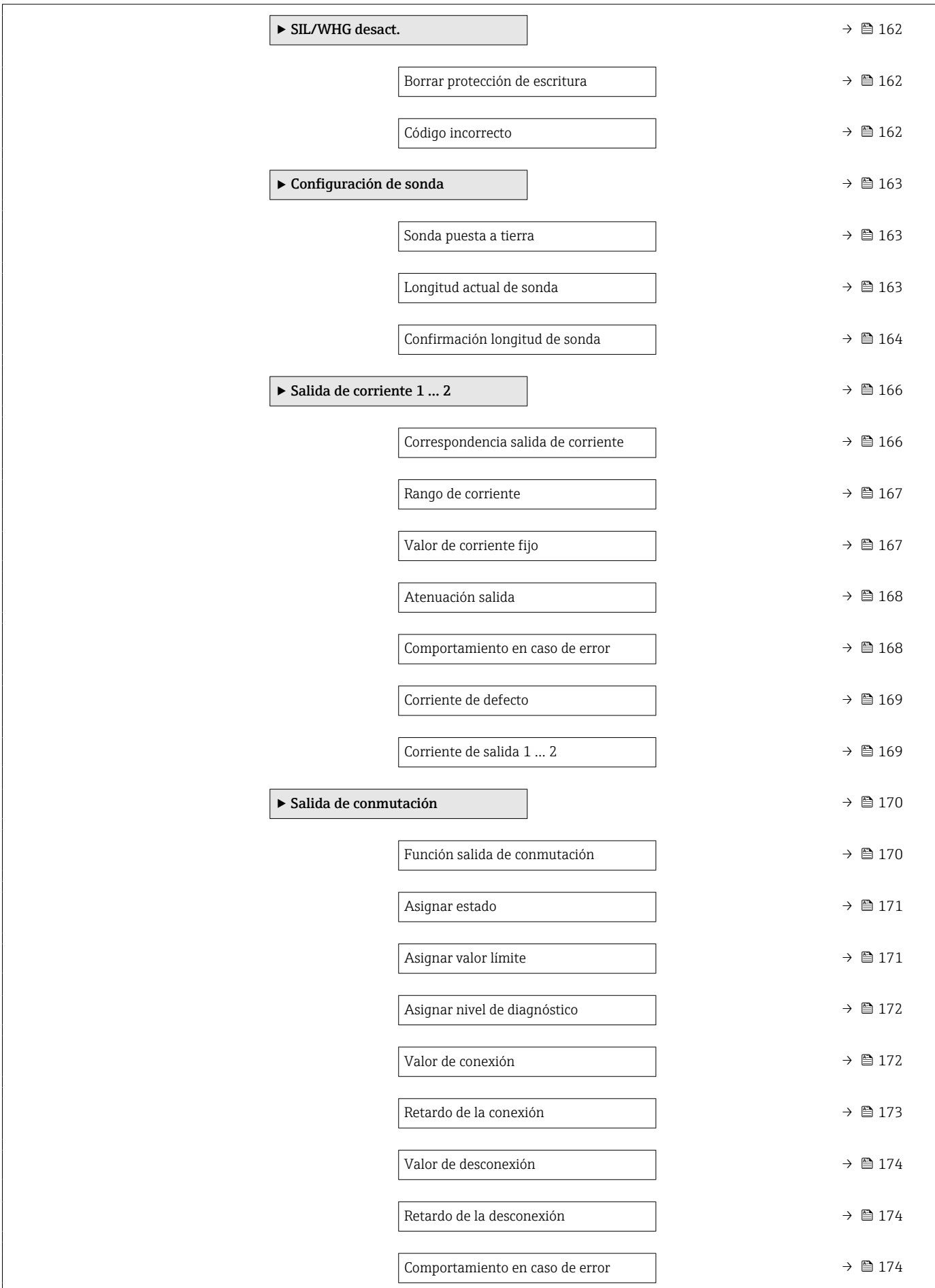

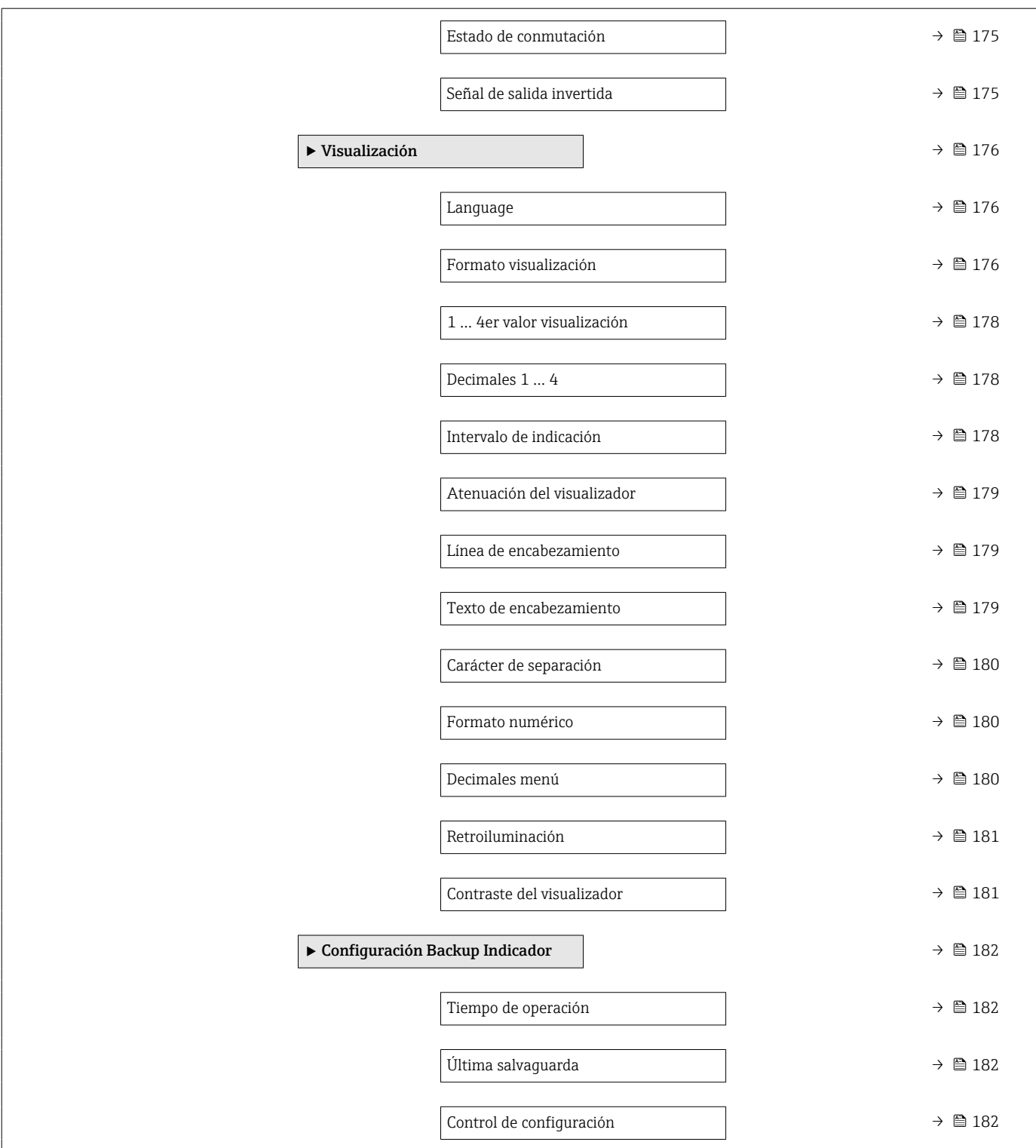

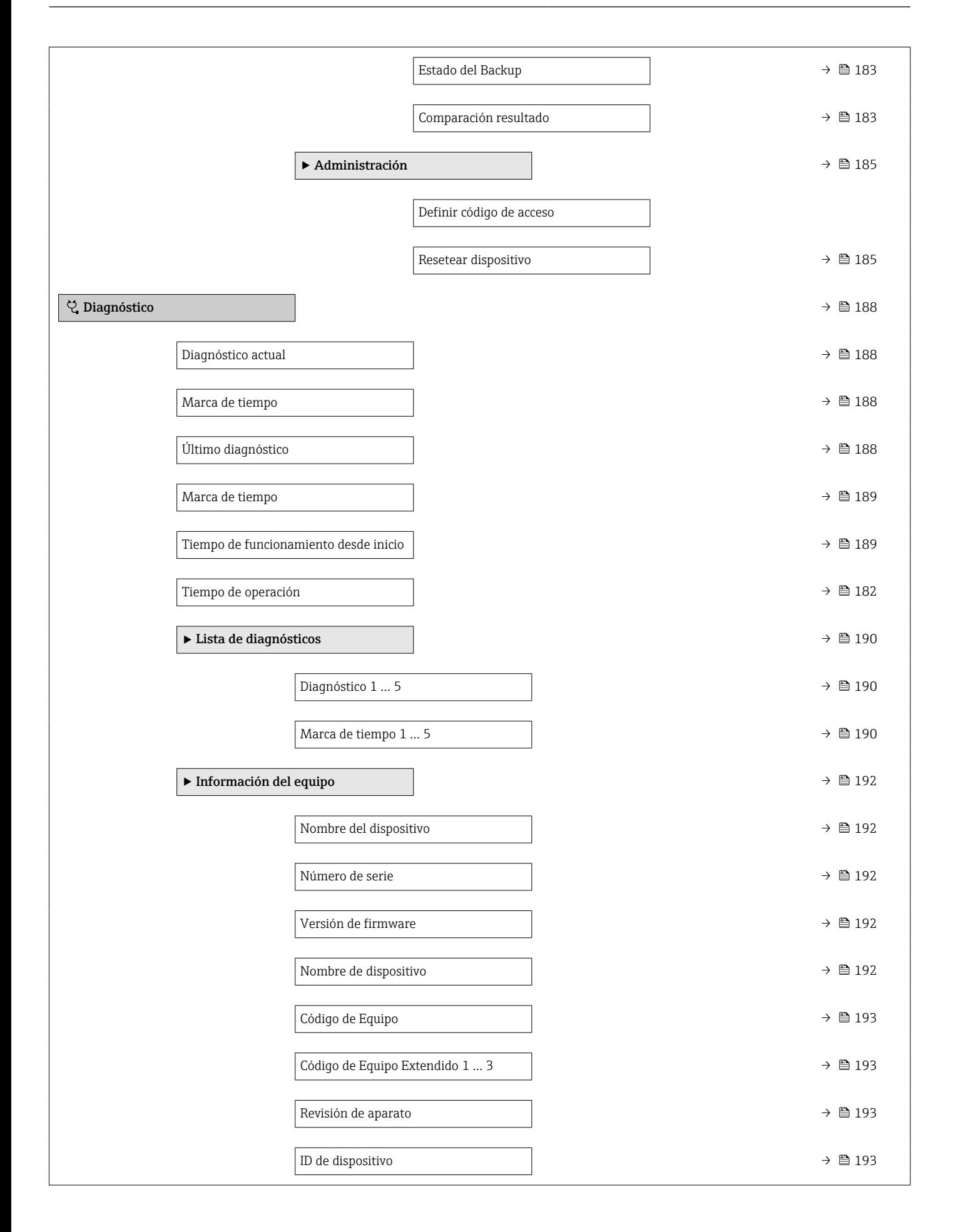

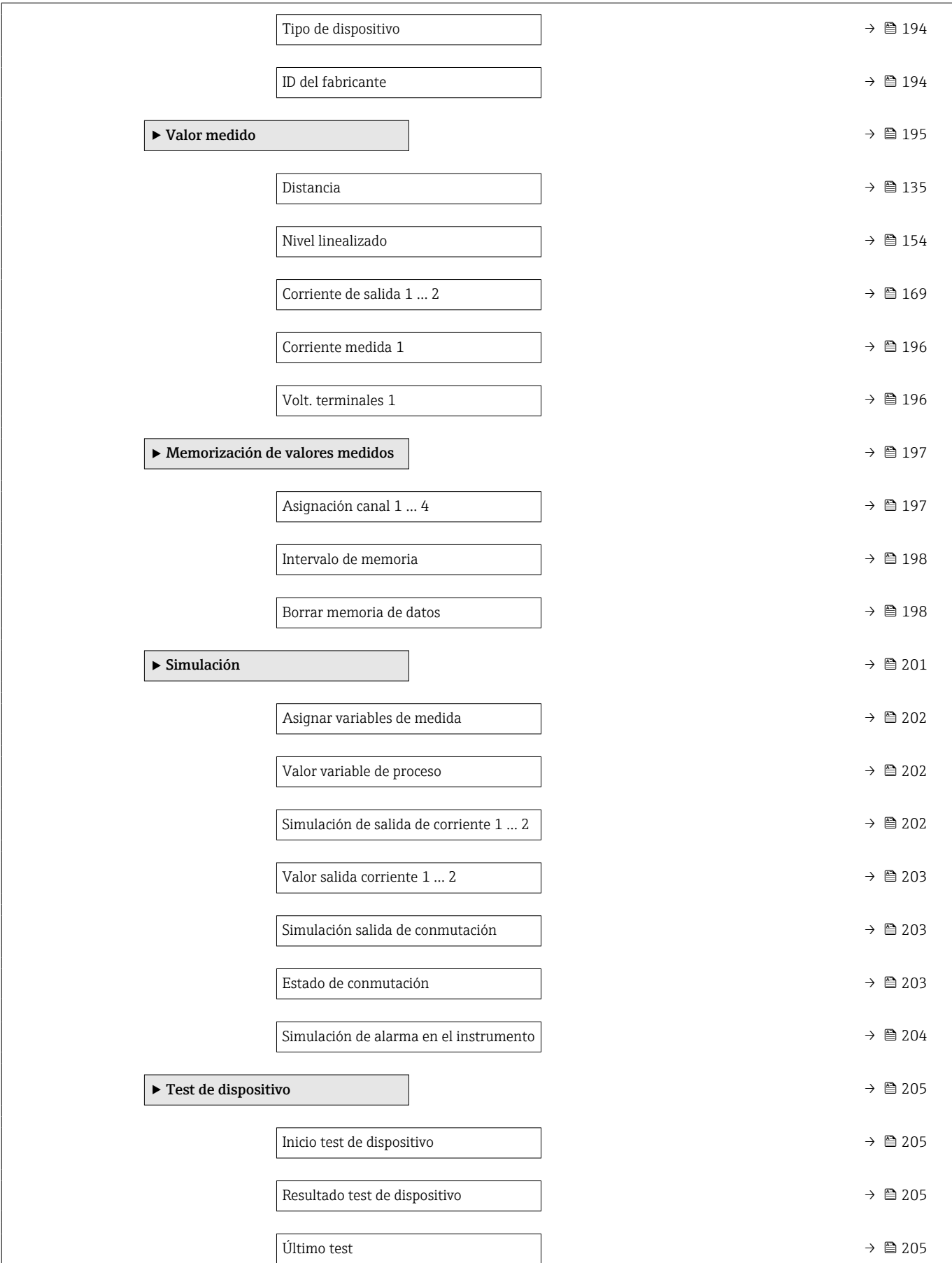

 $\overline{1}$ 

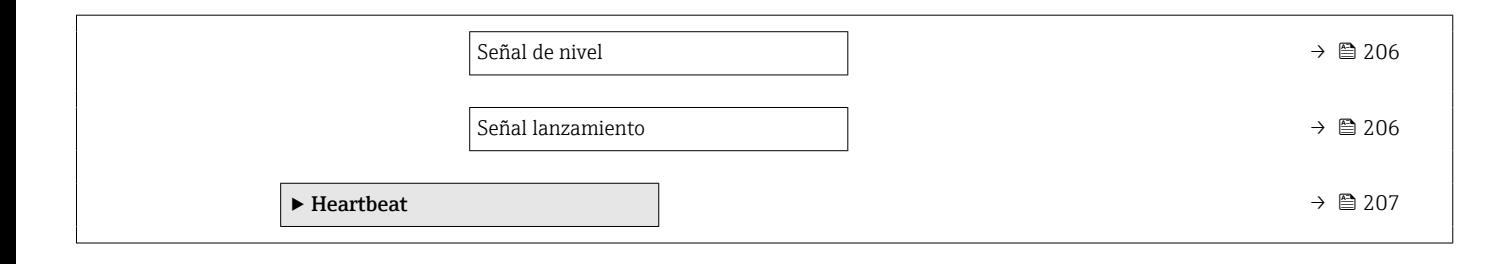

# <span id="page-132-0"></span>17.4 Menú "Ajuste"

- $\Box$   $\Box$ : Indica cómo llegar hasta el parámetro usando el módulo indicador y de configuración
	- $\Box$ : Indica cómo llegar hasta el parámetro usando un software de configuración (p. ej., FieldCare)
	- ·  $\circledR$ : Indica los parámetros que se pueden bloquear mediante el código de acceso.

*Navegación* Ajuste

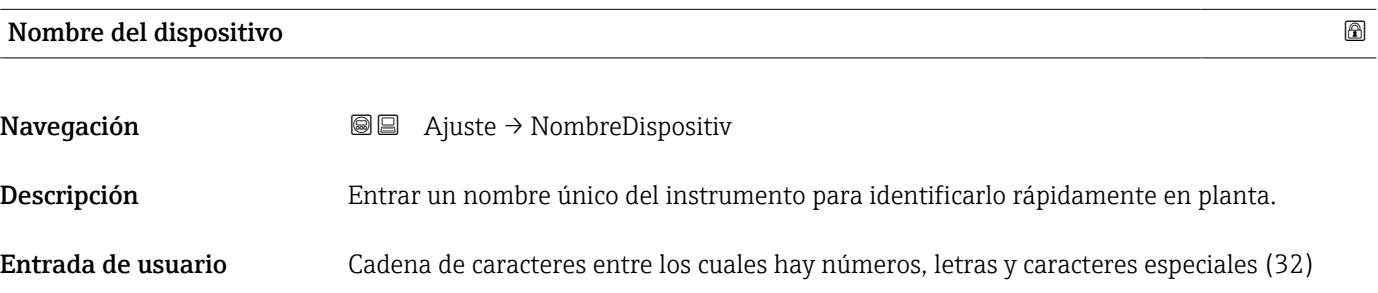

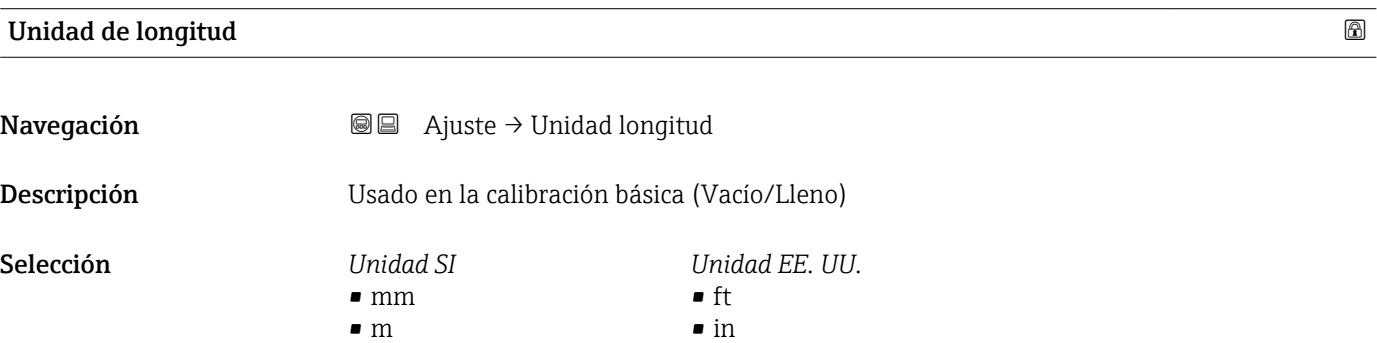

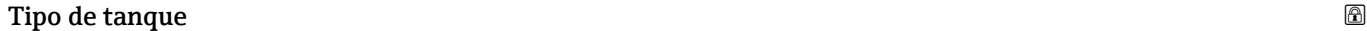

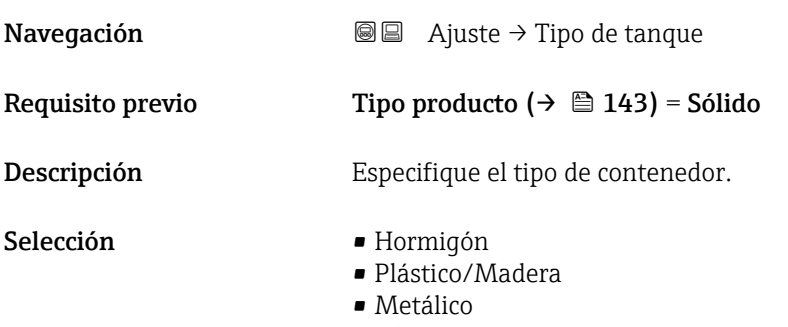

• Aluminio

#### <span id="page-133-0"></span>Calibración vacío

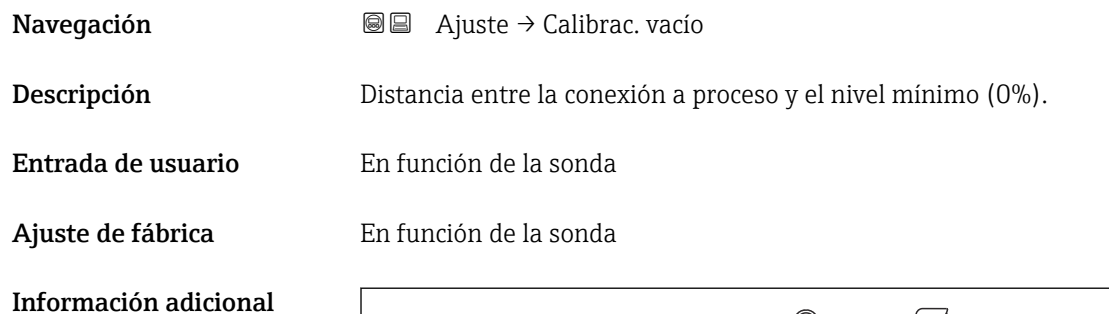

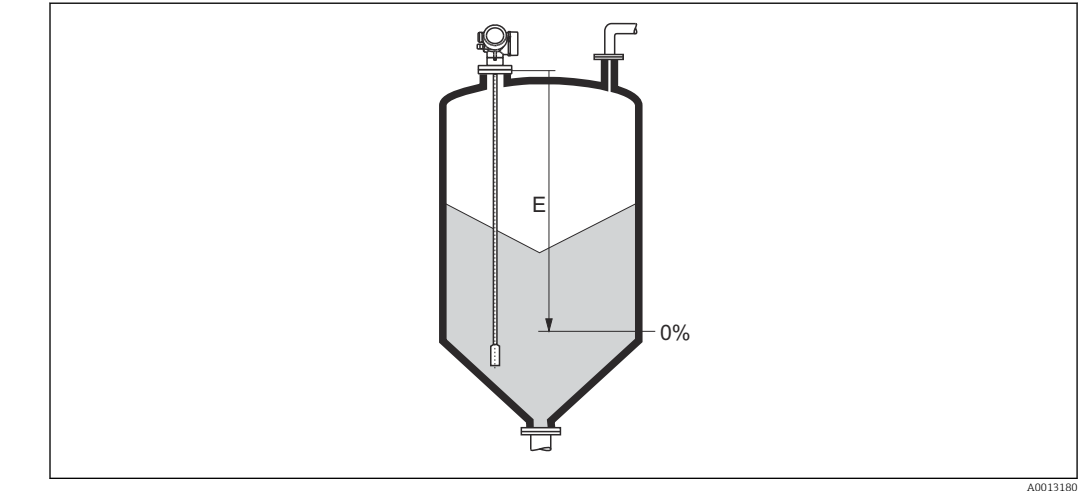

 *47 Calibración vacío (E) para mediciones de nivel en sólidos granulados.*

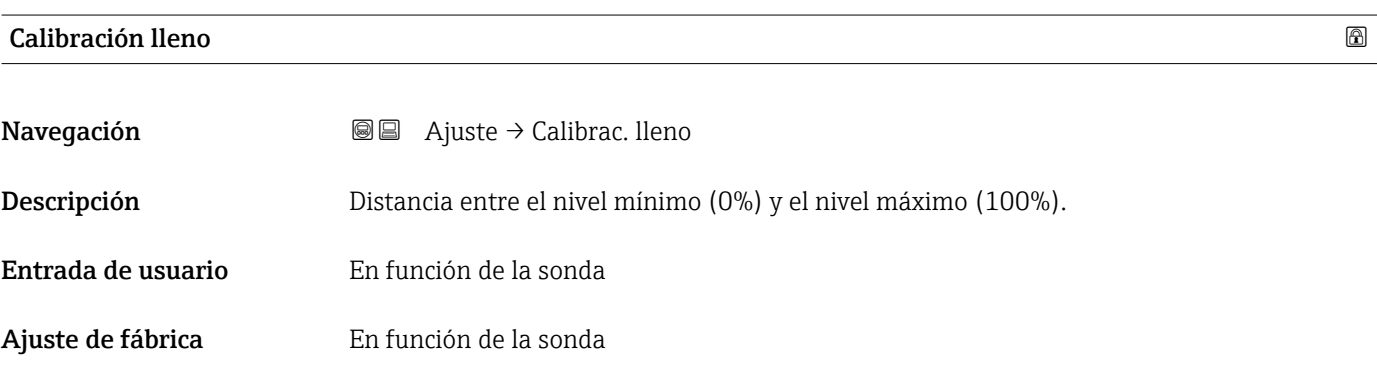

#### <span id="page-134-0"></span>Información adicional

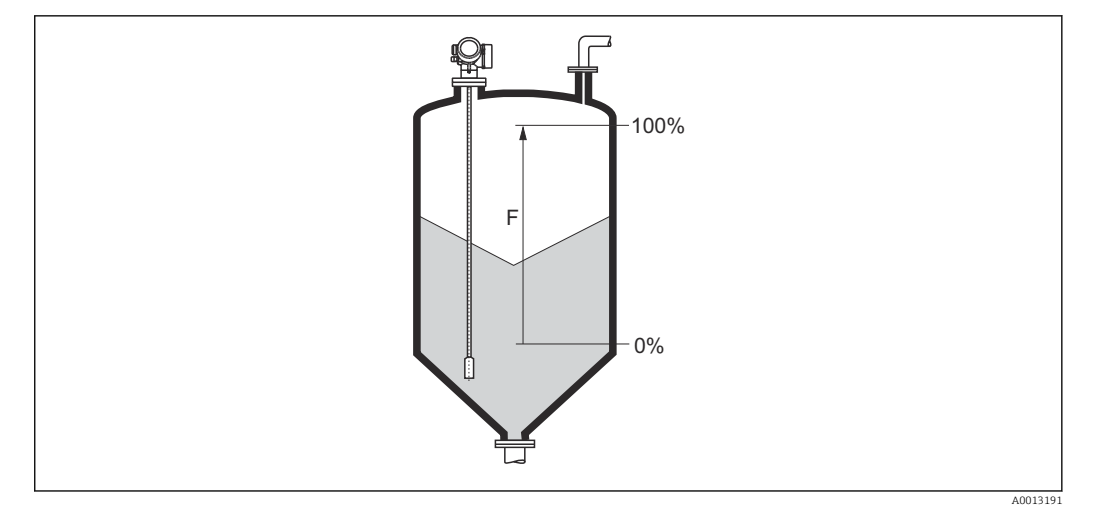

 *48 Calibración lleno (F) para mediciones de nivel en sólidos granulados*

# Nivel Navegación **a algebra de Ajuste** → Nivel Descripción Visualiza el nivel medido L<sup>L</sup> (antes de linealizar). Información adicional 0% LL A0013196  *49 Nivel en caso de mediciones de sólidos granulados* 146). La unidad se define en el parámetro Parámetro Unidad del nivel (→  $\triangleq$  146). Distancia **Navegación**  $\text{□}$  **a** $\text{□}$  Ajuste → Distancia

Descripción Visualiza la distancia D<sup>L</sup> medida entre el punto de referencia (borde inferior de la brida o conexión roscada) y el nivel.

#### <span id="page-135-0"></span>Información adicional

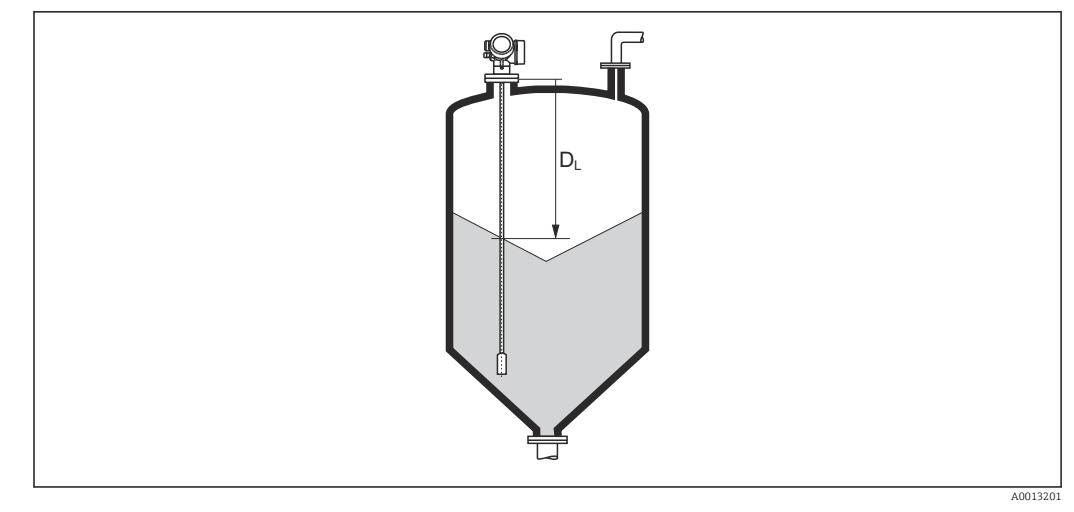

 *50 Distancia para mediciones de sólidos granulados*

La unidad se define en el parámetro Parámetro Unidad de longitud ( $\rightarrow \Box$  133). I÷

#### Calidad de señal

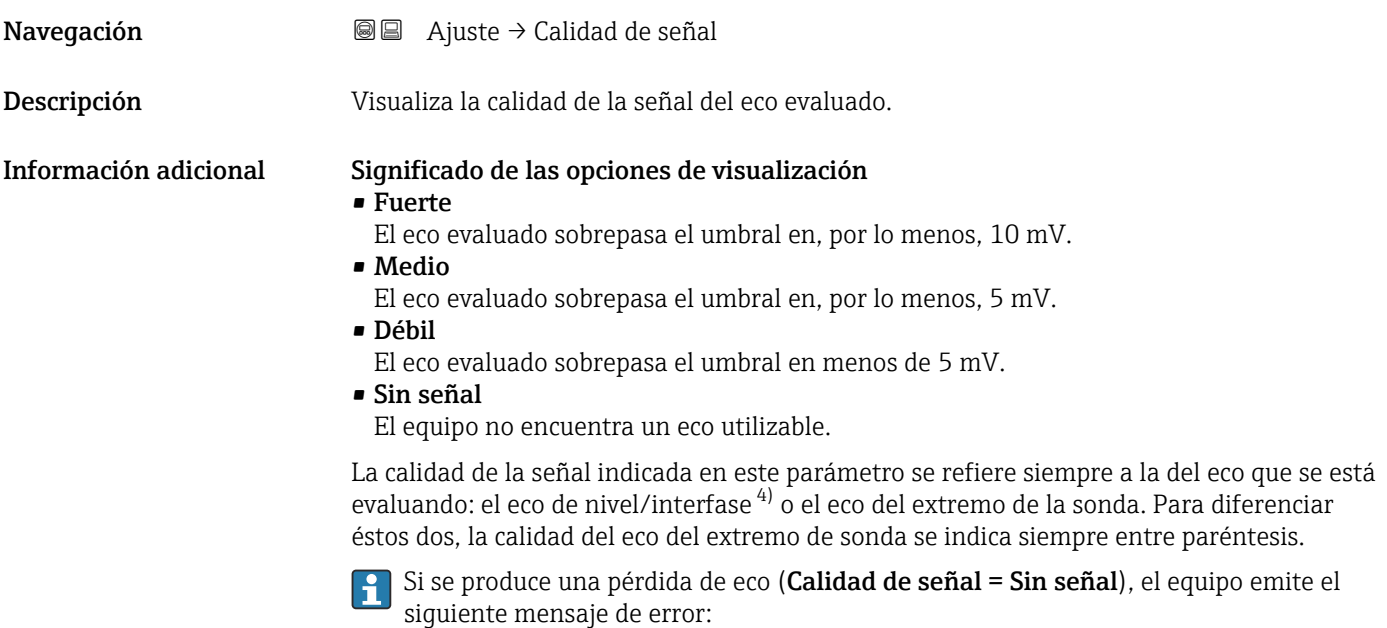

- F941, para **Salida con pérdida de eco (** $\rightarrow \cong$  158) = Alarma.
- S941 si se ha seleccionado otra opción en **Salida con pérdida de eco (→**  $\triangleq$  **158)**.

<sup>4)</sup> De estos dos ecos, se indica la calidad del que la tiene más baja

<span id="page-136-0"></span>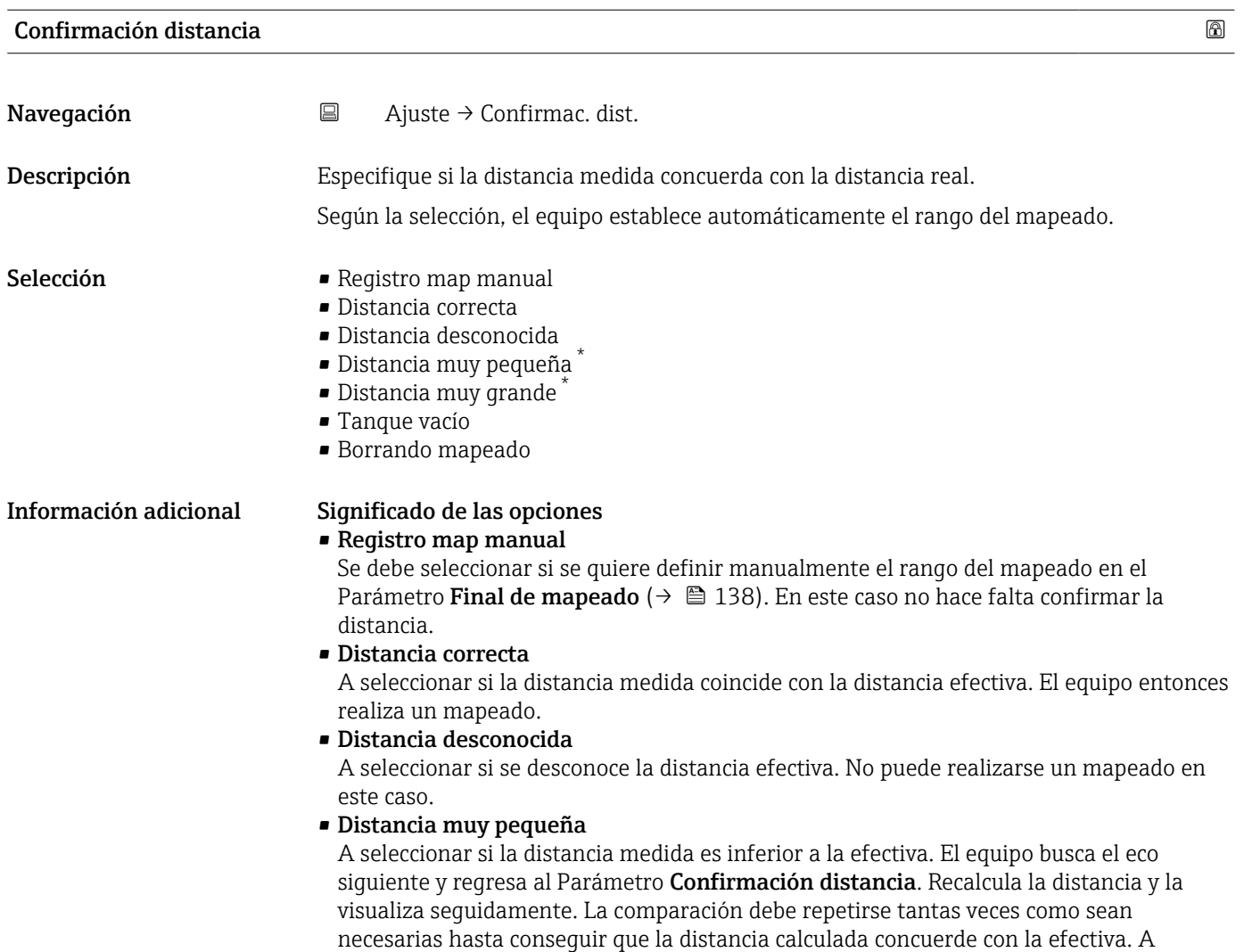

continuación, puede iniciarse el mapeado seleccionando **Distancia correcta**.

<sup>\*</sup> La visibilidad depende de las opciones en el código o de los ajustes en el instrumento

<span id="page-137-0"></span>• Distancia muy grande  $(5)$ 

Debe seleccionarse si la distancia medida coincide con la distancia real. El equipo corregirá la evaluación de la señal y volverá seguidamente al Parámetro Confirmación distancia. Recalcula la distancia y la visualiza seguidamente. La comparación debe repetirse tantas veces como sean necesarias hasta conseguir que la distancia calculada concuerde con la efectiva. A continuación, puede iniciarse el mapeado seleccionando Distancia correcta.

• Tanque vacío

A seleccionar si el depósito está completamente vacío. El equipo registra un mapeado que cubre el rango de medición completo.

- A seleccionar si el depósito está completamente vacío. El equipo registra un mapeado que cubre el rango de medición completo menos Mapeado hueco a fin de sonda.
- Mapeado de fábrica

A seleccionar si ha de borrarse el mapeado existente (si es que hay uno). El equipo regresa seguidamente al Parámetro Confirmación distancia y puede registrarse un nuevo mapeado.

Cuando se realizan las operaciones mediante el módulo de visualización, la distancia 1 - 1 medida se visualiza junto con este parámetro para fines de referencia.

Si el equipo abandona el procedimiento de aprendizaje con el Opción Distancia muy H pequeña o el Opción Distancia muy grande antes de haberse confirmado la idoneidad de la distancia, entonces no se registrará ningún mapeado y el procedimiento de aprendizaje se restablecerá al cabo de 60 s.

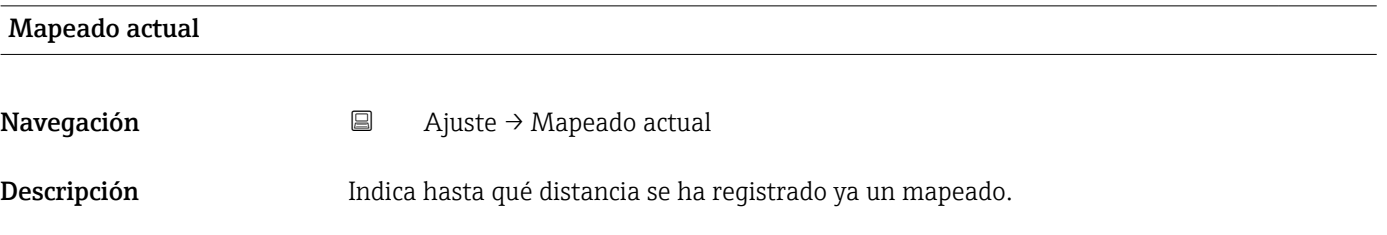

#### Final de mapeado

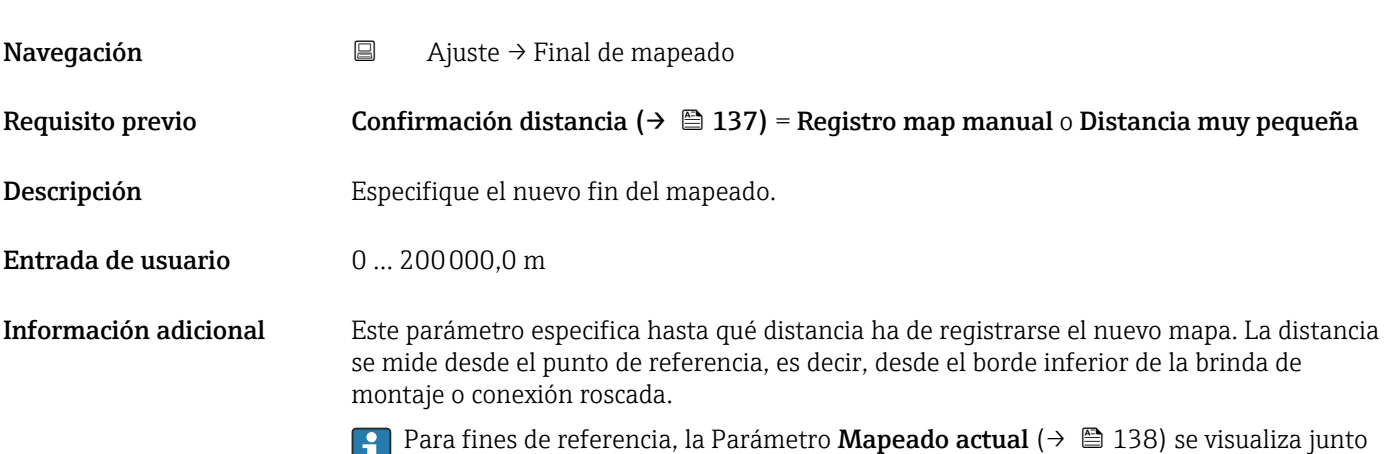

con este parámetro. Indica hasta qué distancia se ha registrado ya un mapeado.

<sup>5)</sup> Solo disponible para "Experto → Sensor → Seguimiento de eco → Parámetro Modo de evaluación" = "Historial de corta duración" o "Historial de larga duración"

# <span id="page-138-0"></span>Registro mapeado Navegación **a algebra de Ajuste → Registro mapeado** Requisito previo Confirmación distancia ( $\rightarrow \Box$  137) = Registro map manual o Distancia muy pequeña Descripción Iniciar el registro del mapeado. Selección **• No** • Registro mapeado • Borrando mapeado Información adicional Significado de las opciones • No No se registrará ningún mapeado. • Registro mapeado Se registrará el mapeado. Cuando finalice el registro, se visualizará la nueva distancia medida y el nuevo rango del mapeado. Cuando se realizan las operaciones mediante el indicador local, estos valores deberán confirmarse pulsando  $\mathbb Z$ . • Borrando mapeado Se borra el mapeado existente (si es que hay uno) y el equipo visualiza la distancia recalculada y el rango del mapeado. Cuando se realizan las operaciones mediante el indicador local, estos valores deberán confirmarse pulsando  $\mathbb Z$ .

<span id="page-139-0"></span>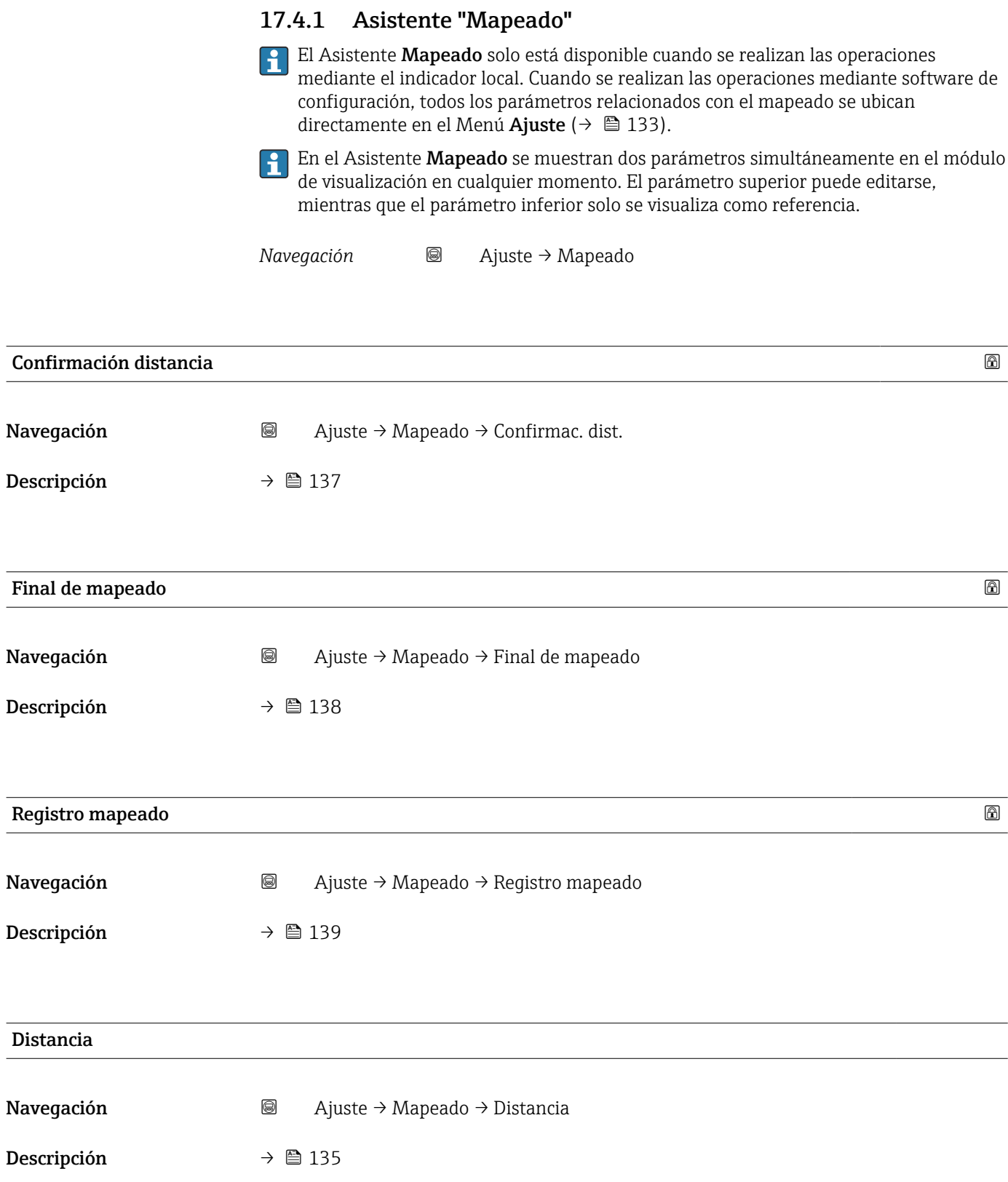

### 17.4.2 Submenú "Ajuste avanzado"

*Navegación* Ajuste → Ajuste avanzado

<span id="page-140-0"></span>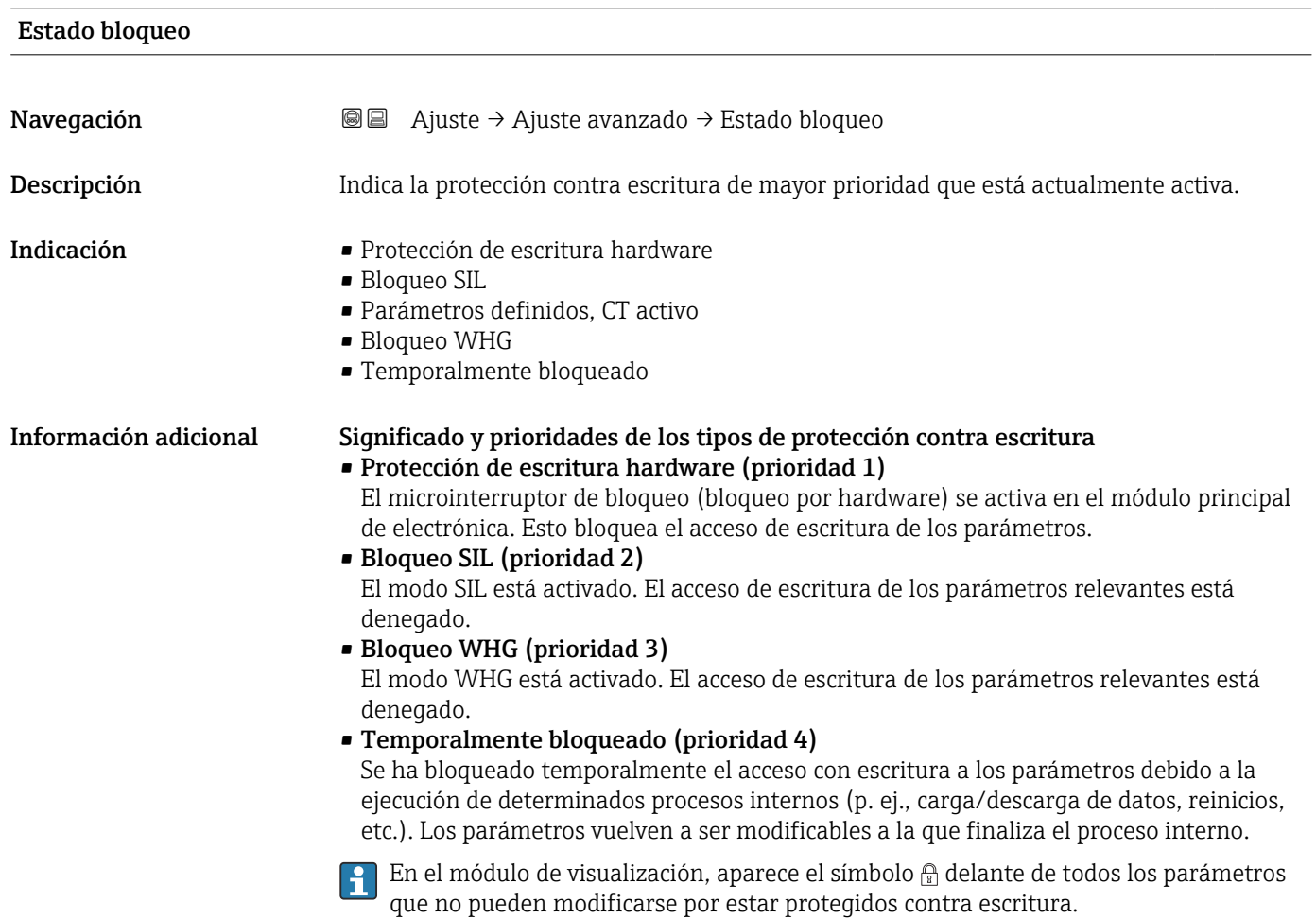

#### Derechos de acceso software de operación

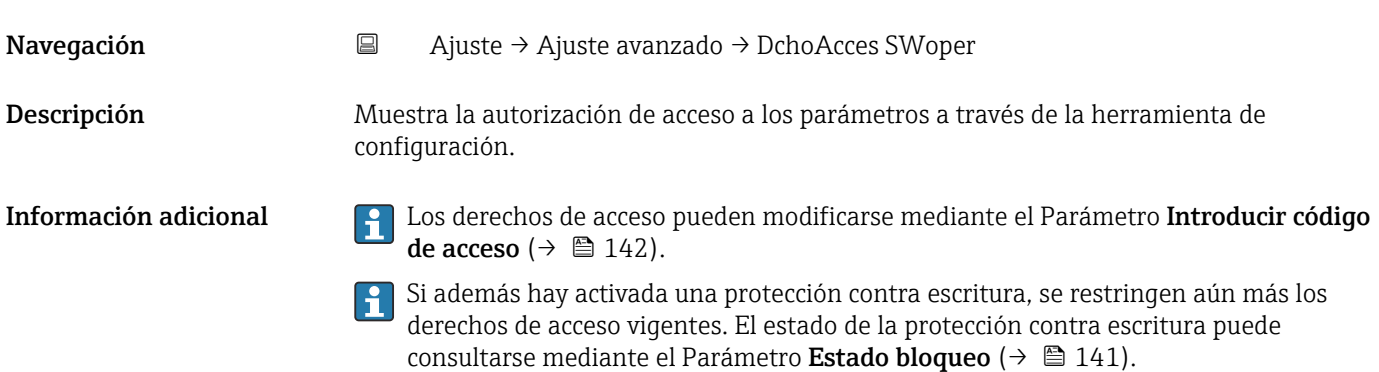

#### <span id="page-141-0"></span>Derechos de acceso visualización

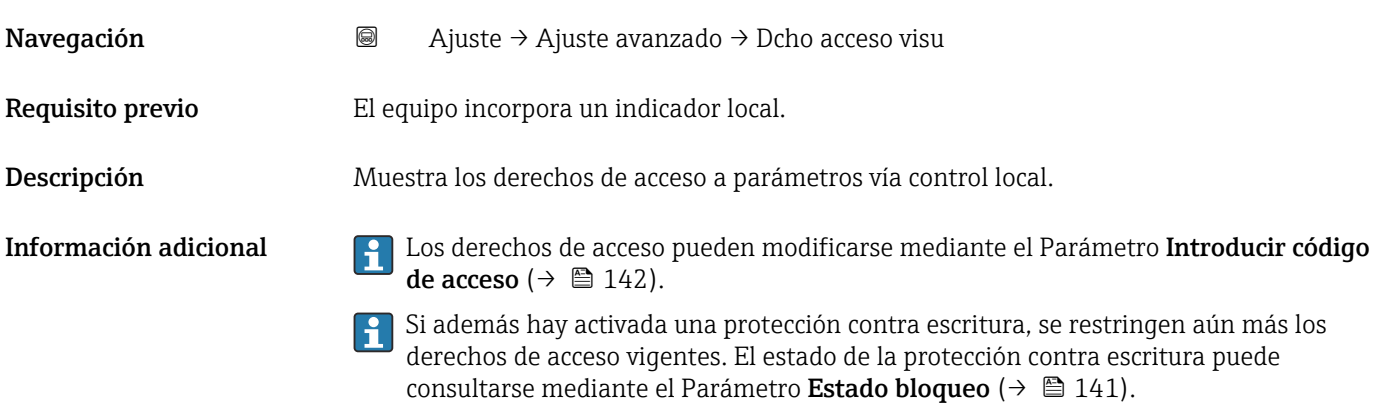

# Introducir código de acceso Navegación **B** Ajuste → Ajuste avanzado → Introd. cód. acc Descripción Anular protección contra escritura de parámetros con código de habilitación personalizado. Entrada de usuario 0 … 9999 Información adicional • Para la configuración local se debe introducir el código de acceso específico del cliente definido en el Parámetro Definir código de acceso (→  $\triangleq$  185).

- Si se introduce un código de acceso incorrecto, los usuarios conservan su autorización de acceso actual.
- La protección contra escritura afecta a todos los parámetros que están marcados en el documento con el símbolo  $\mathbb{R}$ . En el indicador local, el símbolo  $\mathbb{R}$  delante del parámetro indica que este está protegido contra escritura.
- Si no se pulsa ninguna tecla durante 10 minutos o si el usuario vuelve al modo de visualización del valor medido desde el modo de navegación y edición, el equipo bloquea automáticamente los parámetros protegidos contra escritura al cabo de otros 60 s.

Si perdiese u olvidase su código de acceso, póngase en contacto con la delegación I - I comercial de Endress+Hauser que le atiende habitualmente.

#### Submenú "Nivel"

*Navegación* Ajuste → Ajuste avanzado → Nivel

<span id="page-142-0"></span>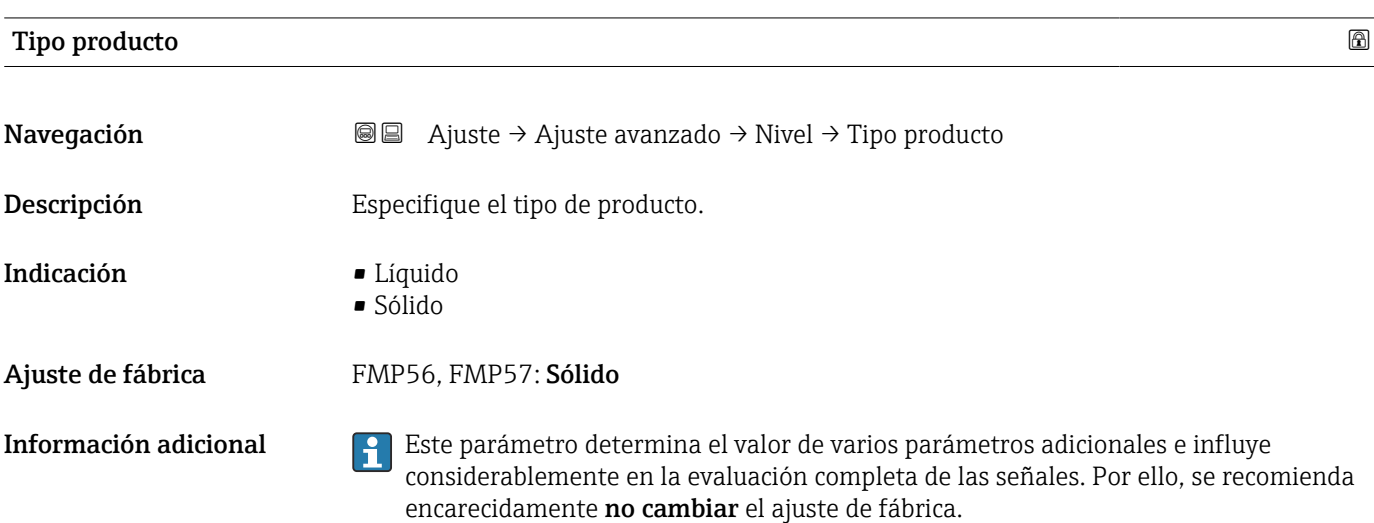

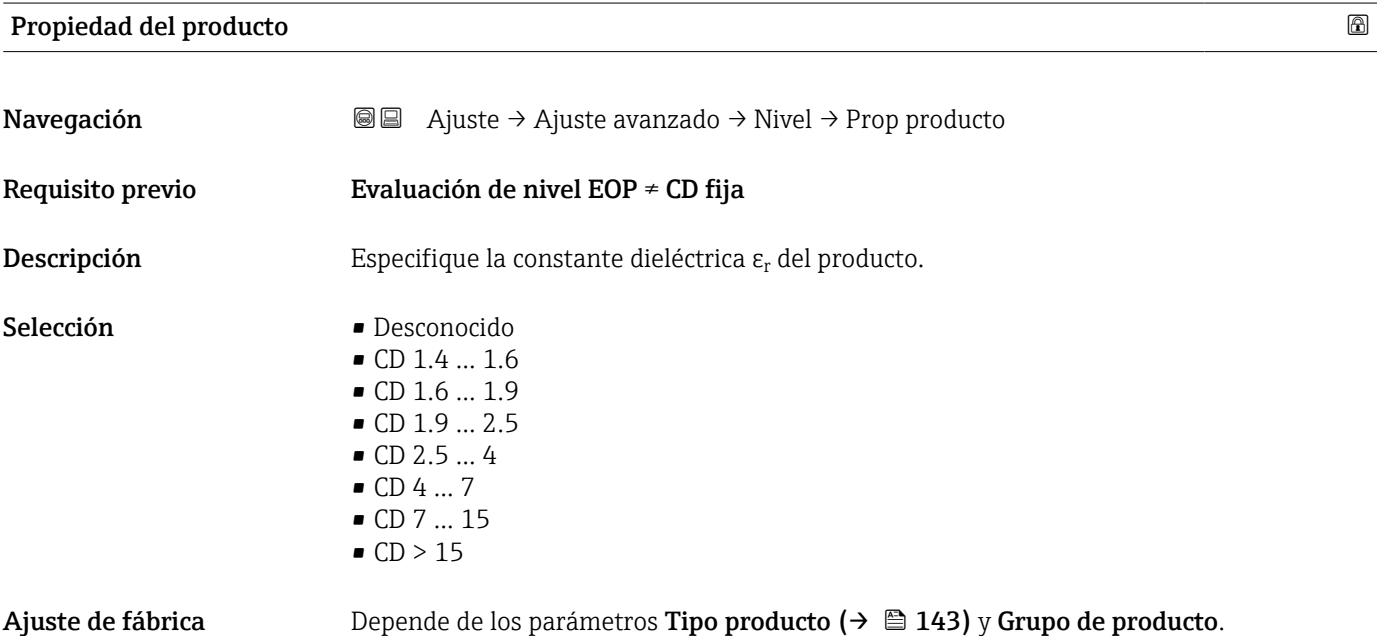

<span id="page-143-0"></span>Información adicional *Dependencia de "Tipo producto" y "Grupo de producto"*

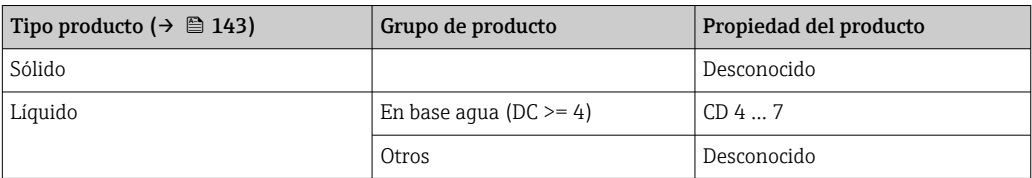

#### Para obtener las constantes dieléctricas (valores de la CD) de muchos productos de uso habitual en la industria, consulte las fuentes siguientes:

- Compendio de constantes dieléctricas (valores de la CD) CP01076F
- Aplicación "DC Values App" de Endress+Hauser (disponible para iOS y Android)
- Si Evaluación de nivel EOP = CD fija, en el Parámetro Valor CD se debe especificar la constante dieléctrica exacta. Por consiguiente, el Parámetro Propiedad del producto no es aplicable en este caso.

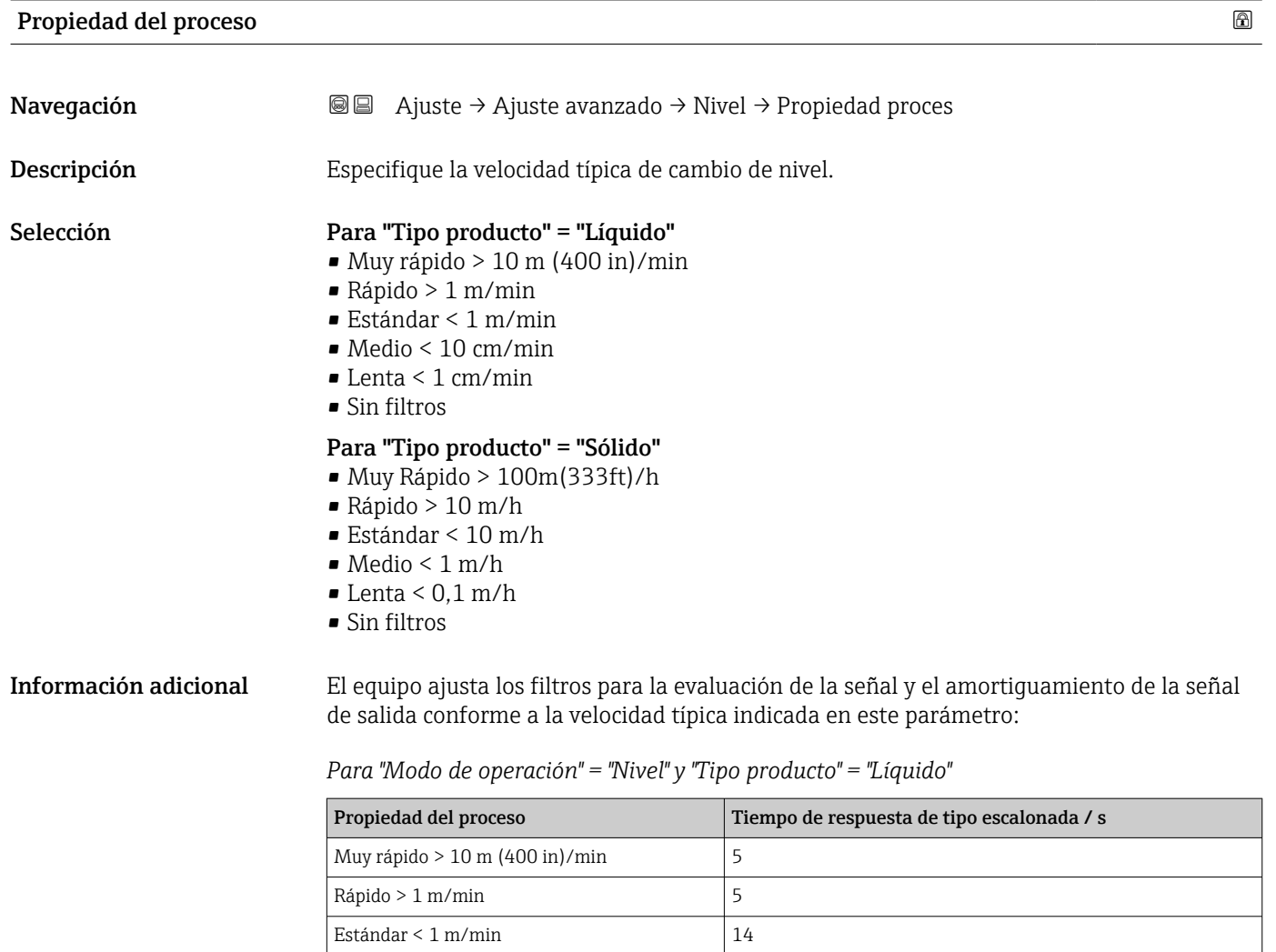

 $\overline{\text{Media} < 10 \text{ cm/min}}$  39 Lenta < 1 cm/min  $\boxed{76}$  $\frac{1}{2}$  Sin filtros  $\frac{1}{2}$
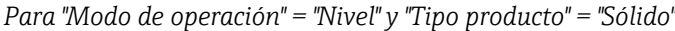

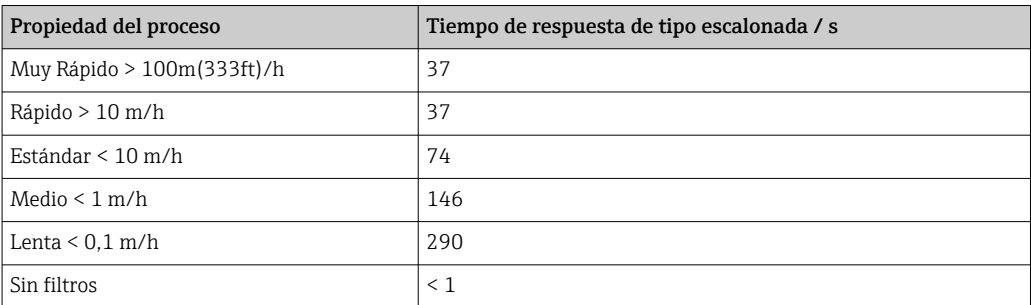

*Para "Modo de operación" = "Interfase" o "Interfase con capacitivo"*

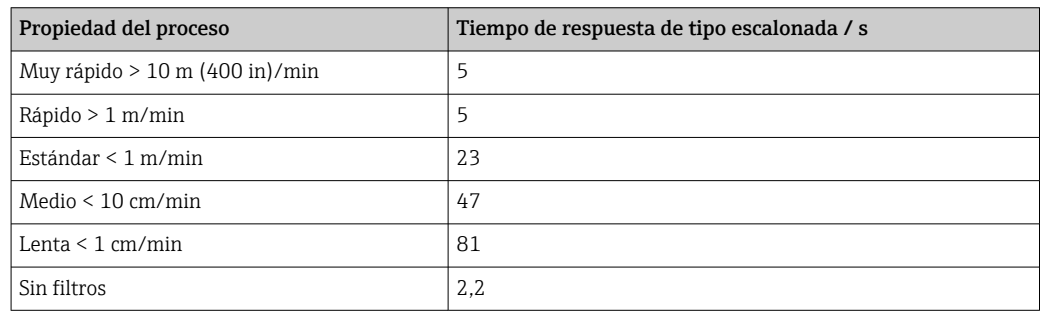

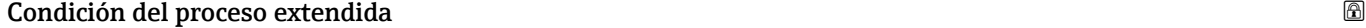

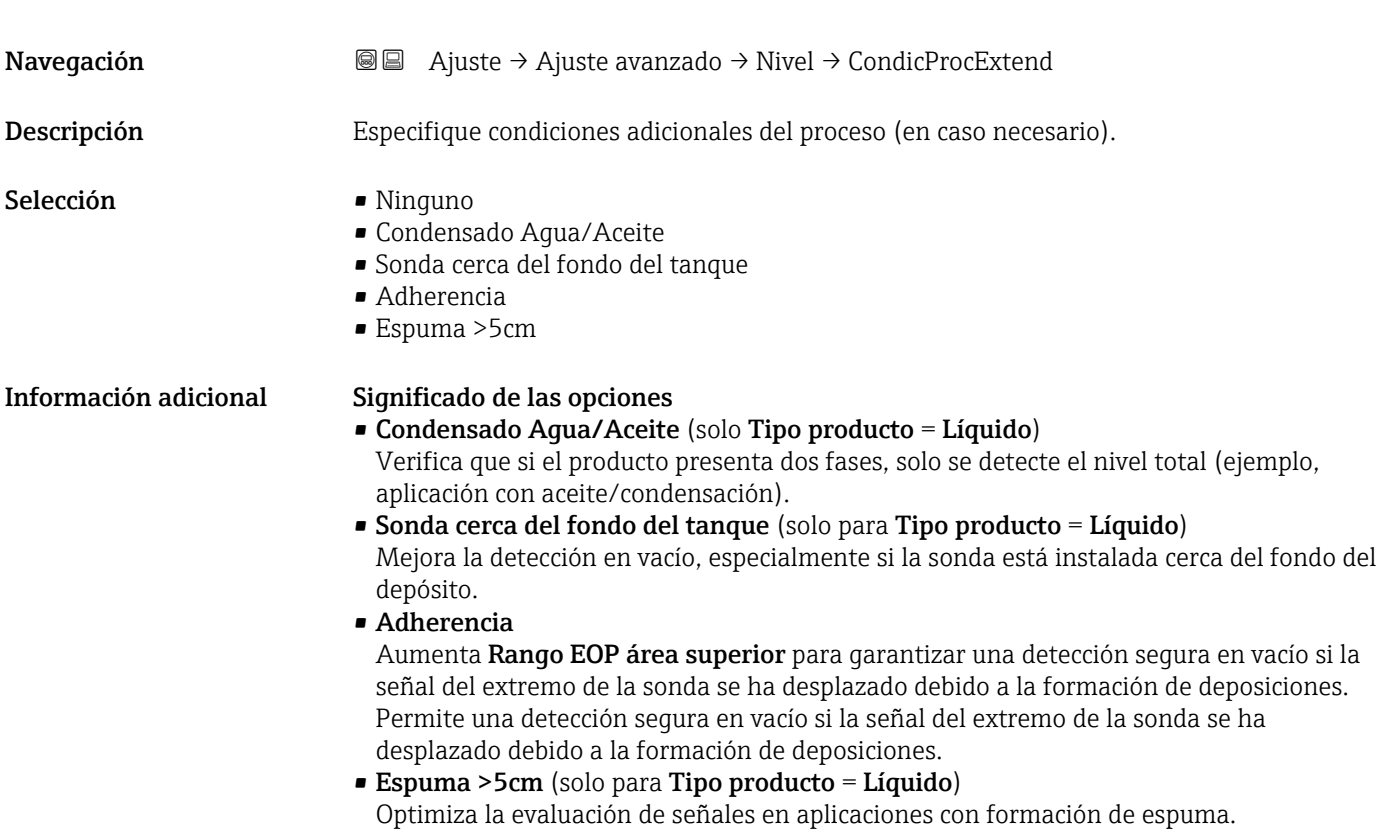

<span id="page-145-0"></span>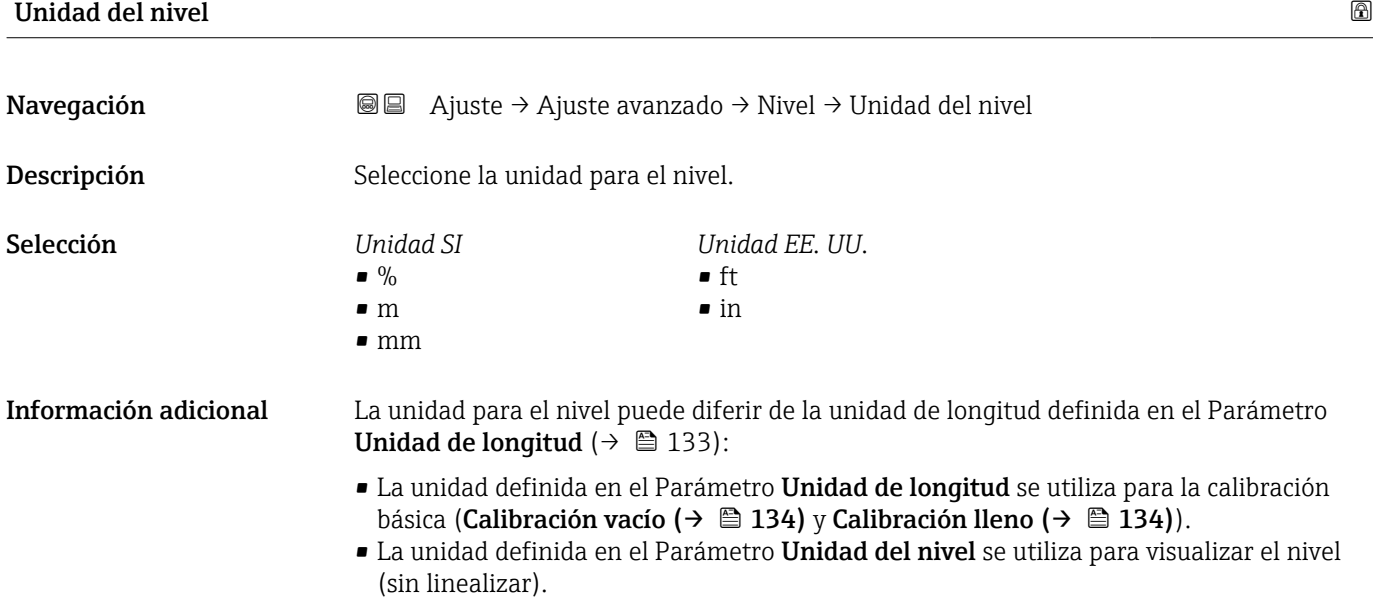

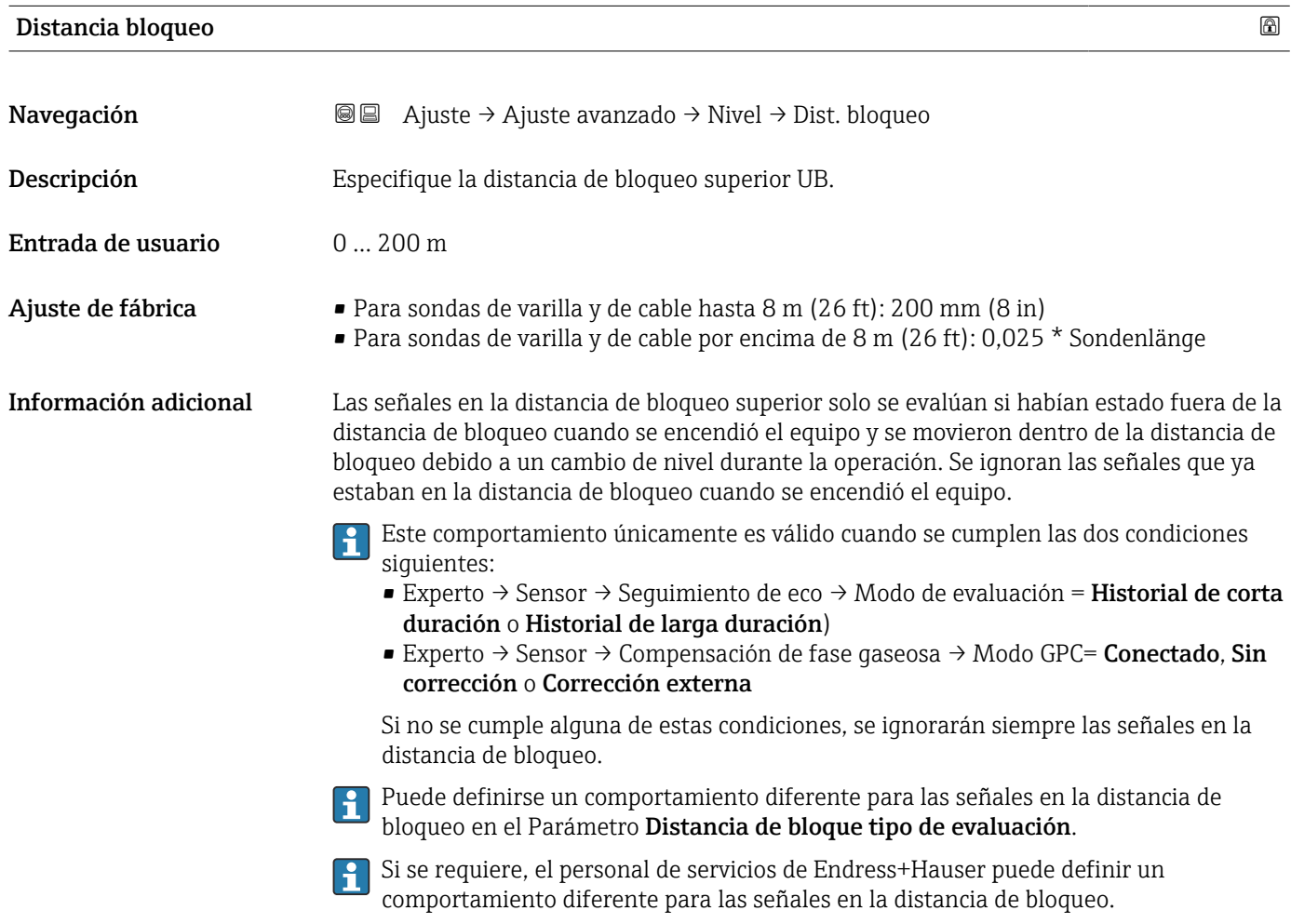

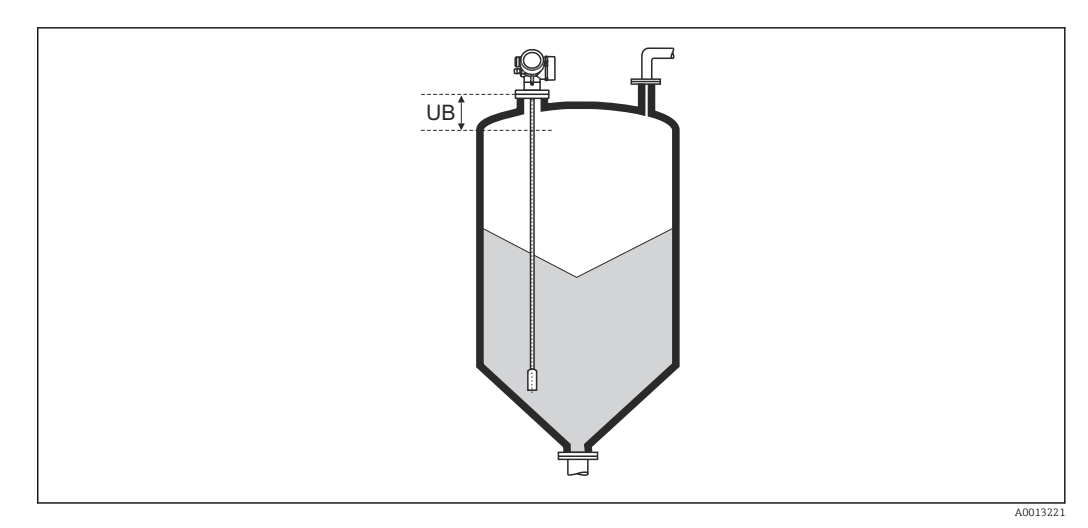

 *51 Distancia de bloqueo (UB) para mediciones de sólidos granulados*

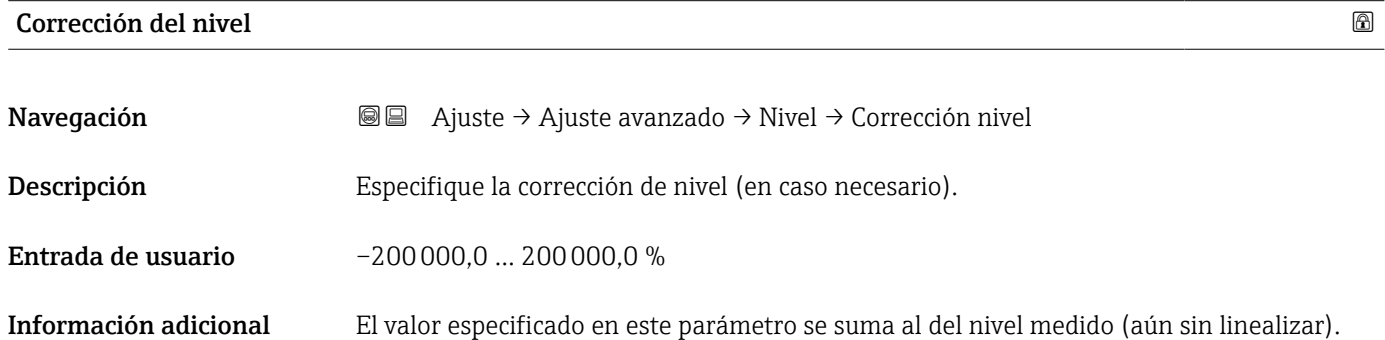

### Submenú "Linealización"

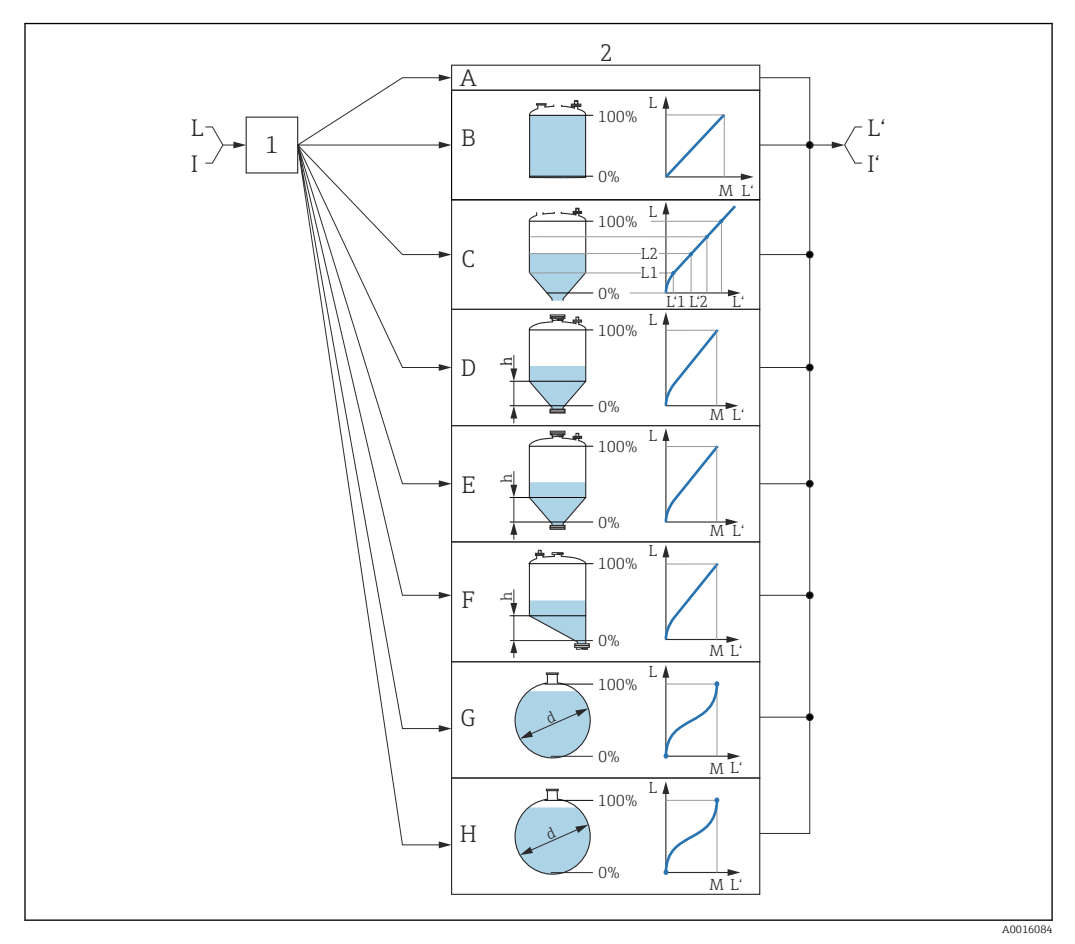

 *52 Linealización: conversión del nivel y, en caso aplicable, de la interfaz a un volumen o peso; la conversión depende de la forma del depósito*

- *1 Selección del tipo de linealización y unidad*
- *2 Configuración de la linealización*
- *A Tipo de linealización [\(→ 151\)](#page-150-0) = Ninguno*
- *B Tipo de linealización*  $(→ ② 151) = Linear$
- $C$  *Tipo de linealización*  $(\rightarrow \Box$  151) = Tabla
- *D Tipo de linealización [\(→ 151\)](#page-150-0) = Fondo piramidal*
- *E Tipo de linealización [\(→ 151\)](#page-150-0) = Fondo cónico*
- *F Tipo de linealización [\(→ 151\)](#page-150-0) = Fondo inclinado*
- *G Tipo de linealización [\(→ 151\)](#page-150-0) = Cilindro horizontal*
- *H Tipo de linealización [\(→ 151\)](#page-150-0) = Tanque esférico*
- *I Para "Modo de operación" = "Interfase" o "Interfase con capacitivo": interfase antes de la linealización (medida en la unidad de nivel)*
- *I' Para "Modo de operación" = "Interfase" o "Interfase con capacitivo": interfase después de la linealización (corresponde a volumen o peso)*
- *L Nivel antes de la linealización (medido en unidad de nivel)*
- *L' Nivel linealizado [\(→ 154\)](#page-153-0) (corresponde a volumen o peso)*
- *M Valor máximo [\(→ 154\)](#page-153-0)*
- *d Diámetro [\(→ 154\)](#page-153-0)*
- *h Altura intermedia [\(→ 155\)](#page-154-0)*

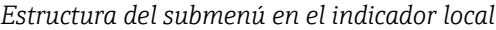

*Navegación* Ajuste → Ajuste avanzado → Linealización

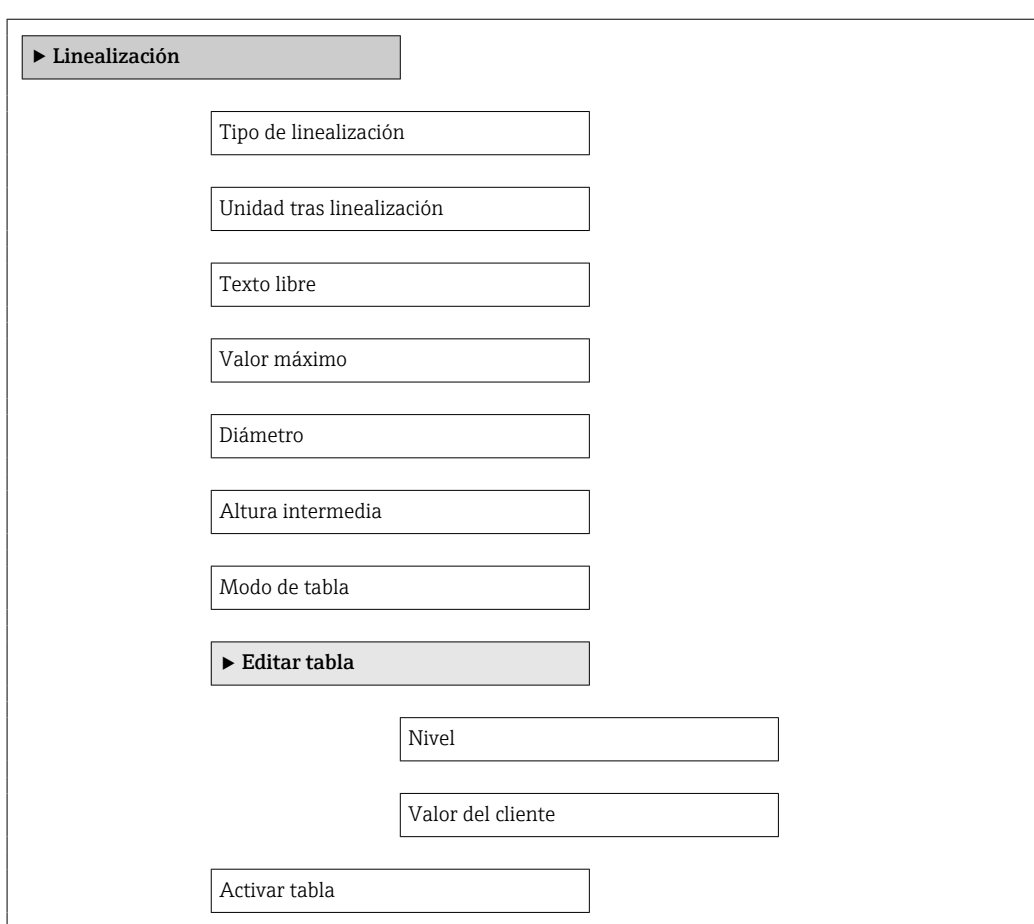

*Estructura del submenú en el software de configuración (por ejemplo, FieldCare)*

*Navegación* Ajuste → Ajuste avanzado → Linealización

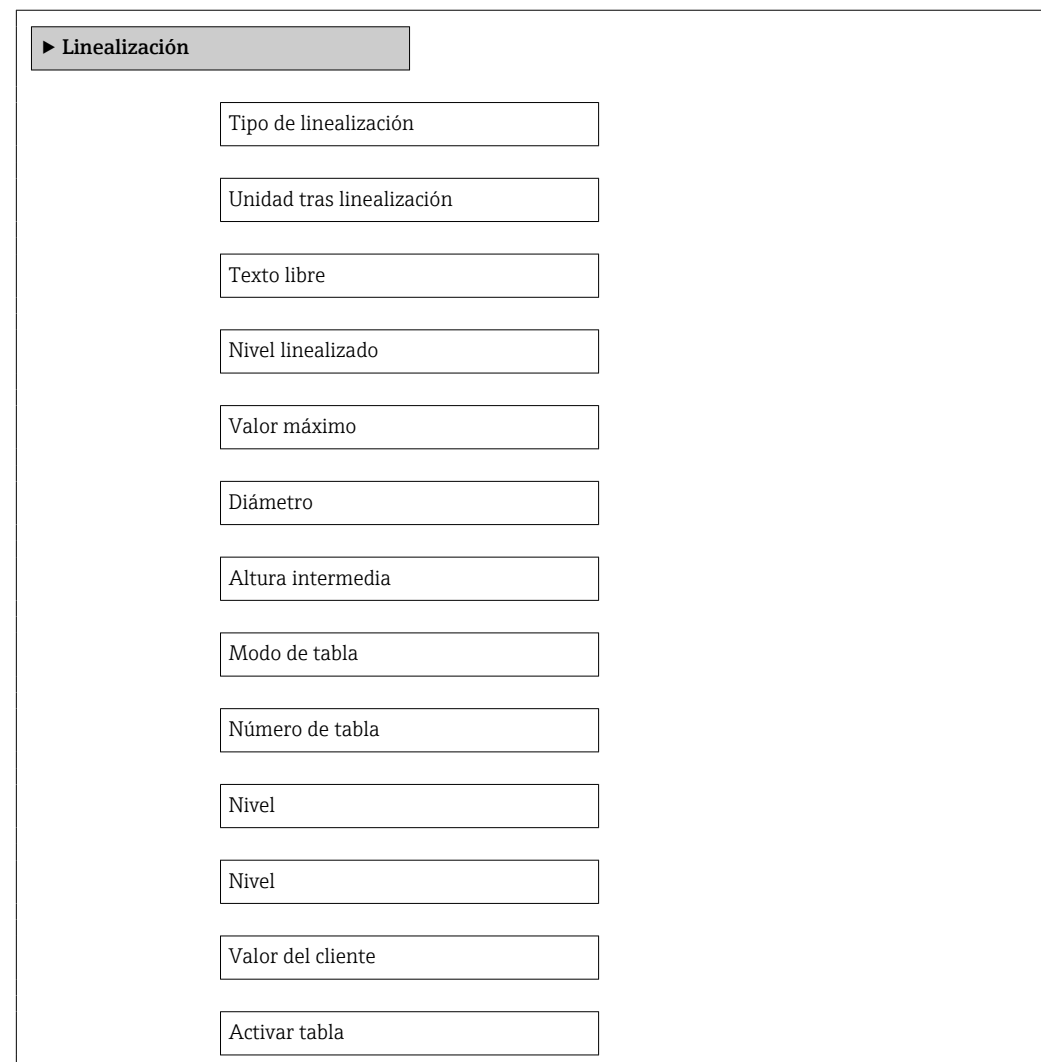

*Descripción de los parámetros*

*Navegación* Ajuste → Ajuste avanzado → Linealización

<span id="page-150-0"></span>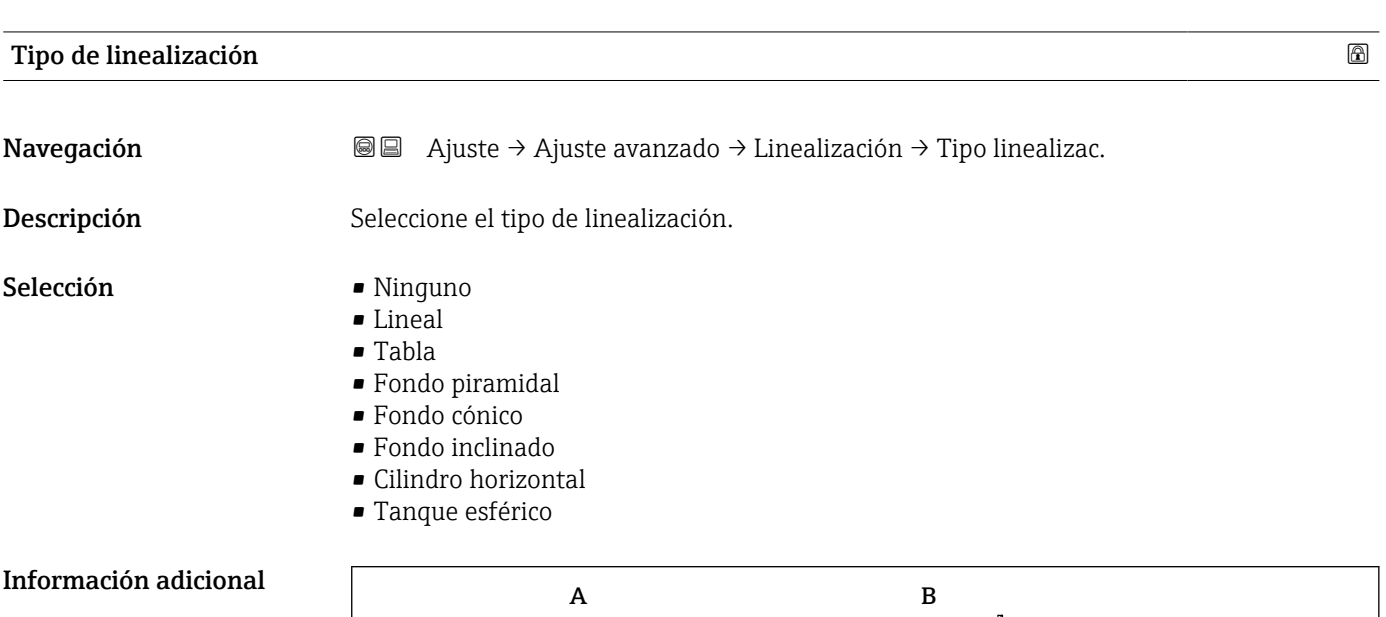

# 100% 100% 0% 0% **C/D E** 100% 100%  $H \setminus \quad / \quad | \quad H$  $-0\%$ 0% **F/G** Γ 100% 0%

 *53 Tipos de linealización*

- *A Ninguno*
- 
- *B Tabla C Fondo piramidal*
- *D Fondo cónico*
- *E Fondo inclinado*
- *F Tanque esférico*
- *G Cilindro horizontal*

A0021476

### <span id="page-151-0"></span>Significado de las opciones

• Ninguno

El equipo proporciona el nivel en la unidad de nivel sin convertirla (linealizarla) previamente.

• Lineal

El valor de salida (volumen/peso) es proporcional al nivel L. Esto se aplica, por ejemplo, a depósitos y silos verticales cilíndricos. También deben especificarse los siguientes parámetros:

- Unidad tras linealización ( $\rightarrow \Box$  152)
- Valor máximo [\(→ 154\)](#page-153-0): volumen o peso máximo
- Tabla

La relación entre el nivel medido L y el valor de salida (volumen/peso) se define en una tabla de linealización que consiste en hasta 32 pares de valores "nivel - volumen" o "nivel - peso", respectivamente. También deben especificarse los siguientes parámetros:

- Unidad tras linealización ( $\rightarrow \Box$  152)
- Modo de tabla ( $\rightarrow \cong$  155)
- Para todos los puntos de la tabla: Nivel ( $\rightarrow \cong 156$ )
- Para todos los puntos de la tabla: Valor del cliente ( $\rightarrow \Box$  157)
- Activar tabla ( $\rightarrow \cong$  157)
- Fondo piramidal

El valor de salida se corresponde con el volumen o el peso en un silo con el fondo piramidal. También deben especificarse los siguientes parámetros:

- Unidad tras linealización ( $\rightarrow \Box$  152)
- Valor máximo ( $\rightarrow \blacksquare$  154): volumen o peso máximo
- **Altura intermedia (** $\rightarrow \Box$  155): altura de la pirámide
- Fondo cónico

El valor de salida se corresponde con el volumen o el peso en un depósito con fondo cónico. También deben especificarse los siguientes parámetros:

- Unidad tras linealización ( $\rightarrow \Box$  152)
- Valor máximo [\(→ 154\)](#page-153-0): volumen o peso máximo
- Altura intermedia ( $\rightarrow \cong 155$ ): altura del cono

### • Fondo inclinado

El valor de salida se corresponde con el volumen o el peso en un silo con el fondo en ángulo. También deben especificarse los siguientes parámetros:

- Unidad tras linealización ( $\rightarrow \Box$  152)
- Valor máximo ( $\rightarrow \blacksquare$  154): volumen o peso máximo
- Altura intermedia ( $\rightarrow \blacksquare$  155): altura del fondo en ángulo
- Cilindro horizontal

El valor de salida se corresponde con el volumen o el peso en un cilindro horizontal. También deben especificarse los siguientes parámetros:

- Unidad tras linealización ( $\rightarrow \Box$  152)
- Valor máximo [\(→ 154\)](#page-153-0): volumen o peso máximo
- Diámetro ( $\rightarrow \cong 154$ )
- Tanque esférico

El valor de salida se corresponde con el volumen o el peso en un depósito esférico. También deben especificarse los siguientes parámetros:

- Unidad tras linealización ( $\rightarrow \Box$  152)
- Valor máximo ( $\rightarrow \triangleq 154$ ): volumen o peso máximo
- Diámetro ( $\rightarrow \text{ } \oplus 154$ )

### Unidad tras linealización

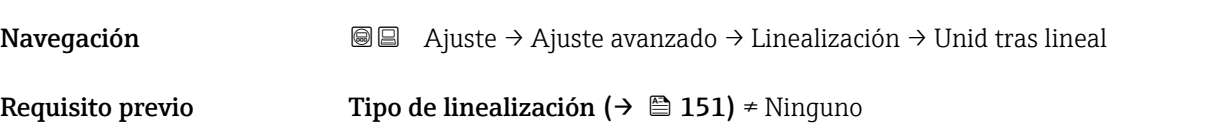

Descripción Seleccione la unidad para el valor linealizado.

Selección Selección/entrada (uint16)

- $\blacksquare$  1095 = [tonelada corta]
	- $1094 = 11$
	- $\blacksquare$  1088 = [kg]  $\blacksquare$  1092 = [Ton]
	- $\bullet$  1048 = [gal. (USA)]
	- $1049 = [gal. (Imp.)]$
	- $\blacksquare$  1043 = [ft<sup>3</sup>]
	- $\blacksquare$  1571 =  $\lceil$  cm<sup>3</sup> $\rceil$
	- $1035 = [dm^3]$
	- $1034 = [m^3]$
	- $\bullet$  1038 = [1]
	- $\blacksquare$  1041 = [hl]
	- $\bullet$  1342 = [%]
	- $1010 = [m]$
	- $1012 = [mm]$
	- $\bullet$  1018 = [ft]
- $\bullet$  1019 = [pulgadas]
- $\blacksquare$  1351 = [l/s]
- 1352 = [ $l/min$ ]
- $\blacksquare$  1353 = [l/h]
- $1347 = [m^3/s]$
- 1348 =  $[m^3/min]$
- 1349 =  $\frac{m^3}{h}$
- 1356 =  $[ft^3/s]$
- 1357 =  $[ft^3/min]$
- 1358 =  $[ft^3/h]$
- 1362 =  $[qal. (USA)/s]$
- $\blacksquare$  1363 = [gal. (USA)/min]
- 1364 =  $[qal. (USA)/h]$
- 1367 =  $[qal. (Imp.)/s]$
- $1358 = [gal. (Imp.)/min]$
- 1359 =  $[qal. (Imp.)/h]$
- $\bullet$  32815 = [MI/s]
- $\bullet$  32816 = [Ml/min]
- $\bullet$  32817 = [Ml/h]
- $\blacksquare$  1355 = [MI/d]

Información adicional La unidad seleccionada se utiliza únicamente para fines de visualización. El valor medido no se convierte en función de la unidad seleccionada.

> La linealización distancia a distancia también puede realizarse; es decir una H linealización desde la unidad de nivel hasta otra unidad de longitud. Seleccione el modo de linealización Lineal para este propósito. Para especificar la nueva unidad de nivel, seleccione Opción Free text en Parámetro Unidad tras linealización e introduzca la unidad en Parámetro Texto libre (→  $\triangleq$  153).

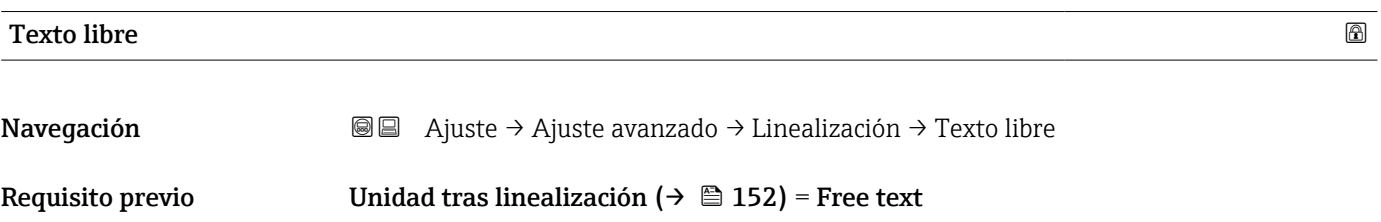

<span id="page-153-0"></span>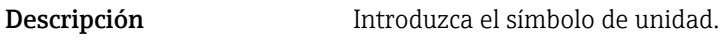

Entrada de usuario **Hasta 32 caracteres alfanuméricos** (letras, números, caracteres especiales)

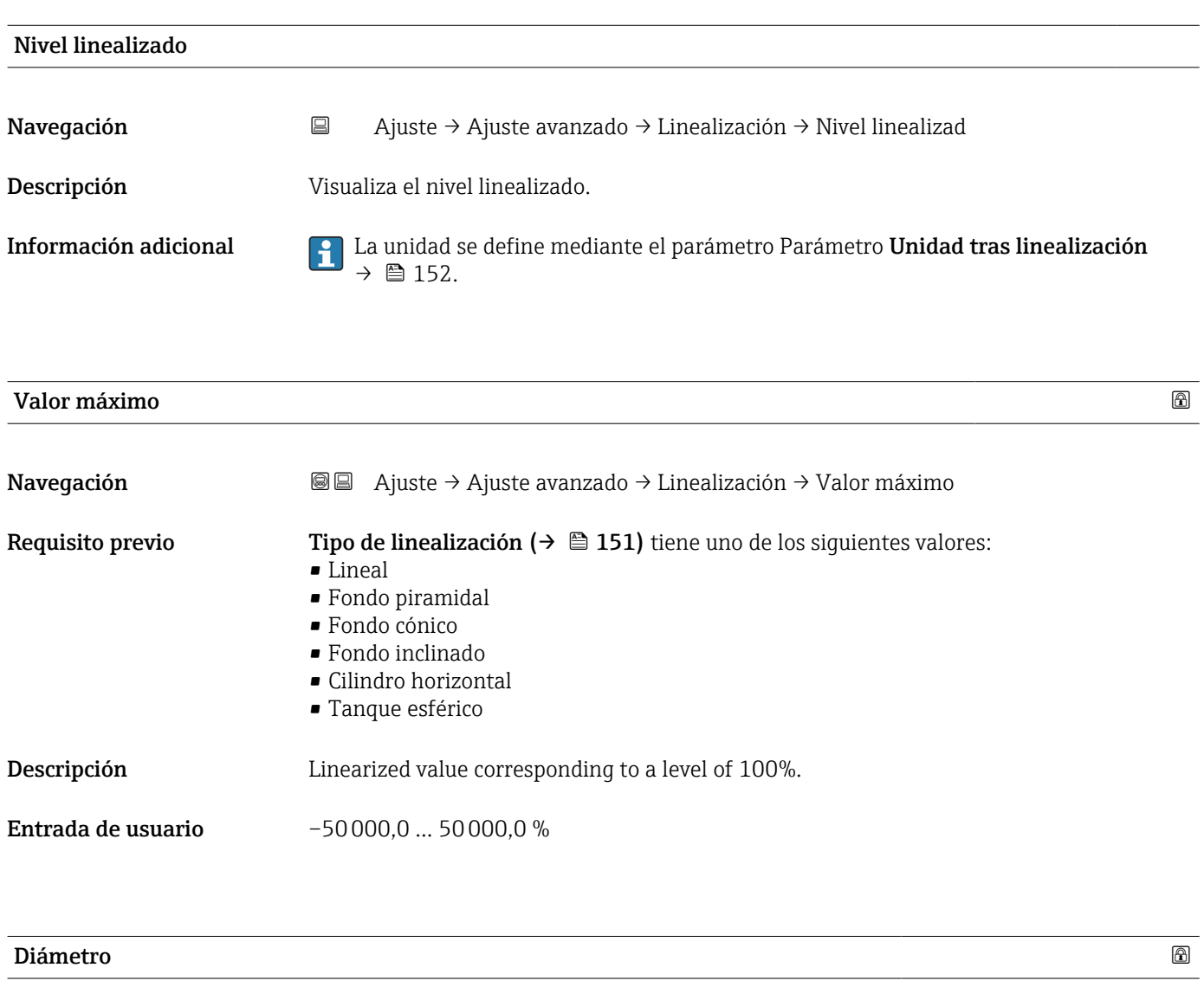

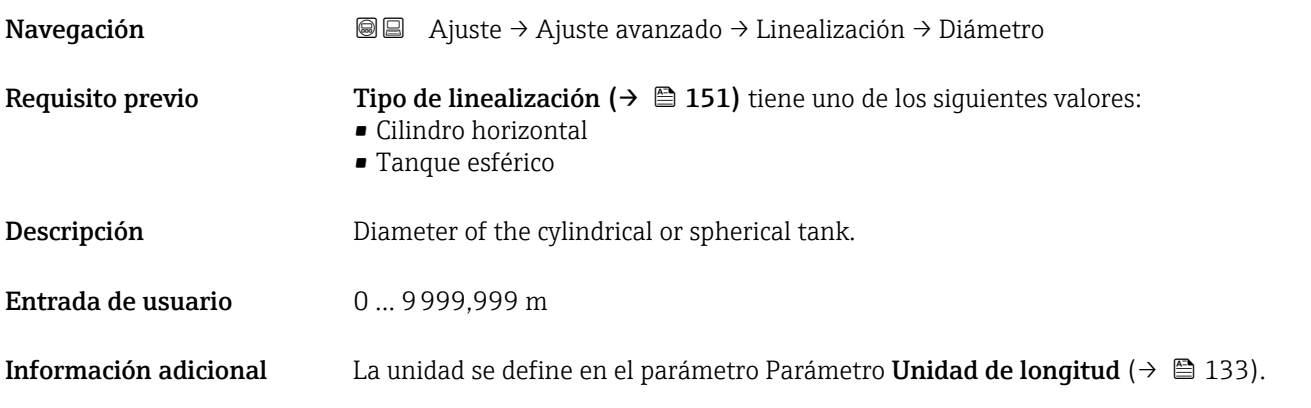

<span id="page-154-0"></span>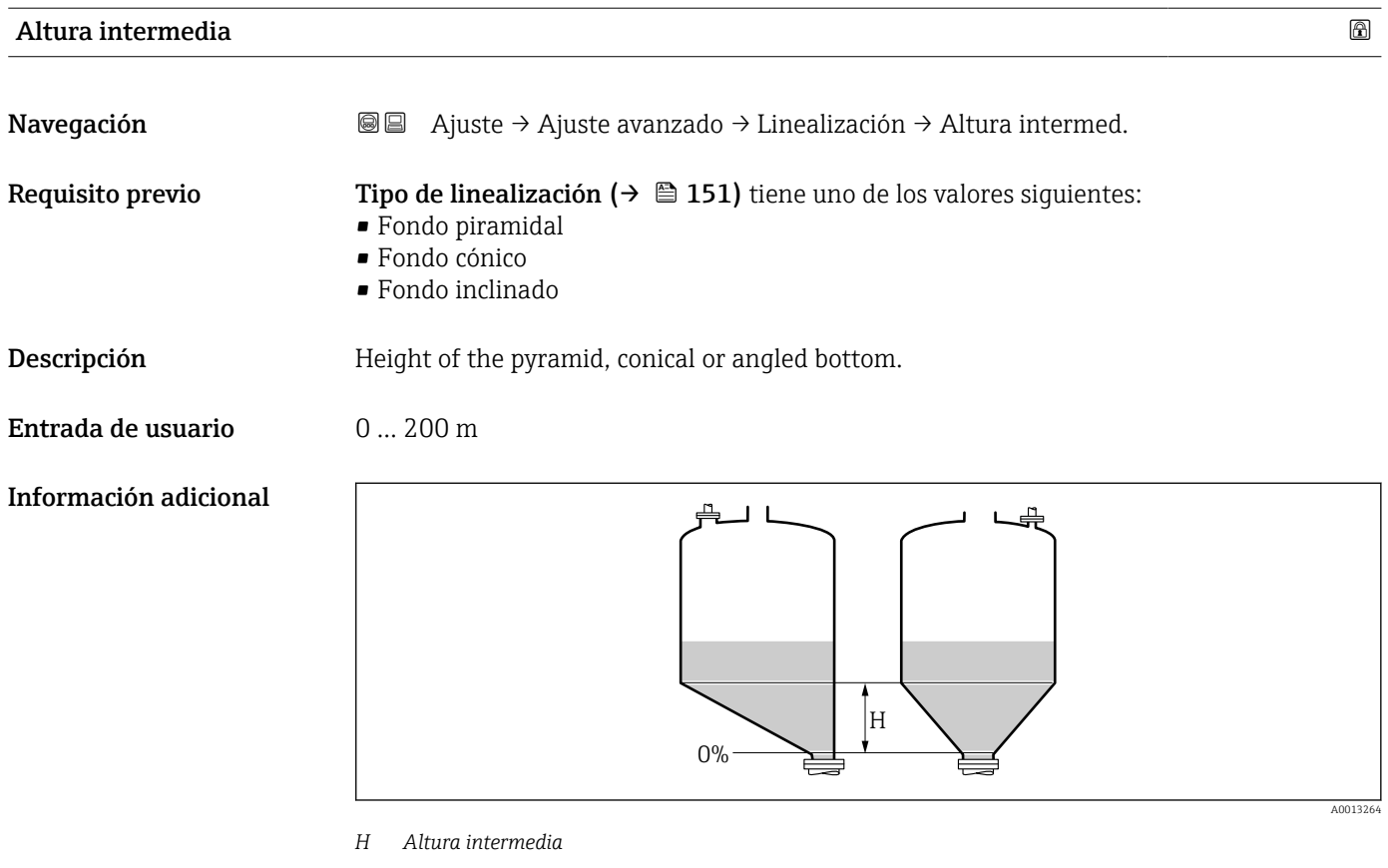

La unidad está definida en Parámetro Unidad de longitud ( $\rightarrow \Box$  133).

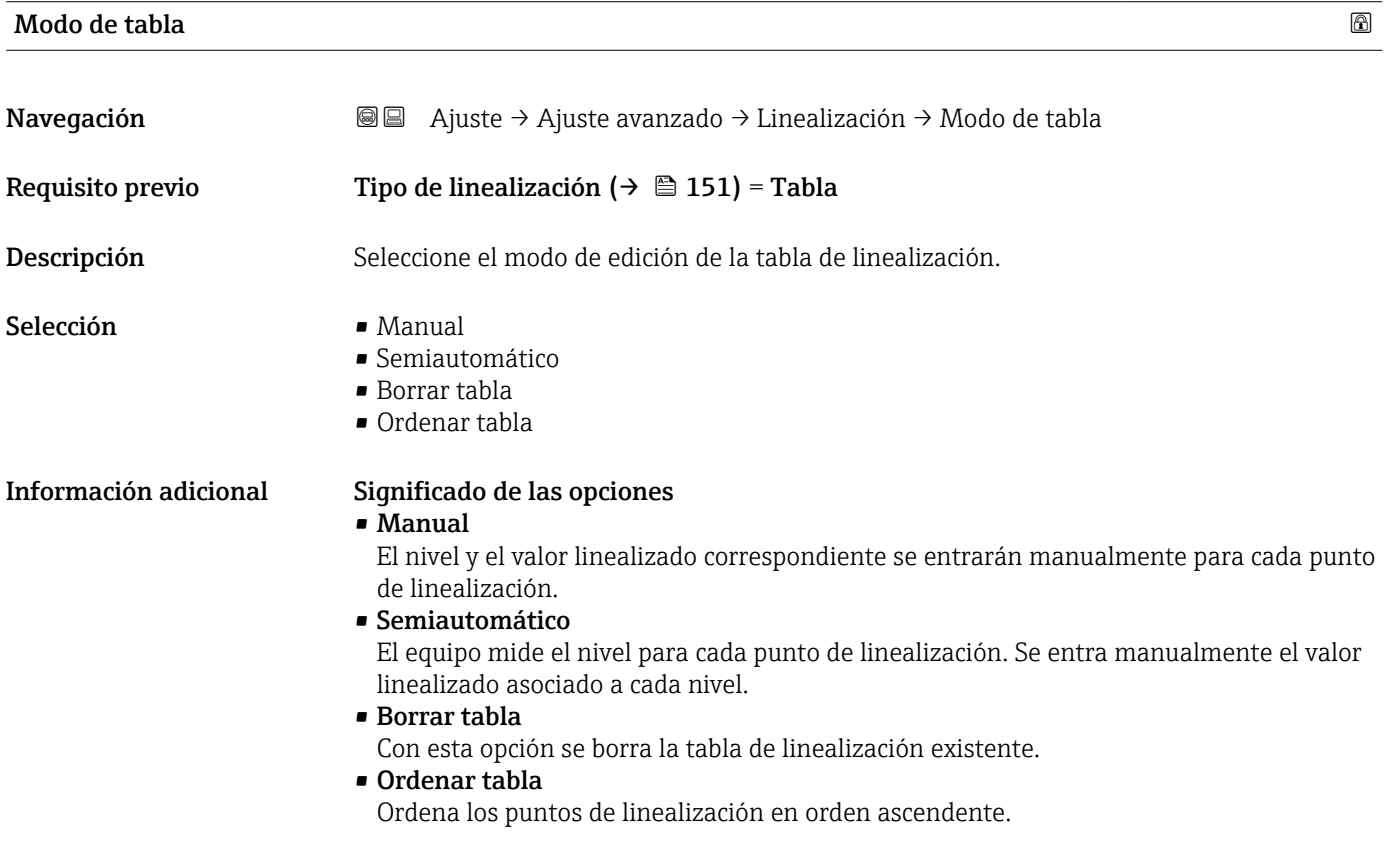

### <span id="page-155-0"></span>Condiciones que debe satisfacer la tabla de linealización:

- La tabla puede comprender como máximo 32 pares de valores "Nivel valor linealizado".
- La tabla debe presentar un comportamiento monótonamente creciente o decreciente.
- El primer punto de linealización debe corresponder al nivel mínimo.
- El último punto de linealización debe corresponder al nivel máximo.

Antes de introducir una tabla de linealización, deben establecerse correctamente los l - I valores para Calibración vacío (→  $\triangleq$  134) y Calibración lleno (→  $\triangleq$  134).

Si resulta necesario cambiar los valores de la tabla después de haber cambiado la calibración completa o de vacío, únicamente puede garantizarse una evaluación correcta si se elimina la tabla existente y vuelve a introducirse la tabla completa. Para hacerlo, elimine la tabla existente (Modo de tabla  $(\rightarrow \Box$  155) = Borrar tabla). A continuación, introduzca una nueva tabla.

### Cómo introducir la tabla

• Mediante FieldCare

Los puntos de la tabla pueden introducirse mediante los parámetros Número de tabla (→  $\triangleq$  156), Nivel (→  $\triangleq$  156) y Valor del cliente (→  $\triangleq$  157). Alternativamente, puede utilizarse el editor de tablas gráficas: Operación equipo → Funciones del equipo → Funciones adicionales → Linealización (Online/Offline)

- Mediante indicador local Seleccione el Submenú Editar tabla para acceder al editor de tablas gráficas. A continuación, se muestra la tabla y puede editarse línea por línea.
- El ajuste de fábrica para la unidad de nivel es "%". Si desea introducir la tabla de  $| \cdot |$ linealización en unidades físicas, debe seleccionar la unidad correspondiente en el Parámetro Unidad del nivel ( $\rightarrow \Box$  146) con anterioridad.
- Si se introduce una tabla decreciente, se intercambian los valores para 20 mA y 4 mA de la salida de corriente. Esto significa que: 20 mA hace referencia al nivel más bajo, mientras que 4 mA hace referencia al nivel más alto.

### Número de tabla

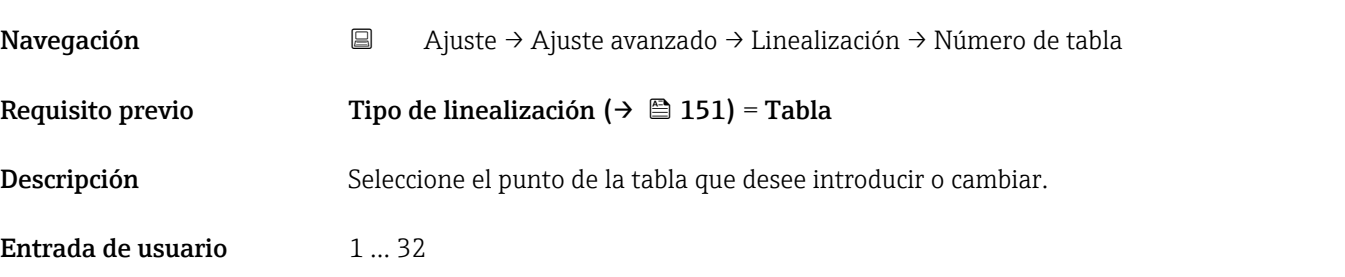

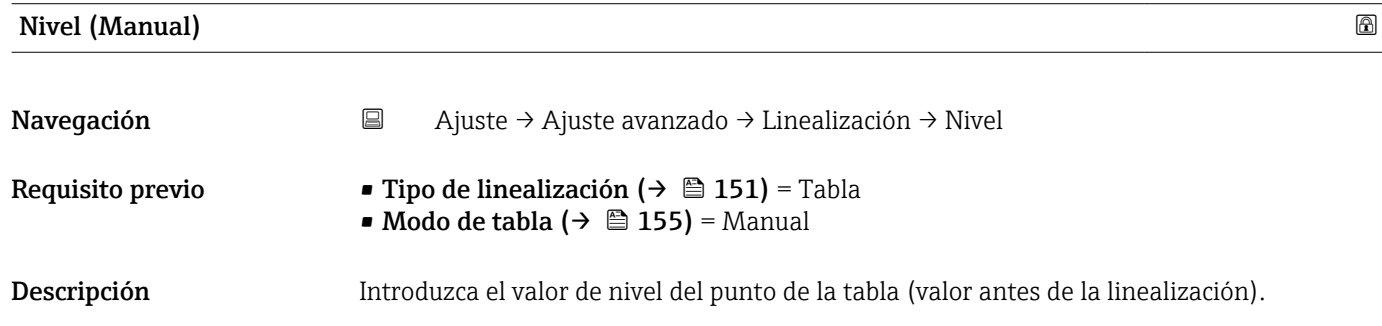

### <span id="page-156-0"></span>Entrada de usuario Múmero de coma flotante con signo

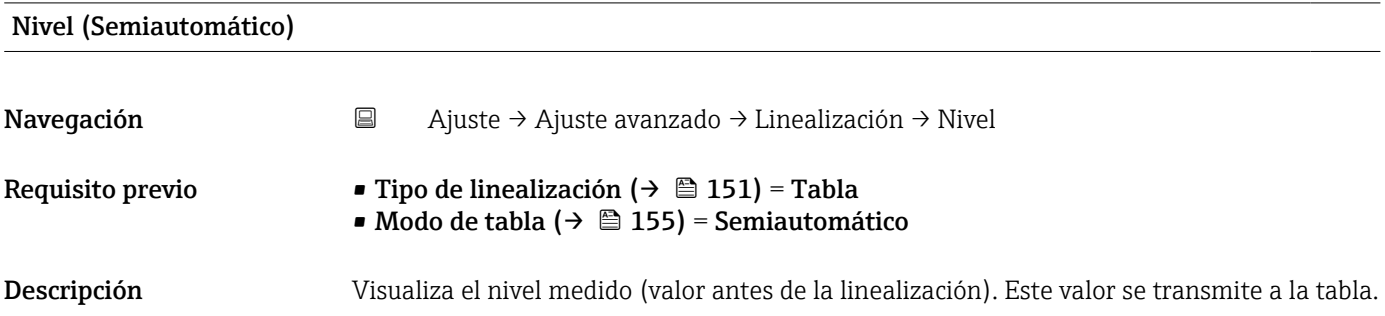

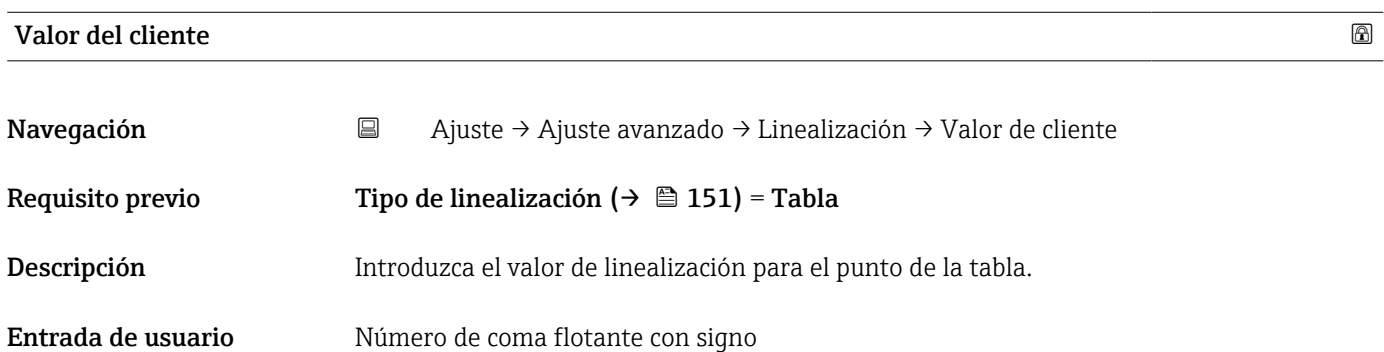

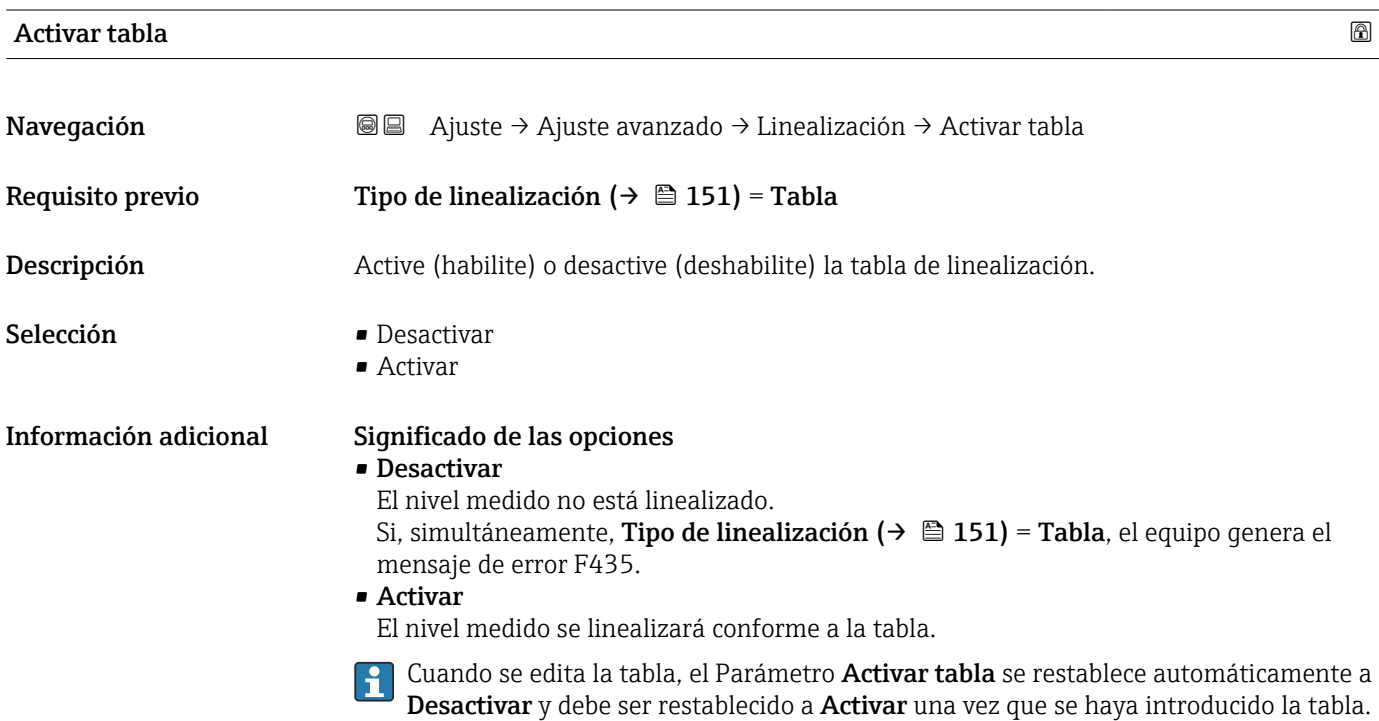

### Submenú "Ajustes de seguridad"

*Navegación* Ajuste → Ajuste avanzado → Ajustes segur

<span id="page-157-0"></span>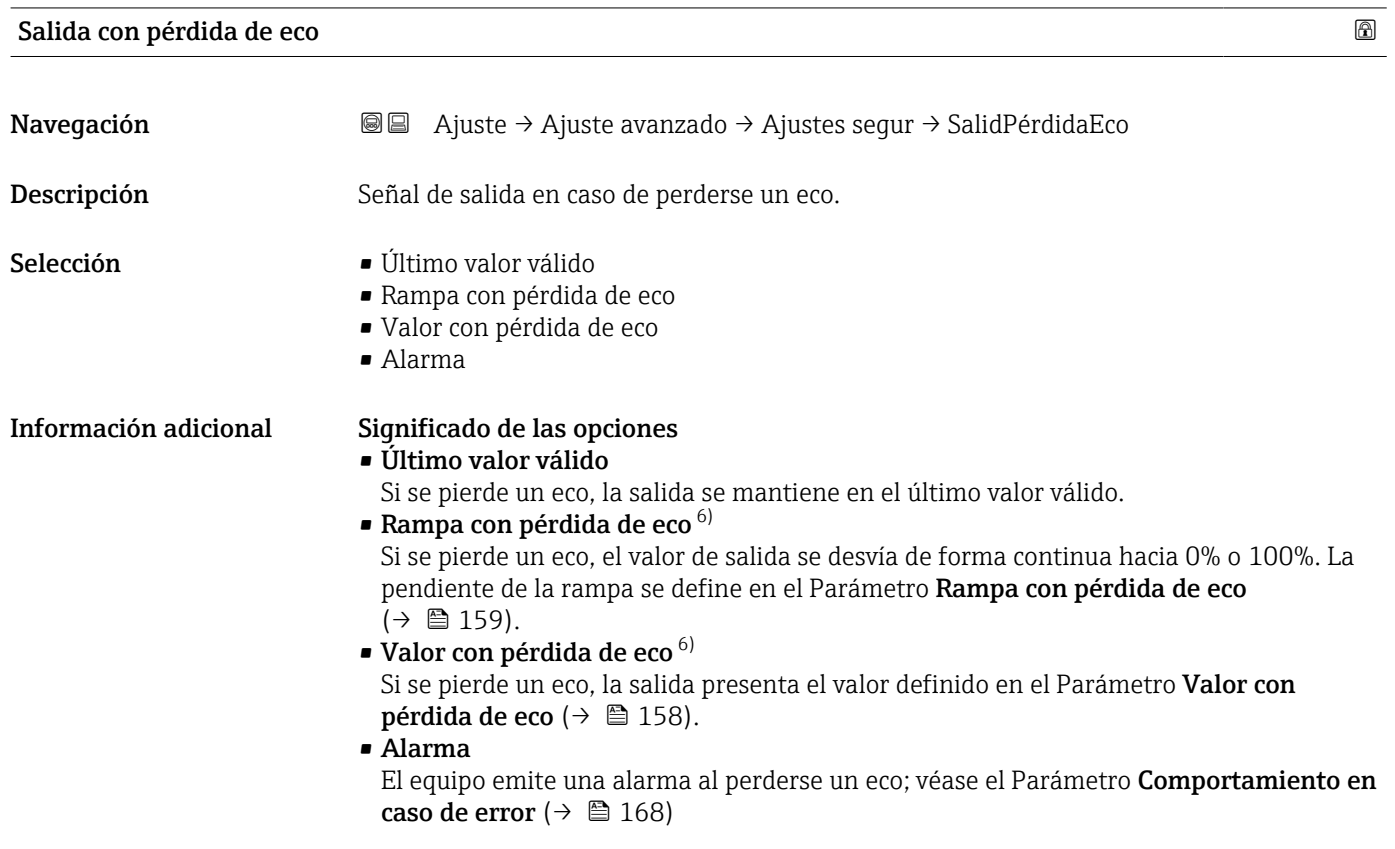

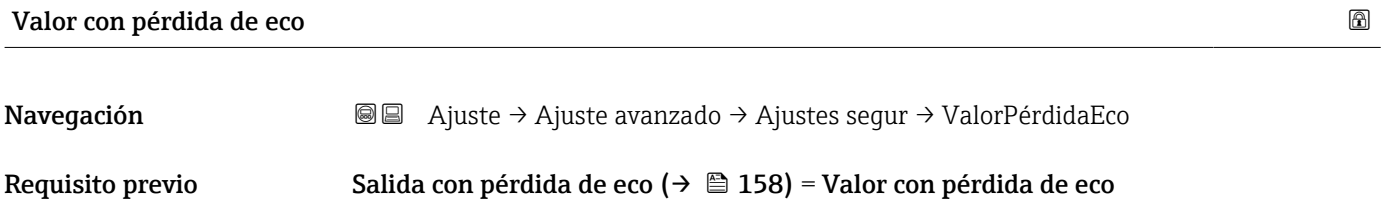

Descripción Valor de salida en caso de perderse un eco.

Entrada de usuario  $0 \dots 200000,0 %$ 

Información adicional Utilice la unidad que haya sido identificada para la salida del valor medido.

• sin linealización: Unidad del nivel ( $\rightarrow$  ■ 146)

• con linealización: Unidad tras linealización [\(→ 152\)](#page-151-0)

<sup>6)</sup> Solo visible si "Tipo de linealización ( $\rightarrow \Box$  151)" = "Ninguno"

### <span id="page-158-0"></span>Rampa con pérdida de eco

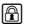

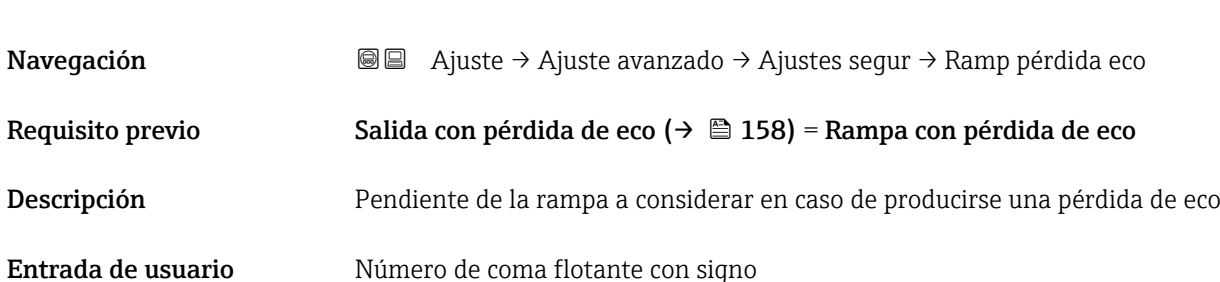

Información adicional

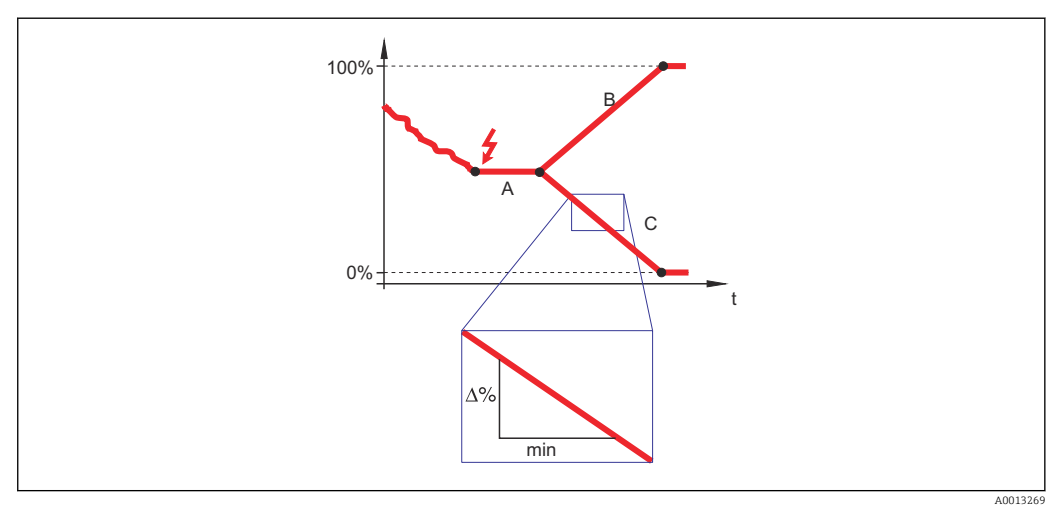

- *A Retardo pérdida de eco*
- *B Rampa con pérdida de eco (→*  $\cong$  *159) (valor positivo) C Rampa con pérdida de eco (→*  $\cong$  *159) (valor negativo)*
- *C Rampa con pérdida de eco (→ 159) (valor negativo)*
- La unidad de la pendiente de la rampa es un "porcentaje del rango de medida por minuto" (%/min).
- Si la pendiente de la rampa es negativa: el valor medido decrece constantemente hasta llegar al 0%.
- Si la pendiente de la rampa es positiva: el valor medido crece constantemente hasta llegar al 100%.

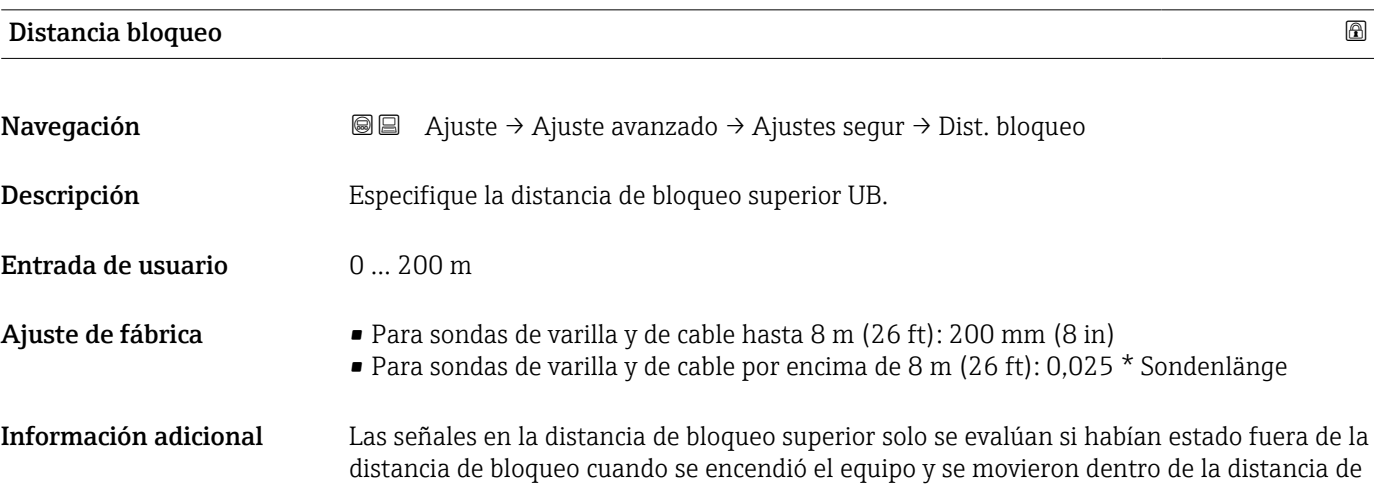

bloqueo debido a un cambio de nivel durante la operación. Se ignoran las señales que ya estaban en la distancia de bloqueo cuando se encendió el equipo.

Este comportamiento únicamente es válido cuando se cumplen las dos condiciones  $| \cdot |$ siguientes:

- Experto  $\rightarrow$  Sensor  $\rightarrow$  Sequimiento de eco  $\rightarrow$  Modo de evaluación = **Historial de corta** duración o Historial de larga duración)
- Experto → Sensor → Compensación de fase gaseosa → Modo GPC= Conectado, Sin corrección o Corrección externa

Si no se cumple alguna de estas condiciones, se ignorarán siempre las señales en la distancia de bloqueo.

Puede definirse un comportamiento diferente para las señales en la distancia de bloqueo en el Parámetro Distancia de bloque tipo de evaluación.

Si se requiere, el personal de servicios de Endress+Hauser puede definir un  $|1 \cdot |$ comportamiento diferente para las señales en la distancia de bloqueo.

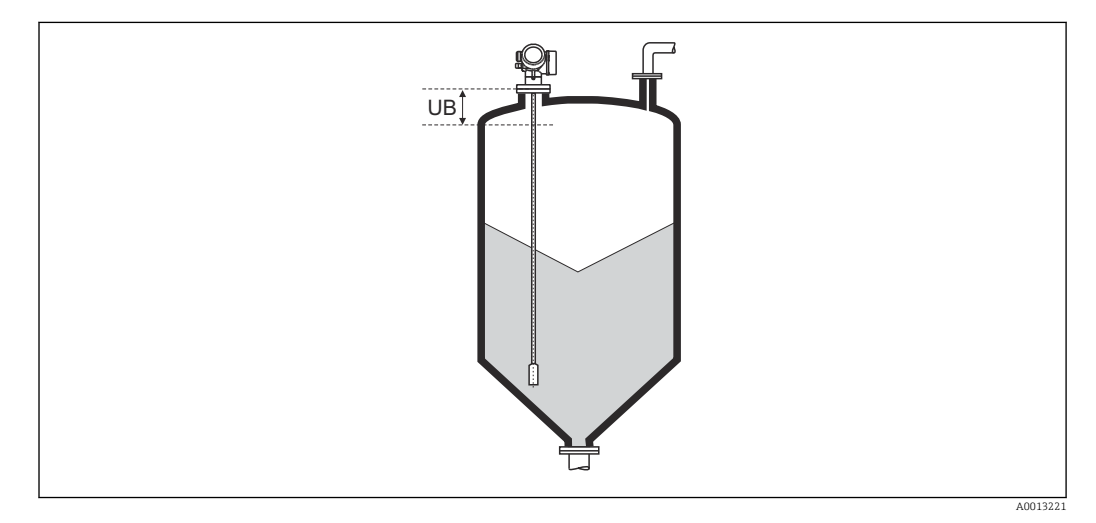

 *54 Distancia de bloqueo (UB) para mediciones de sólidos granulados*

### Asistente "Confirmación SIL/WHG"

La Asistente Confirmación SIL/WHG solo está disponible en los equipos con certificación SIL o WHG (característica 590: "Certificados adicionales", opción LA: "SIL" o LC: "Prevención rebose WHG") que actualmente no se encuentran en estado de bloqueo SIL o WHG.

La Asistente Confirmación SIL/WHG se utiliza para bloquear el equipo conforme a la normativa SIL o WHG. Para más detalles consulte el "Manual de seguridad operativa" del equipo correspondiente, en el que se describen el procedimiento de bloqueo y los parámetros de la secuencia.

*Navegación* Ajuste → Ajuste avanzado → Confirm. SIL/WHG

### Asistente "SIL/WHG desact."

1 La Asistente SIL/WHG desact. (→  $\triangleq$  162) solo está visible si el equipo se encuentra en estado de bloqueo según SIL o WHG. Para más detalles consulte el "Manual de seguridad operativa" del equipo correspondiente.

*Navegación* Ajuste → Ajuste avanzado → SIL/WHG desact.

## Borrar protección de escritura

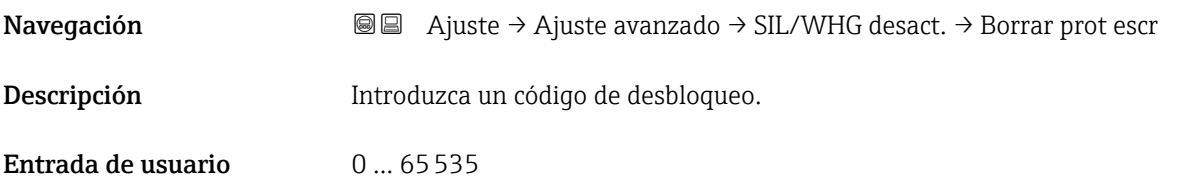

# Código incorrecto Navegación **Ajuste → Ajuste avanzado → SIL/WHG desact. → Códig incorrecto** Descripción Indica que se ha introducido un código de desbloqueo incorrecto. Seleccione el procedimiento. Selección **• Vuelva a escribir el código** • Secuencias

### <span id="page-162-0"></span>Submenú "Configuración de sonda"

La Submenú Configuración de sonda ayuda a asegurar el tratamiento correcto del final de la señal de la sonda en la curva envolvente por el algoritmo de evaluación. El tratamiento es correcto cuando el valor de la longitud de la sonda indicado por el equipo concuerda con la longitud efectiva de la sonda. La corrección automática de longitud de sonda solo puede realizarse cuando la sonda instalada en el depósito está completamente al descubierto (no hay producto). En el caso de los depósitos llenados parcialmente y si se conoce la longitud de la sonda, seleccione **Confirmación longitud de sonda** ( $\rightarrow \Box$ ) 164) = Entrada manual para introducir el valor manualmente.

Si se ha registrado un mapeado (supresión de señales de eco de interferencia) tras un acortamiento de la sonda, ya no podrá realizarse ninguna corrección automática de longitud de sonda. En ese caso hay dos opciones:

- Borre el mapeado mediante el Parámetro Registro mapeado ( $\rightarrow \Box$  139) antes de realizar la corrección automática de longitud de la sonda. Después de la corrección de la longitud de la sonda, puede registrarse un nuevo mapeado mediante el Parámetro Registro mapeado (→  $\triangleq$  139).
- Alternativamente: seleccione Confirmación longitud de sonda ( $\rightarrow \Box$  164) = Entrada manual e introduzca la longitud de la sonda manualmente en el Parámetro Longitud actual de sonda  $\rightarrow \Box$  163.

Únicamente puede realizarse una corrección automática de la longitud de sonda H después de que se haya seleccionado la opción correcta en el Parámetro Sonda puesta a tierra ( $\rightarrow \Box$  163).

*Navegación* Ajuste → Ajuste avanzado → Config. Sonda

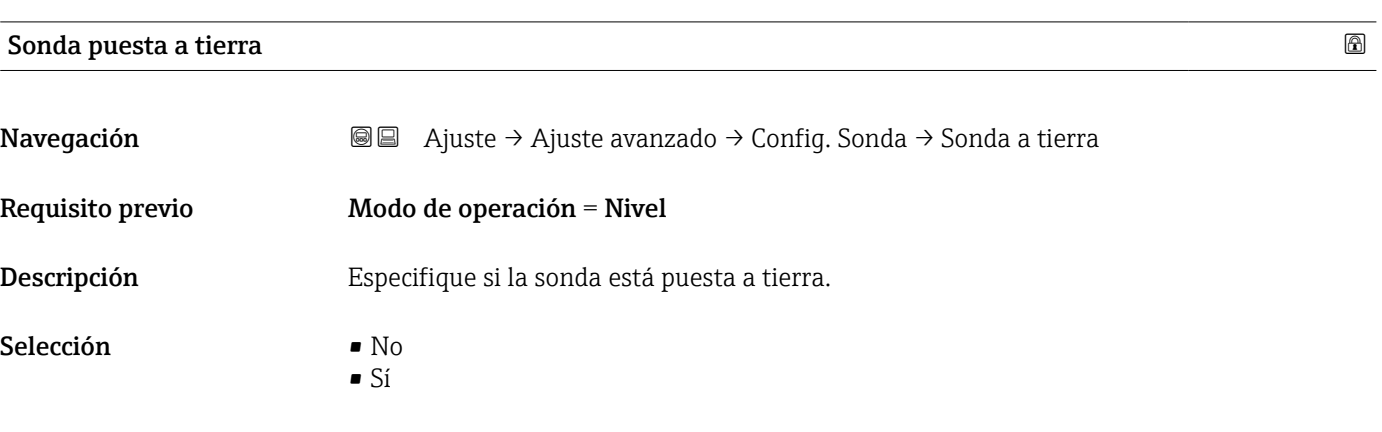

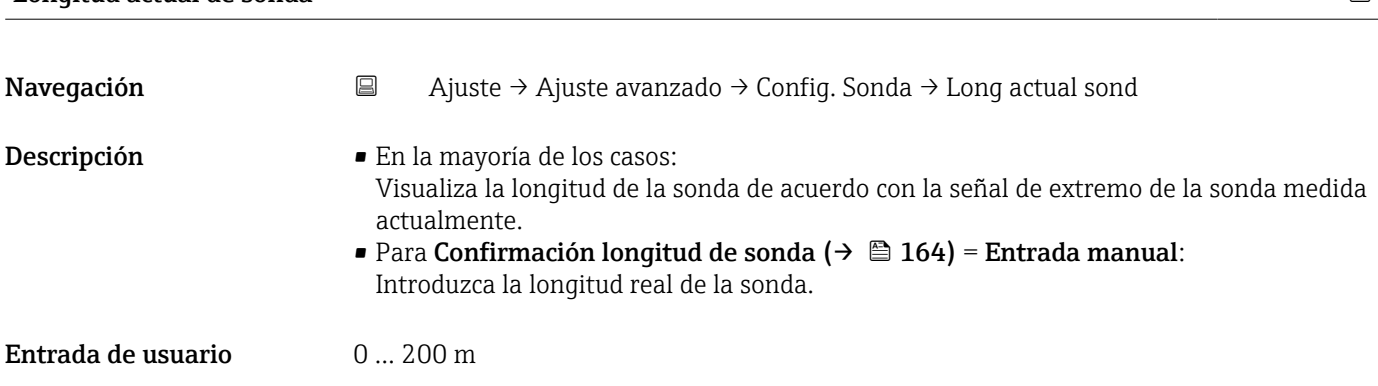

Longitud actual de sonda

<span id="page-163-0"></span>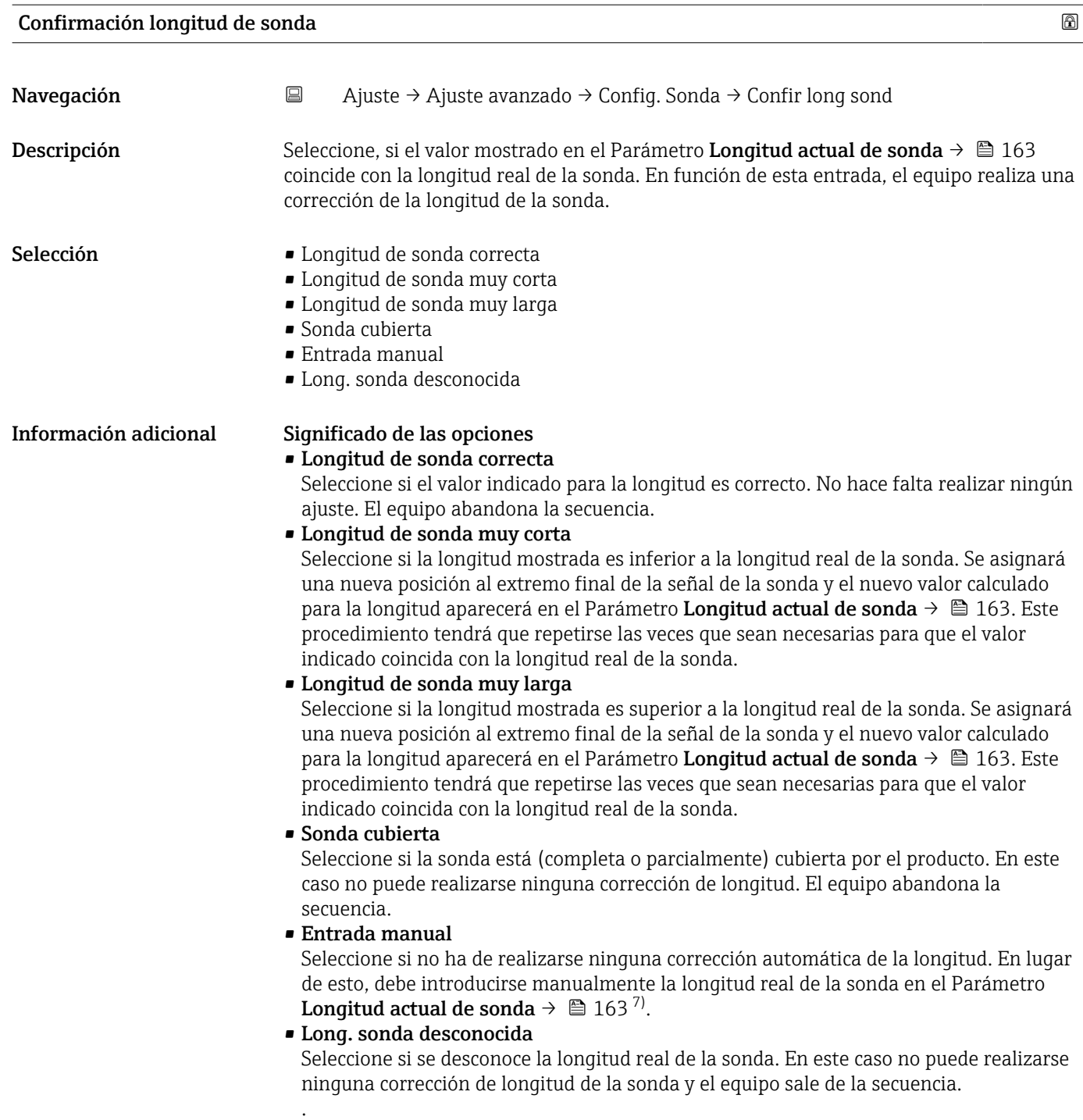

<sup>7)</sup> Cuando se trabaja mediante FieldCare, no resulta necesario seleccionar explícitamente el Opción **Entrada manual**. En FieldCare puede editarse siempre la longitud de la sonda.

*Asistente "Corrección de longitud de sonda"*

El Asistente Corrección de longitud de sonda solo está disponible cuando se realizan las operaciones mediante el indicador local. Cuando se realizan las operaciones mediante software de configuración, todos los parámetros relacionados con la corrección de la longitud de la sonda se ubican directamente en el Submenú Configuración de sonda ( $\rightarrow \Box$  163).

*Navegación* **a** Ajuste → Ajuste avanzado → Config. Sonda → Corr. long sonda

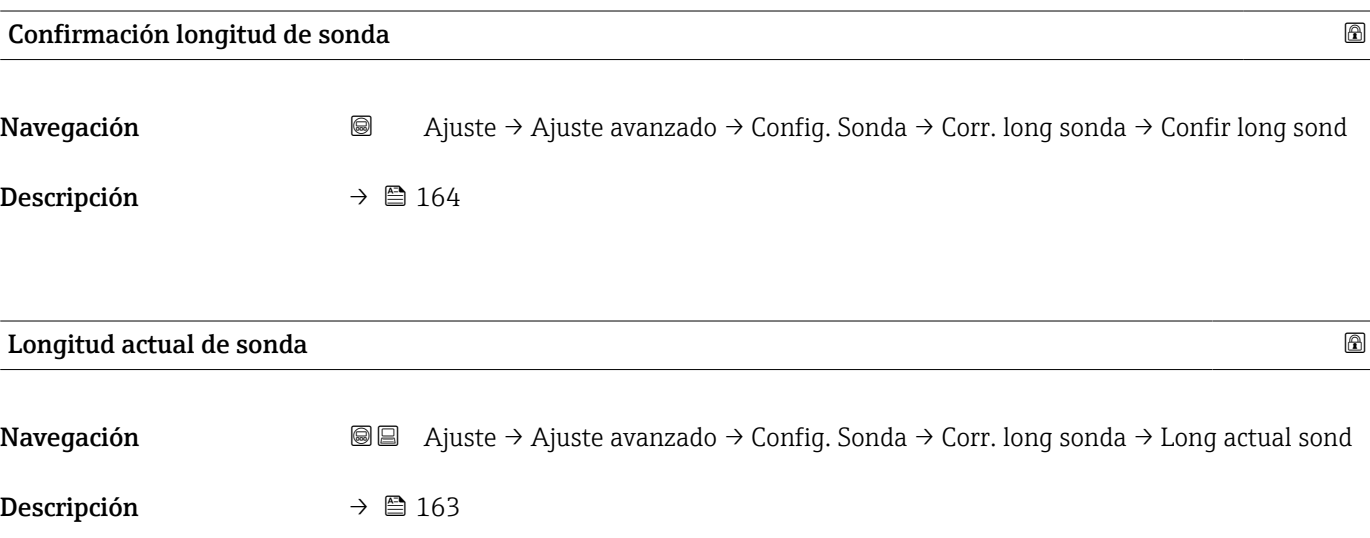

### Submenú "Salida de corriente 1 … 2"

El Submenú Salida de corriente 2 ( $\rightarrow \Box$  166) solo está disponible en equipos con dos A salidas de corriente.

*Navegación* **a a algebra:** Ajuste → Ajuste avanzado → Salid corr. 1 ... 2

### Correspondencia salida de corriente 1 … 2

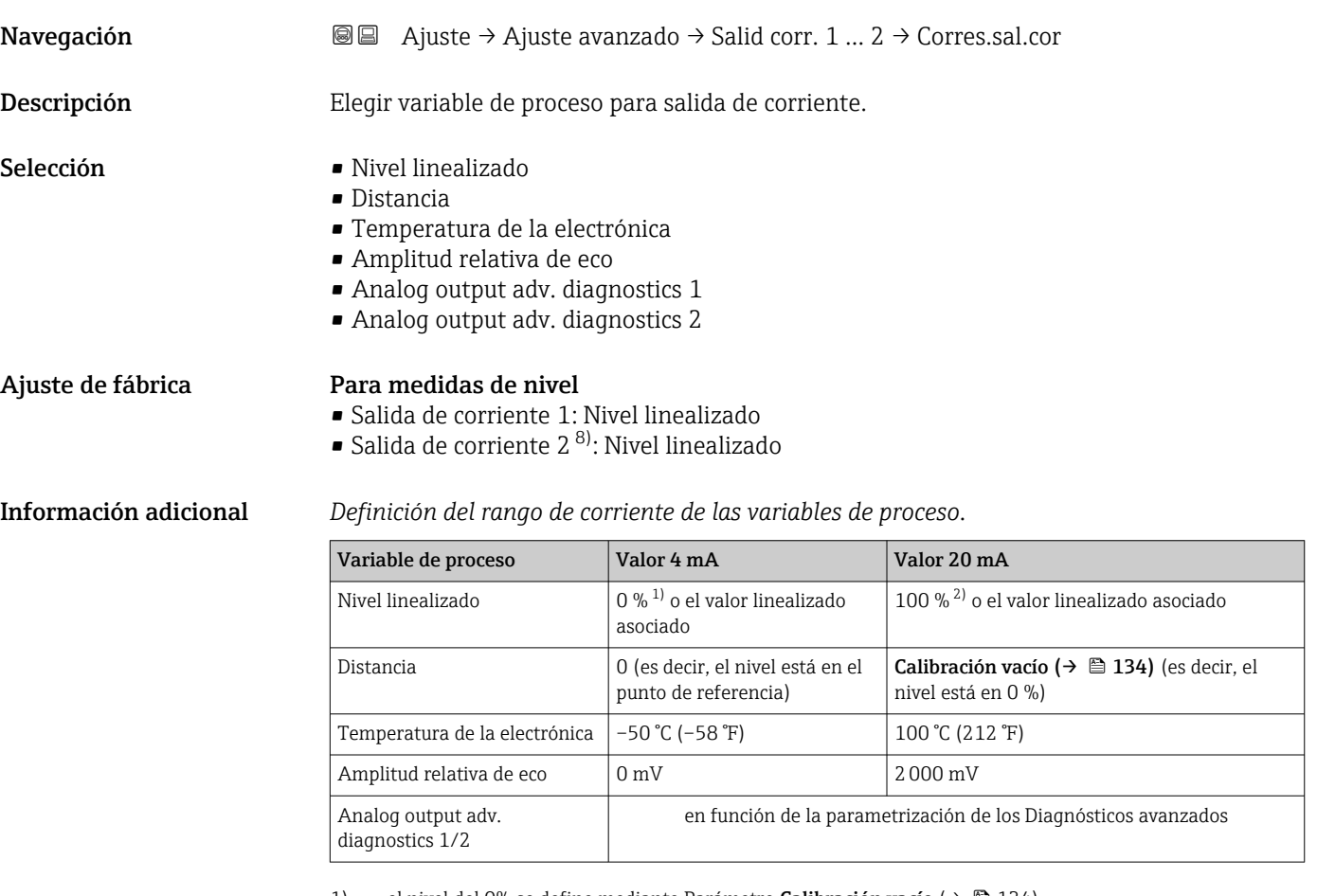

1) el nivel del 0% se define mediante Parámetro Calibración vacío ( $\rightarrow \equiv$  134)

2) El nivel del 100% se define mediante Parámetro Calibración lleno ( $\rightarrow \cong 134$ )

Puede que resulte necesario ajustar los valores de 4 mA y 20 mA a la aplicación  $| \cdot |$ (especialmente en el caso de Opción Analog output adv. diagnostics 1/2).

Esto puede realizarse mediante los siguientes parámetros:

- Experto → Salida → Salida de corriente 1 … 2 → Rangeabilidad
- Experto → Salida → Salida de corriente 1 … 2 → Valor 4mA
- Experto → Salida → Salida de corriente 1 … 2 → Valor 20mA

<sup>8)</sup> solo en equipos con dos salidas de corriente

# <span id="page-166-0"></span>Rango de corriente **Navegación**  $\text{□}$  **A** juste → Ajuste avanzado → Salid corr. 1 ... 2 → Rango corriente Descripción Determina el rango de corriente utilizado para transmitir el valor medido. '4 ... 20mA': Magnitud de medida: 4 ... 20 mA '4 ... 20 mA NAMUR': Magnitud de medida: 3,8 ... 20,5 mA '4 ... 20mA US: Magnitud de medida: 3,9 ... 20,8 mA 'Corriente fija': Variable medida transmitida sólo via HART Nota: Las corrientes por debajo de 3,6 mA o por encima de 21,95 mA pueden ser usadas como señales de alarma. Selección **•** 4...20 mA  $-4$ ...20 mA NAMUR  $-4...20$  mA US • Valor de corriente fijo Información adicional *Significado de las opciones*

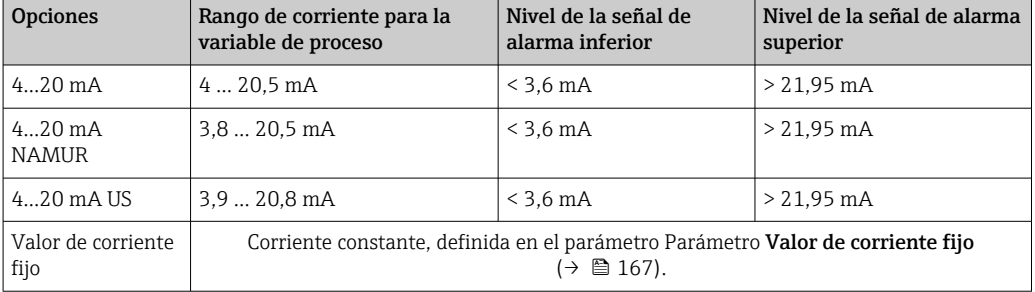

- Si ocurre un error, la corriente de salida presenta el valor definido en el Parámetro Comportamiento en caso de error ( $\rightarrow \Box$  168).
	- Si el valor medido está fuera del rango de medición, se emite Mensaje de diagnóstico Salida de corriente.
- En un lazo multipunto HART, solo un equipo puede utilizar la corriente analógica para transmitir una señal. Para el resto de equipos, debe establecerse una de las opciones siguientes:
	- Rango de corriente = Valor de corriente fijo
	- Valor de corriente fijo ( $\rightarrow \Box$  167) = 4 mA

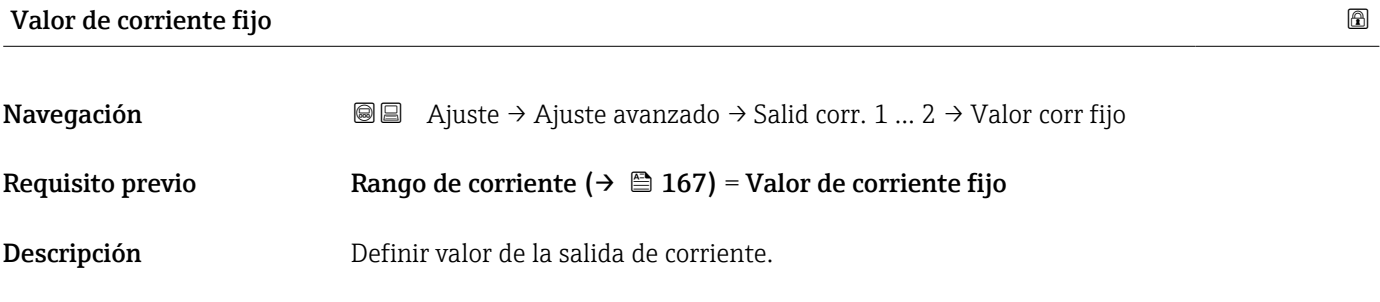

<span id="page-167-0"></span>Entrada de usuario 4 ... 22,5 mA

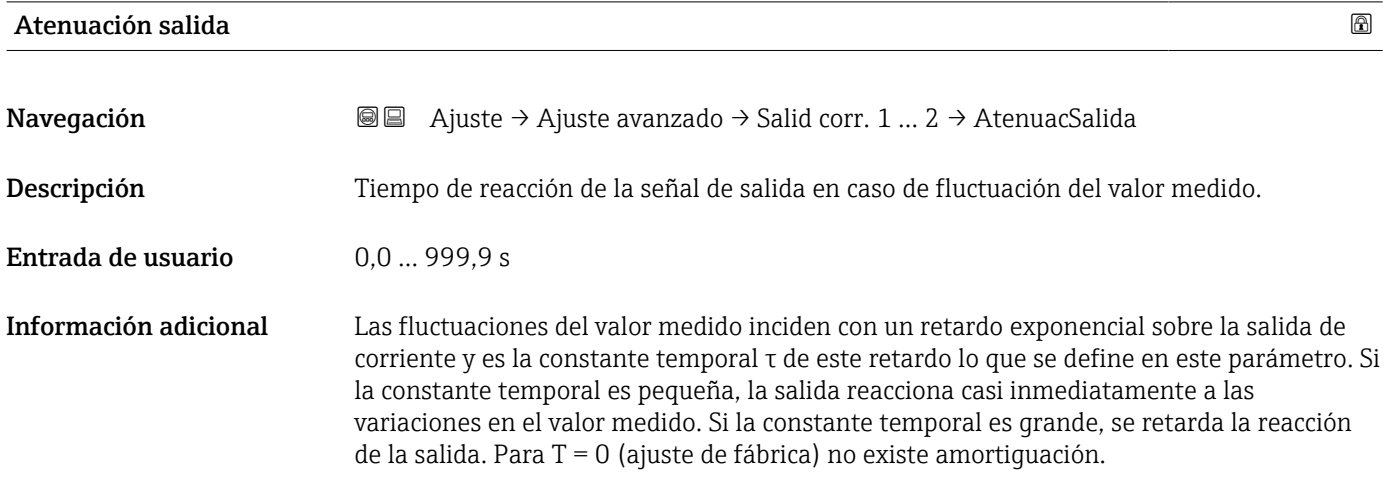

## Comportamiento en caso de error

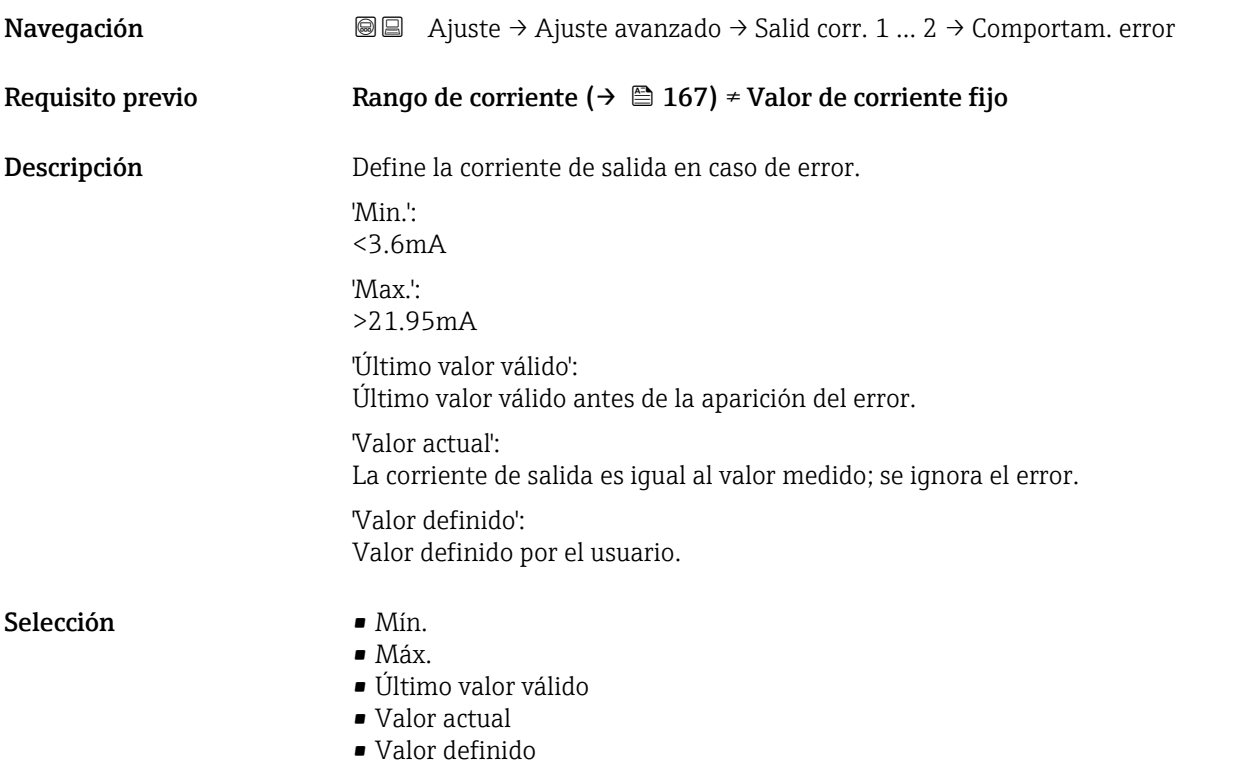

### Información adicional Significado de las opciones

• Mín.

La salida de corriente presentará el valor correspondiente al nivel de alarma inferior de acuerdo con el Parámetro Rango de corriente ( $\rightarrow \blacksquare$  167).

• Máx.

La salida de corriente presentará el valor correspondiente al nivel de alarma superior de acuerdo con el Parámetro Rango de corriente ( $\rightarrow \blacksquare$  167).

• Último valor válido

La corriente permanece constante en el último valor que tenía antes de que ocurriera el error.

• Valor actual

La corriente de salida sigue el valor real medido; se ignora el error.

• Valor definido

La corriente de salida presenta el valor definido en el Parámetro Corriente de defecto  $(\rightarrow \text{ } \text{ } \text{ } 169)$ .

El comportamiento de error de los canales de salida restantes no se ve afectado por estos ajustes, y se define en parámetros independientes.

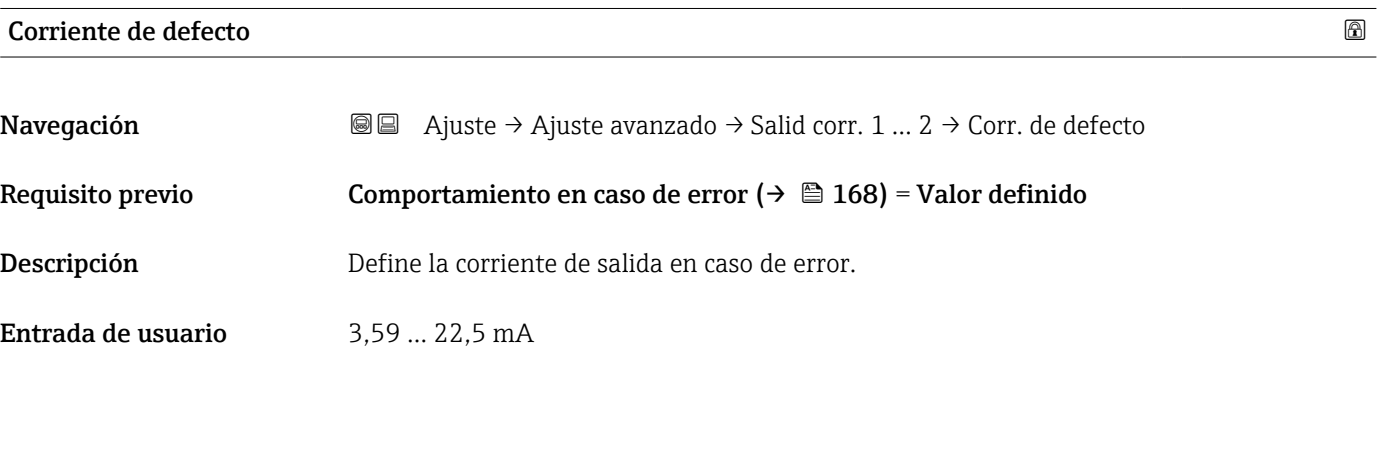

Corriente de salida 1 … 2

**Navegación**  $\text{□}$  **a**  $\text{□}$  **A** juste  $\rightarrow$  Ajuste avanzado  $\rightarrow$  Salid corr. 1 ... 2  $\rightarrow$  I de salida 1 ... 2

Descripción Muestra el valor calculado de la corriente de salida.

### <span id="page-169-0"></span>Submenú "Salida de conmutación"

El Submenú Salida de conmutación (→  $\triangleq$  170) solo está visible para equipos con I÷ salida de conmutación. 9)

*Navegación* Ajuste → Ajuste avanzado → Salida conmutac.

# Función salida de conmutación Navegación **abiarrado a algunda algunda algunda algunda algunda alguna alguna alguna alguna alguna alguna alguna a** Descripción Define la función de la salida de conmutación. 'Off' La salida de conmutación está siempre abierta. 'On' La salida de conmutación está siempre cerrada. 'Comportamiento de diagnóstico' El interruptor de salida está normalmente cerrado y se abre sólo si un evento de diagnóstico está presente. 'Límite' El interruptor de salida está normalmente cerrado y se abre sólo si una variable medida sobrepasa un límite definido. 'Salida digital' El interruptor de salida es controlada por uno de los bloques del dispositivo de salida digital. Selección **• Desconectado**

- Conectado
- Comportamiento Diagnóstico
- Limite
- Salida digital

<sup>9)</sup> Característica 020: "Fuente de alimentación; Salida", opción B, E o G

### <span id="page-170-0"></span>Información adicional Significado de las opciones

### • Desconectado

- La salida está siempre abierta (no conductiva).
- Conectado

La salida está siempre cerrada (conductiva).

• Comportamiento Diagnóstico La salida está normalmente cerrada y se abre únicamente si se produce un evento de diagnóstico. El Parámetro Asignar nivel de diagnóstico ( $\rightarrow \Box$  172) determina para qué tipo de evento se abrirá la salida.

### • Limite

La salida está normalmente cerrada y se abre únicamente si hay una variable medida por encima o por debajo de un determinado límite. Los valores de alarma se definen mediante los siguientes parámetros:

- Asignar valor límite ( $\rightarrow \cong 171$ )
- Valor de conexión ( $\rightarrow \cong$  172)
- Valor de desconexión ( $\rightarrow \Box$  174)
- Salida digital

El estado de conmutación de la salida sigue el valor de salida de un bloque funcional DI. Este bloque funcional se selecciona en el Parámetro Asignar estado ( $\rightarrow \Box$  171).

Las opciones Desconectado y Conectado pueden utilizarse para simular la salida de conmutación.

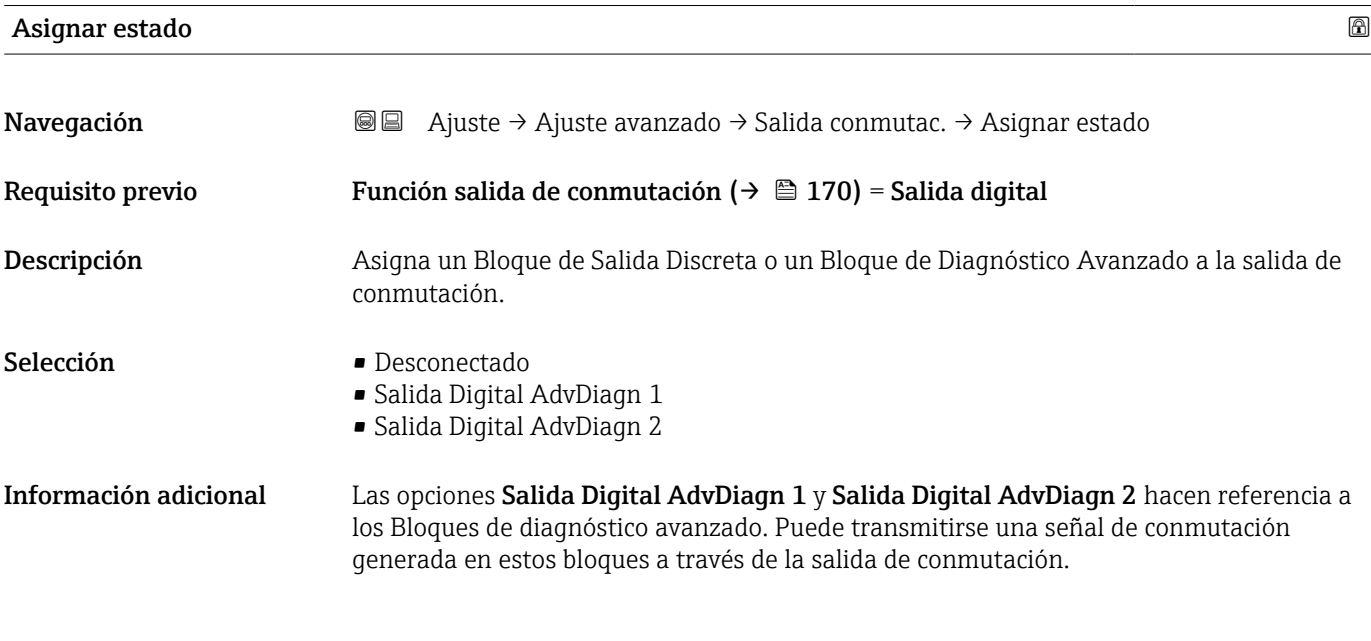

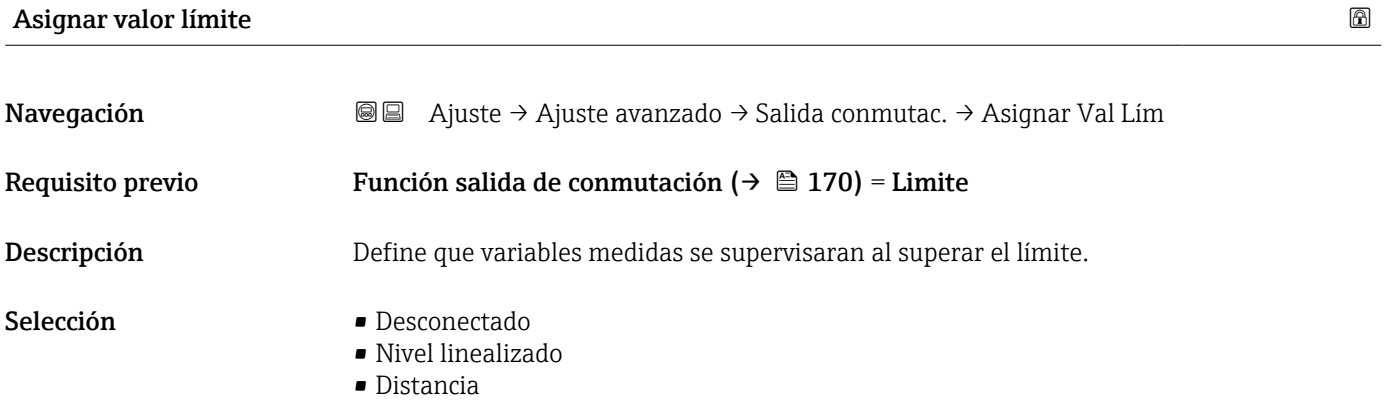

- <span id="page-171-0"></span>• Interfase linealizada \*
- Distancia de interfase \*
- Grosor de la Capa Superior \*
- Volt. terminales
- Temperatura de la electrónica
- Capacidad medida \*
- Amplitud relativa de eco
- Amplitud relativa de interfase \*
- Amplitud absoluta de eco
- Amplitud absoluta de interfase \*

## Asignar nivel de diagnóstico

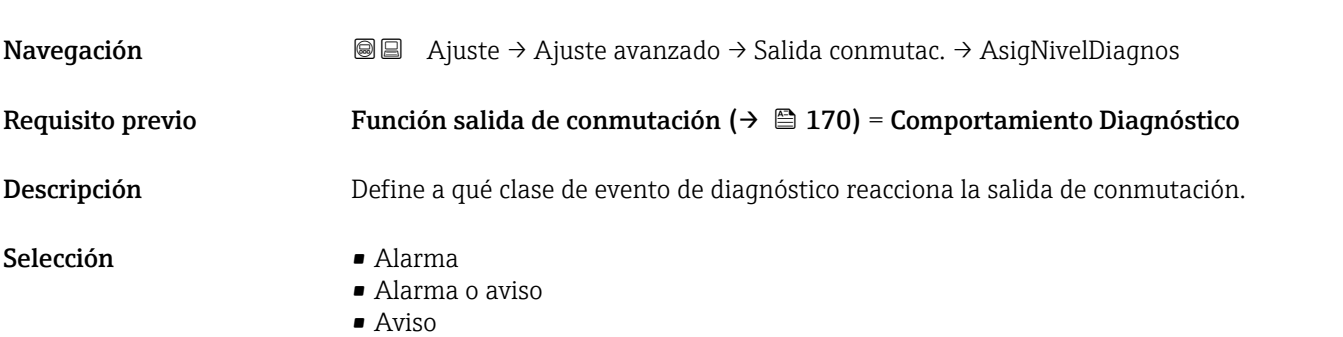

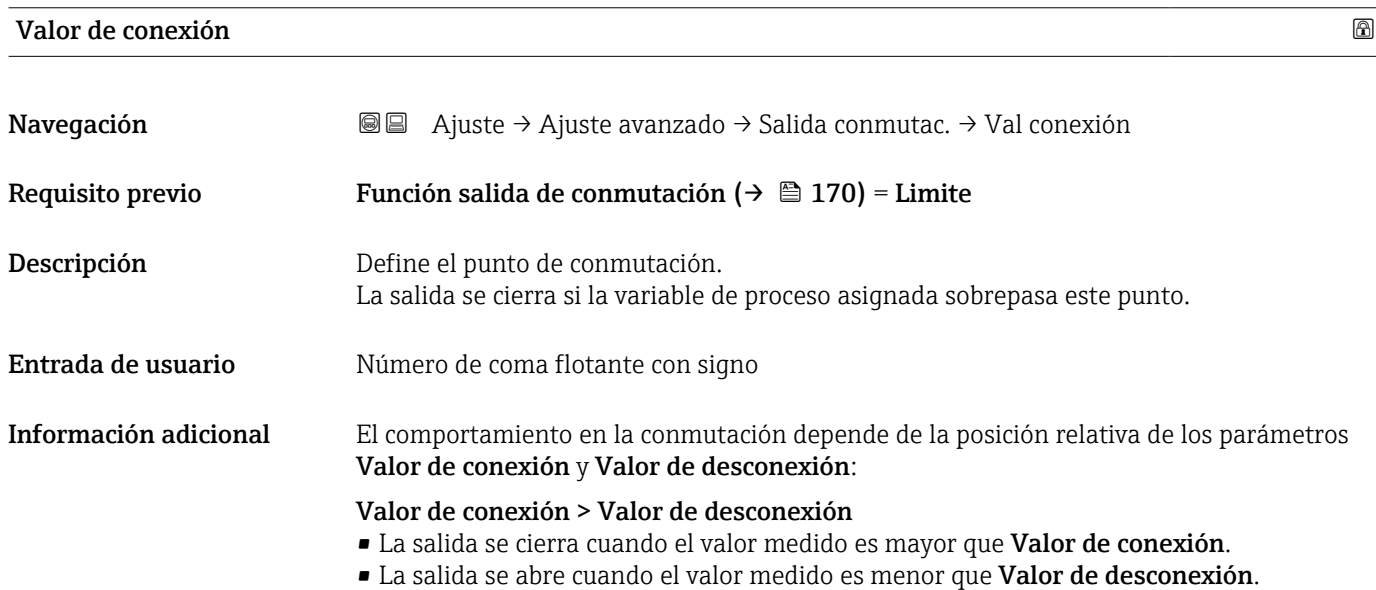

La visibilidad depende de las opciones en el código o de los ajustes en el instrumento

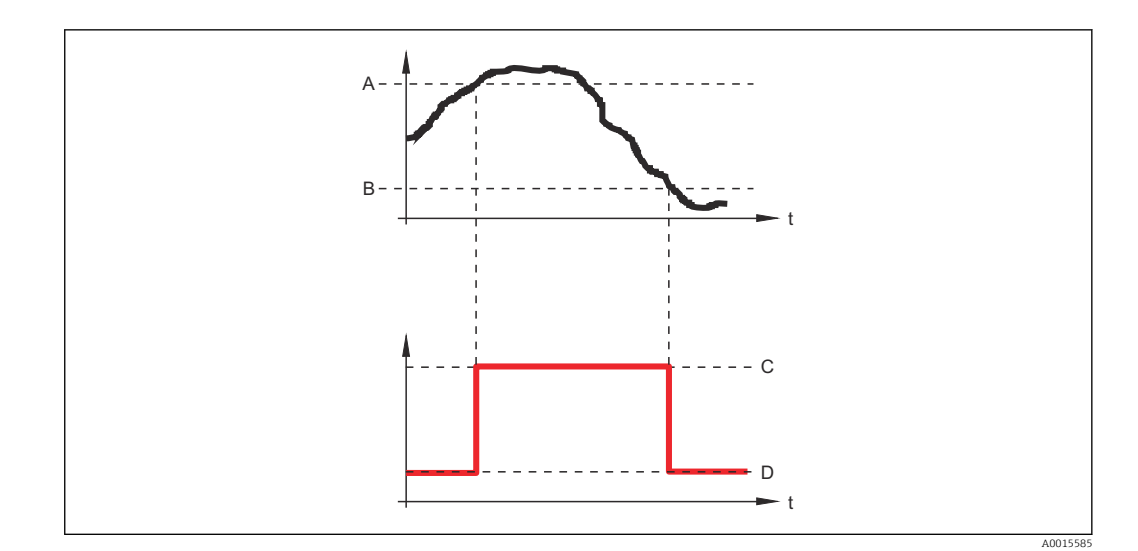

- *A Valor de conexión*
- *B Valor de desconexión*
- *C Salida cerrada (conductiva)*
- *D Salida abierta (no conductiva)*

### Valor de conexión < Valor de desconexión

- La salida se cierra cuando el valor medido es menor que Valor de conexión.
- La salida se abre cuando el valor medido es mayor que Valor de desconexión.

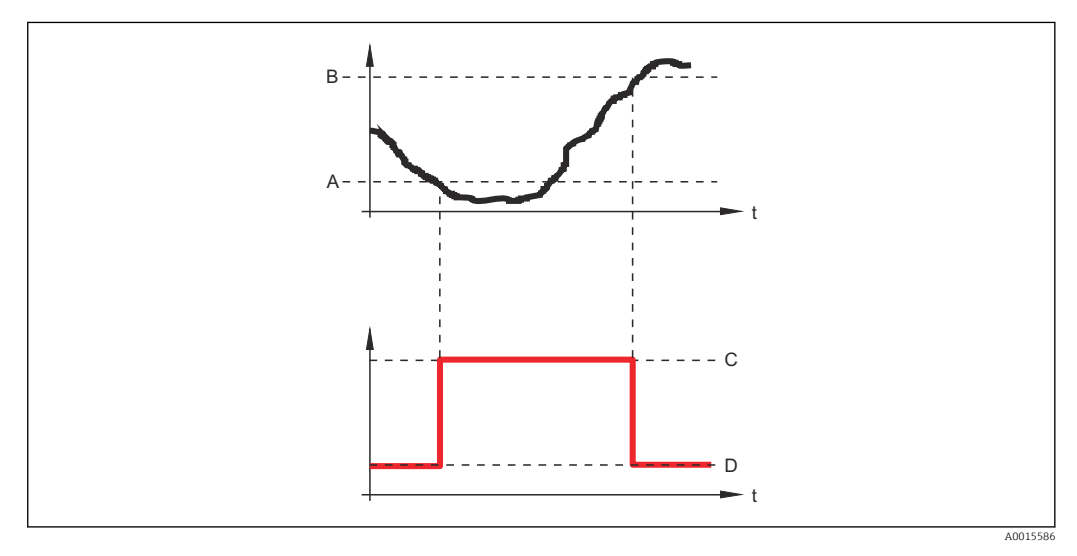

*A Valor de conexión*

- *B Valor de desconexión*
- *C Salida cerrada (conductiva)*
- *D Salida abierta (no conductiva)*

## Retardo de la conexión

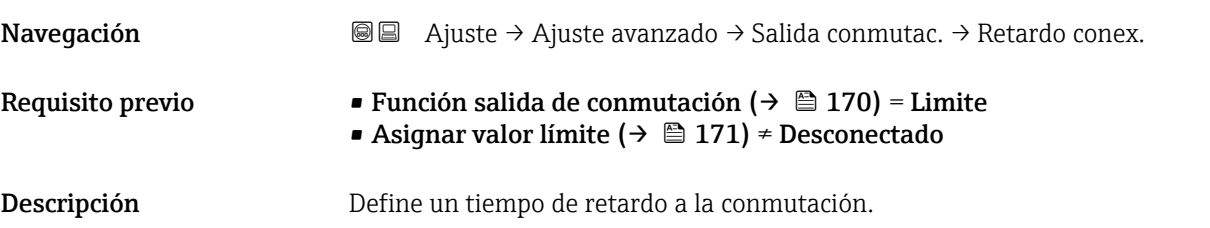

<span id="page-173-0"></span>Entrada de usuario 0,0 … 100,0 s

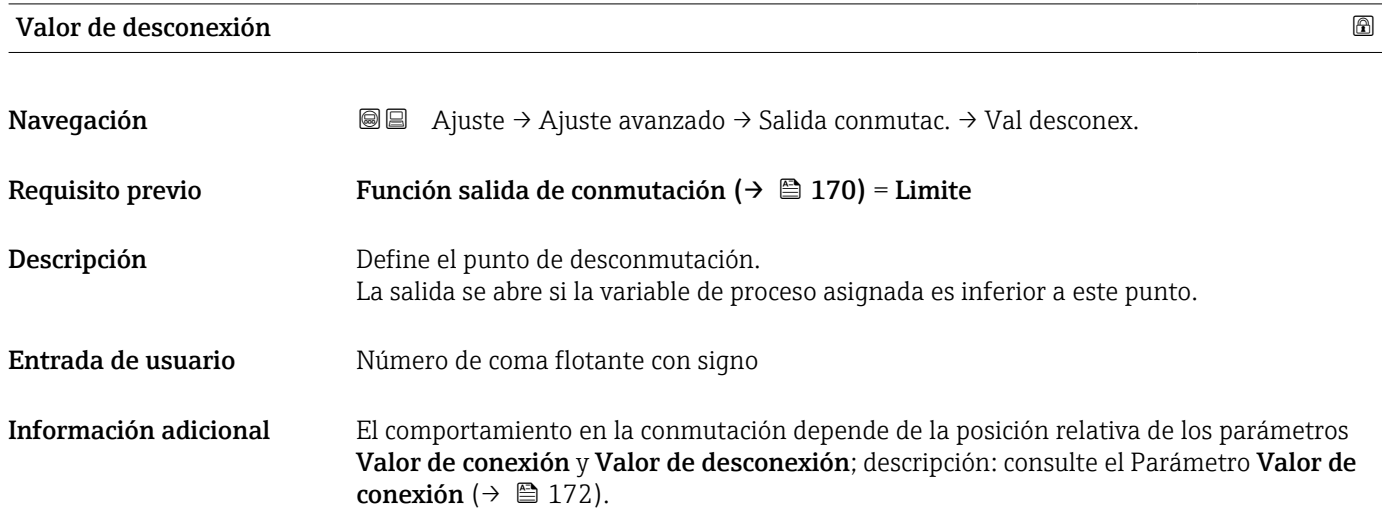

### Retardo de la desconexión

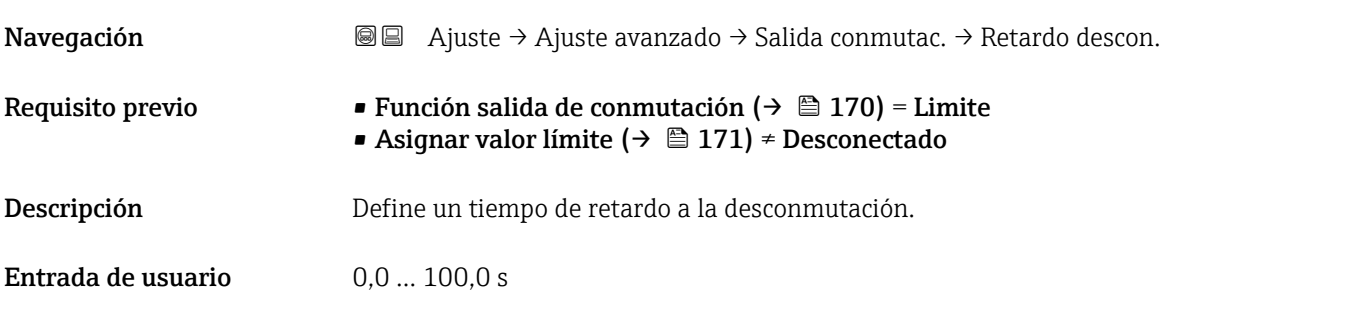

### Comportamiento en caso de error

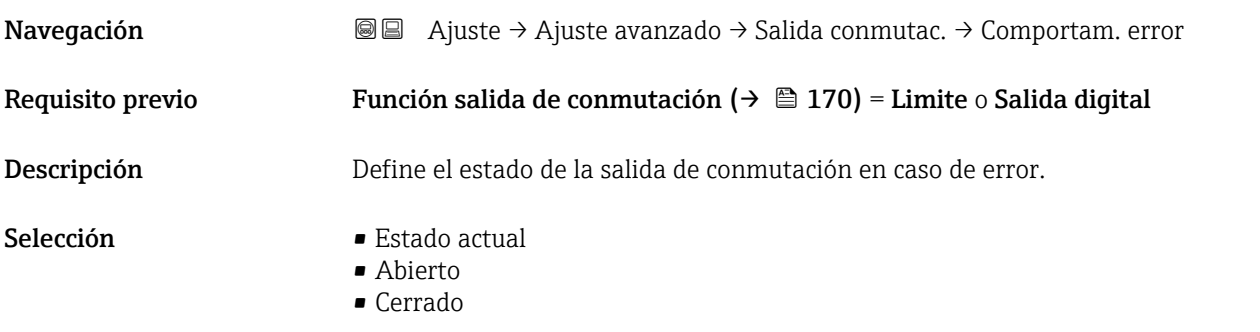

### Información adicional

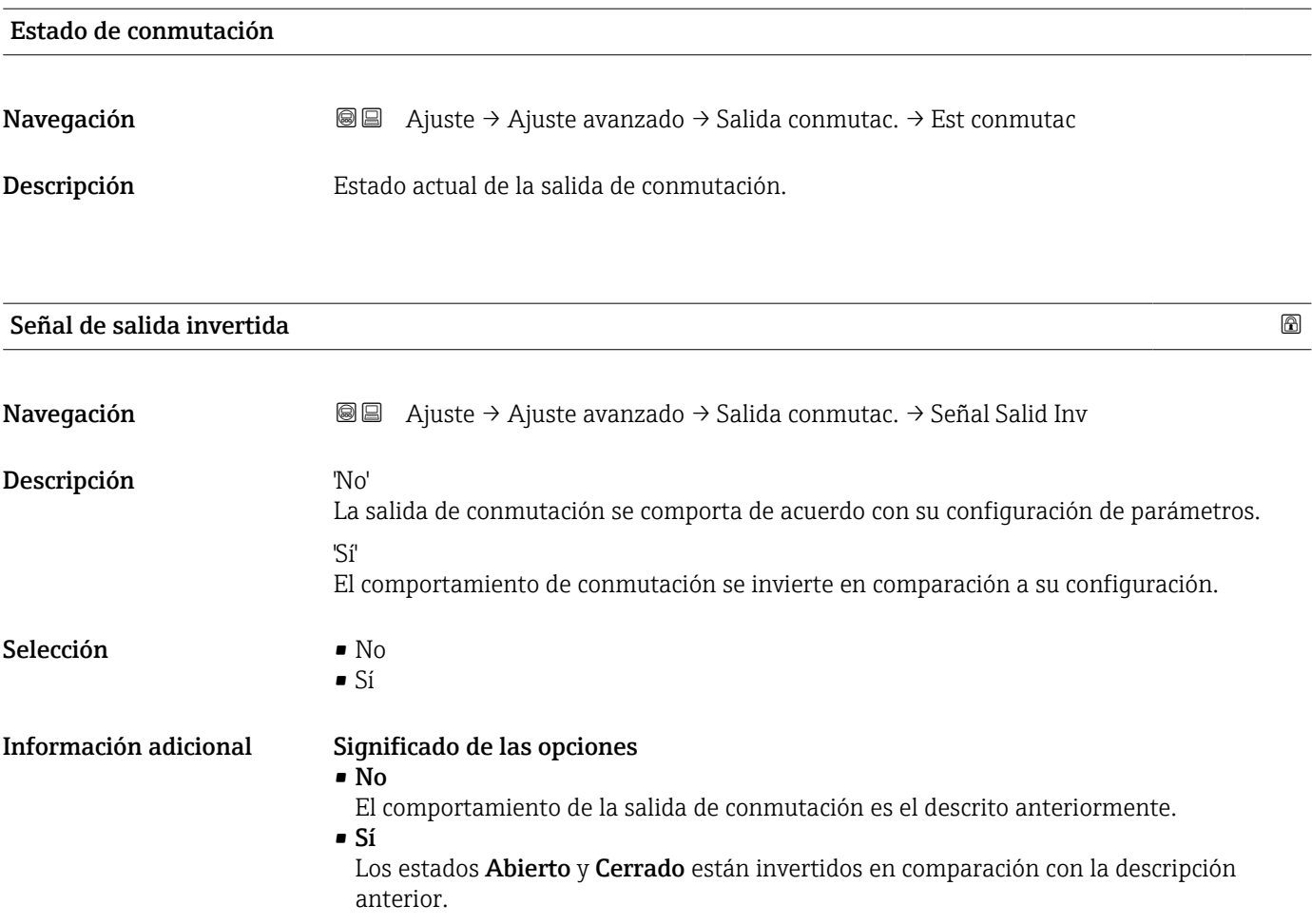

### Submenú "Visualización"

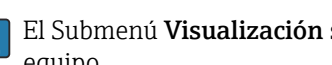

El Submenú Visualización solo está visible si hay un módulo indicador conectado al  $\mathbf{f}$ equipo.

*Navegación* Ajuste → Ajuste avanzado → Visualización

| Language              |                                                                                                    |
|-----------------------|----------------------------------------------------------------------------------------------------|
| Navegación            | 86<br>Ajuste → Ajuste avanzado → Visualización → Language                                                                                                    |
| Descripción           | Elegir el idioma del display local.                                                                                                    |
| Selección             | $\blacksquare$ English<br>Deutsch<br>$\blacksquare$ Français<br>$\blacksquare$ Español<br>· Italiano<br>$\blacksquare$ Nederlands<br>• Portuguesa<br>· Polski<br>• русский язык (Russian) $*$<br>$\bullet$ Svenska<br>$\blacksquare$ Türkçe $\dot{\phantom{\phi}}$<br>■ 中文 (Chinese) <sup>*</sup><br>■ 日本語 (Japanese)<br>■ 한국어 (Korean)<br>Bahasa Indonesia<br>■ tiếng Việt (Vietnamese)*<br>■ čeština (Czech) <sup>*</sup> |
| Ajuste de fábrica     | El idioma seleccionado en la característica 500 de la estructura de pedido del producto.<br>Si no se ha seleccionado ningún idioma: English                                                                                                    |
| Información adicional |                                                                                                    |
| Formato visualización |                                                                                                    |
| Navegación            | 8 B<br>Ajuste → Ajuste avanzado → Visualización → Formato visualiz                                                                                                    |
| Descripción           | Elegir modo de visualización de los valores en el indicador.                                                                                                    |
| Selección             | ■ 1 valor grande<br>■ 1 valor + 1 gráfico de barras<br>■ 2 valores<br>$\bullet$ 1 valor grande + 2 valores<br>$\blacksquare$ 4 valores                                                                                                    |

<sup>\*</sup> La visibilidad depende de las opciones en el código o de los ajustes en el instrumento

A0019963

### Información adicional

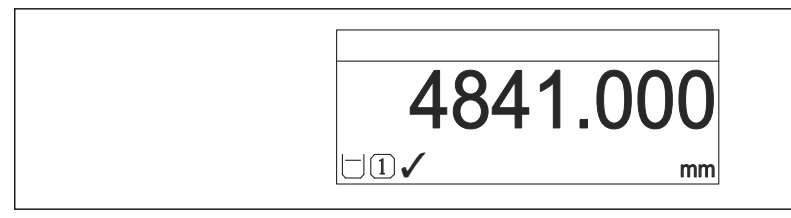

 *55 "Formato visualización" = "1 valor grande"*

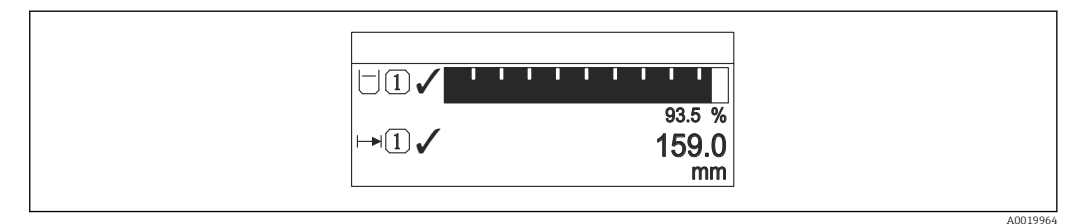

 *56 "Formato visualización" = "1 valor + 1 gráfico de barras"*

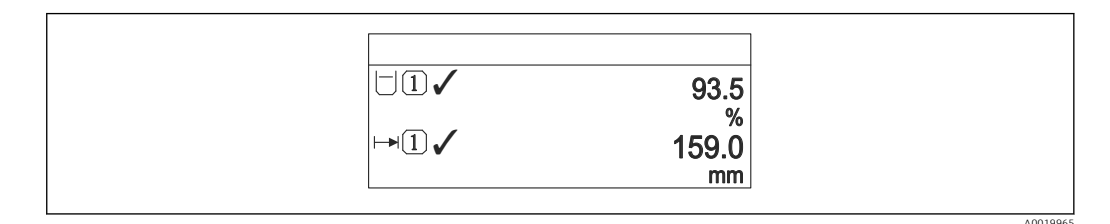

 *57 "Formato visualización" = "2 valores"*

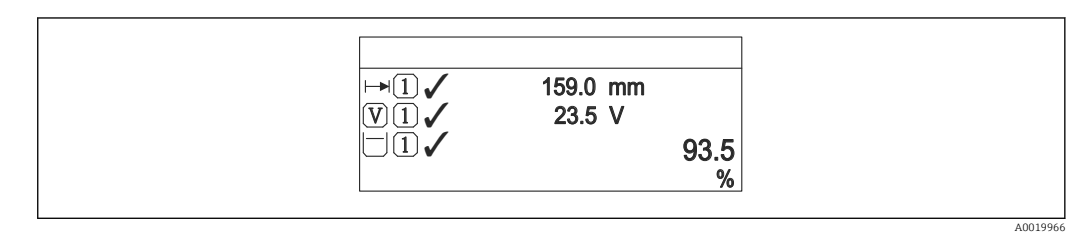

 *58 "Formato visualización" = "1 valor grande + 2 valores"*

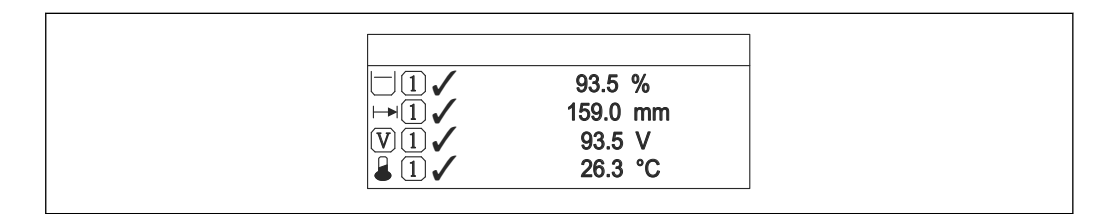

 *59 "Formato visualización" = "4 valores"*

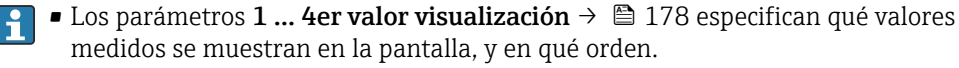

• Si se especifican más valores medidos de los previstos en el modo de visualización actual, entonces se presentarán sucesivamente dichos valores en la pantalla del equipo. El tiempo de visualización hasta el cambio siguiente del indicador se configura en el Parámetro Intervalo de indicación (→  $\triangleq$  178).

A0019968

# <span id="page-177-0"></span>1 … 4er valor visualización

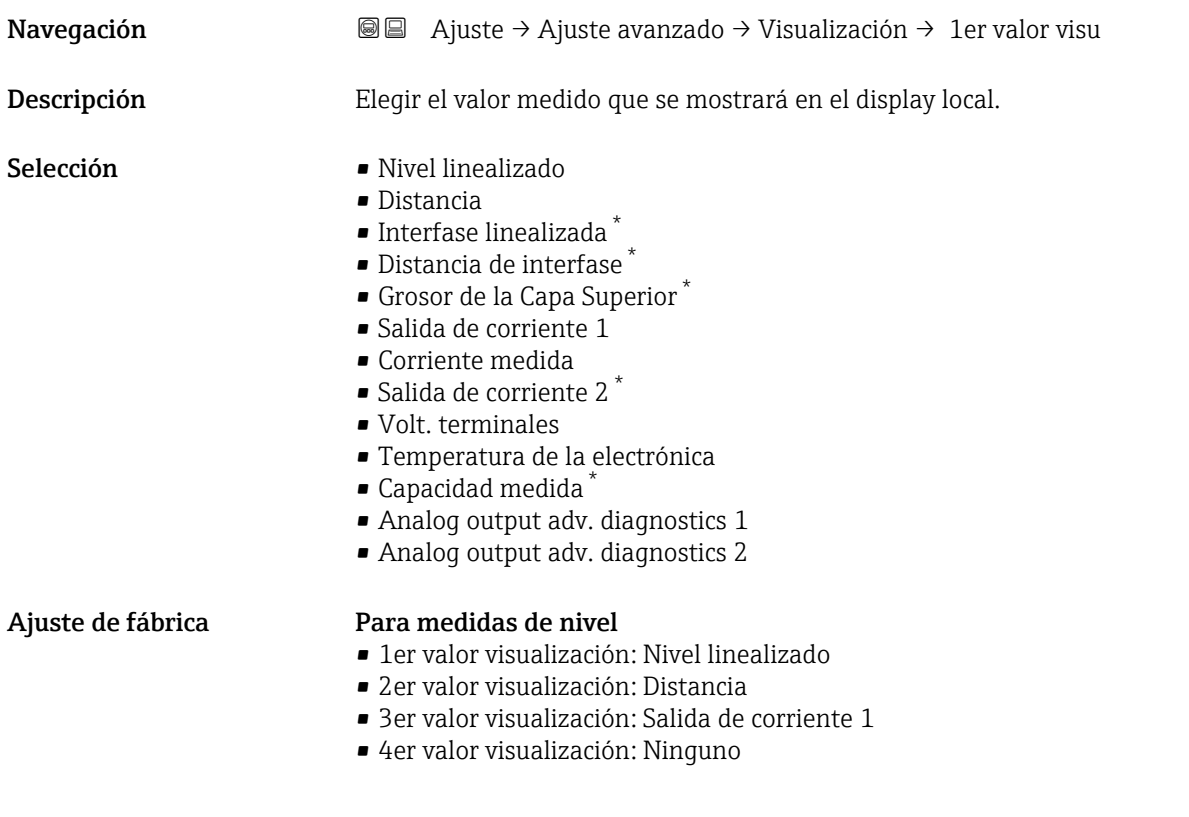

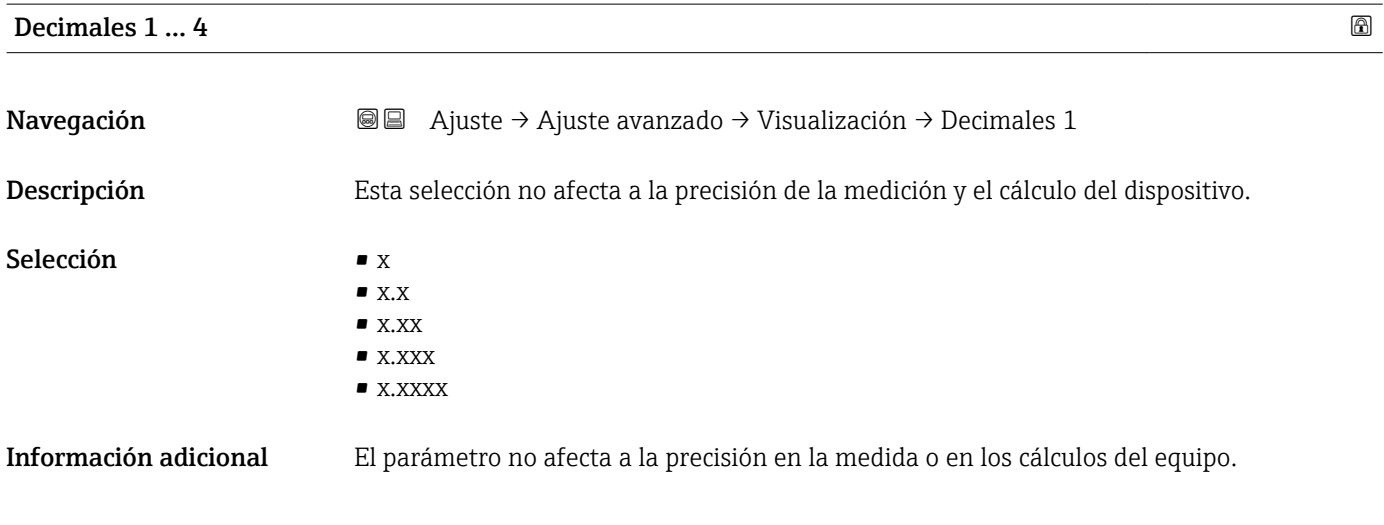

| Intervalo de indicación |                                                                                                    |
|-------------------------|----------------------------------------------------------------------------------------------------|
| Navegación              | <b>a</b> a iuste → Ajuste avanzado → Visualización → Interval Indicac                                             |
| Descripción             | Ajustar el tiempo de indicación de los valores medidos en el display local, cuando<br>aparezcan alternativamente. |

<sup>\*</sup> La visibilidad depende de las opciones en el código o de los ajustes en el instrumento

### Entrada de usuario 1 ... 10 s

Información adicional Este parámetro solo es relevante si el número de valores de medición seleccionados excede el número de valores que pueden visualizarse simultáneamente en el formato de visualización seleccionado.

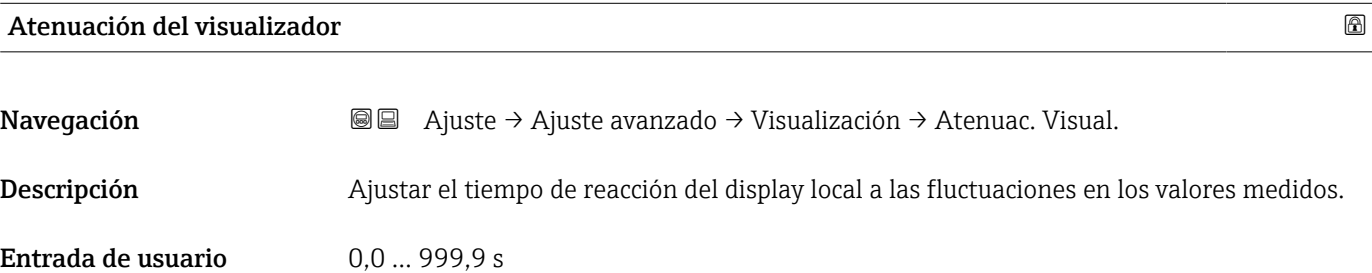

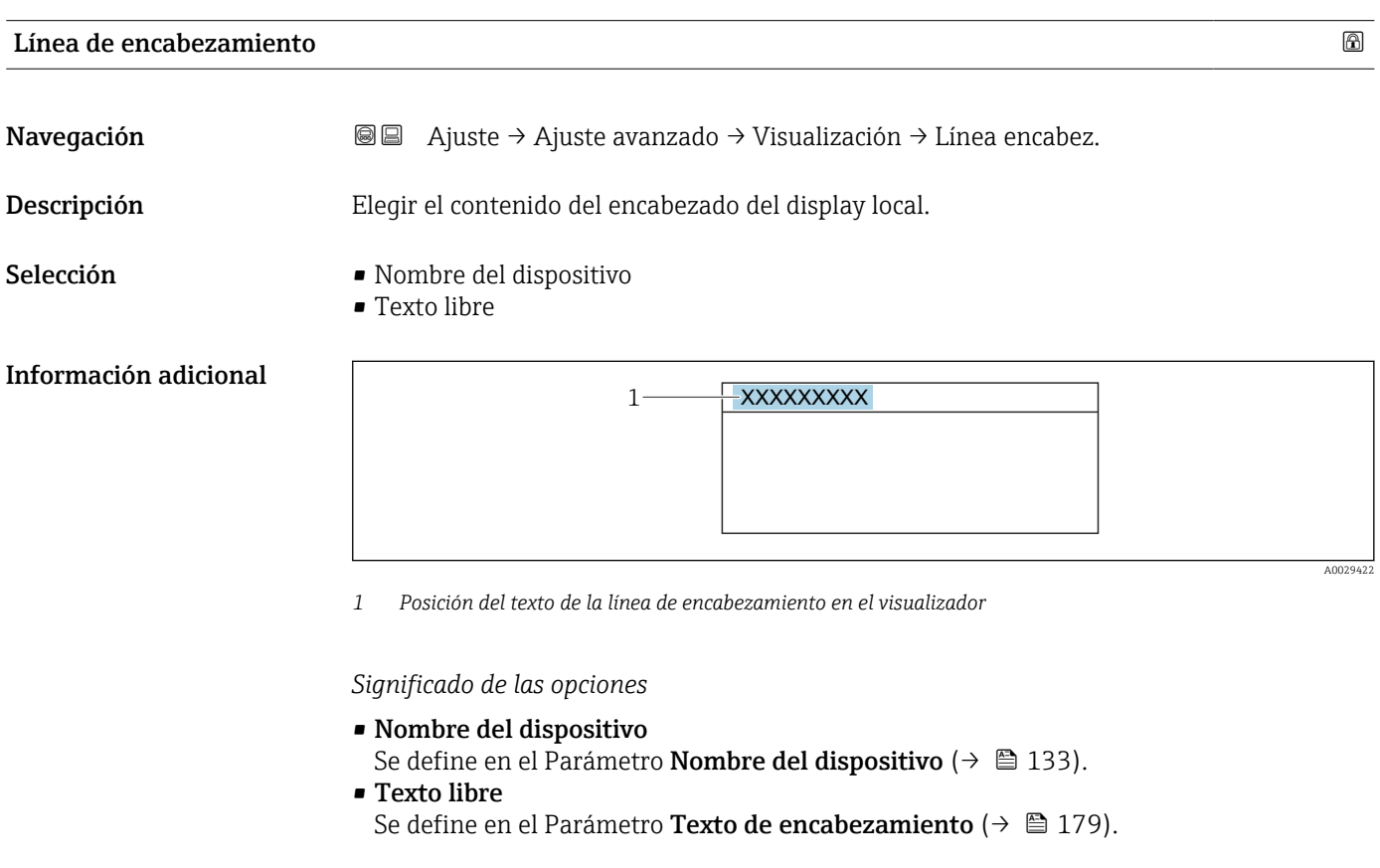

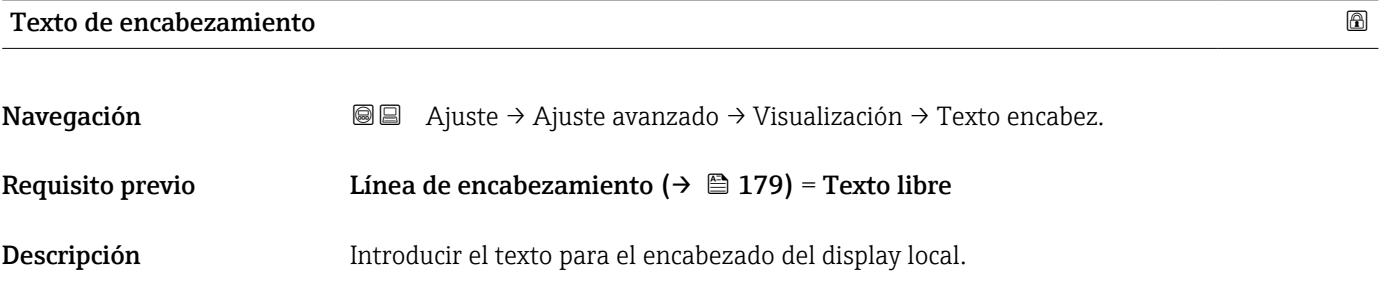

Entrada de usuario Cadena de caracteres entre los cuales hay números, letras y caracteres especiales (12) Información adicional El número de caracteres que se visualizan depende de los caracteres utilizados.

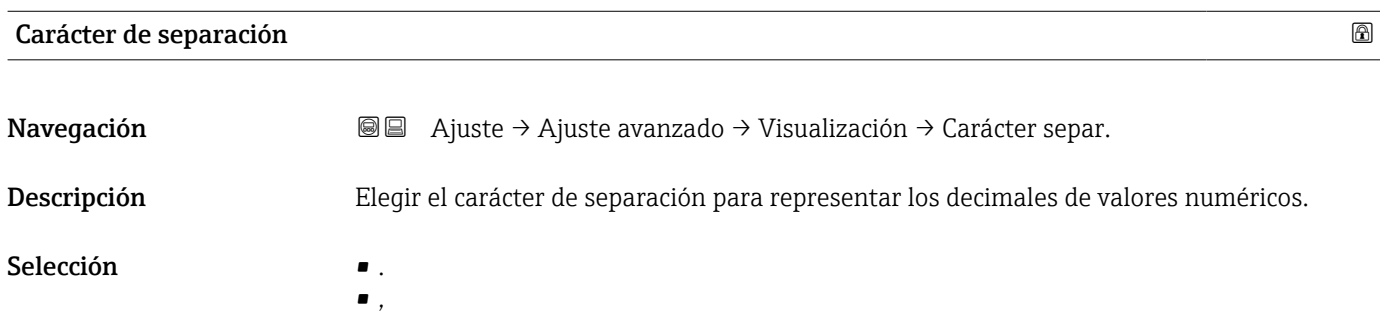

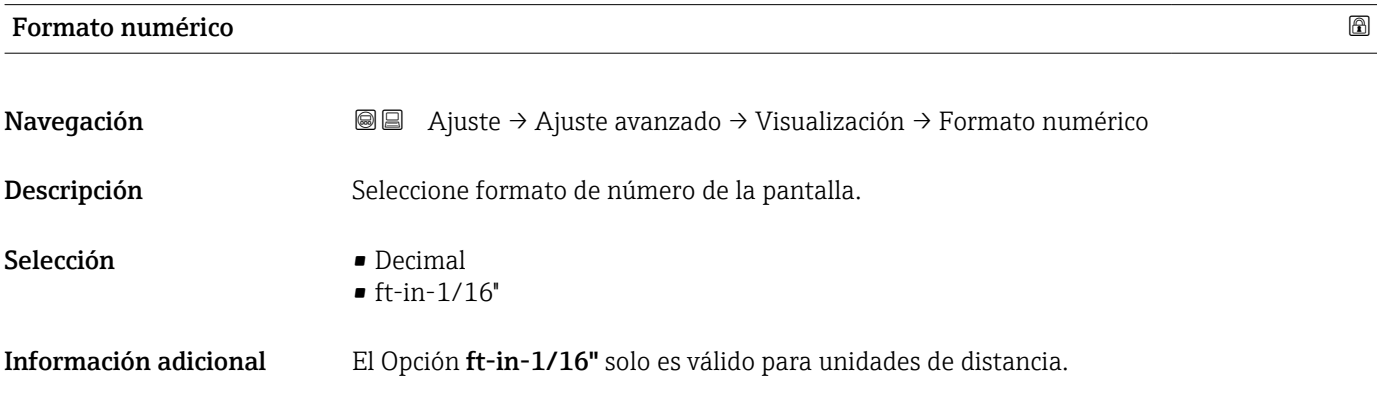

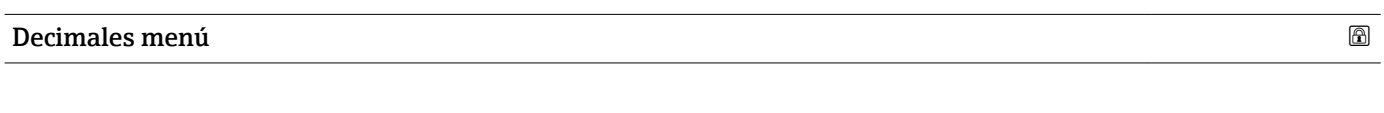

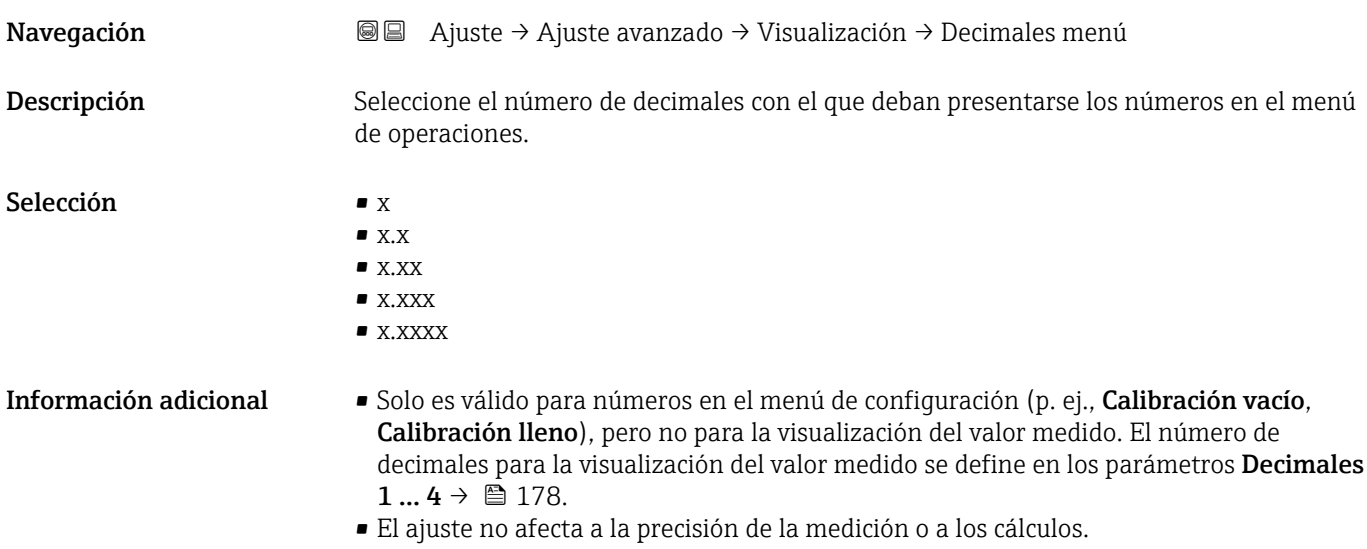
#### <span id="page-180-0"></span>Retroiluminación

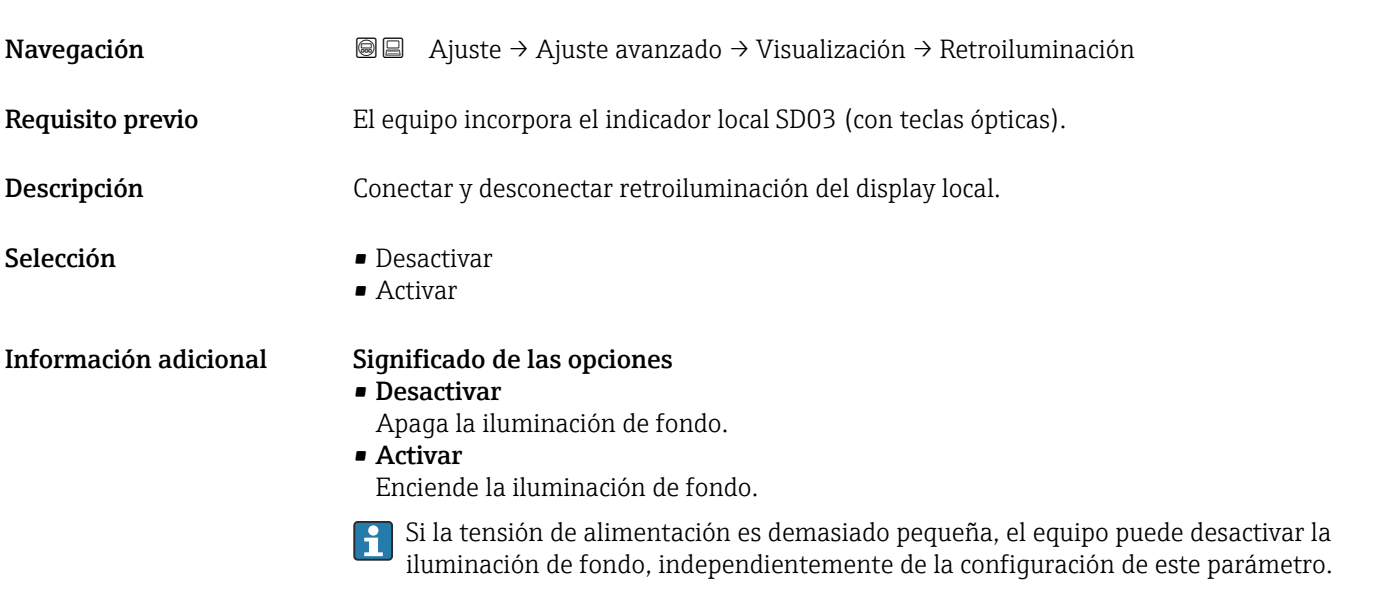

# Contraste del visualizador Navegación **a algebra de Ajuste → Ajuste avanzado → Visualización → Contraste visual** Descripción Adaptar el contraste del display local a las condiciones ambientales (p. ej. ángulo de lectura o iluminación). Entrada de usuario 20 … 80 % Ajuste de fábrica **En función del indicador**. Información adicional **Austra del contraste pulsando botones**: • Más oscuro: pulse simultáneamente los botones **E** .

• Más brillo: pulse simultáneamente los botones **E** .

#### <span id="page-181-0"></span>Submenú "Configuración Backup Indicador"

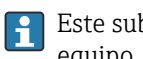

Este submenú solo está disponible si hay un módulo visualizador conectado con el equipo.

La configuración del equipo puede salvaguardarse en el momento oportuno en el módulo de visualización (copia de seguridad). La configuración salvaguardada puede recuperarse en el equipo siempre que sea necesario, p. ej., para volver a poner el equipo en un determinado estado. Esta configuración puede transferirse también a otros equipos del mismo tipo utilizando para ello el módulo de visualización.

*Navegación* Ajuste → Ajuste avanzado → ConfBckupIndicad

# Tiempo de operación  $N_{\text{M}}$

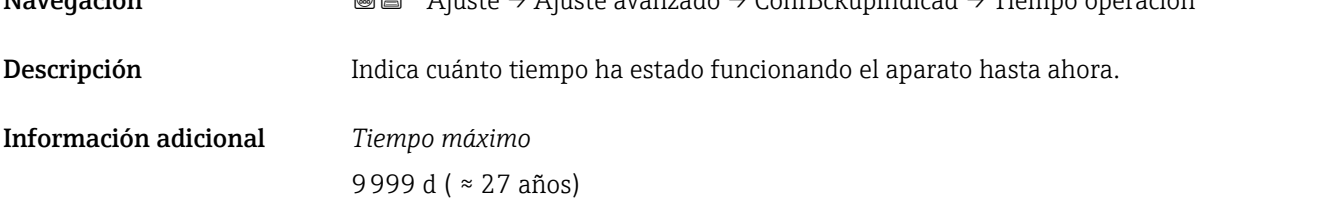

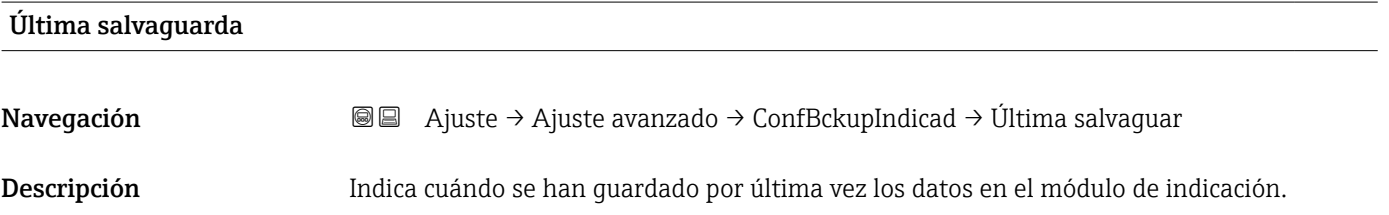

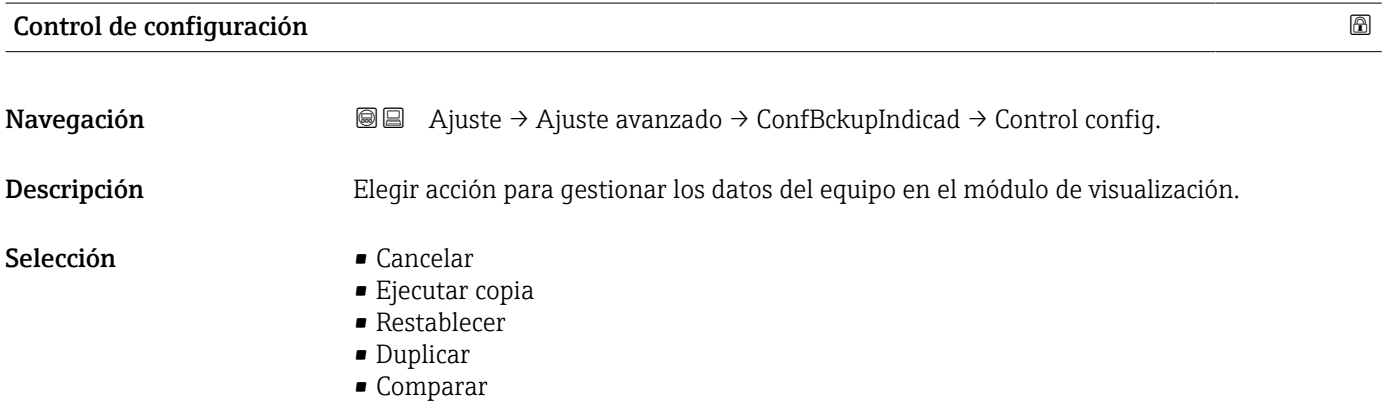

• Borrar datos backup

#### <span id="page-182-0"></span>Información adicional Significado de las opciones

#### • Cancelar

No se ejecutará ninguna acción y el usuario saldrá del parámetro.

#### • Ejecutar copia

Se guardará una copia de la configuración actual del equipo (que se encuentra el

HistoROM interno del equipo) en el módulo de visualización conectado con el equipo. • Restablecer

Se transfiere al HistoROM del equipo una copia de la última copia de seguridad de la configuración del equipo guardada en el módulo de visualización.

#### • Duplicar

La copia del transmisor se duplica y transfiere a otro equipo utilizando para ello el módulo de visualización del transmisor. Los siguientes parámetros, que caracterizan el punto de medición individual, no están incluidos en la configuración transmitida: • Fecha HART

- Descripción abreviada HART
- Mensaje HART
- Descripción HART
- Dirección HART
- Nombre del dispositivo
- Tipo producto
- Comparar

Se compara la configuración del equipo guardada en el módulo de visualización con la configuración actual del equipo en el HistoROM. El resultado de esta comparación se muestra en el Parámetro Comparación resultado (→  $\triangleq$  183).

• Borrar datos backup

Se borra la copia de seguridad de la configuración del equipo guardada en el módulo de visualización del equipo.

Durante el proceso de salvaguarda no podrá editarse la configuración mediante indicador local y se visualizará un mensaje sobre el estado del proceso.

Si se restaura una copia de seguridad existente en un equipo diferente mediante el uso de Opción Restablecer, puede que algunas de las funcionalidades del equipo ya no estén disponibles. En algunos casos, incluso un reinicio del equipo no restablecerá el estado original.

Para transmitir una configuración a un equipo diferente, debe utilizarse siempre el Opción Duplicar.

#### Estado del Backup

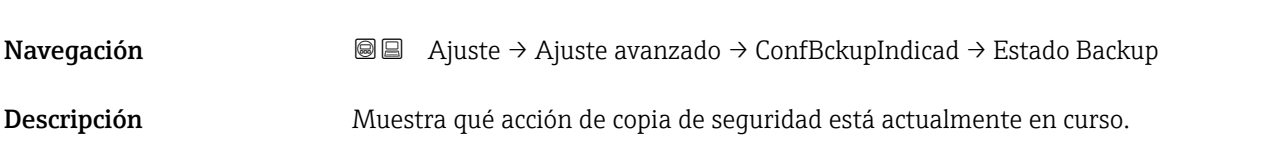

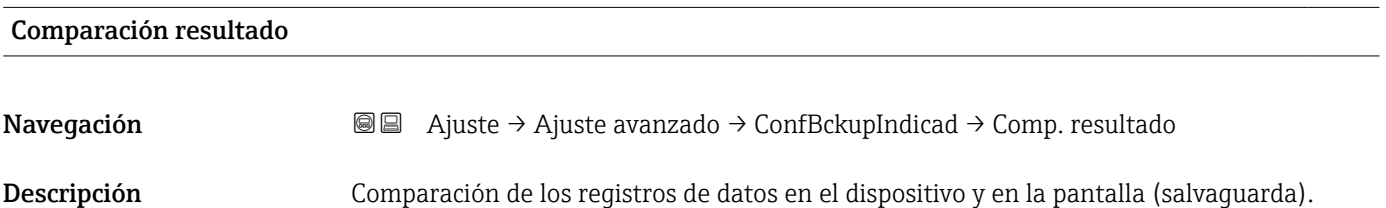

#### Información adicional Significado de las opciones de visualización

• Registro de datos idéntico

La configuración actual del equipo que está en el HistoROM es idéntica a la copia de seguridad guardada en el módulo de visualización.

• Registro de datos no idéntico

La configuración actual del equipo que está en el HistoROM difiere de la copia de seguridad guardada en el módulo de visualización.

• Falta registro de datos

No hay ninguna copia de seguridad de una configuración del equipo guardada en el módulo de visualización.

• Registro de datos defectuoso

La configuración actual del equipo que hay en el HistoROM está dañada o no es compatible con la copia de seguridad guardada en el módulo de visualización.

• Test no realizado

La configuración del equipo que hay en el HistoROM no se ha comparado aún con la copia de seguridad guardada en el módulo de visualización.

• Grupo de datos incompatible

Los conjuntos de datos son incompatibles y no pueden compararse.

**Para iniciar la comparación, establezca Control de configuración (>**  $\oplus$  **182) =** Comparar.

Si la configuración del transmisor ha sido duplicada desde un equipo diferente por Control de configuración (→  $\triangleq$  182) = Duplicar, la nueva configuración del equipo en HistoROM solo es parcialmente idéntica a la configuración almacenada en el módulo de visualización: las propiedades específicas del sensor (p. ej., curva de mapeado) no se duplican. Por lo tanto, el resultado de la comparación será Registro de datos no idéntico.

#### Submenú "Administración"

*Navegación* Ajuste → Ajuste avanzado → Administración

<span id="page-184-0"></span>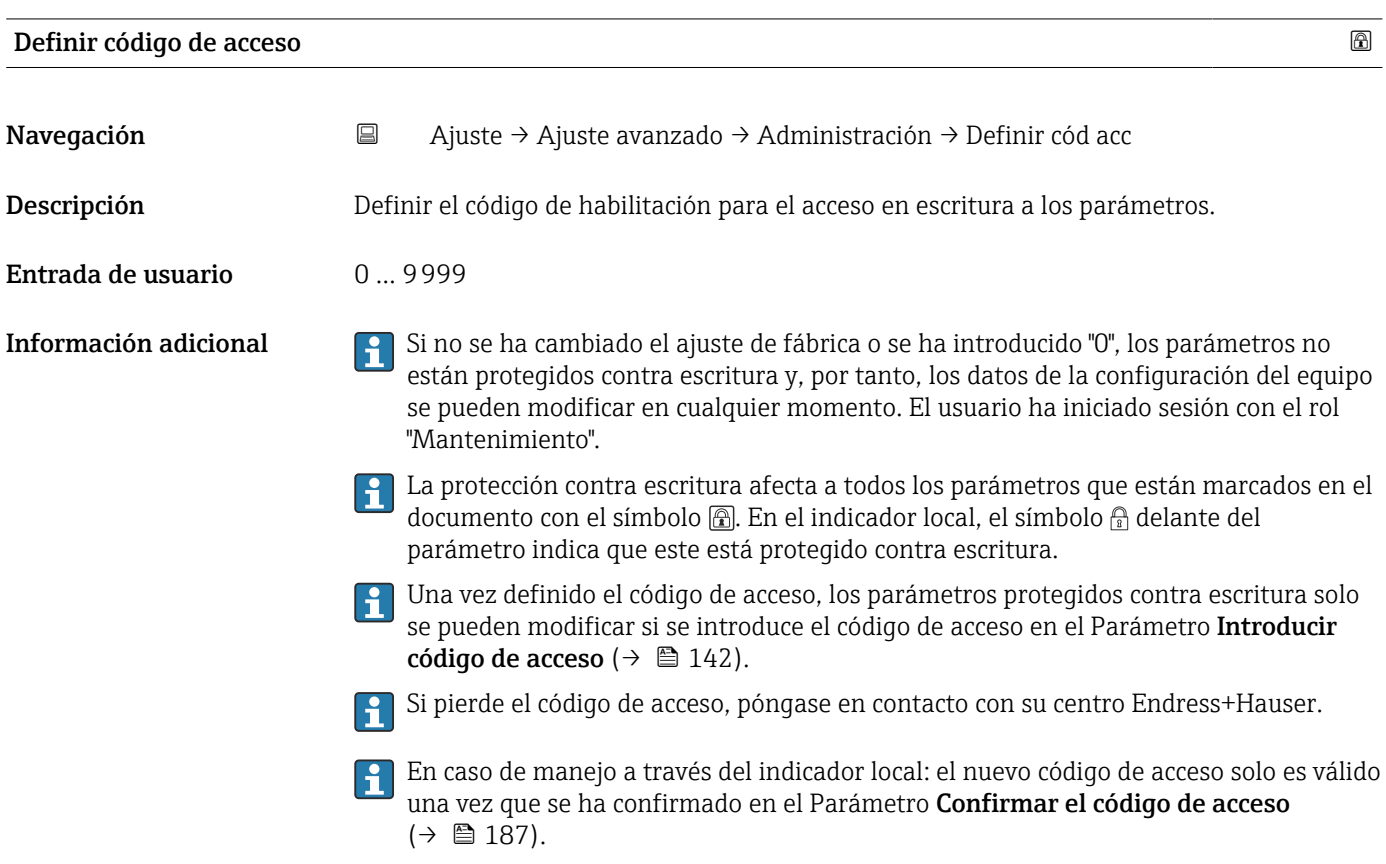

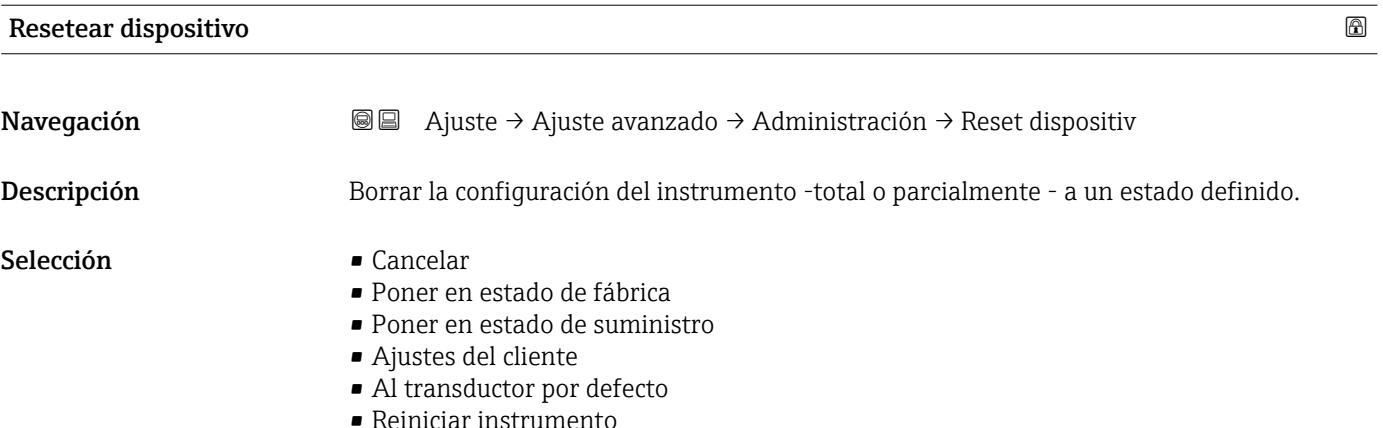

einiciar instrumento

#### Información adicional Significado de las opciones

#### • Cancelar Sin acción

• Poner en estado de fábrica

Todos los parámetros recuperan sus ajustes de fábrica específicos del código de producto. • Poner en estado de suministro

Todos los parámetros recuperan los ajustes originales con los que se entregó el equipo. Los ajustes de entrega pueden diferir de los ajustes por defecto de fábrica si el usuario pidió el equipo con ajustes especiales.

Esta opción solo está disponible si se pidieron ajustes a medida del usuario.

• Ajustes del cliente

Todos los parámetros del usuario recuperan sus ajustes de origen. No obstante, los parámetros de servicio se mantienen sin cambios.

• Al transductor por defecto

Cada parámetro relacionado con la medición recupera su ajuste de fábrica. No obstante, los parámetros de servicio y los parámetros relacionados con comunicaciones se mantienen sin cambios.

• Reiniciar instrumento

Con el reinicio, todos los parámetros que están almacenados en la memoria volátil (RAM) recuperan sus ajustes de fábrica (p. ej., datos de valor medido). Se mantiene la configuración del equipo.

#### <span id="page-186-0"></span>*Asistente "Definir código de acceso"*

El Asistente Definir código de acceso solo está disponible cuando se realizan las operaciones mediante el indicador local. Cuando se realizan las operaciones mediante software de configuración, el Parámetro Definir código de acceso se ubica directamente en el Submenú Administración. El Parámetro Confirmar el código de acceso no está disponible para funcionamiento mediante software de configuración.

*Navegación* Ajuste → Ajuste avanzado → Administración → Definir cód acc

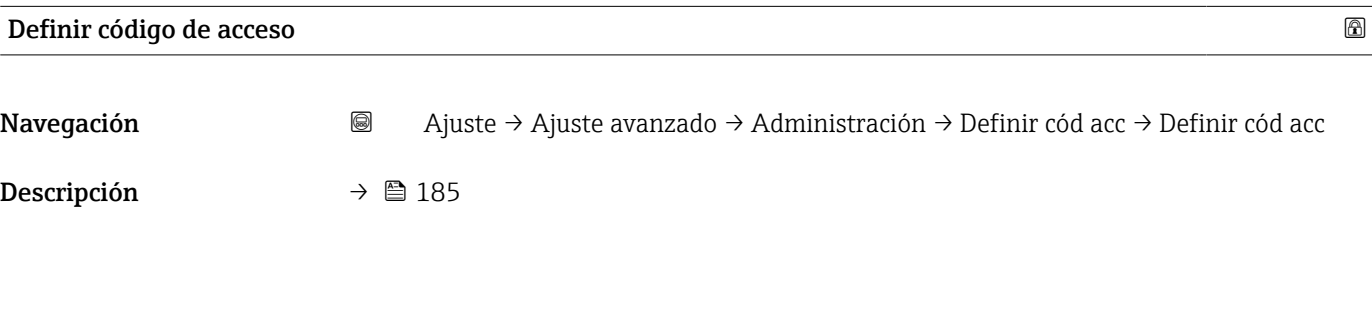

Confirmar el código de acceso

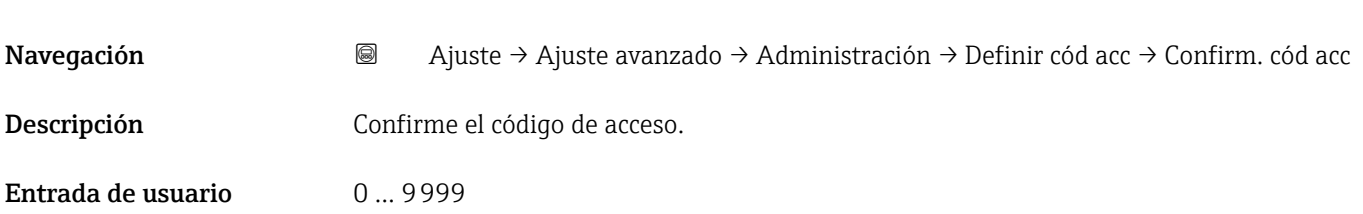

# 17.5 Menú "Diagnóstico"

*Navegación* Diagnóstico

<span id="page-187-0"></span>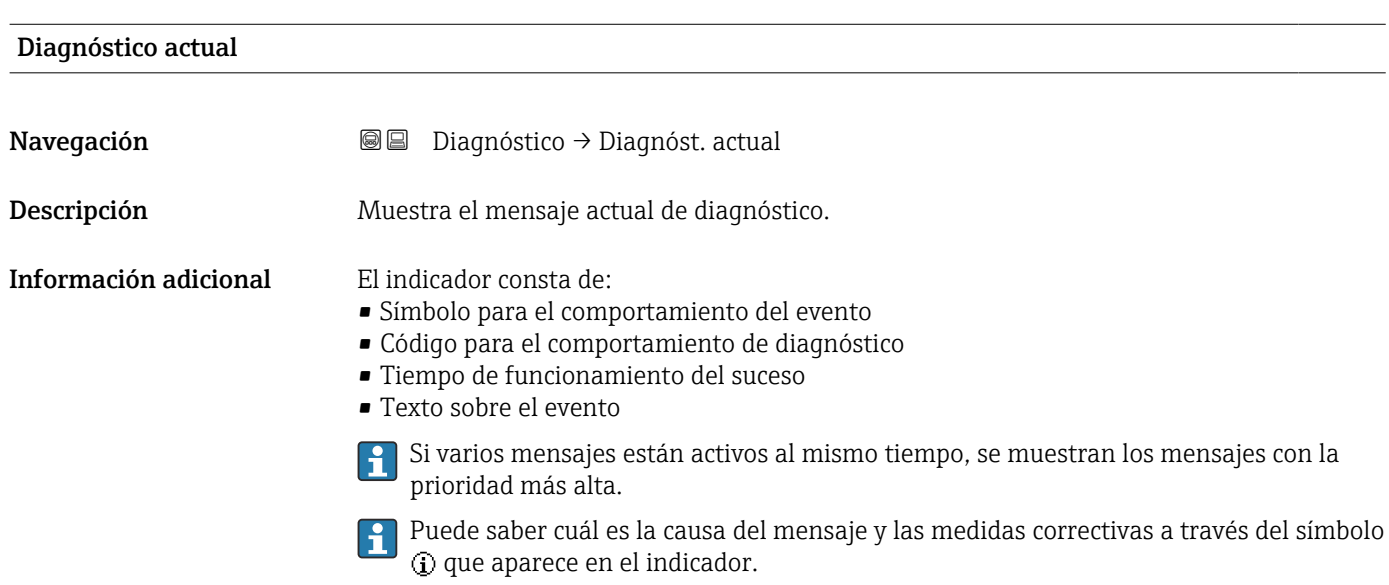

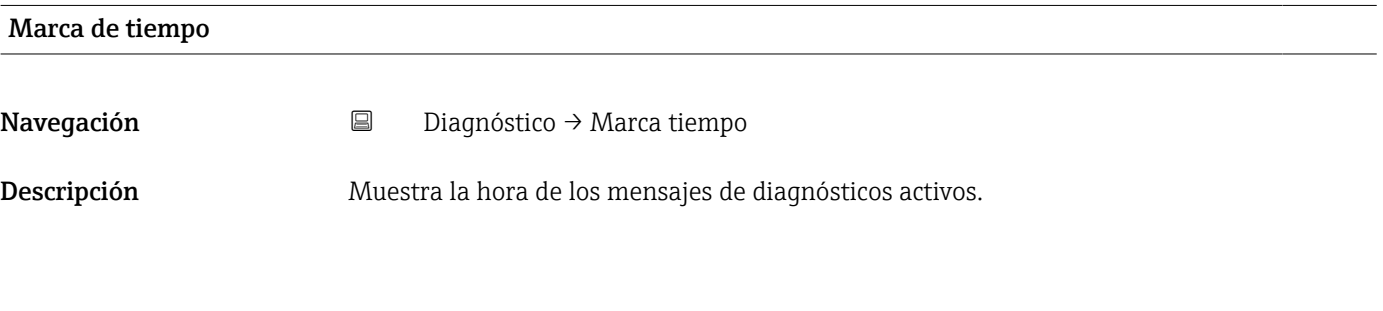

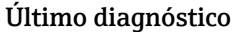

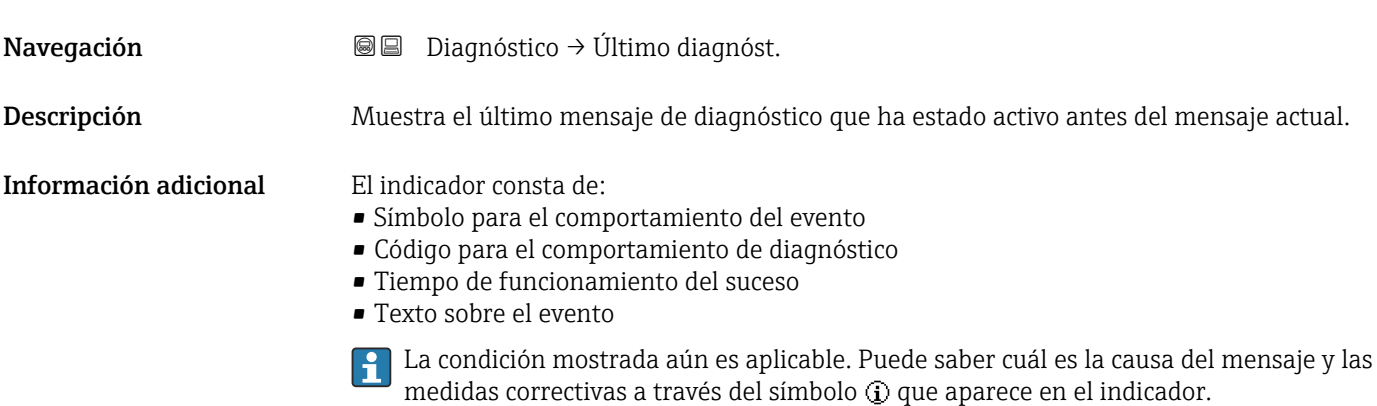

<span id="page-188-0"></span>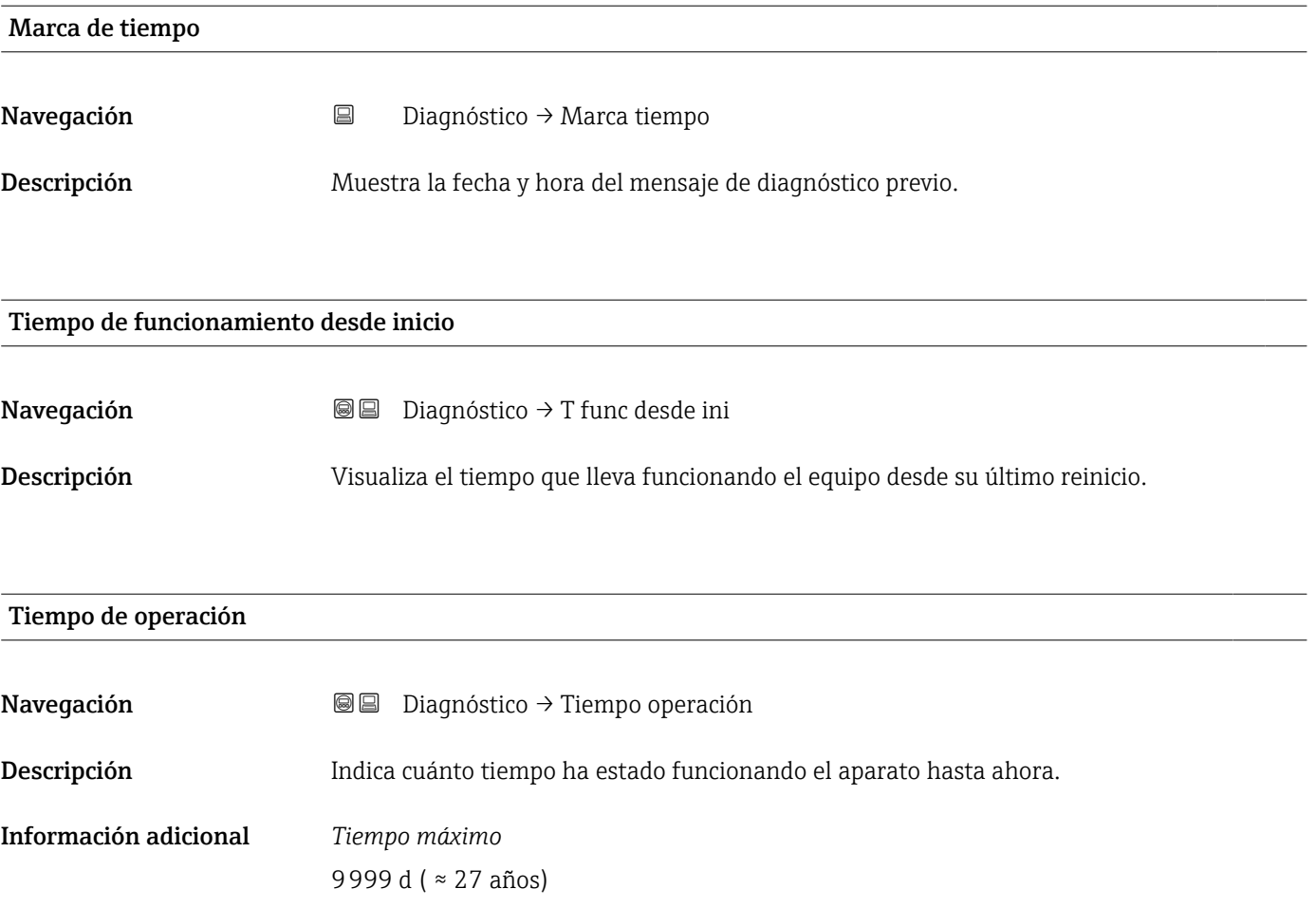

# 17.5.1 Submenú "Lista de diagnósticos"

*Navegación* **<sup>■</sup>**■ Diagnóstico → Lista diagnóst.

<span id="page-189-0"></span>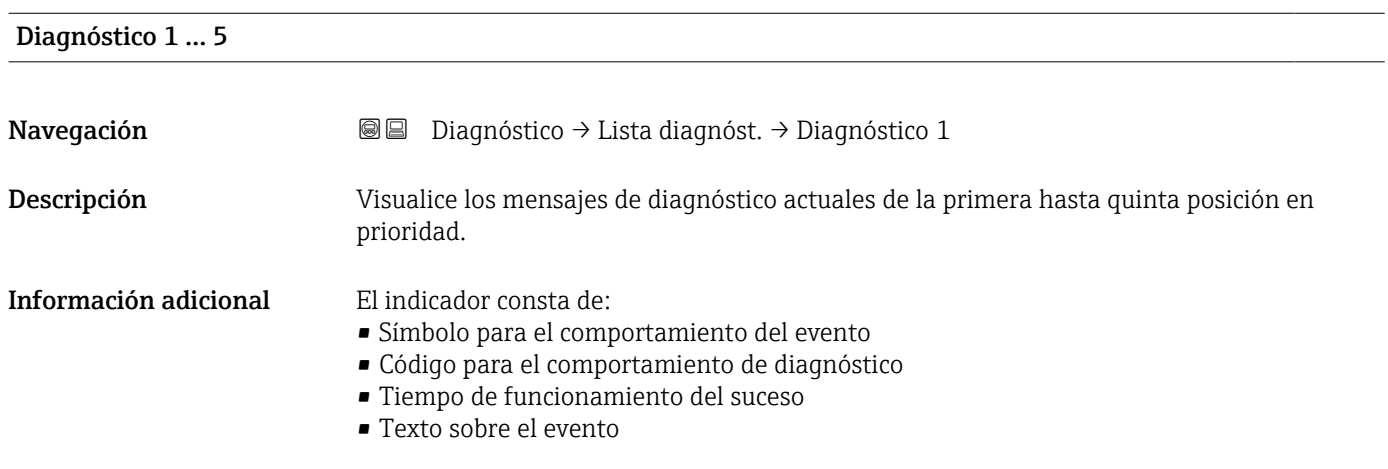

### Marca de tiempo 1 … 5

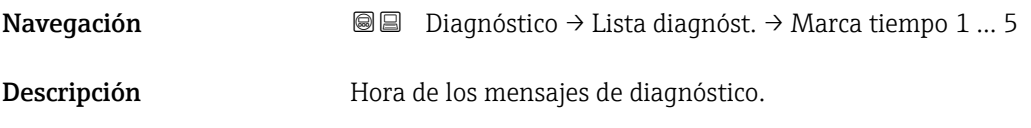

### <span id="page-190-0"></span>17.5.2 Submenú "Lista de eventos"

El Submenú Lista de eventos solo está disponible cuando se realizan las operaciones mediante el indicador local. Cuando se realizan las operaciones mediante FieldCare, la lista de eventos puede mostrarse en la FieldCare función "Lista eventos / HistoROM".

*Navegación* Diagnóstico → Lista eventos

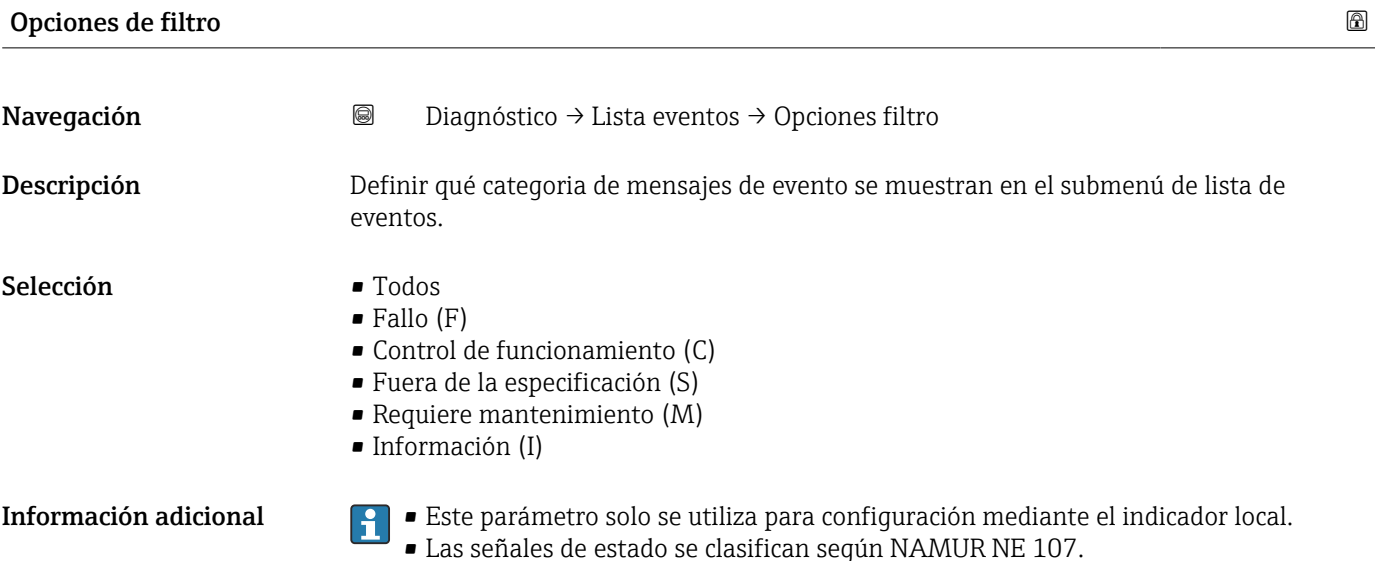

#### Submenú "Lista de eventos"

El Submenú Lista de eventos muestra el historial de eventos anteriores de la categoría seleccionada en el Parámetro **Opciones de filtro** ( $\rightarrow \Box$  191). Se visualizan como máximo 100 eventos ordenados cronológicamente.

Los siguientes símbolos aparecen para indicar si se ha producido o ha finalizado un evento:

- $\bullet$   $\Theta$ : Evento que acaba de ocurrir
- $\blacktriangleright$   $\ominus$ : Evento que ha finalizado

Puede saber cuál es la causa del mensaje y las instrucciones sobre medidas correctivas a través del botón  $\Omega$ .

#### Formato indicador

- Para mensajes de eventos en la categoría I: evento de información, texto del evento, símbolo de "registro del evento" y hora a la que ocurrió el evento
- Para mensajes de eventos en la categoría F, M, C, S (señal de estado): evento de diagnóstico, texto del evento, símbolo de "registro del evento" y hora a la que ocurrió el evento

*Navegación* Diagnóstico → Lista eventos → Lista de eventos

# 17.5.3 Submenú "Información del equipo"

*Navegación* Diagnóstico → Info equipo

<span id="page-191-0"></span>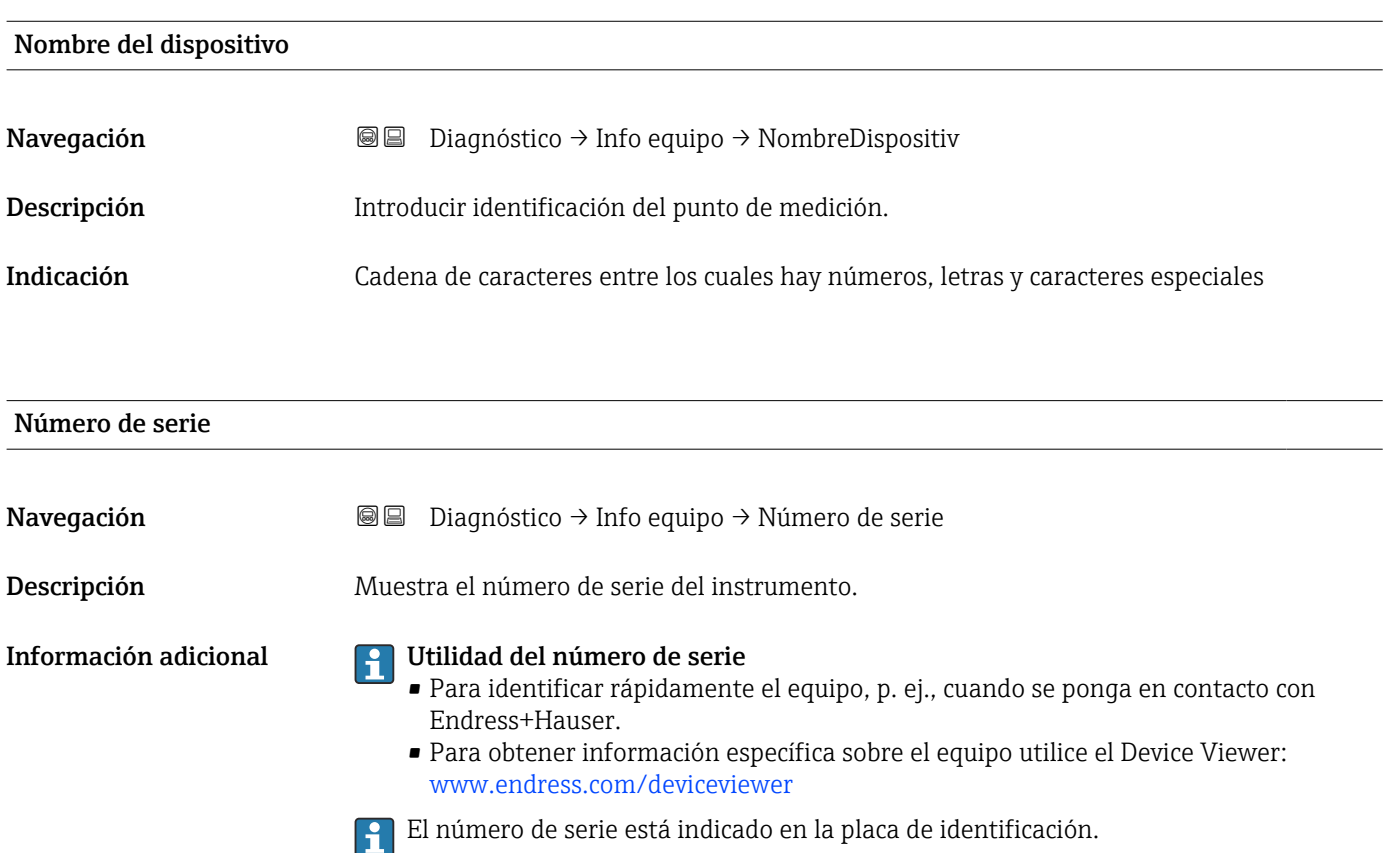

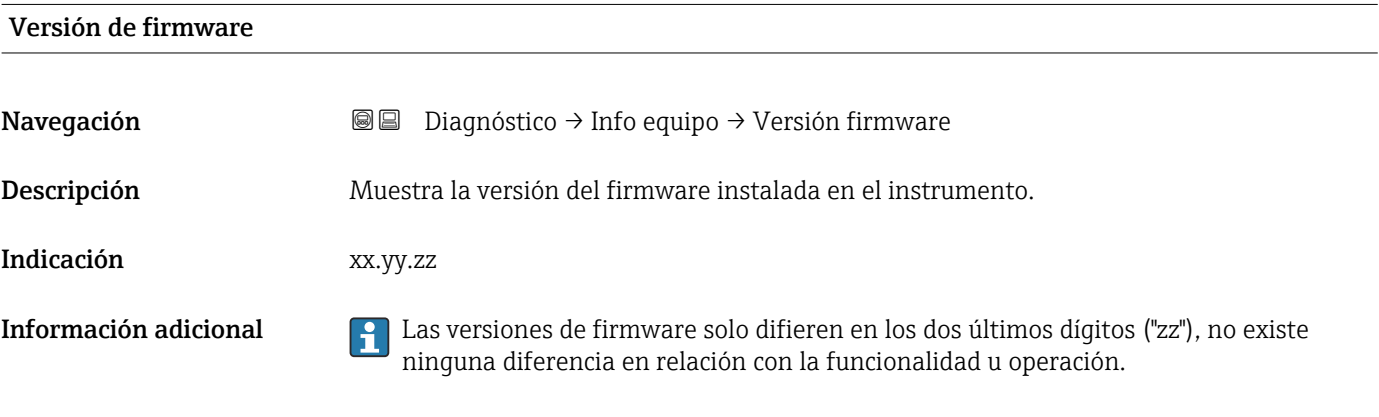

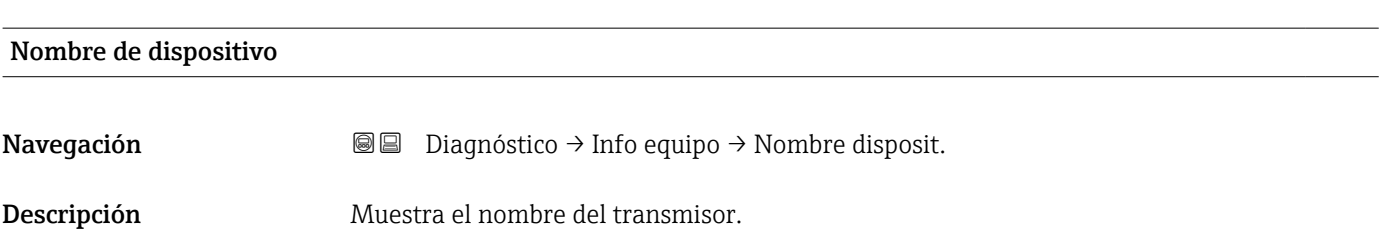

<span id="page-192-0"></span>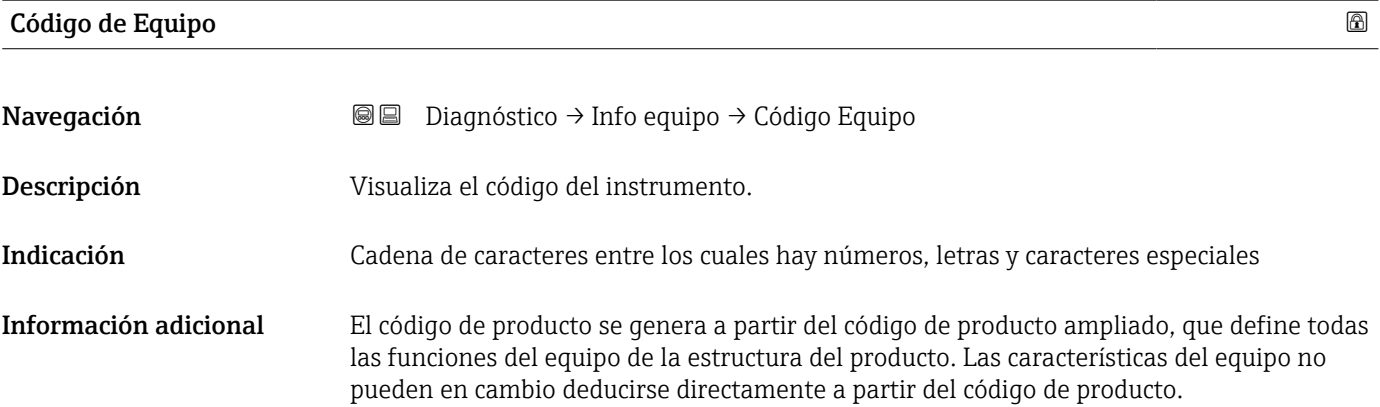

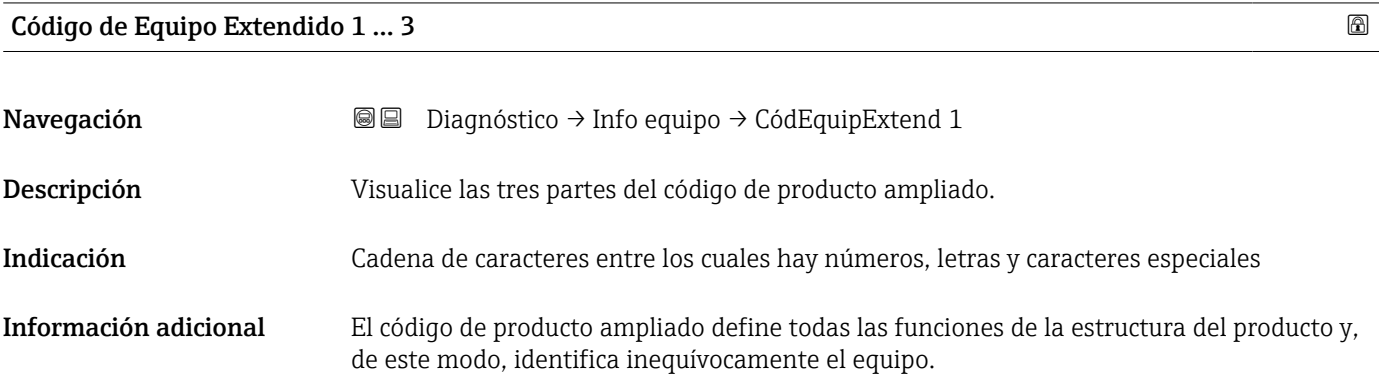

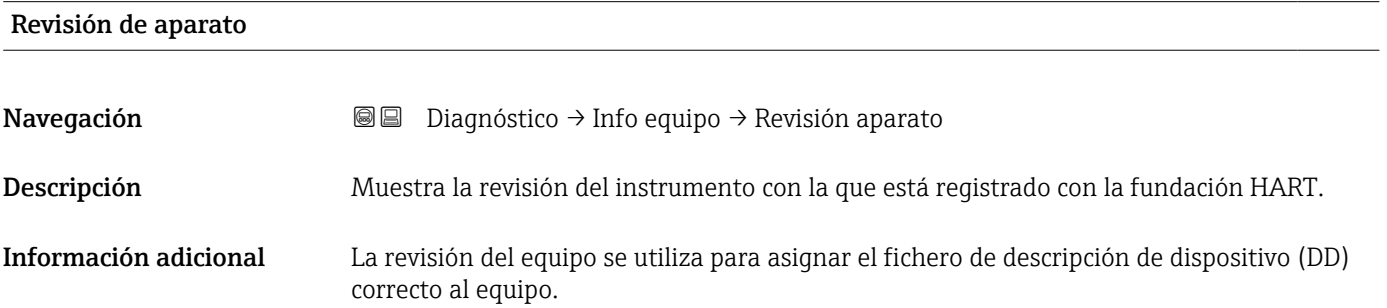

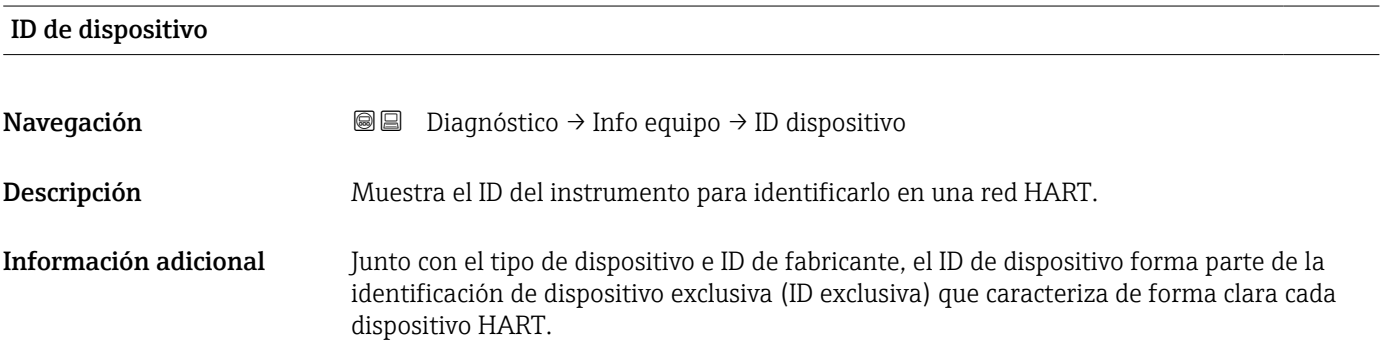

## <span id="page-193-0"></span>Tipo de dispositivo

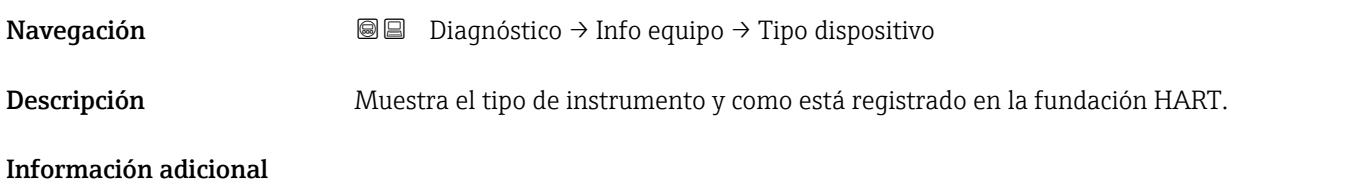

# ID del fabricante Navegación  $\text{□}$   $\text{□}$  Diagnóstico → Info equipo → ID fabricante Descripción Utilice esta función para ver el número de identificación del fabricante con el que se registró el equipo de medición con HART Communication Foundation. Indicación Número hexadecimal de 2 dígitos Ajuste de fábrica  $0x11$  (para Endress+Hauser)

## 17.5.4 Submenú "Valor medido"

*Navegación* **■** Diagnóstico → Valor medido

<span id="page-194-0"></span>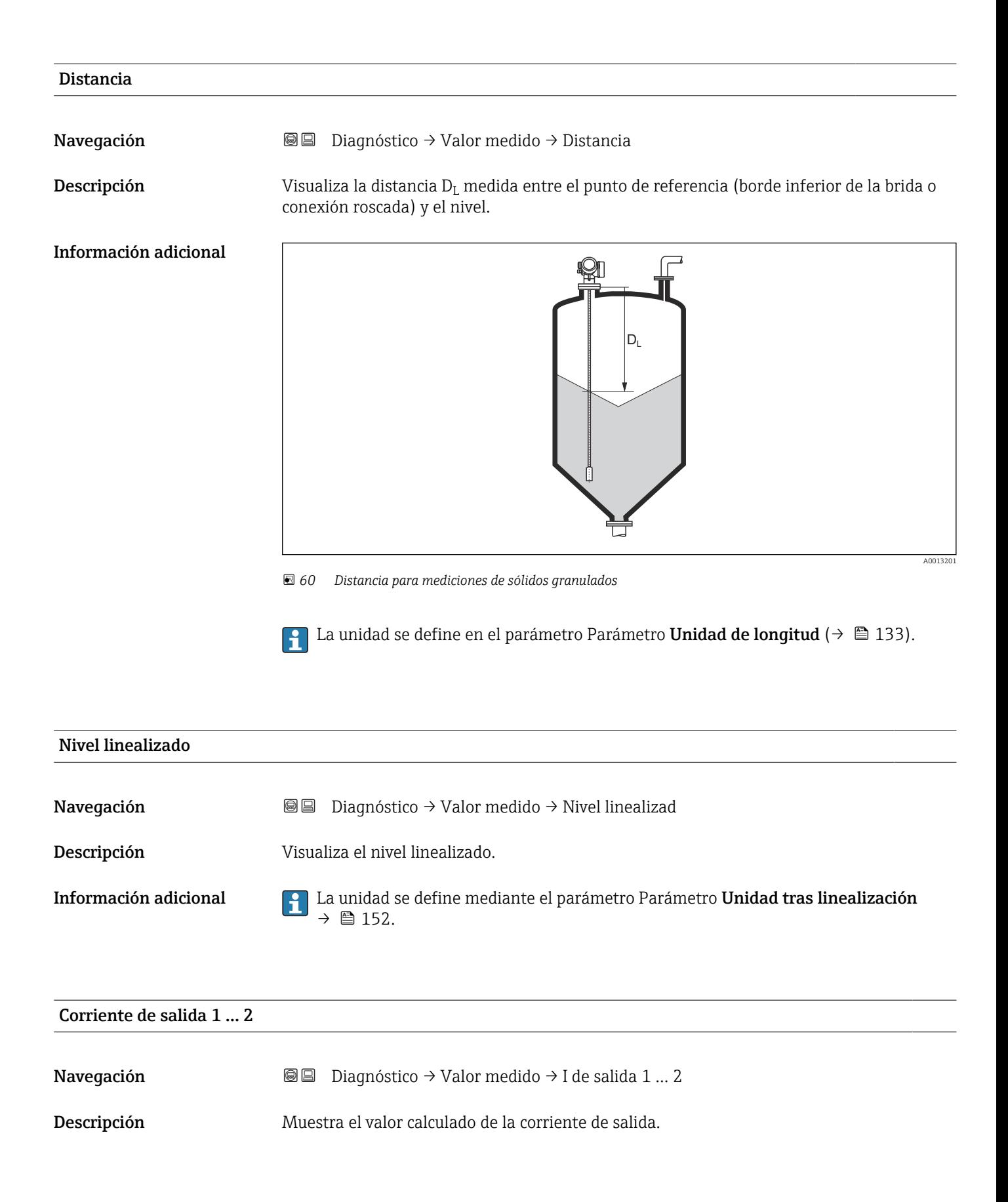

<span id="page-195-0"></span>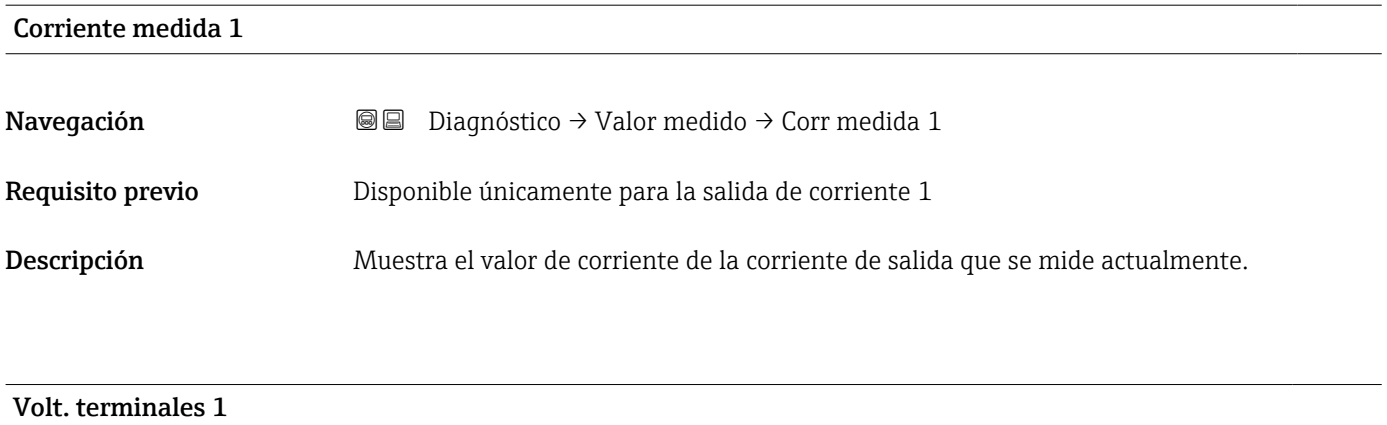

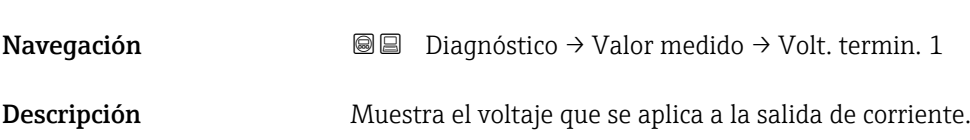

## 17.5.5 Submenú "Memorización de valores medidos"

*Navegación* **◎ □** Diagnóstico → Memor. Val. Med.

<span id="page-196-0"></span>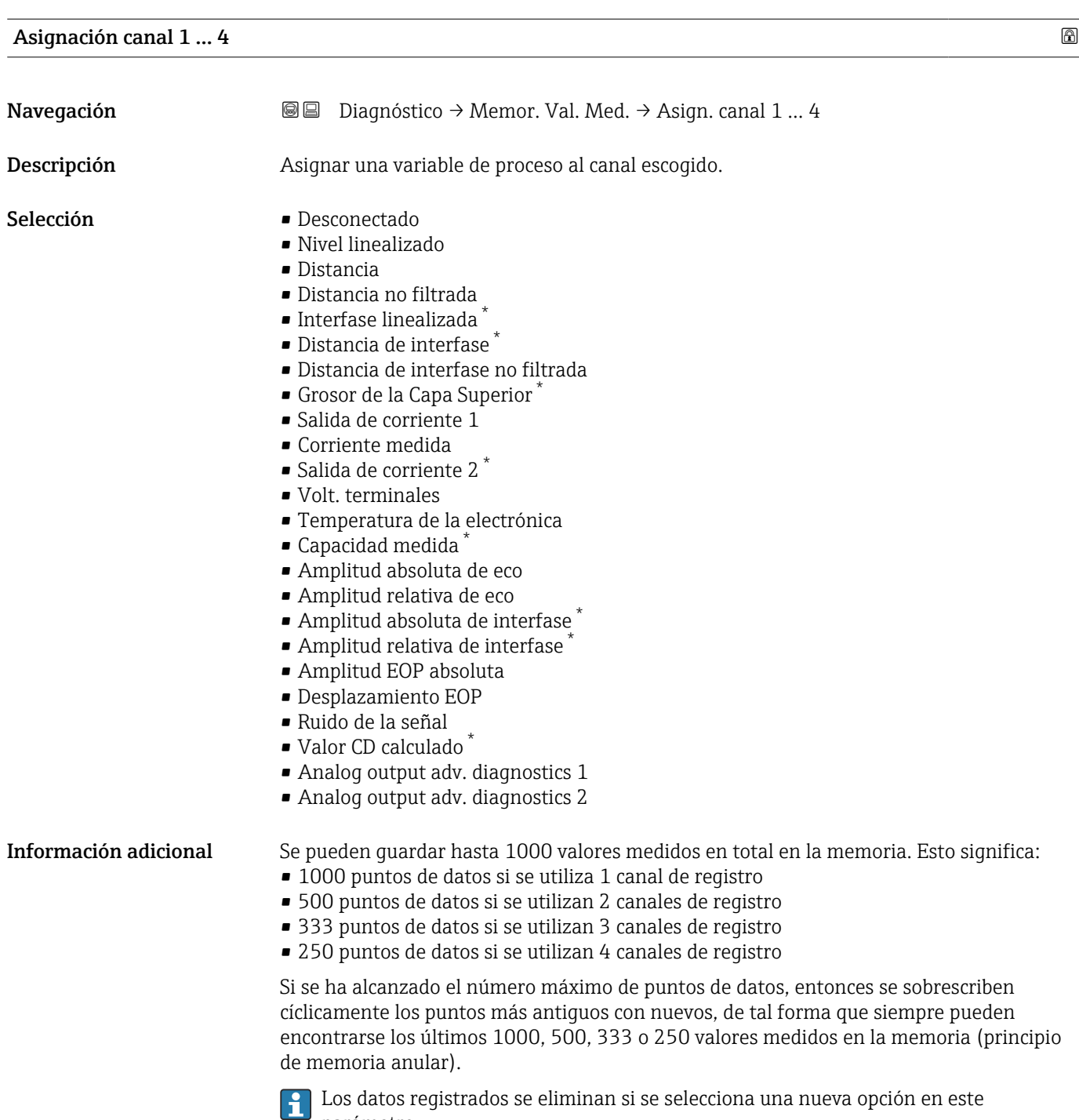

parámetro.

<sup>\*</sup> La visibilidad depende de las opciones en el código o de los ajustes en el instrumento

<span id="page-197-0"></span>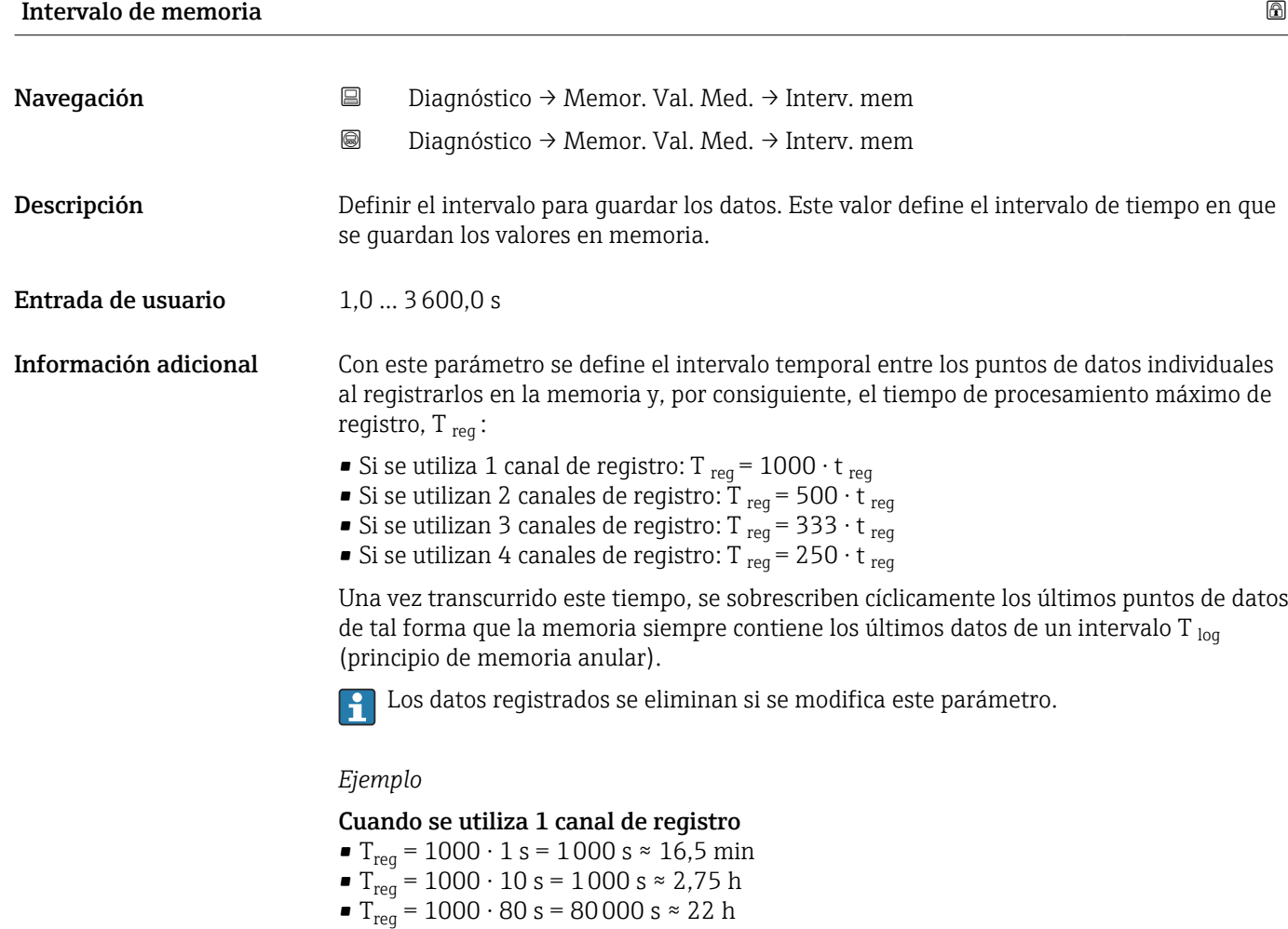

• T<sub>req</sub> = 1000 ⋅ 3 600 s = 3 600 000 s ≈ 41 d

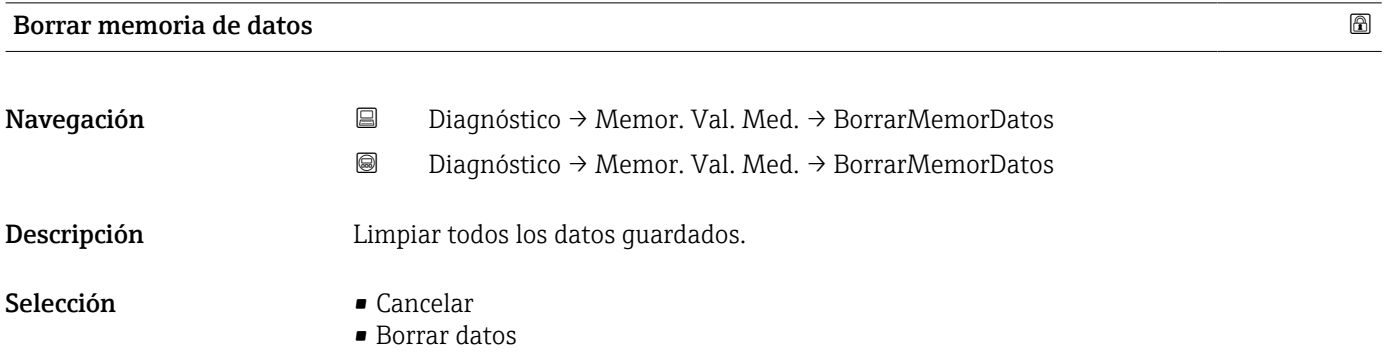

<span id="page-198-0"></span>Submenú "Visualización canal 1 … 4"

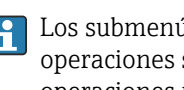

Los submenús Visualización canal 1 … 4 solo están disponibles cuando las operaciones se realizan mediante el indicador local. Cuando se realizan las operaciones mediante FieldCare, el diagrama de registro puede mostrarse en la FieldCare función "Lista eventos / HistoROM".

Los Visualización canal 1 … 4 submenús invocan un diagrama del historial de registro del canal correspondiente.

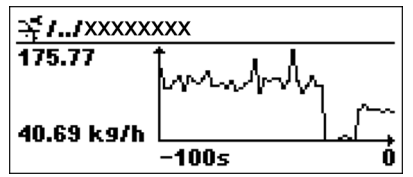

- Eje x: presenta 250 a 1000 valores medidos de una variable de proceso medida, según el número de canales seleccionados.
- Eje y: cubre el rango aprox. de valores medidos, adaptándolo constantemente según el progreso de la medición.

**Para regresar al menú de configuración, pulse**  $\exists y \boxdot$  **simultáneamente.** 

*Navegación* **a a Diagnóstico → Memor. Val. Med. → VisualizCanal 1 ... 4** 

# 17.5.6 Submenú "Simulación"

El Submenú Simulación se utiliza para simular valores de medición específicos u otras condiciones. Esto ayuda a comprobar la configuración correcta del equipo y las unidades de control conectadas.

*Condiciones que pueden simularse*

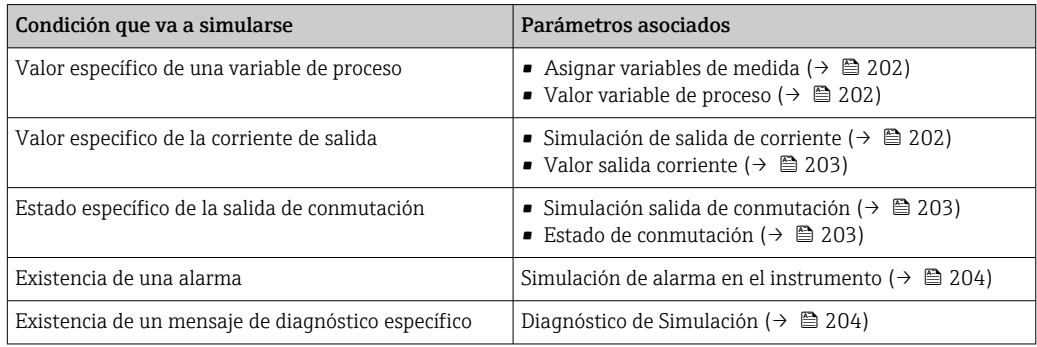

#### <span id="page-200-0"></span>Estructura del submenú

*Navegación* Experto → Diagnóstico → Simulación

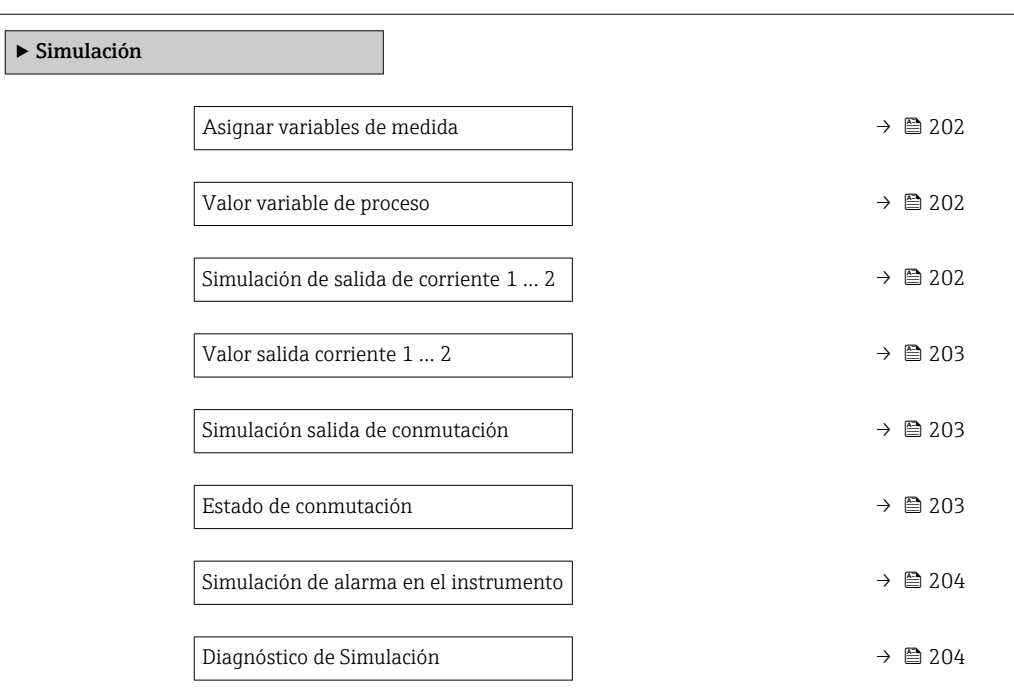

#### Descripción de parámetros

*(C)*.

*Navegación* Experto → Diagnóstico → Simulación

<span id="page-201-0"></span>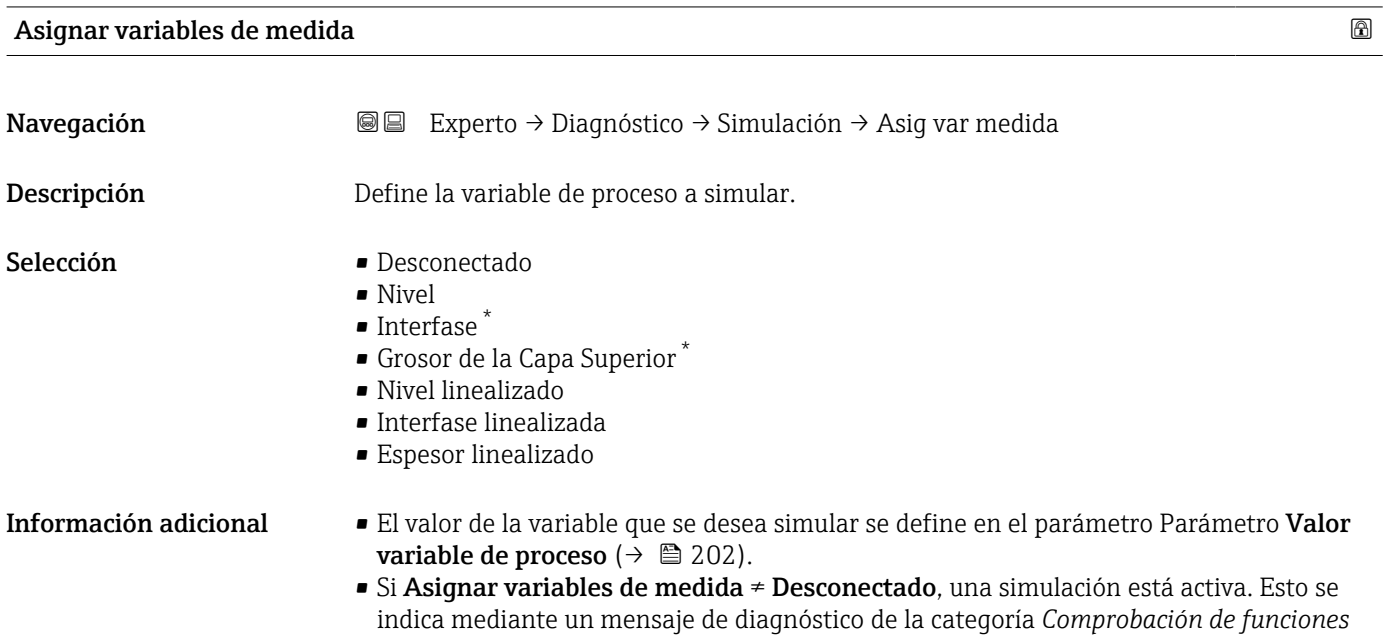

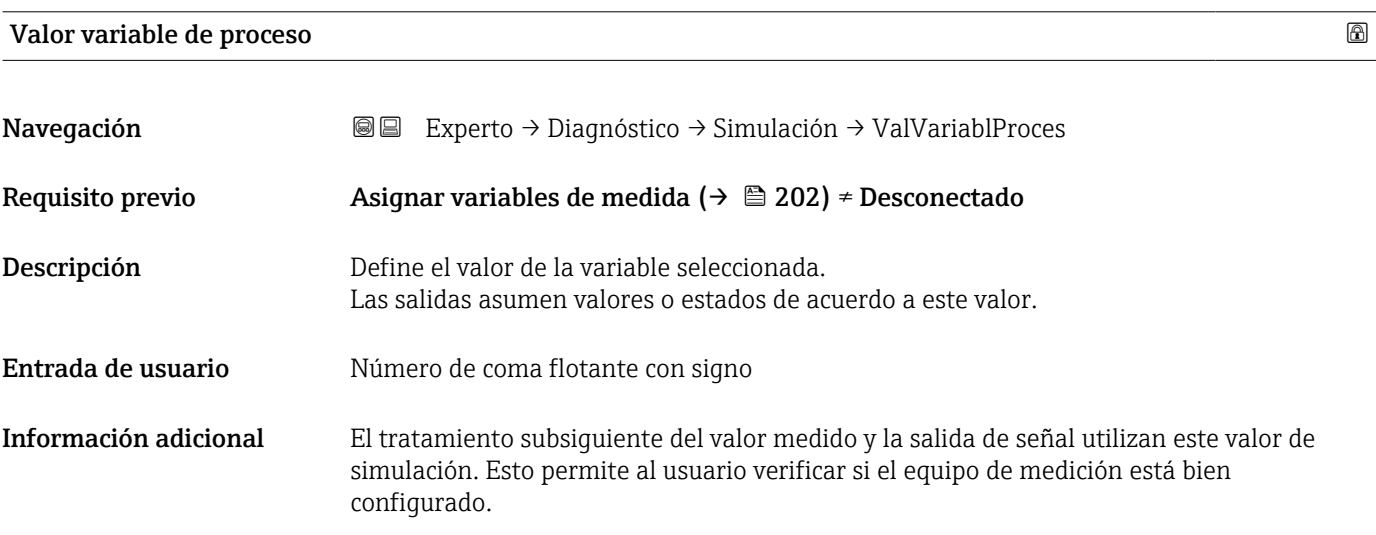

Simulación de salida de corriente 1 … 2

| Navegación  | <b>a</b> ■ Experto $\rightarrow$ Diagnóstico $\rightarrow$ Simulación $\rightarrow$ Simul SalCorr 1  2 |
|-------------|----------------------------------------------------------------------------------------------------|
| Descripción | Conmutar la corriente de salida encender y apagar.                                                     |

<sup>\*</sup> La visibilidad depende de las opciones en el código o de los ajustes en el instrumento

<span id="page-202-0"></span>Selección **• Desconectado** • Conectado

Información adicional Una simulación activa se indica mediante un mensaje de diagnóstico de la categoría *Comprobación de funciones (C)*.

Valor salida corriente 1 … 2

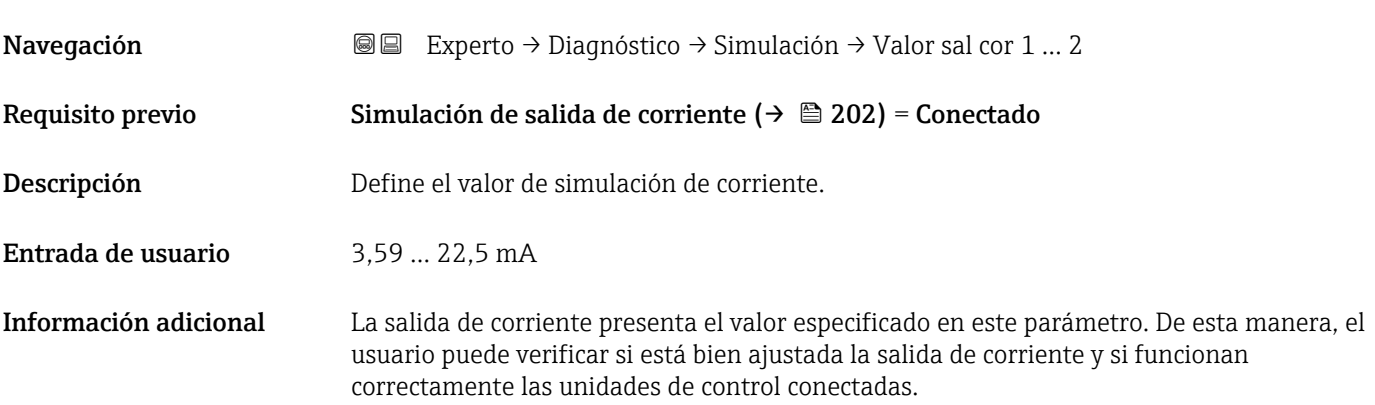

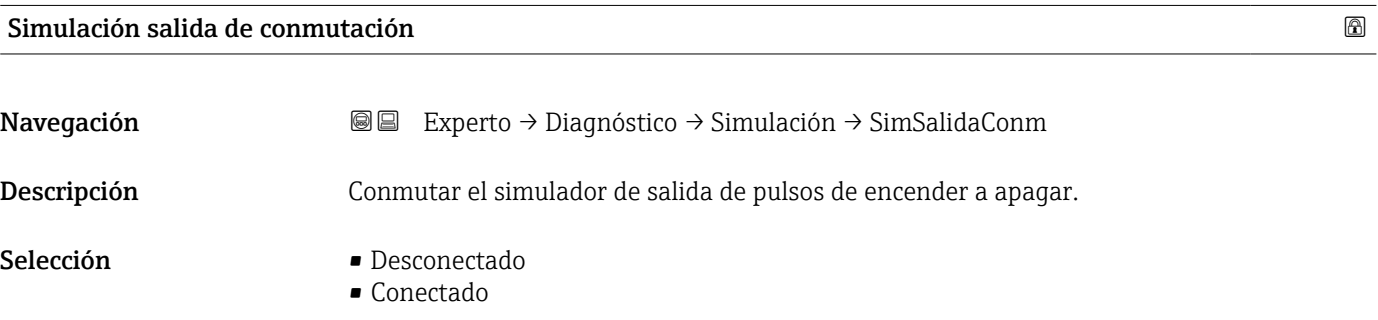

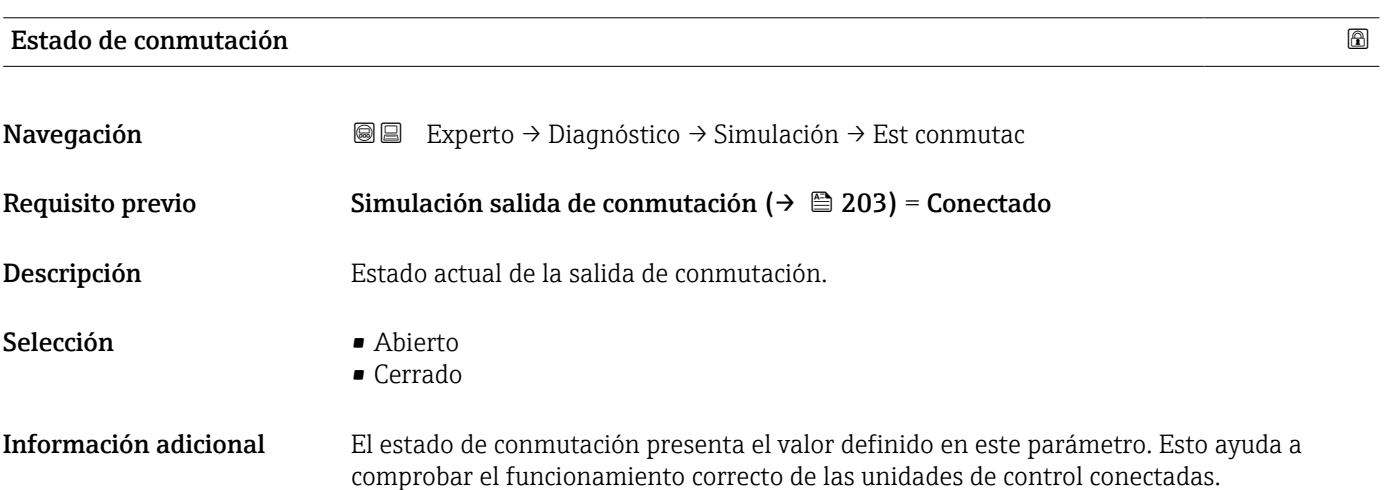

# <span id="page-203-0"></span>Simulación de alarma en el instrumento

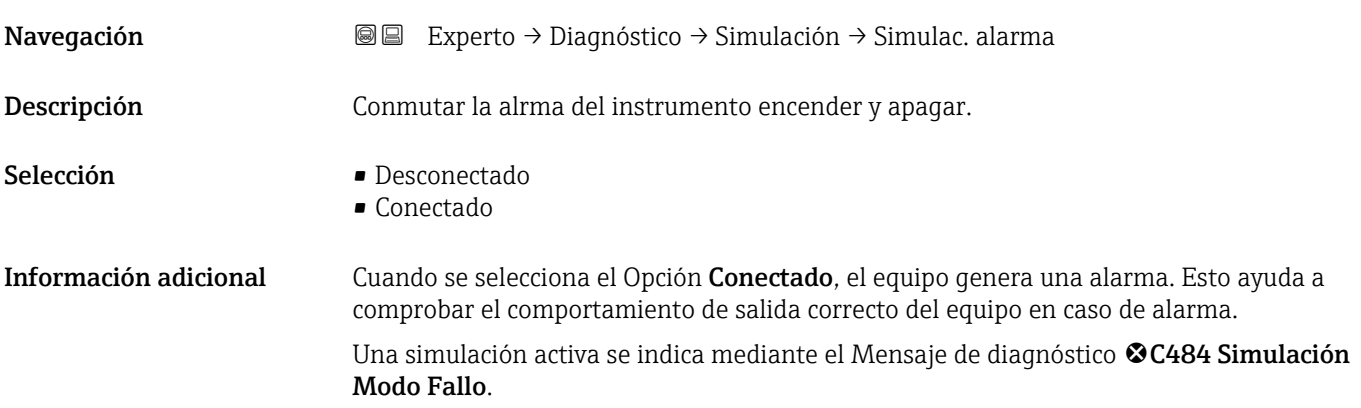

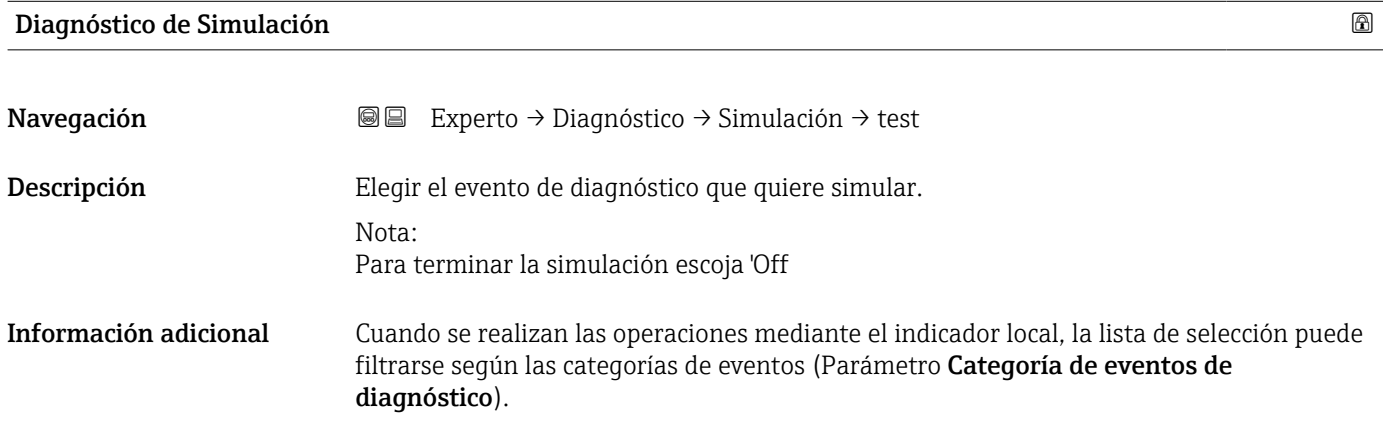

# 17.5.7 Submenú "Test de dispositivo"

*Navegación* Diagnóstico → Test dispositivo

<span id="page-204-0"></span>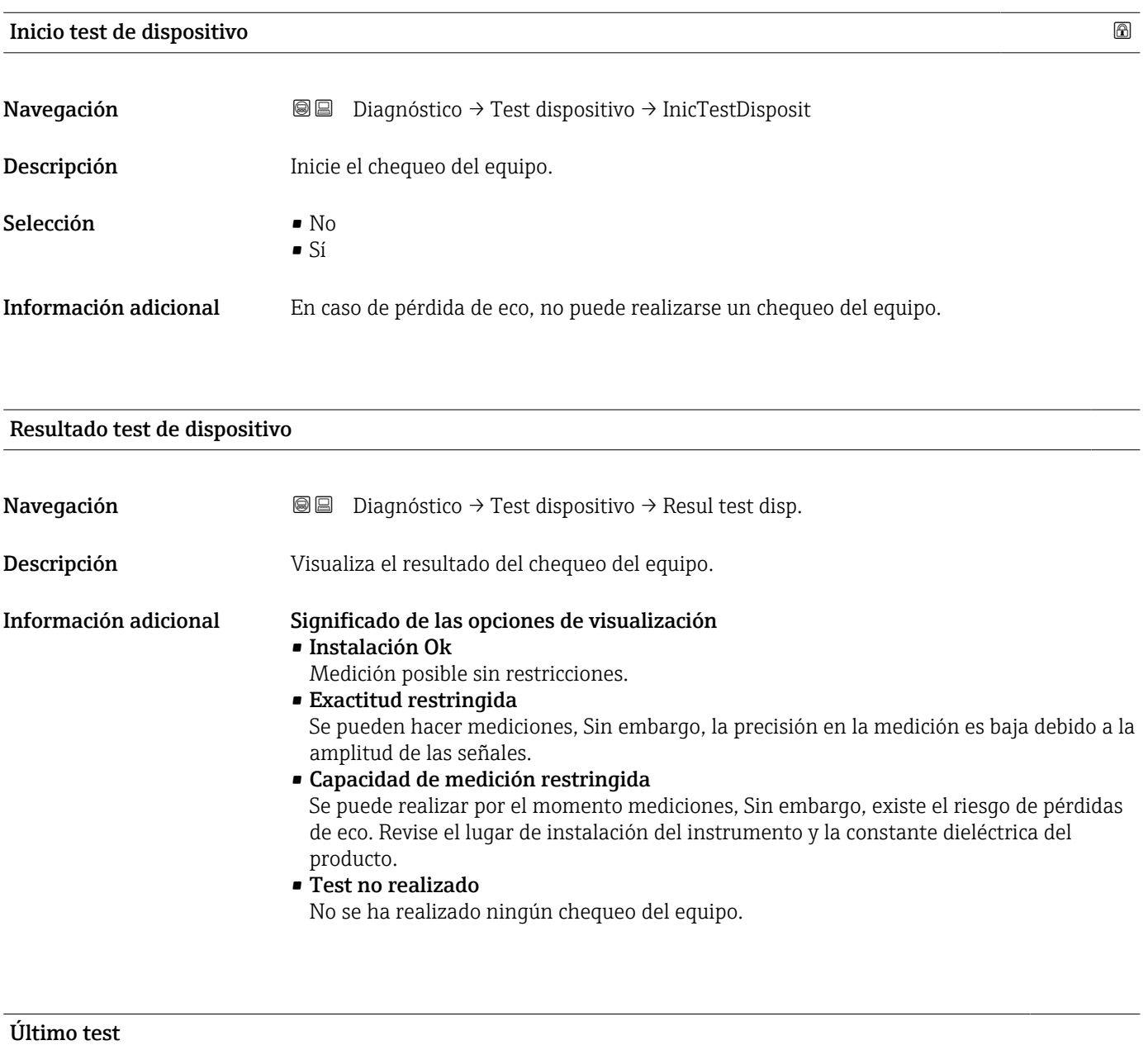

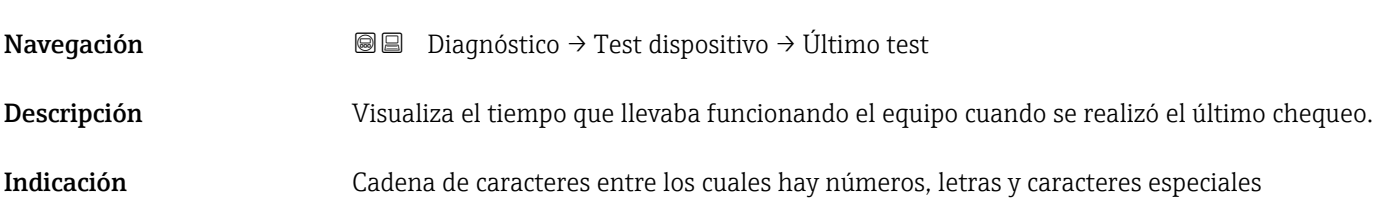

 $\overline{\phantom{0}}$  $\overline{\phantom{0}}$ 

## <span id="page-205-0"></span>Señal de nivel

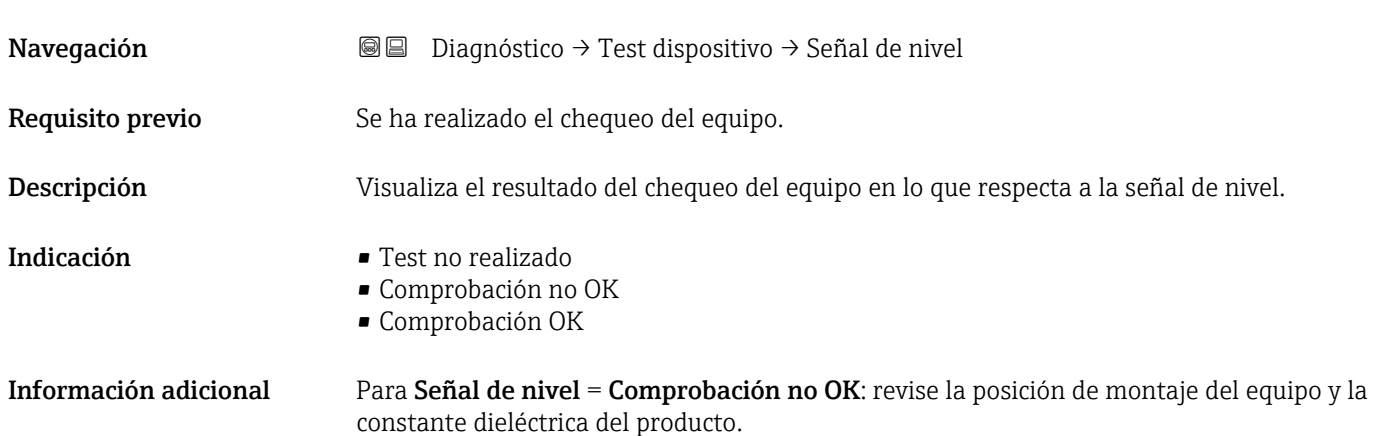

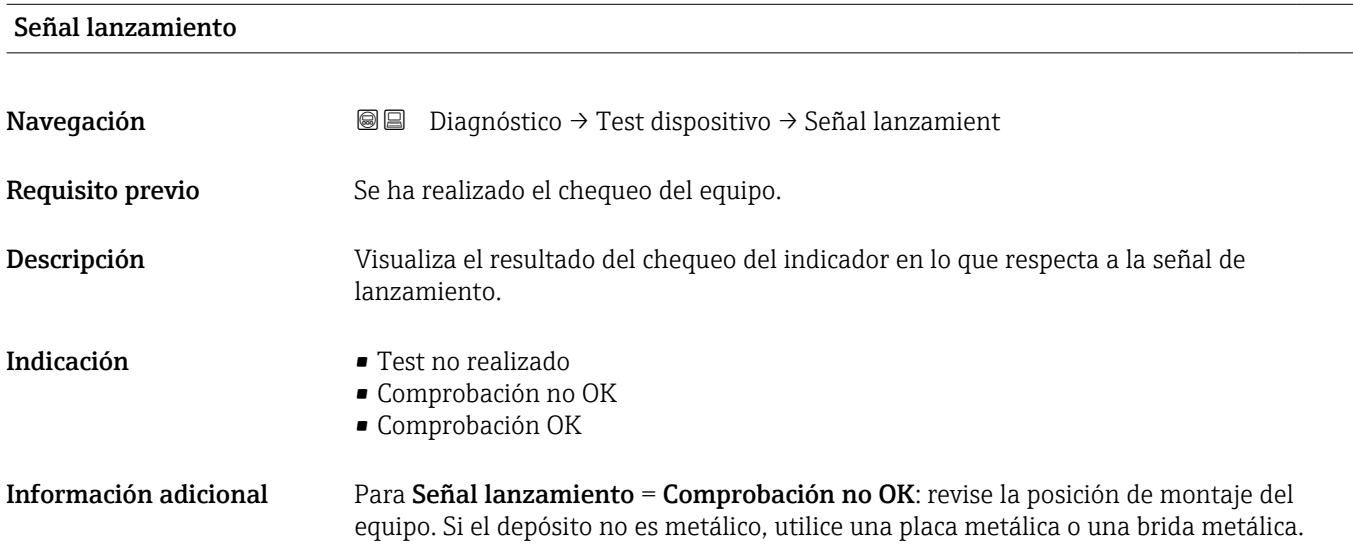

### <span id="page-206-0"></span>17.5.8 Submenú "Heartbeat"

Submenú **Heartbeat** solo está disponible a través de **FieldCare** o **DeviceCare**. Contiene los asistentes que forman parte de los paquetes de aplicación **Heartbeat** Verification y Heartbeat Monitoring.

Descripción detallada SD01872F

*Navegación* **■** Diagnóstico → Heartbeat

# Índice alfabético

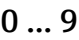

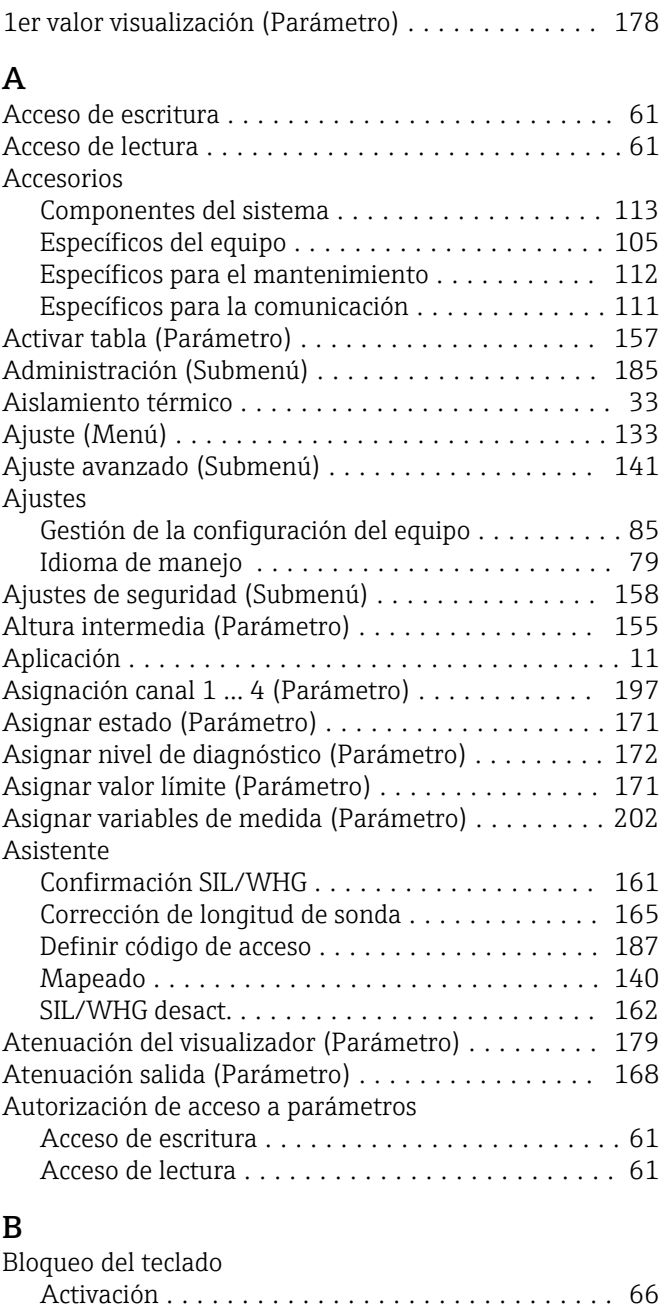

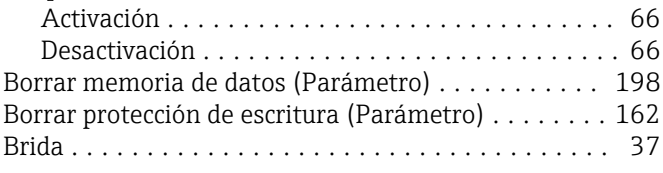

# C

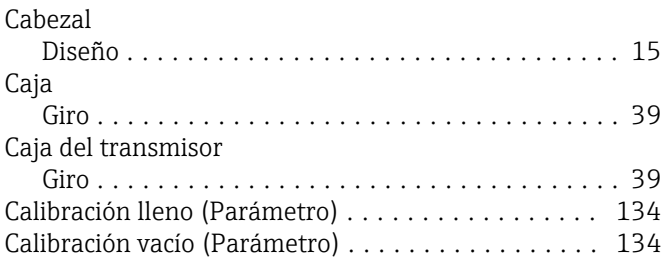

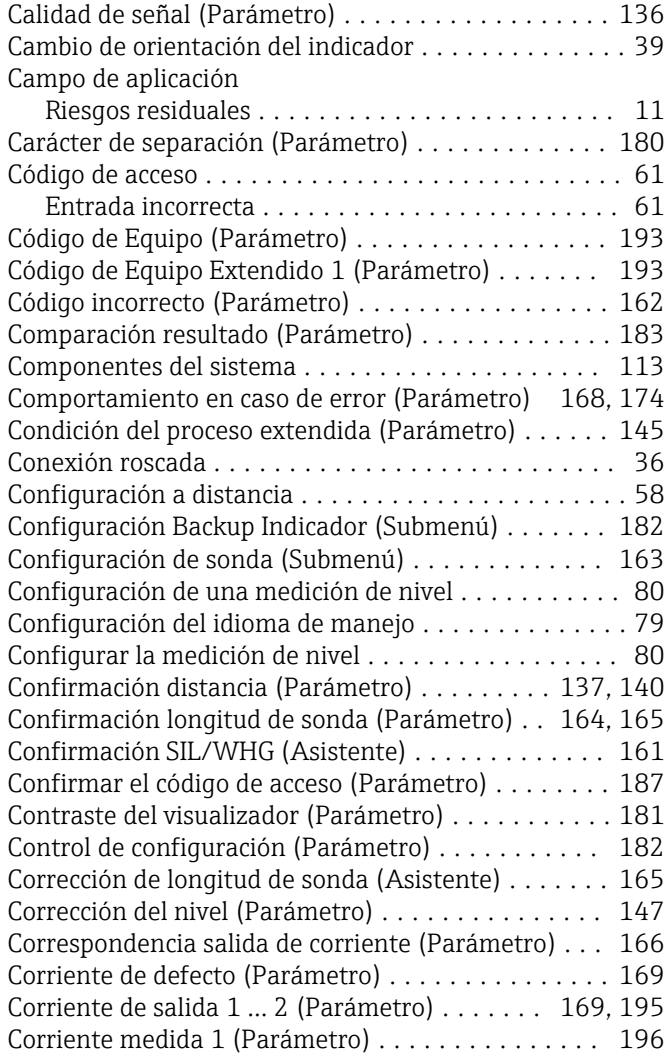

# D

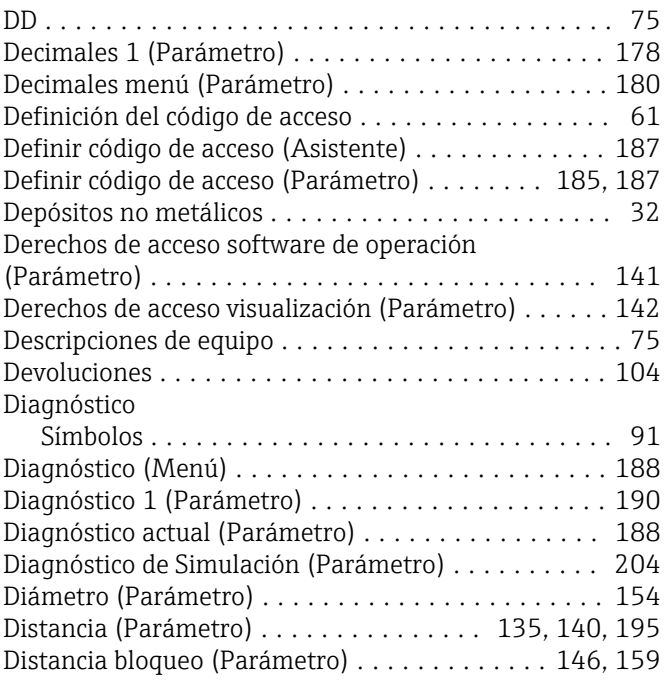

Documento

#### Finalidad ................................ [6](#page-5-0) E Elementos de configuración Mensaje de diagnóstico .................... [92](#page-91-0) Eliminación de residuos .......................... [104](#page-103-0) Estado bloqueo (Parámetro) ..................... [141](#page-140-0) Estado de bloqueo ........................... [68](#page-67-0) Estado de conmutación (Parámetro) ......... [175,](#page-174-0) [203](#page-202-0) Estado del Backup (Parámetro) ................ [183](#page-182-0) Evento de diagnóstico ........................ [92](#page-91-0) En el software de configuración .............. [94](#page-93-0) Eventos de diagnóstico ....................... [91](#page-90-0) F FHX50 ................................... [56](#page-55-0) Fijación de sondas de varilla .................... [29](#page-28-0) Filtrar el libro de registro de eventos ............. [99](#page-98-0) Final de mapeado (Parámetro) ............. [138,](#page-137-0) [140](#page-139-0) Finalidad de este documento .................... [6](#page-5-0) Formato numérico (Parámetro) ................... [180](#page-179-0) Formato visualización (Parámetro) ............. [176](#page-175-0) Función salida de conmutación (Parámetro) ....... [170](#page-169-0) Funcionamiento seguro ....................... [12](#page-11-0)

M

 $\Omega$ 

P

## G

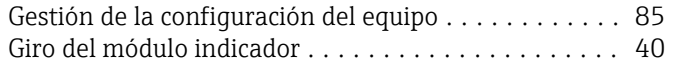

FV (variable de equipo HART) .................. [75](#page-74-0)

# H

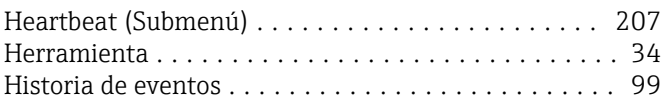

## I

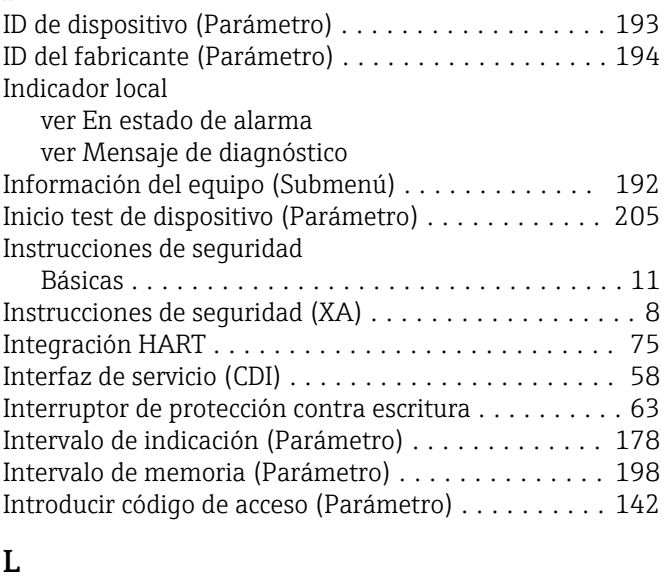

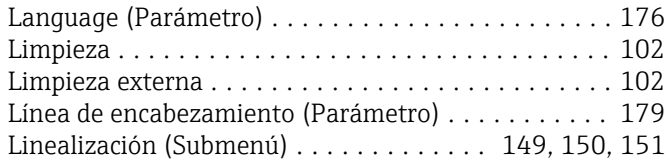

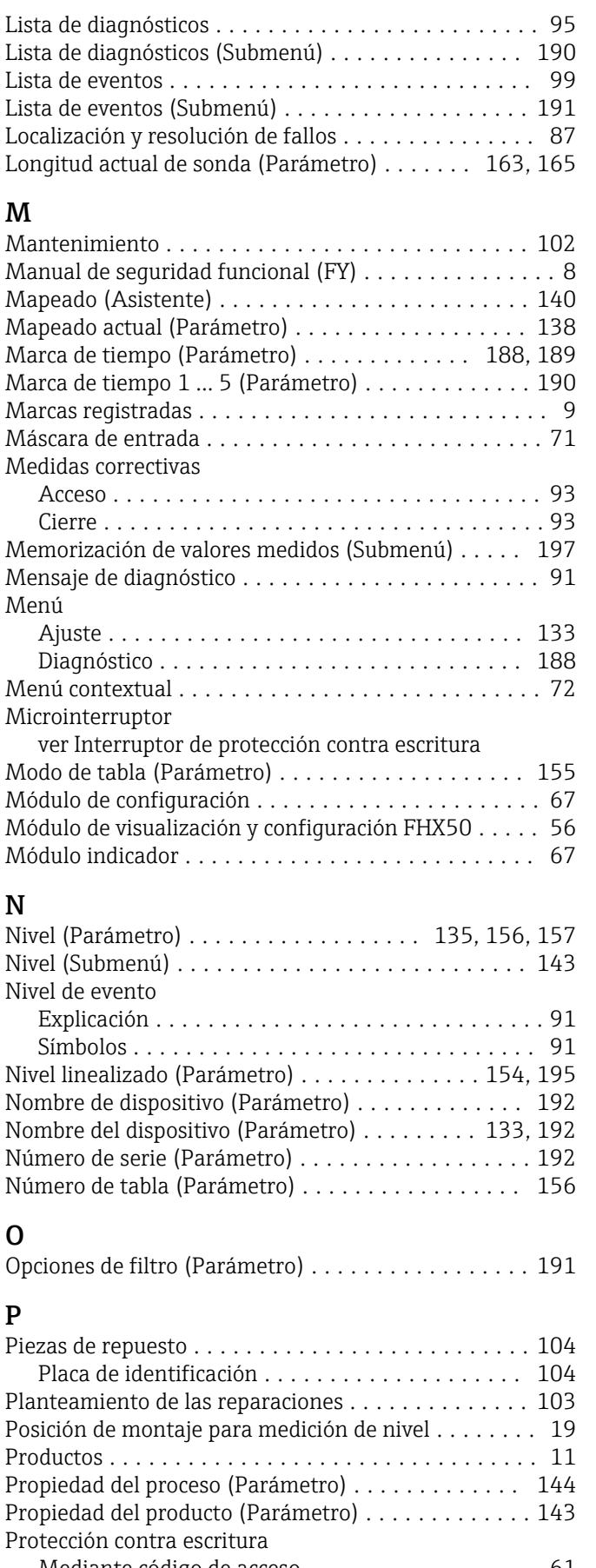

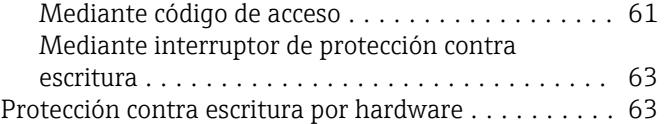

Protección contra sobretensiones

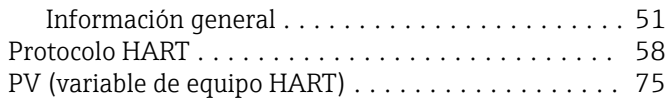

# R

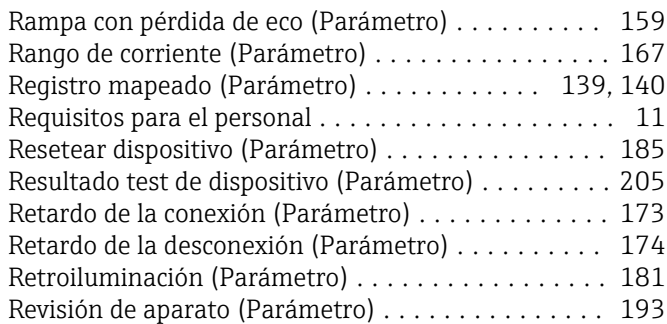

# S

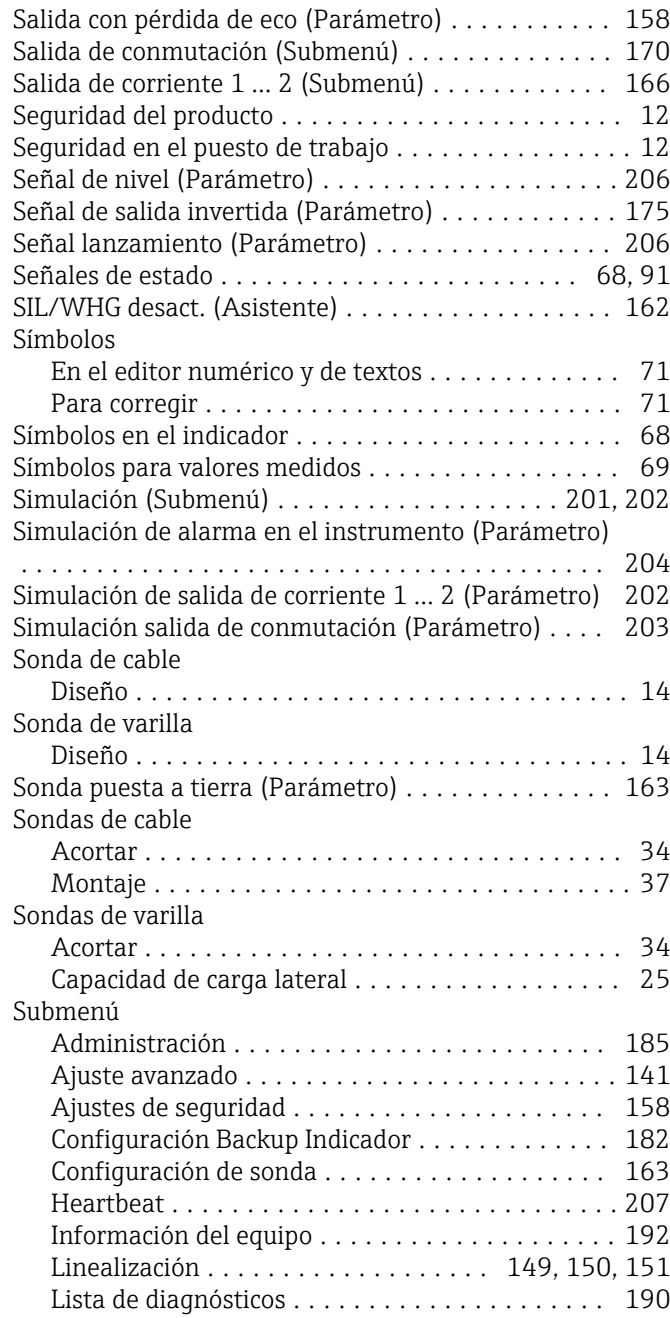

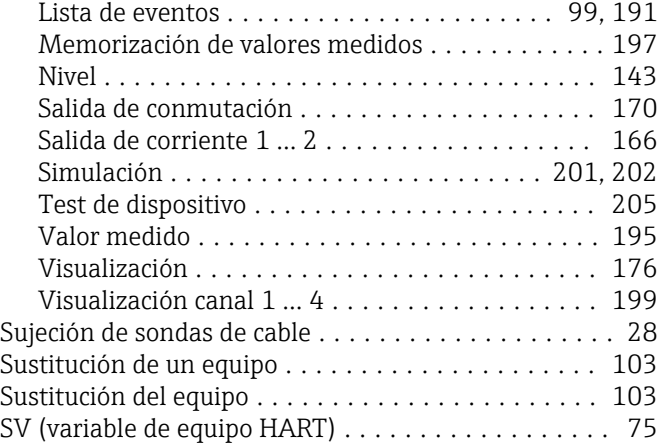

# T

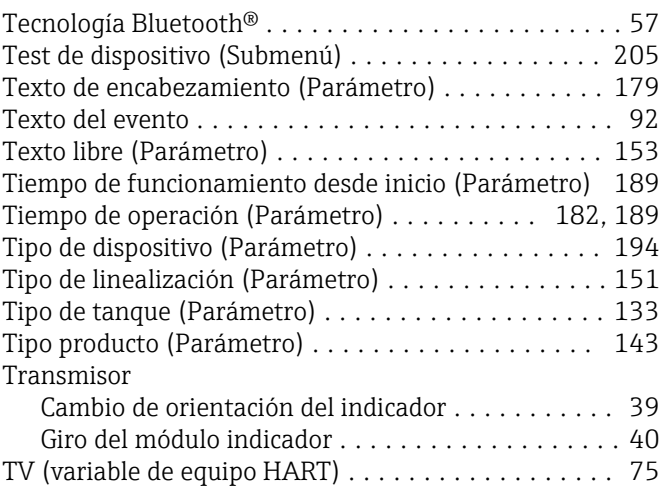

# U

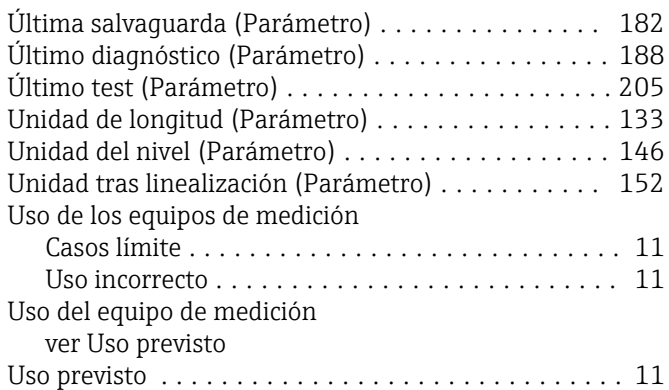

# V

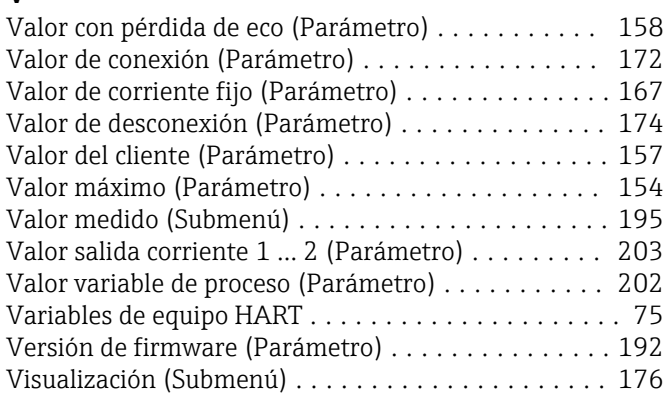

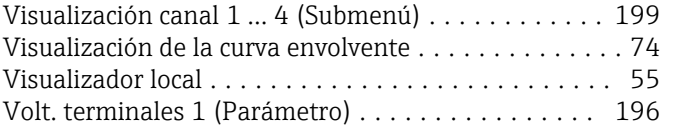

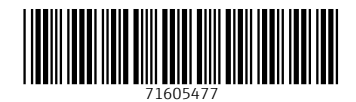

www.addresses.endress.com

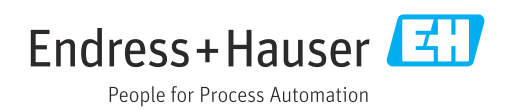